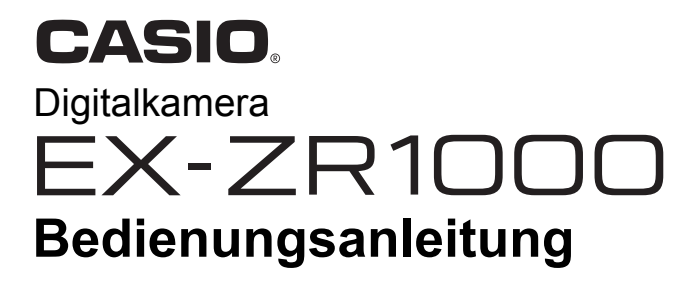

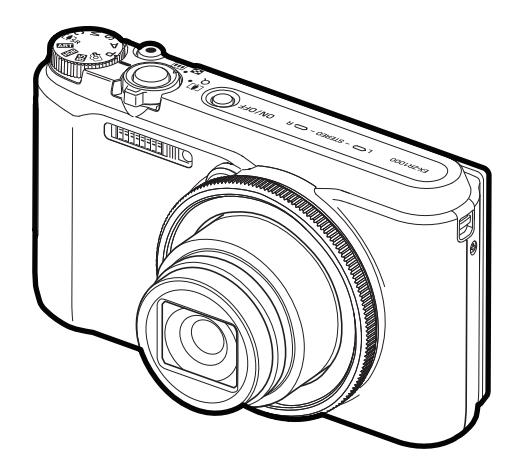

Wir danken Ihnen, dass Sie sich für dieses CASIO-Produkt entschieden haben.

- Vor der Benutzung lesen Sie bitte die in dieser Bedienungsanleitung enthaltenen Vorsichtsmaßregeln.
- Bewahren Sie die Bedienungsanleitung bitte auf, um auch später noch darin nachschlagen zu können.
- Die neuesten Informationen zu diesem Produkt finden Sie auf der offiziellen EXILIM Website unter http://www.exilim.com/

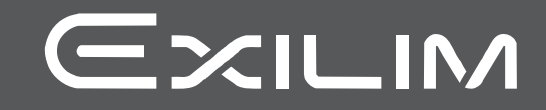

### <span id="page-1-0"></span>**Zubehör**

Kontrollieren Sie bitte beim Auspacken, ob alles nachstehend gezeigte Zubehör enthalten ist. Falls etwas fehlt, wenden Sie sich bitte an Ihren Original-Fachhändler.

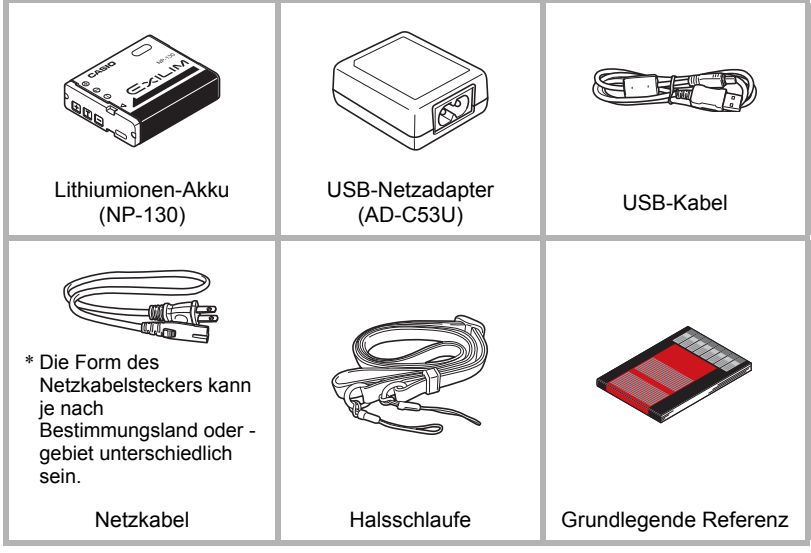

<span id="page-2-1"></span><span id="page-2-0"></span>*1.* **Lösen Sie die Schlaufe in der Schnalle und nehmen Sie Hilfsschlaufe**  $\mathbf{\mathsf{A}}$  ab.

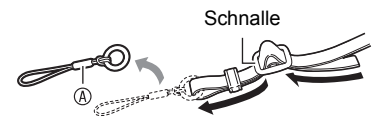

*2.* **Befestigen Sie die Hilfsschlaufe des anderen Endes der Schlaufe an der Schlaufenöse auf der einen Seite der Kamera und die entfernte Hilfsschlaufe auf der anderen Seite.**

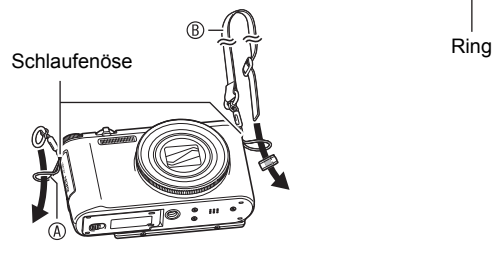

*3.* **Ziehen Sie das Schlaufenende durch den Hilfsschlaufenring und sichern Sie es in der Schnalle.**

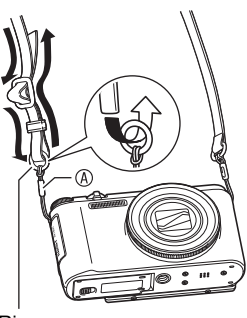

Länger machen

#### . **Anpassen der Schlaufenlänge**

Sie können die Länge der Schlaufe so anpassen, dass sie als Halsschlaufe oder als Schulterschlaufe benutzt werden kann.

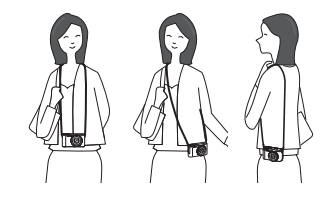

- *1.* **Ziehen Sie die Schlaufe in Schnallenmitte in Richtung aus der Schnalle vor.**
- *2.* **Passen Sie die Länge an, indem Sie die Schlaufe in die in der Illustration gezeigten Richtungen ziehen.**

1 Kürzer machen

### <span id="page-3-0"></span>**Bitte zuerst lesen!**

- Änderungen des Inhalts dieser Bedienungsanleitung bleiben ohne Vorankündigung vorbehalten.
- Der Inhalt dieser Bedienungsanleitung ist in allen Stadien des Herstellungsprozesses geprüft worden. Falls sie dennoch Stellen enthalten sollte, die fraglich oder fehlerhaft usw. zu sein scheinen, bitten wir um entsprechende Mitteilung.
- Eine Vervielfältigung des Inhalts dieser Bedienungsanleitung, im Ganzen oder teilweise, ist untersagt. Soweit von CASIO COMPUTER CO., LTD. nicht genehmigt, ist jede Verwendung des Inhalts dieser Bedienungsanleitung für andere Zwecke als den Privatgebrauch durch das Urheberrecht untersagt.
- CASIO COMPUTER CO., LTD. übernimmt keine Haftung für etwaige Schäden oder entgangenen Gewinne, die Ihnen oder Dritten durch die Benutzung oder einen etwaigen Defekt dieses Produkts entstehen.
- CASIO COMPUTER CO., LTD. übernimmt keine Haftung für etwaige Schäden, entgangenen Gewinn oder Ansprüche Dritter, die aus der Verwendung von Photo Transport oder YouTube Uploader for CASIO entstehen.
- CASIO COMPUTER CO., LTD. übernimmt keine Haftung für etwaige Schäden oder entgangenen Gewinne, die auf den Verlust von Speicherinhalten durch Fehlbetrieb, Reparaturen oder andere Ursachen zurückzuführen sind.
- Bitte beachten Sie, dass die in dieser Bedienungsanleitung dargestellten Anzeigebeispiele und Produktillustrationen von den tatsächlichen Anzeigen und Konfigurationen der Kamera abweichen können.

#### **Flüssigkristalldisplay**

Das Flüssigkristalldisplay des Farbdisplays ist ein Produkt der neuesten Herstellungstechnologie und gewährleistet eine Pixelausbeute von über 99,99%. Trotzdem ist möglich, dass eine sehr kleine Zahl von Pixeln nicht aufleuchtet oder ständig leuchtet. Dies liegt im Rahmen der Eigenschaften des Flüssigkristalldisplays und stellt keinen Defekt dar.

#### **Führen Sie Probeaufnahmen durch**

Bevor Sie die eigentliche Aufnahme durchführen, bitte anhand von Probeaufnahmen kontrollieren, ob die Aufnahme einwandfrei funktioniert.

# **Inhalt**

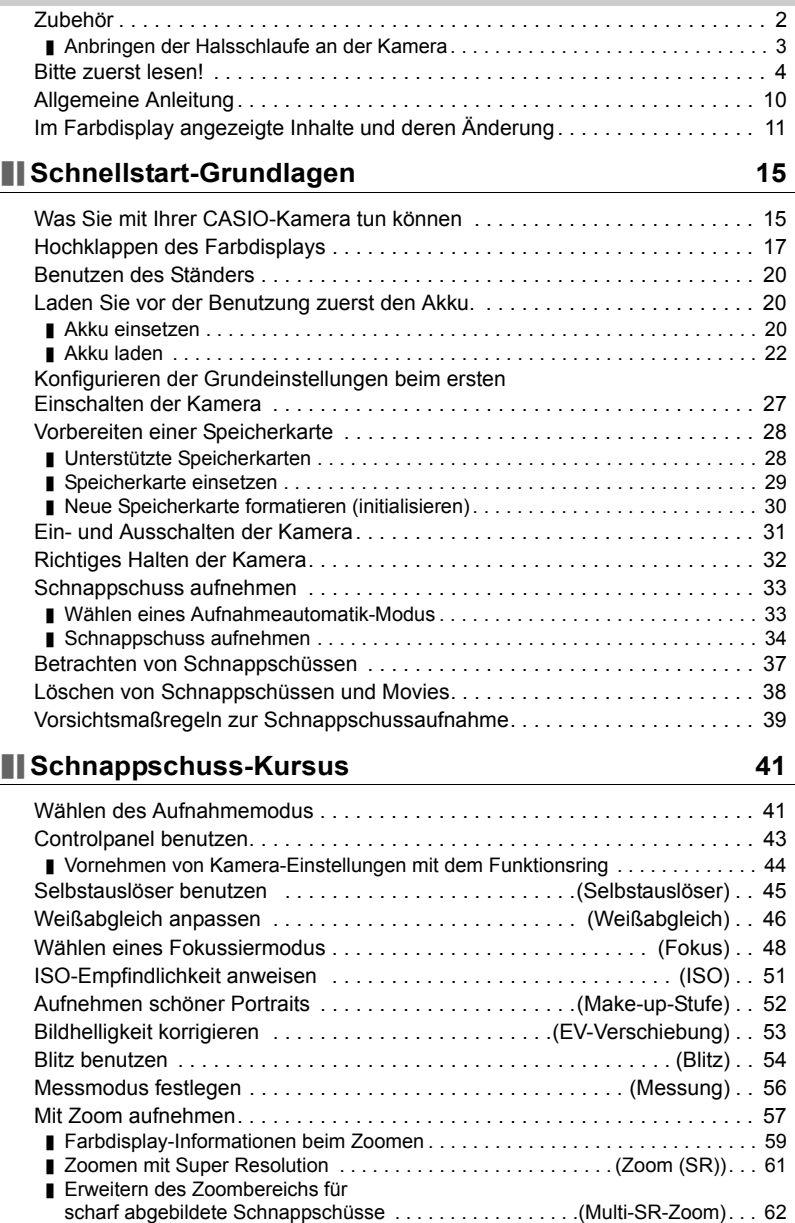

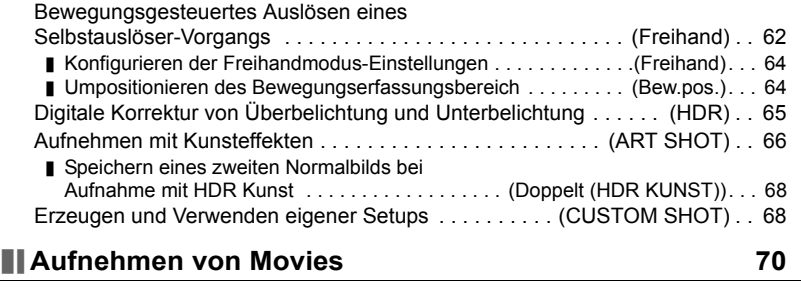

[Movie aufnehmen . . . . . . . . . . . . . . . . . . . . . . . . . . . . . . . . . . . . . . . . . . . . . . 70](#page-69-1) [Ton . . . . . . . . . . . . . . . . . . . . . . . . . . . . . . . . . . . . . . . . . . . . . . . . . . . . . . . . . . . 71](#page-70-0) [Movie mit hoher Auflösung aufnehmen . . . . . . . . . . . . . . . . . . . . . . . . . . . . . . 73](#page-72-0)

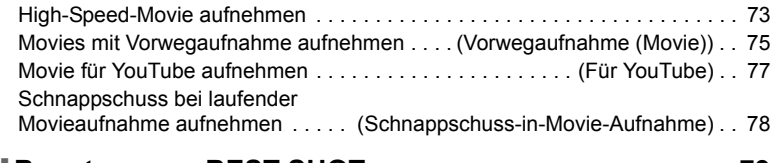

# **Benutzen von BEST SHOT Alleman 29** 79

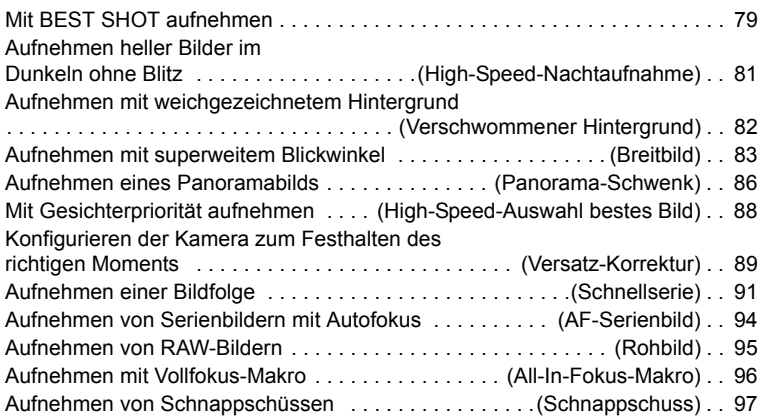

### **[Weiterführende Einstellungen \(REC MENU\) 98](#page-97-0)**

#### [Konfigurieren von Aufnahmeeinstellungen . . . . . . . . . . . . . . . . . . . . . . . . . . . 98](#page-97-1) [Konfigurieren der Freihand-Einstellungen . . . . . . . . . . . . . . . . \(Freihand\) . . 99](#page-98-0) [Konfigurieren der Bewegungsposition-Einstellungen . . . . . . . . \(Bew.pos.\) . . 99](#page-98-1) [Zuweisen von Funktionen an das Steuerrad . . . . . . . . . . . . . .\(Steuerrad\) . 100](#page-99-0) Tasten [<] und [ $\blacktriangleright$ ] mit Funktionen belegen . . . . . . . . . . . . . . . (L/R-Taste) . 101 Speichern eines zweiten Normalbilds bei [Aufnahme mit HDR Kunst . . . . . . . . . . . . . . . . . . \(Doppelt \(HDR KUNST\)\) . 101](#page-100-1)

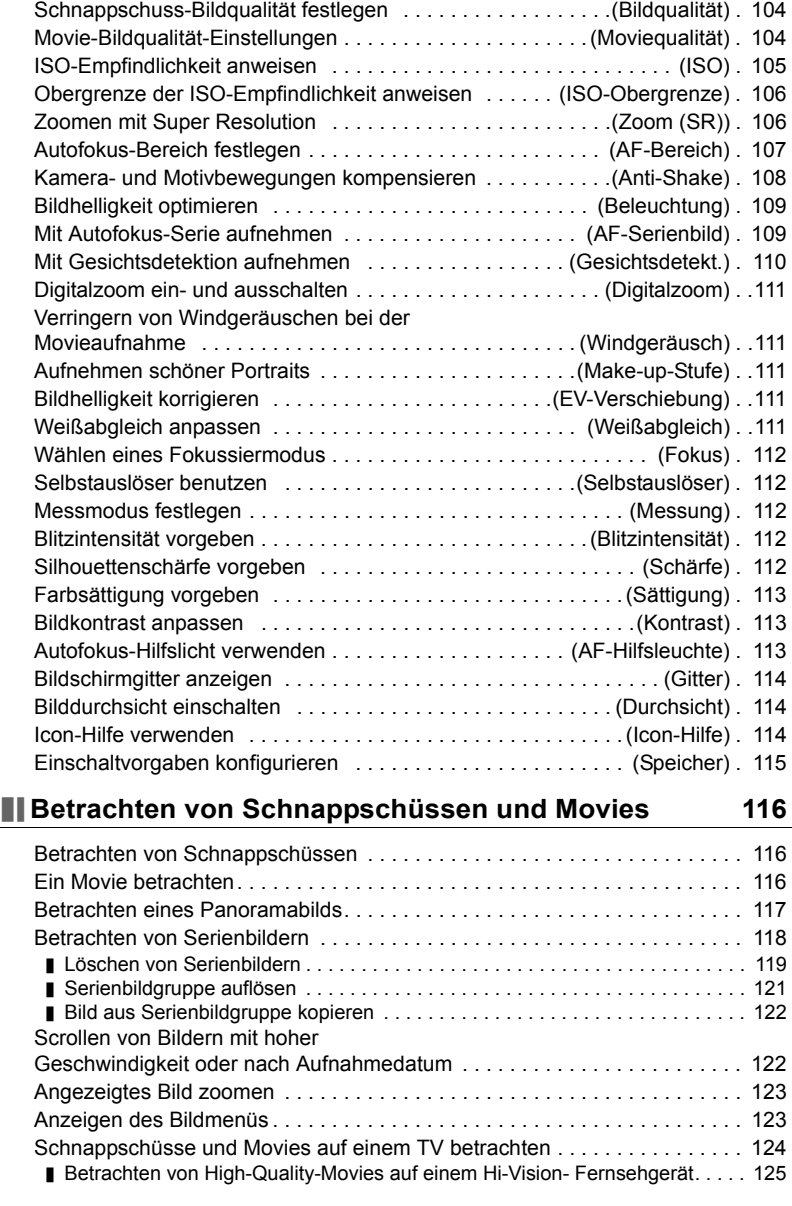

[Schnappschuss-Bildgröße wählen . . . . . . . . . . . . . . . . . . . . . .\(Bildgröße\) . 102](#page-101-0)

# **[Andere Wiedergabefunktionen \(PLAY MENU\) 128](#page-127-0)**

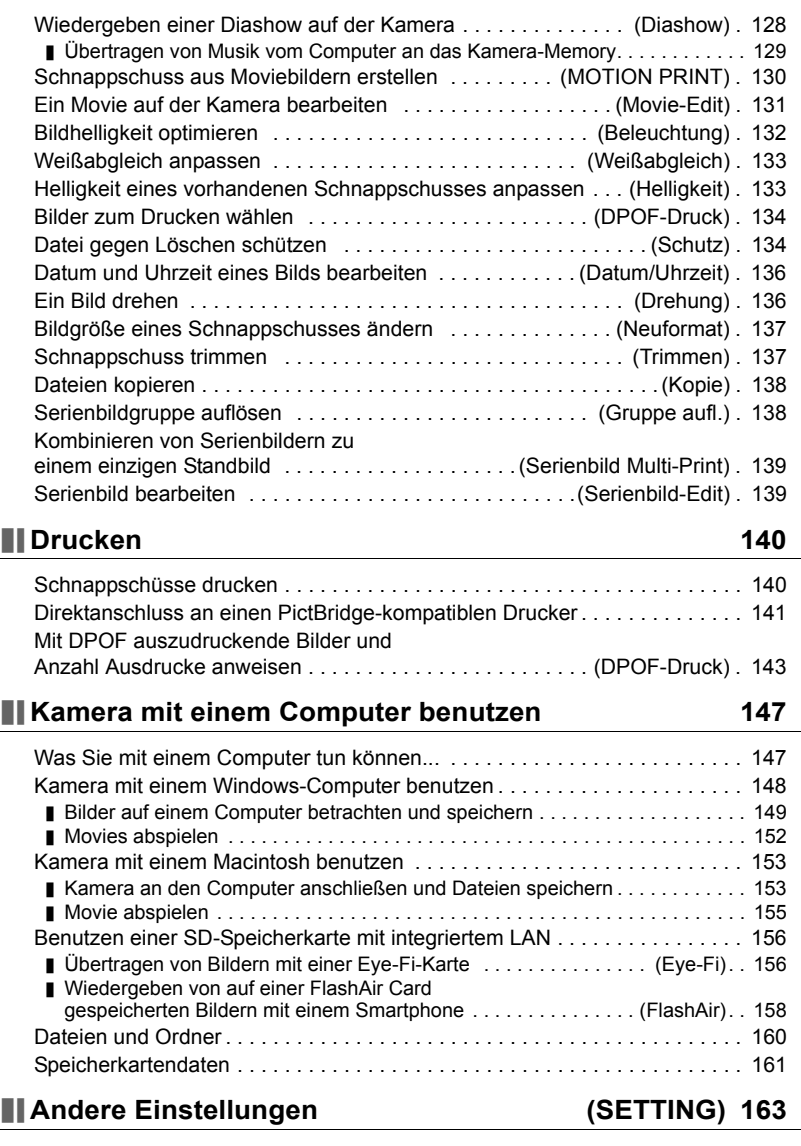

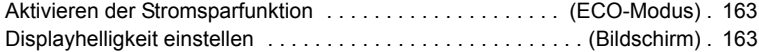

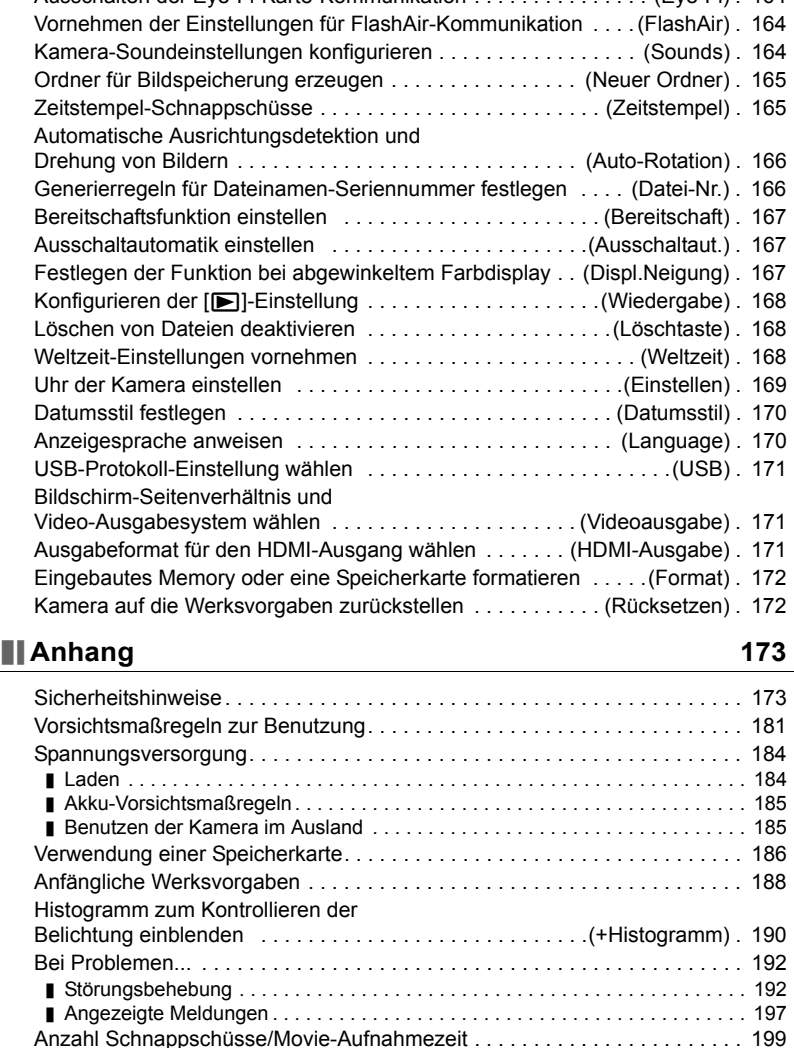

[Ausschalten der Eye-Fi-Karte-Kommunikation . . . . . . . . . . . . . . . \(Eye-Fi\) . 164](#page-163-0)

[Technische Daten . . . . . . . . . . . . . . . . . . . . . . . . . . . . . . . . . . . . . . . . . . . . . 203](#page-202-0)

### <span id="page-9-0"></span>**Allgemeine Anleitung**

Die Angaben in Klammern verweisen auf Seiten mit näheren Erläuterungen.

#### **Vorderseite Rückseite**

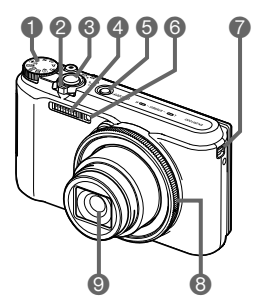

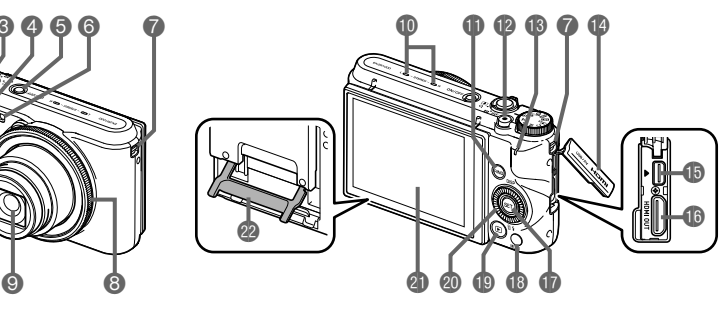

**Modusrad** (Seiten [33,](#page-32-0) [41,](#page-40-0) [70](#page-69-1)) 2 Zoomregler (Seiten [34,](#page-33-1) [57,](#page-56-0) [123\)](#page-122-2) Auslöser (Seiten [31,](#page-30-1) [33](#page-32-0)) Blitz (Seite [54](#page-53-0)) [ON/OFF] (Strom) (Seiten [27,](#page-26-0) [31\)](#page-30-0) **6**Frontlampe (Seiten [45,](#page-44-0) [113](#page-112-2)) Öse für Handschlaufe (Seite [3\)](#page-2-1) **8** Funktionsring (Seiten [44,](#page-43-0) [122](#page-121-2)) **O** Objektiv

- Mikrofone (Seite [71](#page-70-0)) *I*IRINGI-Taste (Seiten [44](#page-43-0), [122](#page-121-2)) **<sup>1</sup> [**●] (Movie)-Taste (Seite [70](#page-69-1)) **B**Kontrolllampe (Seiten [23](#page-22-0), [24,](#page-23-0) [31](#page-30-0), [34](#page-33-2), [54\)](#page-53-1) **Anschlussabdeckung** [USB/AV]-Anschluss (Seiten [22](#page-21-1), [23\)](#page-22-1) [HDMI OUT] HDMI-Ausgang (Mini) (Seite [125](#page-124-1))
- [SET]-Taste (Seiten [43](#page-42-0), [70](#page-69-1), [98\)](#page-97-2) [MENU]-Taste
	- (Seiten [70](#page-69-1), [98](#page-97-1))
- [p] (Wiedergabe)- Taste (Seiten [31](#page-30-0), [37\)](#page-36-0)
- **@Steuerrad**  $([A][\blacktriangledown][A][\blacktriangleright])$ (Seiten [11](#page-10-1), [43](#page-42-0), [70,](#page-69-1) [79](#page-78-1), [98](#page-97-1), [100](#page-99-0))
- Farbdisplay (Seiten [11](#page-10-0), [17](#page-16-0), [31,](#page-30-1) [167\)](#page-166-3)
- Ständer (Seiten [17](#page-16-0), [20\)](#page-19-0)

#### **Boden**

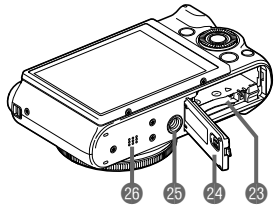

- Akkufach/Speicherkartenschlitze (Seiten [20,](#page-19-2) [29](#page-28-0))
- Akkufachdeckel
- **B** Stativgewinde
	- Zum Befestigen der Kamera auf einem Stativ.
- **B** Lautsprecher

### <span id="page-10-1"></span>. **Steuerrad**

Außer den Tasten für aufwärts, abwärts, links und rechts kann zur Bedienung auch das Steuerrad verwendet werden.

• Bei manchen Funktion können bestimmte Vorgänge nicht mit dem Steuerrad ausgeführt werden.

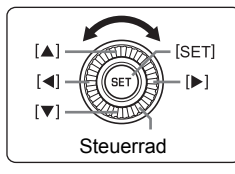

[8] [2] [4] [6]: Drücken Sie die betreffende Taste Steuerrad |  $\frac{1}{2}$  |  $\frac{1}{2}$  (aufwärts, abwärts, links, rechts).

### <span id="page-10-0"></span>**Im Farbdisplay angezeigte Inhalte und deren Änderung**

Auf dem Farbdisplay werden verschiedene Anzeigen, Icons und Werte eingeblendet, die Sie über den aktuellen Status der Kamera informiert halten.

• Die in diesem Abschnitt gezeigten Illustrationen zeigen die Lage der Einblendungen und Daten, die in den verschiedenen Modi im Display erscheinen können. Die Darstellungen zeigen keine tatsächlich wie gezeigt erscheinenden Bildschirme.

### . **Schnappschuss-Aufnahme (1 Aufnahme)**

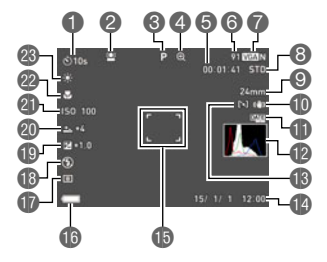

- **O** Selbstauslösermodus (Seite [45](#page-44-0))
- Gesichtsdetektion (Seite [110](#page-109-0))
- Aufnahmemodus (Seite [33\)](#page-32-0)
- Bildverschlechterungsanzeige/ Zoomanzeige (SR) (Seite [60](#page-59-0))
- **GRestliche Movie-**Speicherkapazität (Seite [70\)](#page-69-1)
- **Restliche Schnappschuss-Speicherkapazität** (Seite [199\)](#page-198-1)
- Schnappschuss-Bildgröße/Qualität (Seiten [102](#page-101-0), [104](#page-103-0))
- Moviequalität (FHD/STD-Movie) (Seiten [70,](#page-69-1) [73](#page-72-0))/

Aufnahmegeschwindigkeit (High-Speed-Movie) (Seite [73](#page-72-1))

**O** Brennweite

(umgerechnet auf 35-mm-Filmformat) (Seite [59\)](#page-58-1)

- Anti-Shake (Seite [108](#page-107-0))
- D Zeitstempelanzeige (Seite [165](#page-164-2))
- Histogramm (Seite [190](#page-189-1))
- AF-Bereich (Seite [107](#page-106-0))
- Datum/Uhrzeit (Seiten [27](#page-26-0), [169\)](#page-168-1)
- Fokussierrahmen (Seiten [34,](#page-33-0) [107\)](#page-106-1)
- Ladezustandsanzeige (Seite [26](#page-25-0))
- **Messmodus (Seite [112](#page-111-2))**
- **Blitz (Seite [54\)](#page-53-0)**
- Belichtungskorrektur (Seite [53\)](#page-52-0)
- Make-up-Stufe (Seite [52](#page-51-0))
- **ISO-Empfindlichkeit (Seite [51\)](#page-50-0)**
- Fokussiermodus (Seite [48](#page-47-0))
- **Weißabgleich (Seite [46](#page-45-0))**

### **Zur Beachtung :**

- Der halbtransparente graue Rahmen im Farbdisplay zeigt den Movieaufnahme-Bildbereich an. Bei Movies wird nur der im Rahmen liegende Ausschnitt aufgenommen.
- Je nach Aufnahmeeinstellungen werden Blende, Verschlusszeit und ISO-Empfindlichkeit eventuell nicht im Farbdisplay angezeigt. Diese Werte sind rot, wenn die Belichtungsautomatik (AE) nicht richtig eingestellt ist.

### . **Schnappschuss-Aufnahme (Bildreihe)**

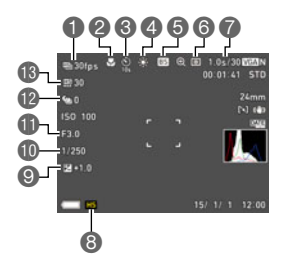

#### Serienbild-Bildrate (Seite [91\)](#page-90-1)

- Fokussiermodus (Seite [48](#page-47-0))/ Gesichtsdetektion (Seite [110\)](#page-109-0)
- Selbstauslösermodus (Seite [45](#page-44-0))
- Weißabgleich (Seite [46](#page-45-0))
- Aufnahmemodus (Seite [33](#page-32-0))
- **6** Messmodus (Seite [112](#page-111-2))
- Zulässige Serienbildzeit/Serienbild-Bilderzahl (Seite [91](#page-90-1))
- Serienbildmodus (Seite [91](#page-90-0))
- Belichtungskorrektur (Seite [53\)](#page-52-0)
- Verschlusszeit
- *<u></u>* Blendenwert
- Serienbild mit Vorwegaufnahme (Seite [92\)](#page-91-0)
- Maximale Serienbild-Bilderzahl (Seite [91](#page-90-1))

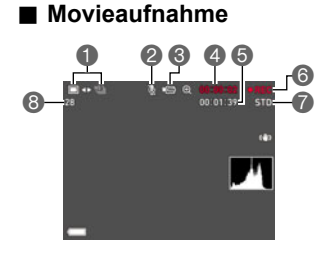

- Schnappschuss-Aufnahmemodus
	- (Schnappschuss in Movie) (Seite [78](#page-77-0))
- **2** Tonaufnahme deaktiviert (Seite [73\)](#page-72-1)
- Aufnahmemodus (Seite [70](#page-69-0))
- Movie-Aufnahmedauer (Seite [70](#page-69-1))
- Restliche Movie-Speicherkapazität (Seite [70](#page-69-1))
- Movieaufnahme läuft (Seite [70\)](#page-69-1)
- Moviequalität (FHD/STD-Movie) (Seiten [70,](#page-69-1) [73](#page-72-0))/
	- Aufnahmegeschwindigkeit (High-Speed-Movie) (Seite [73](#page-72-1))
- **B Restliche Schnappschuss-Speicherkapazität** (Seite [199\)](#page-198-1)

### . **Schnappschuss-Betrachtung**

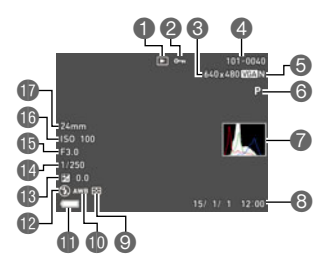

- **OD** Dateityp
- Schutzanzeige (Seite [134](#page-133-2)) **Schnappschuss-Bildgröße**
- (Seite [102\)](#page-101-0)

### . **Serienbild-Betrachtung**

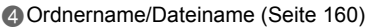

- Schnappschuss-Bildqualität (Seite [104](#page-103-0))
- Aufnahmemodus (Seite [33](#page-32-0))
- Histogramm (Seite [190](#page-189-1))
- Datum/Uhrzeit (Seite [170](#page-169-2))
- Messmodus (Seite [112](#page-111-2))
- Weißabgleich (Seite [133\)](#page-132-2)
- Ladezustandsanzeige (Seite [26](#page-25-0))
- **Blitz (Seite [54\)](#page-53-0)**
- Belichtungskorrektur (Seite [53\)](#page-52-0)
- *M* Verschlusszeit
- **B** Blendenwert
- ISO-Empfindlichkeit (Seite [51\)](#page-50-0)
- **B** Brennweite
	- (umgerechnet auf 35-mm-Filmformat)

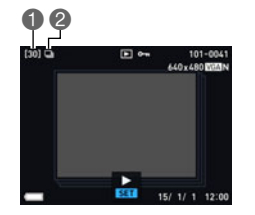

Anzahl Bilder in der Gruppe (Seite [118](#page-117-1)) Serienbildgruppe-Icon (Seite [118](#page-117-1))

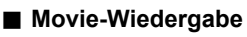

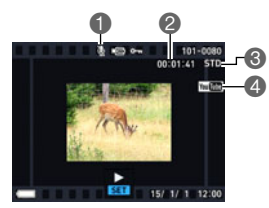

Keine Tondaten verfügbar Movie-Aufnahmedauer (Seite [116\)](#page-115-3) Aufnahmemodus/Moviequalität/Bildrate (Seiten [70,](#page-69-1) [73](#page-72-0), [73\)](#page-72-1) YouTube (Seite [77](#page-76-0))

### . **Konfigurieren der Farbdisplay-Einstellungen**

Wiederholtes Drücken von [A] (DISP) schaltet durch Display-Einstellungen zum Ein- und Ausblenden von Bildschirm-Informationen. Sie können getrennte Einstellungen für den Aufnahme- und den Wiedergabemodus konfigurieren.

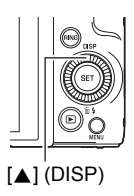

#### **Aufnahmemodus**

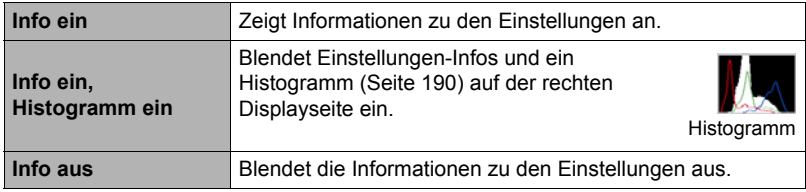

#### **Wiedergabemodus**

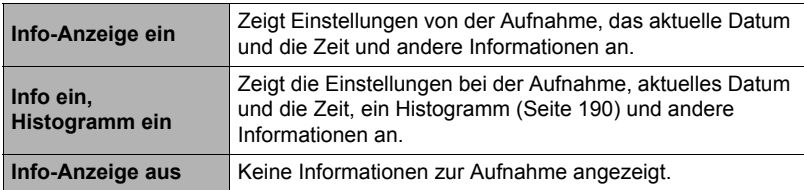

# <span id="page-14-0"></span>**Schnellstart-Grundlagen**

### <span id="page-14-1"></span>**Was Sie mit Ihrer CASIO-Kamera tun können**

Ihre CASIO-Kamera bietet eine breite Vielfalt an praktischen Möglichkeiten und Funktionen, die das Aufnehmen digitaler Bilder vereinfachen, darunter auch die folgenden Hauptfunktionen.

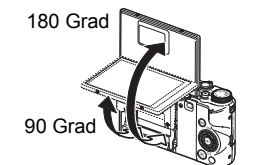

# **Hochklappbares Farbdisplay**

Das Farbdisplay der Kamera kann bis auf 180 Grad nach oben geklappt werden. Dies erleichtert das Einstellen des Bildausschnitts bei Selbstportraits und das Aufnehmen aus der Froschperspektive.

 $→$ Näheres finden Sie auf Seite [17](#page-16-0).

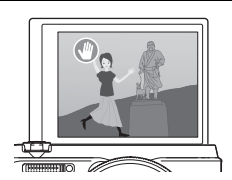

# **Freihand-Selbstportraits**

Sie können den Selbstauslöserbetrieb durch Winken mit der Hand steuern, was das Aufnehmen von Selbstportraits aus der Distanz vereinfacht.

 $\rightarrow$ Näheres finden Sie auf Seite **[62](#page-61-1)** 

# **ART SHOT**

Eine Reihe von Kunsteffekten helfen Ihnen, aus normalen, herkömmlichen Motiven etwas Neues und Aufregendes zu machen. "ART SHOT" bietet die folgenden Effekte: HDR Kunst, Spielzeug-Kamera, Weicher Fokus, Heller Ton, Pop, Sepia, Monochrom, Miniatur, Fischauge.

\*Näheres finden Sie auf Seite **[66](#page-65-0)**.

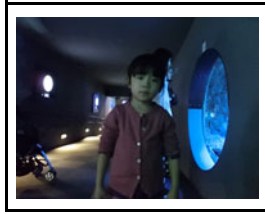

# **High-Speed-Nachtaufnahme**

Die Kamera nimmt mehrere Bilder auf und erzeugt aus diesen dann das Endbild. Sie erhalten so ein helles Bild, auch wenn Sie ohne Blitz im Dunkeln aufnehmen.

\*Näheres finden Sie auf Seite **[81](#page-80-0)**.

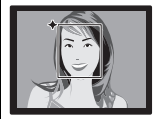

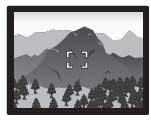

# **Premium Auto PRO**

Wenn Sie Aufnahme mit Premium Auto PRO wählen, erkennt die Kamera automatisch, ob Sie eine Person oder Landschaft aufnehmen, und erfasst eine Reihe weiterer Bedingungen. Premium Auto PRO liefert eine höhere Bildqualität als die Standardautomatik.

→Näheres finden Sie auf Seite [33](#page-32-1).

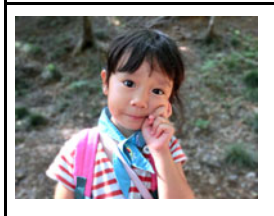

**Verschwommener Hintergrund**

Diese Funktion analysiert eine Reihe aufeinander folgender Bilder und lässt den Hintergrund hinter dem Hauptmotiv verschwommen darstellen. Dies ergibt einen Effekt, der das Motiv effektiv hervorhebt, wie z.B. bei Fotos, die mit einer einäugigen Spiegelreflexkamera aufgenommen wurden.

\*Näheres finden Sie auf Seite **[82](#page-81-0)**.

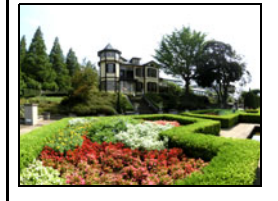

# **Breitbild**

Bei dieser Funktion nimmt die Kamera eine Reihe von Bildern auf und kombiniert diese dann zu einem Bild mit superweitem Blickwinkel, der größer ist als der breiteste vom Objektiv erfassbare Winkel. Umgerechnet auf 35 mm-Film ermöglichen die mit

dieser Funktion verfügbaren Brennweiten Aufnahme mit ungefähren Blickwinkeln von 14 mm und 18 mm.

 $\rightarrow$ Näheres finden Sie auf Seite **[83](#page-82-0)**.

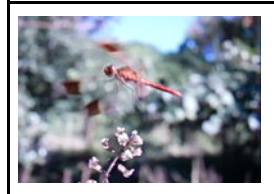

# **High-Speed-Movie**

Movies können mit bis zu 1000 Bildern pro Sekunde aufgezeichnet werden. Dies ermöglicht es, Abläufe, die für das menschliche Auge nicht sichtbar sind, sauber in Zeitlupe zu betrachten.

\*Näheres finden Sie auf Seite **[73](#page-72-1)**.

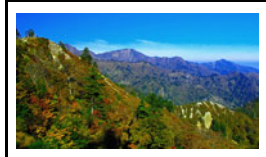

**FHD-Movieaufnahme**

Sie können Movies in hoher FHD-Qualität aufnehmen. (1920x1080 Pixel, 30 fps)

→Näheres finden Sie auf Seite [73](#page-72-0).

### <span id="page-16-0"></span>**Hochklappen des Farbdisplays**

Das Farbdisplay kann bis auf 180 Grad nach oben geklappt werden. Dadurch können Sie das Farbdisplay so positionieren, dass es in die gleiche Richtung wie das Objektiv ausgerichtet ist, was das Einstellen des Bilds für Selbstportraits vereinfacht. Wenn Sie den Farbbildschirm um 90 Grad nach oben stellen, können Sie Aufnahmen aus der Froschperspektive kontrollieren, ohne beim Betrachten die Nackenmuskulatur zu überfordern.

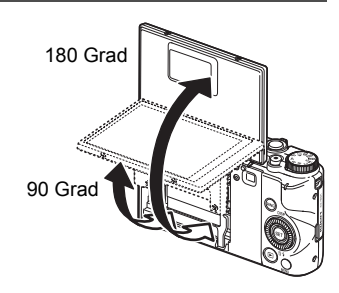

### . **Was Sie mit der Kamera tun können...**

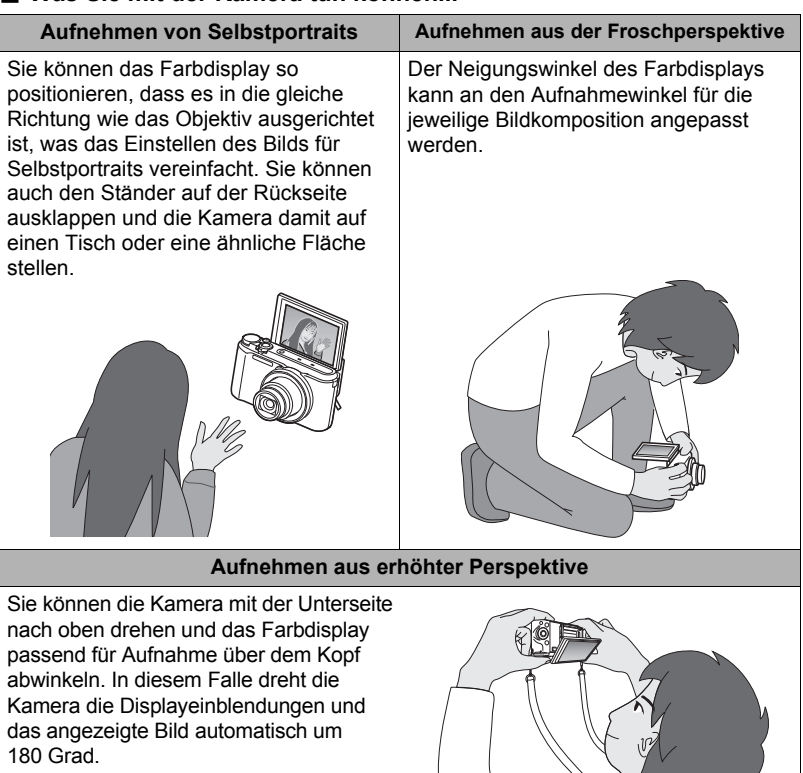

 $\mathbf{L}_{\mathbf{A}}$ 

### . **Hochklappen des Farbdisplays**

Ziehen Sie das Farbdisplay wie in der nachstehenden Abbildung gezeigt an Punkt der unteren Displaykante nach oben. Das Farbdisplay klappt auf und stoppt momentan bei 90 Grad.

Heben Sie es weiter an, wodurch es bis auf 180 Grad hochklappt.

• Versuchen Sie nicht, das Farbdisplay an der Oberkante nach unten zu ziehen. Ziehen Sie das Farbdisplay stets wie in der Abbildung gezeigt von der Unterkante her nach oben.

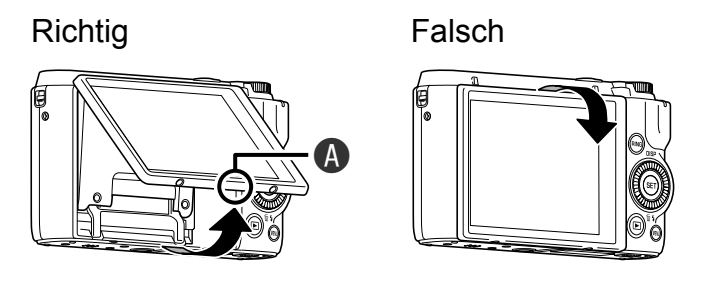

### **WICHTIG!**

- Unter den Werksvorgaben schaltet sich die Kamera automatisch ein, wenn der Monitor abgeklappt wird. Näheres dazu, wie die Kamera einzustellen ist, um sich beim Hochklappen des Farbdisplays nicht einzuschalten, finden Sie auf Seite [167](#page-166-3).
- Achten Sie beim Wiederanklappen des Farbdisplays an den Kamerarücken bitte darauf, sich nicht die Finger zwischen dem oberen oder unteren Teil des Farbdisplays und der Kamera einzuklemmen.
- Setzen Sie das Farbdisplay keinen heftigen Stößen aus. Anderenfalls könnte es beschädigt werden.

### **Zur Beachtung :**

- Bewegen Sie das Farbdisplay unbedingt wieder in seine Normalposition auf dem Rücken der Kamera, wenn Sie diese nicht mehr benutzen.
- Wenn Sie die Kamera zum Aufnehmen auf einen Tisch oder eine ähnliche Fläche stellen, ziehen Sie bitte unbedingt den Ständer vor, damit sie nicht umfällt (Seite [20\)](#page-19-0).

#### . **Zurückbewegen des Farbdisplays in die Normalposition**

- *1.* **Halten Sie das Farbdisplay an Punkt und klappen Sie es nach unten an die Rückseite der Kamera.**
- *2.* **Drücken Sie das Farbdisplay mit dem Finger an Punkt <sup>®</sup> nach unten und schieben Sie es so weit es geht nach unten.**

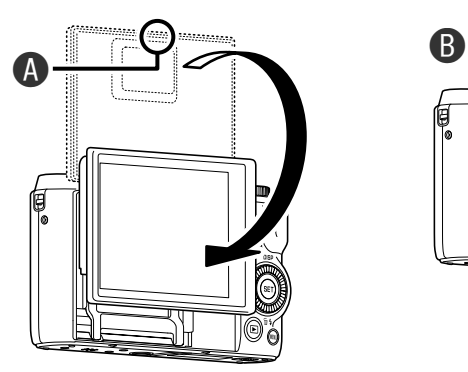

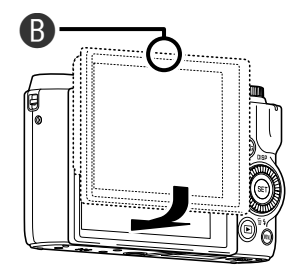

### <span id="page-19-0"></span>**Benutzen des Ständers**

Die Kamera besitzt einen eingebauten Ständer. Sie können den Ständer hervorziehen und die Kamera damit stabilisieren, wenn diese bei auf 180 Grad hochgeklapptem Farbdisplay auf einem Tisch oder einer anderen Fläche aufgestellt werden soll. Bei Aufstellung der Kamera für Aufnahmen in Landschaft-Ausrichtung (Querformat) auf einem Tisch oder einer anderen Fläche können Sie dadurch, wie weit Sie den Ständer vorziehen, auch den Vertikalwinkel etwas verändern.

### **WICHTIG!**

• Bei Aufstellung der Kamera auf einem Tisch oder einer anderen Fläche für Aufnahmen in Portrait-Ausrichtung (Hochformat) ziehen Sie den Ständer bitte so weit wie möglich vor, damit die Kamera möglichst stabil ist. Wenn der Ständer nicht ganz vorgezogen wird, kann die Kamera instabil sein und umkippen.

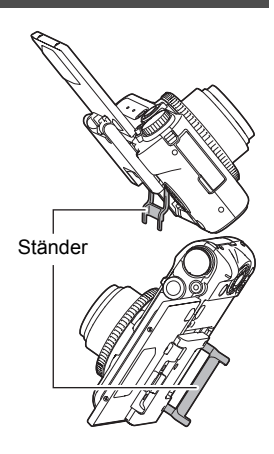

- Auch wenn Sie bei Aufnahme mit Landschaft-Ausrichtung (Querformat) den Ständer verwenden, um den Vertikalwinkel anzupassen, achten Sie bitte darauf, den Ständer weit genug vorzuziehen, damit die Kamera nicht instabil ist und möglicherweise umkippt.
- Wenn Sie den Ständer benutzen, achten Sie bitte darauf, dass die Aufstellungsfläche der Kamera stabil und relativ eben ist.

### <span id="page-19-1"></span>**Laden Sie vor der Benutzung zuerst den Akku.**

Beachten Sie bitte, dass bei einer neu gekauften Kamera der Akku noch nicht geladen ist. Führen Sie zum Einsetzen des Akkus in die Kamera und zum Laden die folgenden Schritte aus.

• Zur Spannungsversorgung der Kamera ist ein spezieller CASIO Lithiumionen-Akku (NP-130) erforderlich. Verwenden Sie auf keinen Fall einen Akku eines anderen Typs.

### <span id="page-19-2"></span>**Akku einsetzen**

*1.* **Öffnen Sie den Akkufachdeckel.**

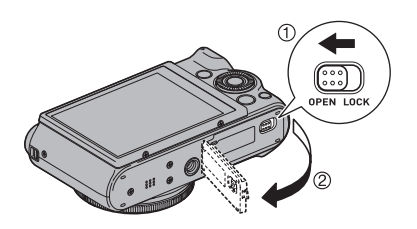

### *2.* **Setzen Sie den Akku ein.**

Halten Sie die Raste neben dem Akku in Pfeilrichtung auf und schieben Sie den Akku mit nach unten (zum Objektiv) gerichtetem EXILIM-Logo in die Kamera ein. Drücken Sie den Akku an, um ihn sicher einzurasten.

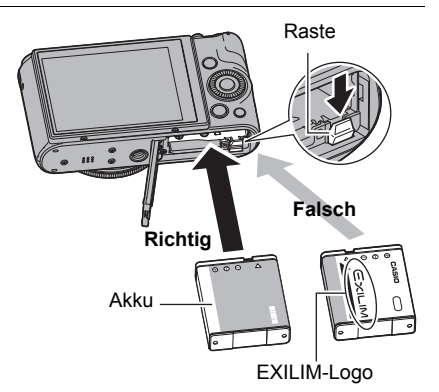

*3.* **Schließen Sie den Akkufachdeckel.**

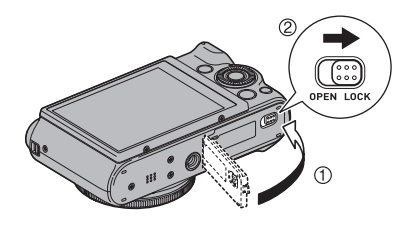

#### **Akku auswechseln**

- *1.* **Öffnen Sie den Akkufachdeckel und entnehmen Sie den enthaltenen Akku.**
- *2.* **Setzen Sie den neuen Akku ein.**

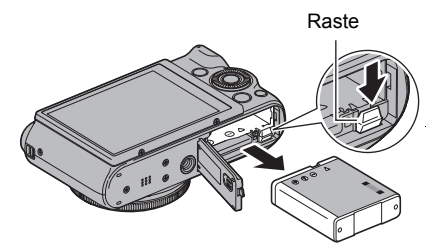

# <span id="page-21-0"></span>**Akku laden**

Sie können zum Laden des Akkus der Kamera eine der folgenden zwei Methoden verwenden.

- USB-Netzadapter
- USB-Anschluss an einen Computer

### <span id="page-21-1"></span>. **Zum Laden mit dem USB-Netzadapter**

Mit dem Adapter kann der Akku geladen werden, wenn er sich in der Kamera befindet. Nehmen Sie bei ausgeschalteter Kamera in der unten gezeigten Reihenfolge die Anschlüsse vor  $($  $($  $)$ ,  $(2)$ ,  $(3)$ ,  $(4)$ ).

Ladezeit: Circa 240 Minuten

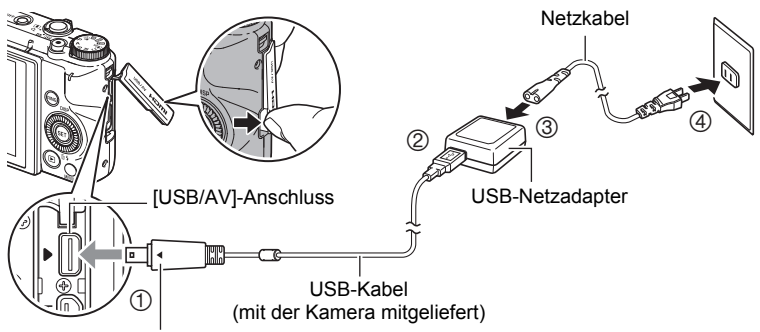

Richten Sie die Zeichen ► an der Kamera und < am Stecker des USB-Kabels aufeinander aus und schließen Sie das Kabel an die Kamera an.

### **WICHTIG!**

- Wenn ein Akku lange Zeit nicht benutzt wurde sowie bei sehr hoher oder niedriger Umgebungstemperatur kann das Laden länger als die normalerweise erforderliche Zeit dauern. Wenn das Laden über fünf Stunden dauert, wird es von einem Zeitschalter automatisch abgebrochen, auch wenn der Akku noch nicht voll geladen ist. Dies wird durch rotes Blinken der Kontrolllampe angezeigt. Falls der Akku lange Zeit nicht benutzt wurde, wird das Laden eventuell schon nach circa 60 Minuten automatisch abgebrochen und die Kontrolllampe beginnt rot zu blinken. Trennen Sie bitte in beiden Fällen das USB-Kabel von der Kamera ab und schließen Sie es dann wieder an, um das Laden fortzusetzen.
- Schieben Sie den Kabelstecker so tief in den [USB/AV]-Anschluss, dass er mit einem spürbaren Klicken einrastet. Wenn der Stecker nicht tief genug eingeschoben wird, können sich Übertragungsfehler und Funktionsstörungen ergeben.
- Wie in der Illustration gezeigt ist daran zu denken, dass das Metallteil des Steckers auch bei ganz eingeschobenem Stecker noch sichtbar ist.

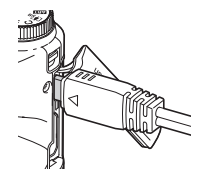

#### <span id="page-22-0"></span>**Anzeigefunktionen der Kontrolllampe**

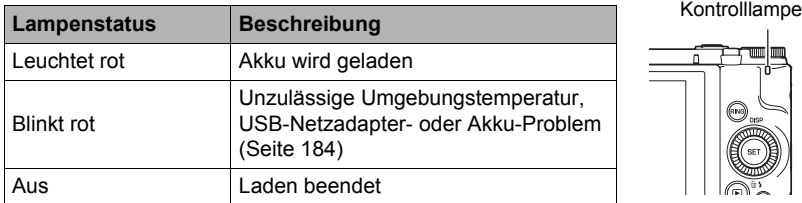

#### <span id="page-22-1"></span>. **Zum Laden mittels USB-Anschluss an einen Computer**

Per USB-Anschluss kann der Akku geladen werden, wenn er sich in der Kamera befindet.

Nehmen Sie bei ausgeschalteter Kamera in der unten gezeigten Reihenfolge die Anschlüsse vor  $(1, 2)$ .

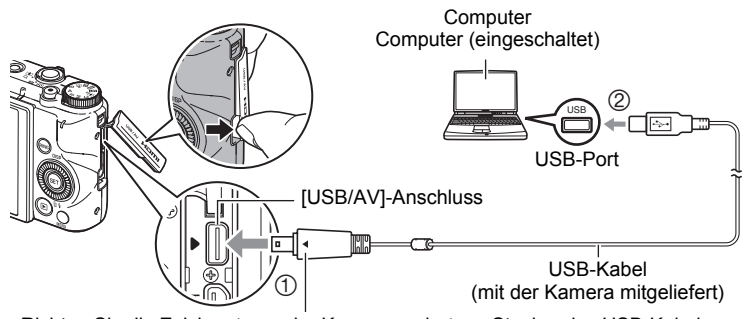

Richten Sie die Zeichen ► an der Kamera und < am Stecker des USB-Kabels aufeinander aus und schließen Sie das Kabel an die Kamera an.

• Falls die Kamera eingeschaltet ist, drücken Sie bitte vor dem Anschließen an den Computer [ON/OFF] (Strom), um sie auszuschalten.

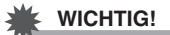

- Wenn Sie die Kamera zum ersten Mal über das USB-Kabel an den Computer anschließen, kann auf dem Computer eine Fehlermeldung erscheinen. Trennen Sie in diesem Falle das USB-Kabel ab und schließen Sie es dann wieder an.
- Bei Akkus, die lange Zeit nicht benutzt wurden, sowie auch bei bestimmten Computertypen und Anschlussbedingungen kann das Laden über circa fünf Stunden dauern, wodurch der Ladevorgang automatisch von einem Zeitschalter abgebrochen wird, auch wenn der Akku noch nicht voll geladen ist. Trennen Sie in diesem Falle das USB-Kabel ab, schließen Sie es dann wieder an und starten Sie das Laden neu. Damit das Laden schneller beendet wird, wird empfohlen, den mitgelieferten USB-Netzadapter zu verwenden.
- Falls der Akku lange Zeit nicht benutzt wurde, wird das Laden eventuell schon nach circa 60 Minuten automatisch abgebrochen und die Kontrolllampe beginnt rot zu blinken oder erlischt. In beiden Fällen wird empfohlen, den mit der Kamera mitgelieferten USB-Netzadapter zu verwenden.
- Wenn Sie bei laufendem Laden über einen USB-Anschluss des Computers die Kamera einschalten, stellt die Kamera eine USB-Verbindung mit dem Computer her. Normalerweise wird das Laden dabei fortgesetzt, bei bestimmten Computern oder Anschlussumgebungen kann es aber vorkommen, dass das Laden stoppt, wenn die Versorgungsspannung niedrig ist. Dies wird von der Kamera durch grünes Leuchten der Kontrolllampe angezeigt.
- Das Laden erfolgt nicht, wenn der Computer sich im Ruhezustand befindet.

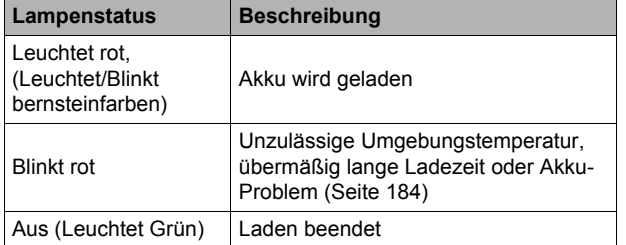

#### <span id="page-23-0"></span>**Anzeigefunktionen der Kontrolllampe**

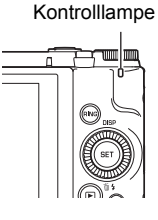

• Die Angaben in Klammern in der obigen Tabelle gelten, wenn die Kamera während des Ladens eingeschaltet ist.

#### **Weitere Vorsichtsmaßregeln zum Laden**

- Mit den beiden oben beschriebenen Lademethoden kann der Kamera-Akku (NP-130) aufgeladen werden, ohne ihn aus der Kamera zu entnehmen. Sie können den Akku auch mit einem optional erhältlichen Ladegerät (BC-130L) aufladen. Verwenden Sie keine Ladegeräte eines anderen Typs. Wenn das Laden mit anderen Ladegeräten versucht wird, besteht Unfallgefahr.
- Dieses Modell kann nur über einen USB-Port geladen werden, der mit USB 2.0 konform ist.
- Für USB-Ladegeräte und -Stromversorgungsgeräte gelten bestimmte Normen. Bei Benutzung eines minderwertigen oder den Normen nicht entsprechenden Gerätes kann Fehlbetrieb und/oder ein Defekt der Kamera auftreten.
- Im Falle eines selbst gebauten oder modifizierten Computers ist der Betrieb nicht gewährleistet. Auch im Falle eines im Handel erhältlichen Computers kann Laden über das USB-Kabel bei bestimmten USB-Port-Spezifikationen unmöglich sein.
- Ein Akku, der unmittelbar nach dem normalen Gebrauch noch warm ist, wird eventuell nicht voll geladen. Geben Sie dem Akku vor dem Laden Zeit zum Abkühlen.
- Ein Akku wird allmählich wieder entladen, auch wenn er nicht in die Kamera eingesetzt ist. Es wird daher empfohlen, mit dem Laden des Akkus bis kurz vor der Benutzung zu warten.
- Beim Laden des Akkus der Kamera können Störungen im Radio- und Fernsehempfang auftreten. Schließen Sie in solchen Fällen bitte den USB-Netzadapter an eine weiter vom Fernseher bzw. Radio entfernte Netzdose an.
- Die tatsächliche Ladedauer ist je nach Akkukapazität und den Ladebedingungen unterschiedlich.
- Verwenden Sie den USB-Netzadapter nicht mit anderen Geräten.
- Benutzen Sie das Netzkabel nicht mit anderen Geräten.

#### <span id="page-25-0"></span>**Kontrollieren der Akku-Restladung**

Während Akkustrom verbraucht wird, zeigt wie unten dargestellt eine Ladezustandsanzeige im Farbdisplay die Restladung an.

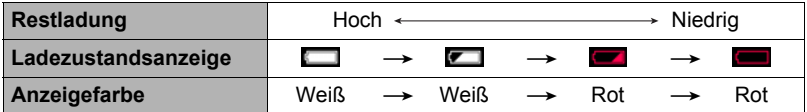

zeigt eine niedrige Restladung an. Laden Sie den Akku bitte umgehend wieder auf.

Wenn **angezeigt ist, ist keine Aufnahme möglich. Laden Sie den Akku sofort** wieder auf.

- Der angezeigte Ladezustand kann sich eventuell ändern, wenn zwischen dem Aufnahme- und Wiedergabemodus umgeschaltet wird.
- Wenn der Akku entladen ist und die Kamera länger als etwa 30 Tage nicht mit Strom versorgt wird, werden die Datums- und Uhrzeiteinstellungen gelöscht. Nach dem Wiederherstellen der Stromversorgung erscheint beim nächsten Einschalten der Kamera eine Aufforderung zum Vornehmen der Uhrzeit- und Datumseinstellungen. Stellen Sie in diesem Falle Datum und Uhrzeit neu ein (Seite [169\)](#page-168-1).
- Näheres zur Akkubetriebsdauer und Anzahl Aufnahmen finden Sie auf Seite [205.](#page-204-0)

#### **Tipps zum Sparen von Akkustrom**

- Aufrufen des "ECO-Modus" ermöglicht stromsparenden Betrieb (Seite [163\)](#page-162-3).
- Wenn der Blitz nicht benötigt wird, wählen Sie bitte @ (Blitz aus) als Blitzeinstellung (Seite [54](#page-53-0)).
- Aktivieren Sie die Ausschaltautomatik und Bereitschaftsfunktion zum Schutz vor unnötigem Akkustromverbrauch in dem Falle, dass Sie das Ausschalten der Kamera vergessen sollten (Seiten [167](#page-166-4), [167\)](#page-166-5).
- Wählen Sie "Aus" für "AF-Serie" (Seite [109](#page-108-1)).

#### <span id="page-26-0"></span>**Konfigurieren der Grundeinstellungen beim ersten Einschalten der Kamera**

Wenn zum ersten Mal ein Akku in die Kamera eingesetzt wird, erscheint ein Bildschirm zum Konfigurieren der Anzeigesprache-, Datums- und Uhrzeiteinstellungen. Wenn Datum und Uhrzeit nicht korrekt eingestellt sind, werden die Bilder mit falschen Datums- und Uhrzeitdaten gespeichert.

### **WICHTIG!**

- Wenn Sie eine für den japanischen Markt bestimmte Kamera gekauft haben, erscheint das Sprachenwahlfenster des nachstehenden Schritts 2 nicht. Zum Einstellen einer anderen Anzeigesprache als Japanisch gehen Sie in diesem Falle bitte entsprechend der Anleitung unter ["Anzeigesprache anweisen \(Language\)"](#page-169-3) (Seite [170](#page-169-3)) vor. Bitte beachten Sie, dass bei einer für den japanischen Markt bestimmten Kamera eventuell kein Exemplar dieser Bedienungsanleitung beiliegt.
- Die Wahl einer Anzeigesprache wird bei Kameramodellen für bestimmte geographische Gebiete eventuell nicht unterstützt.
- *1.* **Schalten Sie die Kamera mit [ON/OFF] (Strom) ein.**

[ON/OFF] (Strom)

*2.* **Wählen Sie mit [**8**], [**2**], [**4**] und [**6**] die gewünschte Sprache und drücken Sie dann [SET].**

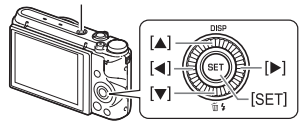

*3.* **Wählen Sie mit [**8**] und [**2**] einen Datumsstil und drücken Sie dann [SET].**

Beispiel: 10. Juli 2015  $JJ/MM/TT \rightarrow 15/7/10$  $TT/MM/JJ \rightarrow 10/7/15$  $MM/TT/JJ \rightarrow 7/10/15$ 

### *4.* **Stellen Sie Datum und Uhrzeit ein.**

Wählen Sie mit [4] und [ $\blacktriangleright$ ] die zu ändernde Einstellung und stellen Sie diese mit [▲] und [▼] neu ein. Zum Umschalten zwischen dem 12-Stunden- und 24-Stunden-Format wählen Sie bitte "24 h" und ändern dann mit [▲] und [▼] die Einstellung.

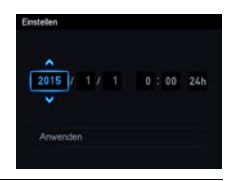

#### *5.* **Wählen Sie nach dem Einstellen von Datum und Uhrzeit mit [**4**] und [**6**] "Anwenden" und drücken Sie dann [SET].**

Näheres dazu, wie Sie etwaige Fehler beim Einstellen von Anzeigesprache, Datum oder Uhrzeit im obigen Vorgang korrigieren, finden Sie auf den nachfolgenden Seiten.

– Anzeigesprache: Seite [170](#page-169-3)

– Datum und Uhrzeit: Seite [169](#page-168-1)

### **Zur Beachtung :**

- Der örtliche Zeitversatz und die Verwendung einer Sommerzeit werden vom jeweiligen Land festgelegt, so dass hier Änderungen vorbehalten sind.
- Wenn Sie nach dem ersten Konfigurieren von Uhrzeit und Datum zu früh den Akku aus der Kamera entnehmen, kann es vorkommen, dass die Einstellungen auf ihre Werksvorgaben zurückgesetzt werden. Entnehmen Sie den Akku nach dem Konfigurieren von Einstellungen nicht vor Ablauf von mindestens 24 Stunden.

### <span id="page-27-0"></span>**Vorbereiten einer Speicherkarte**

Die Kamera besitzt zwar ein eingebautes Memory, in dem Bilder und Movies gespeichert werden können, für eine größere Speicherkapazität empfiehlt sich aber die Verwendung einer im Fachhandel erhältlichen Speicherkarte. Eine Speicherkarte ist bei der Kamera nicht inbegriffen. Bilder, die aufgenommen werden, während eine Speicherkarte eingesetzt ist, werden auf die Speicherkarte abgespeichert. Wenn keine Speicherkarte eingesetzt ist, speichert die Kamera die Bilder im eingebauten Memory.

• Näheres zu den Kapazitäten von Speicherkarten finden Sie auf Seite [199.](#page-198-1)

### <span id="page-27-1"></span>**Unterstützte Speicherkarten**

- SD-Speicherkarte
- SDHC-Speicherkarte
- SDXC-Speicherkarte

- Verwenden Sie einen der obigen Speicherkartentypen.
- Nach Stand von September 2012 werden die obigen Speicherkartentypen unterstützt.
- Diese Kamera unterstützt die Verwendung von SD-Speicherkarten der folgenden Typen und Kapazitäten: SD-Speicherkarten bis 2 GB, SDHC-Speicherkarten von 2 GB bis 32 GB, SDXC-Speicherkarten von 32 GB bis 2 TB. Bitte beachten Sie, dass nicht die Benutzbarkeit jeder Karte mit dieser Kamera garantiert ist, auch wenn die Karte den obigen Bedingungen in Bezug auf Typ und Kapazität entspricht.
- Diese Kamera unterstützt die Verwendung von Eye-Fi-Karten und FlashAir-Karten.

### . **Vorsichtsmaßregeln zu Speicherkarten**

Bei bestimmten Kartentypen kann sich die Verarbeitungsgeschwindigkeit verlangsamen und korrektes Speichern von High Quality-Movies eventuell nicht möglich sein. Weiterhin kann sich bei Verwendung bestimmter Speicherkarten die Datenübertragung verlangsamen und eine längere Zeit zum Aufzeichnen von Moviedaten erforderlich sein, wodurch Bilder ausfallen können. Wenn Bilder ausfallen, wird dies dadurch angezeigt, dass der **DEE**-Indikator im Farbdisplay auf Gelb wechselt. Zur Vermeidung solcher Fehler wird empfohlen, SD-Speicherkarten des Typs Ultra High-Speed zu verwenden. Bitte beachten Sie aber, dass der Betrieb bei Verwendung einer Ultra High-Speed-SD-Speicherkarte mit dieser Kamera nicht von CASIO garantiert ist.

### <span id="page-28-0"></span>**Speicherkarte einsetzen**

*1.* **Schalten Sie die Kamera mit [ON/OFF] (Strom) aus und öffnen Sie dann die Akkufach-Abdeckung.**

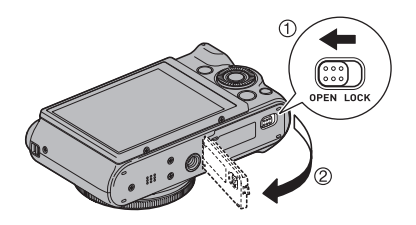

#### *2.* **Setzen Sie eine Speicherkarte ein.**

Die Speicherkarte mit der Vorderseite nach oben (zum Farbdisplay der Kamera) richten und so weit in den Kartenschlitz einschieben, dass die Karte hörbar einrastet.

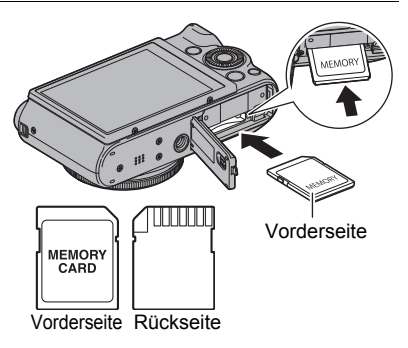

#### *3.* **Schließen Sie den Akkufachdeckel.**

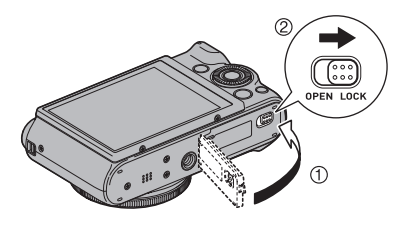

### **WICHTIG!**

- Setzen Sie auf keinen Fall etwas anderes als eine unterstützte Speicherkarte (Seite [28\)](#page-27-1) in den Speicherkartenschlitz ein.
- Falls Wasser oder irgendein Fremdkörper in den Kartenschlitz geraten ist, sofort die Kamera ausschalten, den Akku entnehmen und sich an den Fachhändler oder nächsten autorisierten CASIO-Kundendienst wenden.

#### **Austauschen der Speicherkarte**

Drücken Sie die Speicherkarte kurz an und geben Sie sie dann frei. Dadurch springt sie etwas aus dem Speicherkartenschlitz vor. Ziehen Sie die Karte mit den Fingern heraus und schieben Sie dann die neue Karte ein.

• Ziehen Sie die Karte auf keinen Fall aus der Kamera, solange noch die Kontrolllampe grün blinkt. Anderenfalls kann die Bildspeicherung scheitern und eventuell sogar die Speicherkarte beschädigt werden.

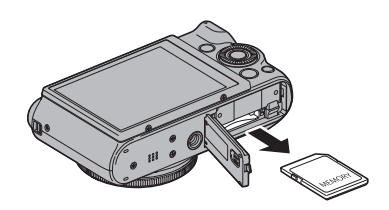

### <span id="page-29-0"></span>**Neue Speicherkarte formatieren (initialisieren)**

Formatieren Sie eine Speicherkarte in der Kamera, bevor Sie die Karte zum ersten Mal benutzen.

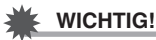

- Wenn eine Speicherkarte formatiert wird, auf der bereits Schnappschüsse oder andere Dateien gespeichert sind, wird der gesamte Inhalt gelöscht. Normalerweise ist es nicht erforderlich, eine Speicherkarte ein zweites Mal zu formatieren. Formatieren Sie die Karte neu, wenn das Speichern der Daten verlangsamt abläuft oder die Funktion nicht normal ist.
- Verwenden Sie zum Formatieren der Speicherkarten unbedingt die Kamera. Wenn Sie eine Karte auf einem Computer formatieren, erhalten Sie ein nicht dem SD-Standard entsprechendes Format, was die Verarbeitungszeit verlangsamen und Kompatibilitäts-, Leistungs- und andere Probleme verursachen kann.
- Bevor Sie eine neue Eye-Fi-Karte für die erste Verwendung formatieren, kopieren Sie bitte die Eye-Fi-Manager-Installationsdateien auf Ihren Computer. Führen Sie dies durch, bevor Sie die Karte formatieren.
- Durch Formatieren einer FlashAir-Karte in der Kamera werden auf der Karte auch Dateien gelöscht, die für die Kommunikation benötigt werden. Näheres zum Formatieren finden Sie in der Bedienungsanleitung der FlashAir-Karte.
- *1.* **Schalten Sie die Kamera ein und drücken Sie [MENU].**
- *2.* **Drücken Sie [**4**], wählen Sie mit [**8**] und [**2**] das Register "**¥ **SETTING" und drücken Sie dann [**6**].**

*3.* **Wählen Sie mit [**8**] und [**2**] "Format" und drücken Sie dann [SET].**

*4.* **Wählen Sie mit [**8**] und [**2**] "Format" und drücken Sie dann [SET].**

*5.* **Wählen Sie mit [**8**] und [**2**] "Ja" und drücken Sie dann [SET].**

### <span id="page-30-0"></span>**Ein- und Ausschalten der Kamera**

### <span id="page-30-1"></span>. **Strom einschalten**

Drücken von [ON/OFF] (Strom) ruft den Aufnahmemodus zum Aufnehmen von Bildern auf. Drücken von [D] (Wiedergabe) im Aufnahmemodus ruft den Wiedergabemodus zum Betrachten von Schnappschüssen und Movies auf (Seiten [37,](#page-36-0) [116\)](#page-115-3).

• Sie können die Kamera auch einschalten, indem Sie [D] (Wiedergabe) drücken oder das Farbdisplay abwinkeln.

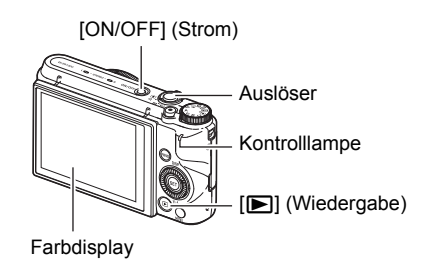

- Drücken des Auslösers im Wiedergabemodus schaltet die Kamera in den Aufnahmemodus zurück.
- Vergewissern Sie sich, dass das Objektiv ungehindert ausfahren kann und dabei keine Objekte berührt. Wenn Sie das Objektiv mit der Hand zurückhalten, so dass es nicht ausfahren kann, kann dies zu Fehlbetrieb führen.
- Circa 10 Sekunden nach dem Drücken von [ $\blacktriangleright$ ] (Wiedergabe) zum Aufrufen des Wiedergabemodus zieht die Kamera das Objektiv ein.
- Die Bereitschaftsfunktion oder Ausschaltautomatik (Seiten [167](#page-166-4), [167\)](#page-166-5) schaltet die Kamera automatisch wieder aus, wenn über eine bestimmte Zeit keine Bedienung erfolgt.

### . **Kamera ausschalten**

Drücken Sie [ON/OFF] (Strom).

### **Zur Beachtung :**

• Die Kamera kann so eingestellt werden, dass sie sich ausschaltet, wenn die Taste [p] (Wiedergabe) gedrückt (Seite [168](#page-167-3)) oder das Farbdisplay in seine Normalposition zurückbewegt wird (Seite [167](#page-166-3)).

### <span id="page-31-0"></span>**Richtiges Halten der Kamera**

Sie erhalten keine scharfen Bilder, wenn Sie die Kamera beim Drücken des Auslösers bewegen. Halten Sie die Kamera beim Drücken des Auslösers unbedingt so wie in der Illustration gezeigt und stabilisieren Sie sie, indem Sie die Oberarme beim Aufnehmen fest an die Körperseiten anlegen.

Drücken Sie bei ruhig gehaltener Kamera behutsam den Auslöser

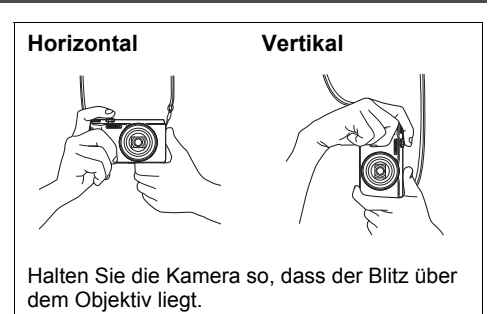

und vermeiden Sie während der Auslösung und einige Momente nach der Auslösung möglichst jede Bewegung. Dies ist besonders wichtig bei wenig Licht, da dies eine langsame Verschlusszeit bedeutet.

### **Zur Beachtung :**

- Achten Sie darauf, mit den Fingern oder dem Handschlaufe nicht die in der Illustration bezeichneten Teile zu verdecken.
- Damit die Kamera nicht herunterfallen kann, sichern Sie sie bitte unbedingt, indem Sie die Schlaufe um den Hals tragen, um das Handgelenk legen oder über die Schulter hängen.
- Schwingen Sie die Kamera nicht an der Schlaufe durch die Luft.
- Die mitgelieferte Schlaufe ist für ausschließliche Verwendung mit dieser Kamera bestimmt. Verwenden Sie sie für keine anderen Zwecke.

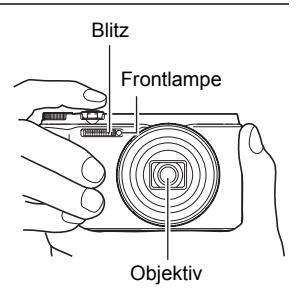

• Wenn die Einstellung "Auto-Rotation" aktiviert ist, erfasst die Kamera, ob sie beim Aufnehmen eines Schnappschusses hochkant oder waagerecht gehalten wird. Wenn Sie ein Bild anzeigen, dass mit hochkant gehaltener Kamera aufgenommen wurde, erscheint das Bild automatisch um 90 Grad gedreht im Farbdisplay (Seite [166\)](#page-165-2).

### **WICHTIG!**

• Achten Sie darauf, dass die Finger den Blitz nicht blockieren oder zu nahe am Blitz liegen. Die Finger können unerwünschte Abschattungen bei der Benutzung des Blitzes verursachen.

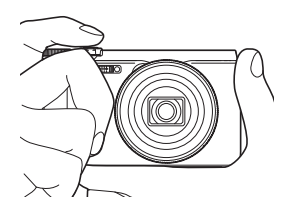

### <span id="page-32-0"></span>**Schnappschuss aufnehmen**

### <span id="page-32-1"></span>**Wählen eines Aufnahmeautomatik-Modus**

Sie entsprechend den Anforderungen an Ihre Digitalaufnahmen zwischen zwei Aufnahmeautomatik-Modi (Programm Auto oder Premium Auto PRO) wählen.

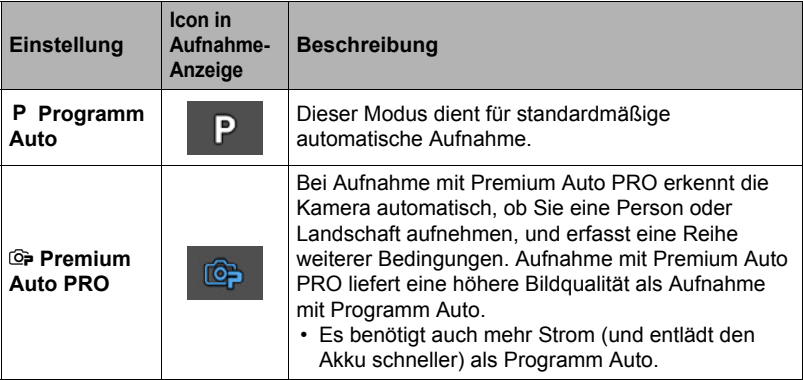

### *1.* **Schalten Sie die Kamera mit [ON/OFF] (Strom) ein.**

Die Kamera wechselt in den Aufnahmemodus.

• Falls die Kamera auf den Wiedergabemodus geschaltet ist, drücken Sie den Auslöser.

#### *2.* **Wählen Sie mit dem Modusrad [P] (Programm Auto) oder [**Ÿ**] (Premium Auto PRO) für den Modus der Aufnahmeautomatik.**

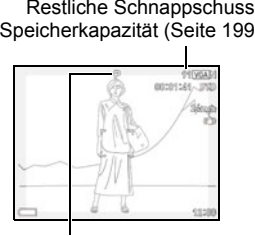

Icon für Aufnahmeautomatik-Modus

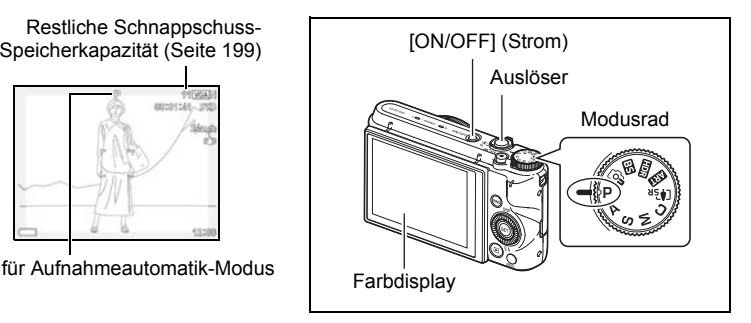

### <span id="page-33-0"></span>**Schnappschuss aufnehmen**

### *1.* **Richten Sie Kamera auf das Motiv.**

Falls Sie mit Premium Auto PRO aufnehmen, erscheint unten im Farbdisplay ein Text, der den von der Kamera ermittelten Aufnahmetyp beschreibt.

• Falls gewünscht, kann das Bild gezoomt werden.

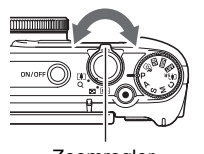

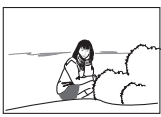

<span id="page-33-1"></span>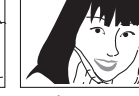

Zoomregler **MI** Weitwinkel **[4]** Telefoto

Erscheint, wenn die Kamera erkennt, dass sie auf einem Stativ befestigt ist.

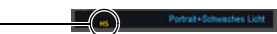

Wenn die Kamera entscheidet, dass sie eine Bildfolge mit Serienbild aufnehmen muss, zeigt sie "[HS]" an. Achten Sie darauf, dass Kamera und Motiv sich nicht bewegen, bis alle Bilder des Serienbilds aufgenommen sind.

*2.* **Drücken Sie den Auslöser halb, um die Scharfeinstellung vorzunehmen.**

Wenn die Scharfeinstellung beendet ist, ertönt ein Piepton, die Kontrolllampe leuchtet grün und der Fokussierrahmen wechselt auf grün.

<span id="page-33-2"></span>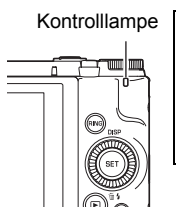

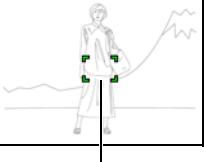

Fokussierrahmen

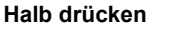

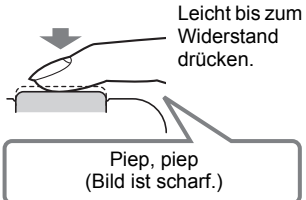

Wenn der Auslöser halb gedrückt wird, passt die Kamera automatisch die Belichtung an und stellt das vom Objektiv erfasste Motiv scharf ein. Für gelungene Aufnahmen ist daher auch ein gutes Gespür dafür wichtig, wie stark zu drücken ist, um den Auslöser halb oder ganz zu betätigen.

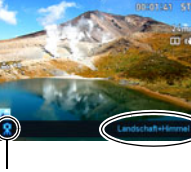

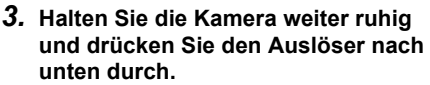

**Ganz drücken**

Der Schnappschuss wird aufgenommen.

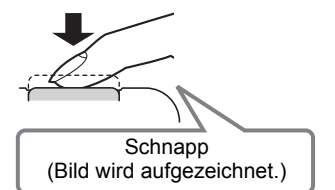

#### **Aufnehmen eines Movies**

Drücken Sie [0] (Movie) zum Starten der Movieaufnahme. Drücken Sie erneut [0] (Movie), um die Movieaufnahme zu stoppen. Näheres finden Sie auf den folgenden Seiten. Standard-Movie (STD-Movie): Seite [70](#page-69-1) High-Definition-Movie (FHD-Movie): Seite [73](#page-72-0) High-Speed-Movie (HS-Movie): Seite [73](#page-72-1)

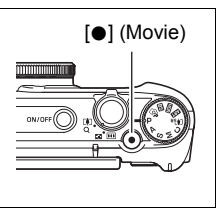

#### . **Falls das Bild nicht scharf wird...**

Wenn der Fokussierrahmen rot bleibt und die Kontrolllampe grün blinkt, ist das Bild nicht scharf (z.B. weil der Abstand zum Objekt nicht ausreicht). Richten Sie die Kamera wieder auf das Motiv und versuchen Sie die Scharfeinstellung erneut.

#### ■ Aufnehmen mit "Automatisch"

#### **Falls das Motiv nicht in der Mitte des Rahmens liegt...**

Die "Fokusverriegelung" (Seite [50\)](#page-49-0) ist eine Technik, die eingesetzt werden kann, wenn das Objekt, das Sie scharf abbilden möchten, nicht im Fokussierrahmen in Bildmitte liegt.

#### **Zum Verfolgen eines bewegten Motivs**

Drücken Sie den Auslöser halb, um ein bewegtes Motiv automatisch verfolgen und scharf einstellen zu lassen. Näheres finden Sie unter "Mi Verfolgung" (Seite [107](#page-106-0)).

### . **Aufnehmen mit Premium Auto PRO**

- Zusätzlich zur Einstellung von Verschlusszeit, Blende und ISO-Empfindlichkeit laufen bei Aufnahme mit Premium Auto PRO gegebenenfalls auch die folgenden Vorgänge automatisch ab.
	- AF-Serienbild (Seite [109](#page-108-1))
	- Intelligent AF (Seite [107\)](#page-106-0)
	- Gesichtsdetektion (Seite [110](#page-109-0))
- Bei Aufnahme mit Premium Auto PRO können durch den Objektivbetrieb Vibrationen und Geräusche auftreten. Dies stellt keine Störung dar.
- Bei Aufnahme mit Premium Auto PRO kann die Meldung "Premium Auto wird verarbeitet." im Farbdisplay erscheinen. Wenn Ihnen die Verarbeitung der Daten durch die Kamera zu lange dauert, versuchen Sie die Aufnahme bitte mit der Standardautomatik.
- In manchen Fällen ist Premium Auto PRO eventuell nicht in der Lage, die vorliegenden Aufnahmebedingungen richtig zu interpretieren. Nehmen Sie in solchen Fällen bitte mit Standardautomatik auf.
- Wenn "FFSI" angezeigt wird, nimmt die Kamera eine Serienbildfolge auf und mischt aus den Aufnahmen ein Endbild ab. Achten Sie darauf, dass Kamera und Motiv sich nicht bewegen, bis alle Bilder des Serienbilds aufgenommen sind. Falls Sie keine Serienbilder aufnehmen möchten, wählen Sie bitte "Aus" im Controlpanel (Seite [43\)](#page-42-0) für "HS-Szenenaufnahme".
- Bestimmte Blitzeinstellungen (Seite [54](#page-53-0)) können die von Premium Auto PRO erfassbaren Umgebungsbedingungen begrenzen.
## **Betrachten von Schnappschüssen**

Zum Betrachten von Schnappschüssen auf dem Farbdisplay der Kamera bitte wie nachstehend beschrieben vorgehen.

- Näheres zum Wiedergeben von Movies finden Sie auf Seite [116.](#page-115-0)
- Näheres zu Bildern, die mit Serienbild aufgenommen wurden, finden Sie auf Seite [118.](#page-117-0)
- *1.* **Schalten Sie die Kamera ein und rufen Sie mit [**p**] (Wiedergabe) den Wiedergabemodus auf.**
	- Dies zeigt einen der aktuell im Memory gespeicherten Schnappschüsse an.
	- Dabei sind auch Informationen zum angezeigten Schnappschuss enthalten (Seite [13\)](#page-12-0).

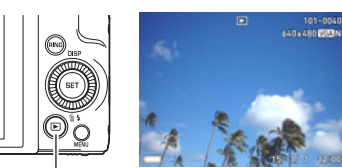

[D] (Wiedergabe)

- Die Informationen können auch ausgeblendet werden, um nur den Schnappschuss zu betrachten (Seite [14](#page-13-0)).
- Das Bild kann durch Drehen des Zoomreglers gegen [1] aufgezoomt werden (Seite [123](#page-122-0)). Beim Fotografieren wichtiger Schnappschüsse wird empfohlen, das aufgenommene Bild aufzuzoomen und die Details zu kontrollieren.
- *2.* **Verwenden Sie [**4**] und [**6**] zum Weiterblättern zwischen den Bildern.**
	- Halten Sie für Schnelldurchgang die betreffende Taste gedrückt.

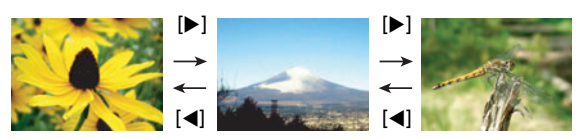

# **Zur Beachtung :**

• Halbes Drücken des Auslösers im Wiedergabemodus oder bei der Anzeige eines Menübildschirms schaltet direkt auf den Aufnahmemodus.

### **Löschen von Schnappschüssen und Movies**

Wenn der Speicher nicht mehr ausreicht, können Sie nicht mehr benötigte Schnappschüsse und Movies löschen, um Platz für weitere Bilder frei zu machen.

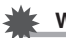

### **WICHTIG!**

- Bitte beachten Sie, dass das Löschen einer Datei (Bild) nicht rückgängig gemacht werden kann.
- Näheres zu Bildern, die mit Serienbild aufgenommen wurden, finden Sie auf Seite [119.](#page-118-0)
- Wenn Sie "Deaktiviert" für die Einstellung "Löschtaste" im Menü "  $\bullet$  SETTING" (Seite [168](#page-167-0)) wählen, erscheint das Löschen-Menü nicht, wenn Sie [ $\Pi$ ] ( $\tilde{m}$  4) (Löschen) drücken. Dateien können nur gelöscht werden, wenn "Aktiviert" für "Löschtaste" gewählt ist.

#### . **Löschen einer Datei**

*1.* **Rufen Sie mit [**p**] (Wiedergabe) den Wiedergabemodus auf und drücken Sie dann [▼] (**  $\text{m}$  **/ 1).** 

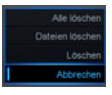

*2.* **Blättern Sie mit [**4**] und [**6**] durch die Dateien, bis die zu löschende Datei angezeigt ist.**

#### *3.* **Wählen Sie mit [**8**] und [**2**] "Löschen" und drücken Sie dann [SET].**

- Zum Löschen weiterer Dateien wiederholen Sie bitte die Schritte 2 und 3.
- Zum Beenden des Löschbetriebs [MENU] drücken.
- Wenn eine Serienbild-Gruppe (Seite [118\)](#page-117-0) angezeigt ist, während Sie den obigen Vorgang ausführen, werden alle Bilder in der aktuell angezeigten Serienbild-Gruppe gelöscht.

#### . **Bestimmte Dateien löschen**

- *1.* **Rufen Sie mit [**p**] (Wiedergabe) den Wiedergabemodus auf und drücken Sie dann [▼] (**  $\text{M}$  **\$).**
- *2.* **Wählen Sie mit [**8**] und [**2**] "Dateien löschen" und drücken Sie dann [SET].**
	- Dies zeigt ein Dateienwahlfenster an.
- *3.* **Stellen Sie den Auswahlrahmen mit [**8**], [**2**], [**4**] und [**6**] auf die zu löschende Datei und drücken Sie dann [SET].**
	- Dies aktiviert das Kontrollkästchen in der unteren linken Ecke des Bilds der gewählten Datei und bewegt den blauen Rahmen zum nächsten Bild.
	- Sie können das gewählte Bild durch Drehen des Zoomreglers gegen  $[4]$  ( $\textcircled{)}$ ) vergrößern, bevor Sie es löschen.

*4.* **Wiederholen Sie, falls gewünscht, Schritt 3 zum Wählen anderer Dateien. Drücken Sie [MENU], wenn alle Dateien gewählt sind.**

- *5.* **Wählen Sie mit [**8**] und [**2**] "Ja" und drücken Sie dann [SET].**
	- Dies löscht die gewählten Dateien.
	- Zum Abbrechen des Löschvorgangs wählen Sie bitte "Nein" in Schritt 5 und drücken dann [SET].

#### . **Alle Dateien löschen**

- *1.* **Rufen Sie mit [**p**] (Wiedergabe) den Wiedergabemodus auf und drücken Sie dann [▼] (**  $\text{m}$  **/ ).**
- *2.* **Wählen Sie mit [**8**] und [**2**] "Alle löschen" und drücken Sie dann [SET].**
- *3.* **Wählen Sie mit [**8**] und [**2**] "Ja" und drücken Sie dann [SET], um alle Dateien zu löschen.**

Die Meldung "Keine Dateien vorhanden." erscheint.

### **Vorsichtsmaßregeln zur Schnappschussaufnahme**

#### **Betrieb**

- Öffnen Sie auf keinen Fall den Akkufachdeckel, solange die Kontrolllampe noch grün blinkt. Dies könnte eine fehlerhafte Speicherung des gerade aufgenommenen Bildes, eine Beschädigung bereits gespeicherter Bilder, Fehlbetrieb der Kamera usw. zur Folge haben.
- Falls unerwünschtes Licht auf das Objektiv fällt, schirmen Sie dieses bitte mit der Hand ab.

#### **Farbdisplay beim Aufnehmen von Schnappschüssen**

- Bei großer Helligkeit kann sich die Anzeige im Farbdisplay verlangsamen und digitales Rauschen im Displaybild auftreten.
- Das im Farbdisplay angezeigte Bild dient zum Einstellen des Motivs. Die tatsächliche Aufnahme erfolgt in der Qualität der gewählten Bildqualität-Einstellung (Seite [104](#page-103-0)).

#### **Aufnehmen in Räumen mit Leuchtstoff-Beleuchtung**

• Das leichte Flimmern von Leuchtstoffröhren kann die Helligkeit oder Farbe des Bildes beeinflussen.

#### **Weitere Vorsichtsmaßregeln**

- Je langsamer die Verschlusszeit, desto größer ist die Wahrscheinlichkeit, dass erkennbares Rauschen im Bild auftritt. Aus diesem Grunde führt die Kamera bei langsamen Verschlusszeiten automatisch eine Rauschunterdrückung durch. Durch den Rauschunterdrückungsprozess dauert die Bildaufzeichnung bei langsamen Verschlusszeiten länger. Die Verschlusszeiten, bei denen Rauschunterdrückung erfolgt, richten sich nach den Kamera-Einstellungen und den Aufnahmebedingungen.
- Eine Rauschunterdrückung erfolgt, wenn die ISO-Empfindlichkeit auf einen hohen Wert eingestellt ist. Dadurch kann es relativ länger dauern, bis die Kamera nach dem Drücken des Auslösers wieder aufnahmebereit ist. Nehmen Sie bei laufendem Bildaufzeichnungsvorgang keine Bedienung an der Kamera vor.
- Aufgrund der Eigenschaften des von der Kamera verwendeten Bildelements können Motive verzerrt erscheinen, die sich sehr schnell im Bild bewegen.

### . **Autofokus-Beschränkungen**

- In den folgenden Fällen ist das Bild eventuell nicht scharf einstellbar.
	- Einfarbige Wand oder Motiv mit sehr niedrigem Kontrast
	- Motive mit starkem Gegenlicht
	- Stark glänzende Objekte
	- Jalousien und andere Objekte mit sich wiederholenden horizontalen Mustern
	- Mehrere Objekte in unterschiedlichen Entfernungen von der Kamera
	- Motiv in einem schlecht ausgeleuchteten Bereich
	- Motiv außerhalb der Reichweite des AF-Hilfslichts
	- Kamera bei Aufnahme bewegt
	- Sich schnell bewegendes Motiv
	- Motiv außerhalb des Fokussierbereichs der Kamera
- Falls sich das Bild nicht richtig scharf einstellen lässt, bitte mit Fokusverriegelung (Seite [50\)](#page-49-0) oder manuellem Fokus (Seite [48](#page-47-0)) versuchen.

# **Schnappschuss-Kursus**

### **Wählen des Aufnahmemodus**

Ihre Kamera verfügt über eine Reihe verschiedener Aufnahmemodi. Bevor Sie ein Bild aufnehmen, wählen Sie bitte durch Drehen des Modusrads einen Aufnahmemodus, der für den aufzunehmenden Bildtyp geeignet ist.

Modusrad

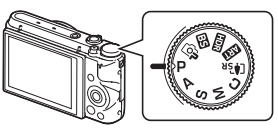

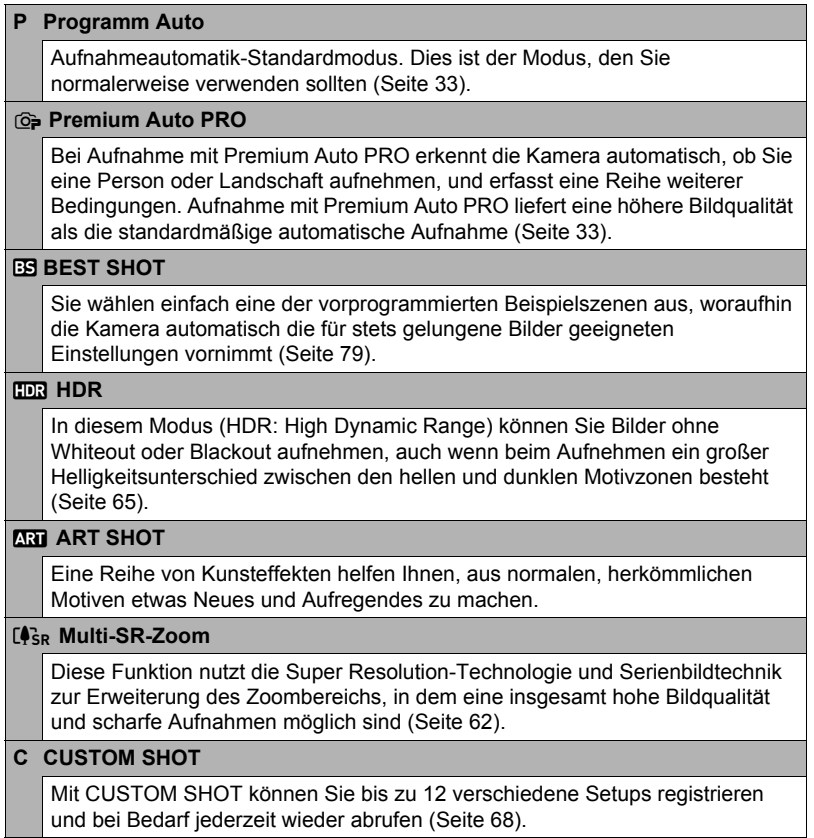

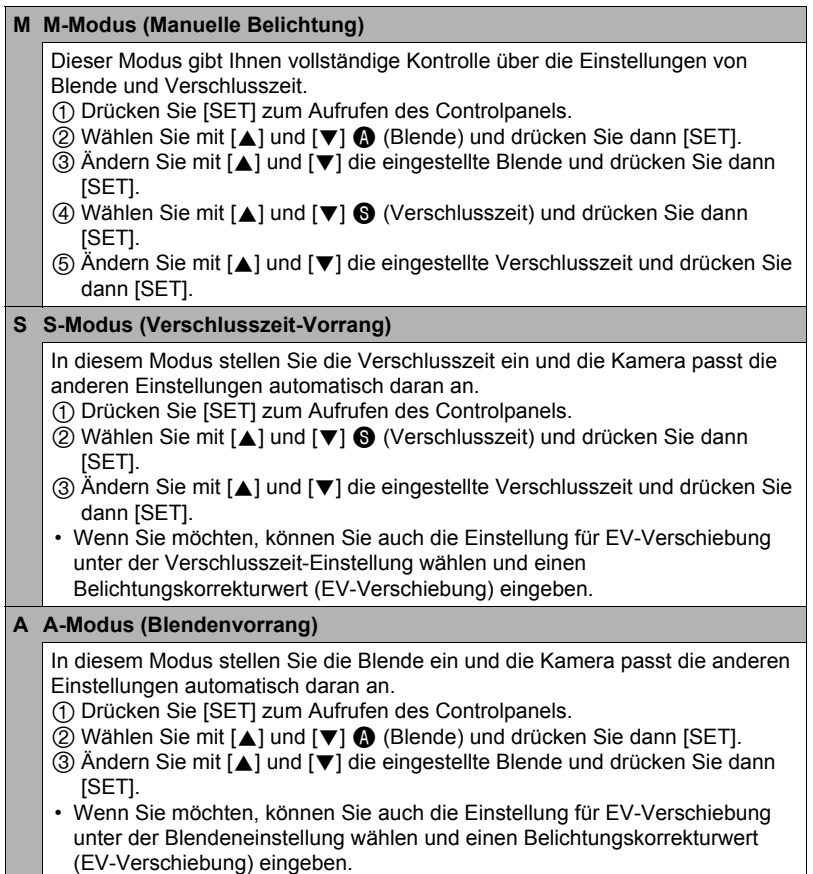

## **WICHTIG!**

- Im S-Modus richtet sich die ISO-Empfindlichkeit (Seite [51\)](#page-50-0) nach ihrer "Automatisch"-Einstellung. Die Einstellung der ISO-Empfindlichkeit kann im S-Modus nicht geändert werden.
- Die Blitzmodi **\*** (Blitzautomatik) und **E** (Rotaugenreduktion) werden nicht unterstützt, wenn A, S oder M als Aufnahmemodus gewählt ist. Falls der Blitz ausgelöst werden soll, wählen Sie [4] (Blitz ein) als Blitzmodus.
- Die angezeigte ISO-Empfindlichkeit, Verschlusszeit oder Blende wechselt beim halben Drücken des Auslösers auf rot, wenn das Bild über- oder unterbelichtet ist.

### **Controlpanel benutzen**

Das Controlpanel kann zum Konfigurieren von Kameraeinstellungen verwendet werden.

- *1.* **Drücken Sie im Aufnahmemodus [SET].**
	- Sie können das Controlpanel auch mit [ $\blacktriangledown$ ] anzeigen.
- *2.* **Wählen Sie mit [**8**] und [**2**] die zu ändernde Einstellung und drücken Sie dann [SET].**

Dies wählt ein Controlpanel-Icon und zeigt die betreffenden Einstellungen an.\*

- Selbstauslöser (Seite [45\)](#page-44-0)
- Weißabgleich (Seite [46\)](#page-45-0) **6** Fokus (Seite [48](#page-47-0))
- ISO-Empfindlichkeit (Seite [51\)](#page-50-0)
- **Make-up-Stufe (Seite [52\)](#page-51-0)**
- EV-Verschiebung (Seite [53\)](#page-52-0)
- **Blitz (Seite [54\)](#page-53-0)**
- **Messung (Seite [56\)](#page-55-0)**
- \* Welche Punkte im Controlpanel angezeigt werden, richtet sich nach dem jeweiligen Aufnahmemodus.

#### *3.* **Ändern Sie mit [**8**] und [**2**] die Einstellung.**

*4.* **Drücken Sie [SET], wenn die Einstellung wunschgemäß erfolgt ist.**

Dies wendet die Einstellung an und schaltet in den Aufnahmemodus zurück.

### **Zur Beachtung :**

• Sie können auch die eingeblendeten Menüs verwenden, um oben nicht aufgelistete Einstellungen vorzunehmen (Seite [98\)](#page-97-0).

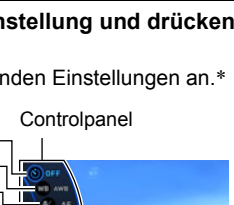

. **ISETI** 

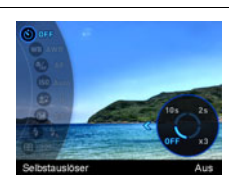

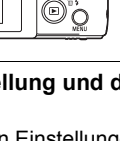

 $\ddot{\text{o}}$ 

 $\bar{\mathbf{e}}$ 

 $\bar{\mathbf{6}}$  $\bar{\mathbf{e}}$ **6** 

 $\bar{\mathbf{o}}$  $\overline{6}$ 

6

 $[A][V][A][b]$ 

# <span id="page-43-0"></span>**Vornehmen von Kamera-Einstellungen mit dem Funktionsring**

Der Funktionsring kann mit Steuerpanel- und Menüpunkt-Funktionen belegt werden. Dadurch können Kamera-Einstellungen mühelos durch Drehen des Funktionsrings vorgenommen werden.

Mit welchen Funktionen der Funktionsring belegt werden kann, ist vom Aufnahmemodus abhängig.

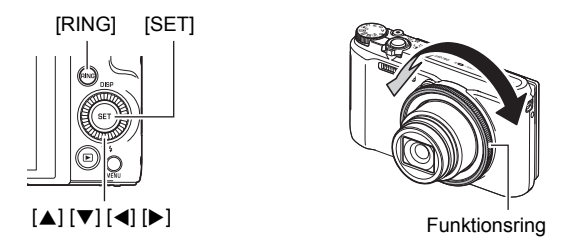

- Belegen des Funktionsrings mit Funktionen
- *1.* **Drücken Sie im Aufnahmemodus [RING].**
- *2.* **Wählen Sie mit [**8**], [**2**], [**4**] und [**6**] die zuzuweisende Funktion und drücken Sie dann [SET].**
	- Sie können den Funktionsring auch zum Wählen von Funktionen verwenden.

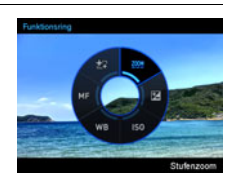

- Dem Funktionsring zugewiesene Funktionen verwenden
- *1.* **Drehen Sie den Funktionsring, um die Einstellung zu ändern.**
- *2.* **Drücken Sie den Auslöser zum Vornehmen der Aufnahme.**

### Zur Beachtung : \_\_\_\_\_

- Wenn Sie den Funktionsring mit "Stufenzoom" belegen, können Sie den optischen Zoom mit dem Funktionsring steuern (Seiten [58\)](#page-57-0).
- "MF" (Manueller Fokus) kann nicht auf den Funktionsring gelegt werden, wenn "Ein" für Gesichtsdetektion gewählt ist.

# <span id="page-44-0"></span>**Selbstauslöser benutzen (Selbstauslöser)**

Bei Selbstauslösung startet auf Drücken des Auslösers zunächst ein Timer. Nach Ablauf einer bestimmten Zeit wird dann der Verschluss ausgelöst und das Bild aufgenommen.

- *1.* **Drücken Sie im Aufnahmemodus [SET].**
- *2.* **Wählen Sie im Controlpanel mit [**8**] und [**2**] die Option (Selbstauslöser) und drücken Sie dann [SET].**
- *3.* **Wählen Sie mit [**8**] und [**2**] die gewünschte Einstellung und drücken Sie dann [SET].**

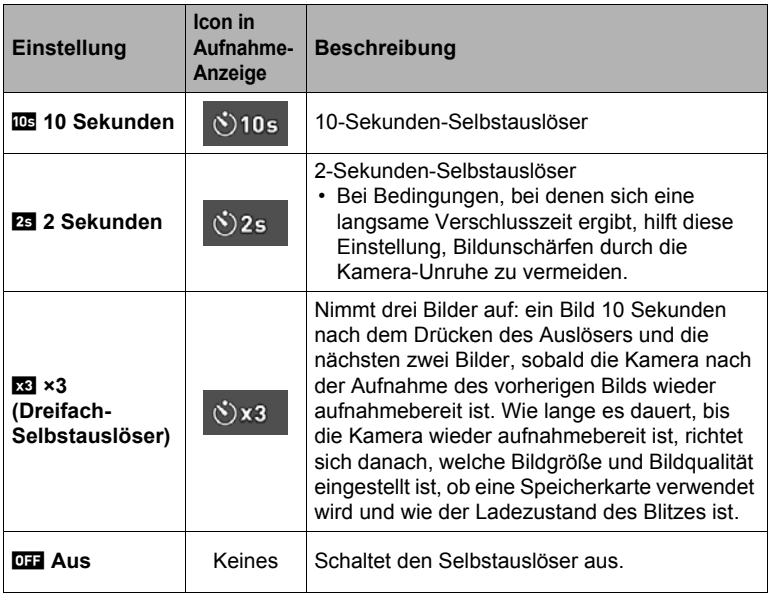

- Die Frontlampe blinkt bei laufendem Selbstauslöser-Countdown.
- Sie können einen laufenden Selbstauslöser-Countdown stoppen, indem Sie [SET] drücken.

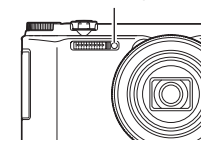

Frontlampe

### **Zur Beachtung :**

- Der Selbstauslöser ist nicht zusammen mit den folgenden Funktionen einsetzbar. Schnellserie mit Vorweg-Serie, Vorwegaufnahme (Movie), Versatz-Korrektur, Panorama-Schwenk, Breitbild
- Der Dreifach-Selbstauslöser ist nicht zusammen mit den folgenden Funktionen einsetzbar.

Movie, High-Speed-Serienbild, Multi-SR-Zoom, High-Speed-Nachtaufnahme, HS-Auswahl bestes Bild, Für YouTube, Unscharfer Hintergrund, All-In-Fokus Makro

• Der Freihandmodus (Seite [62\)](#page-61-1) ist nur verwendbar, wenn im Controlpanel "Selbstauslöser aus" für den Selbstauslöser eingestellt ist. Bei allen anderen Selbstauslöser-Einstellungen erfolgt der jeweilige Selbstauslöserbetrieb.

# <span id="page-45-0"></span>**Weißabgleich anpassen (Weißabgleich)**

Sie können den Weißabgleich auf die beim Aufnehmen verfügbare Lichtquelle abstimmen und auf diese Weise vermeiden, z.B. bei bewölktem Himmel blaustichige Bilder oder unter Leuchtstofflicht grünstichige Bilder zu erhalten.

#### *1.* **Drücken Sie im Aufnahmemodus [SET].**

- *2.* **Wählen Sie im Controlpanel mit [**8**] und [**2**] die Option (Weißabgleich) und drücken Sie dann [SET].**
- *3.* **Wählen Sie mit [**8**] und [**2**] die gewünschte Einstellung und drücken Sie dann [SET].**
	- Sie können diesen Vorgang auch mit dem Funktionsring ausführen.

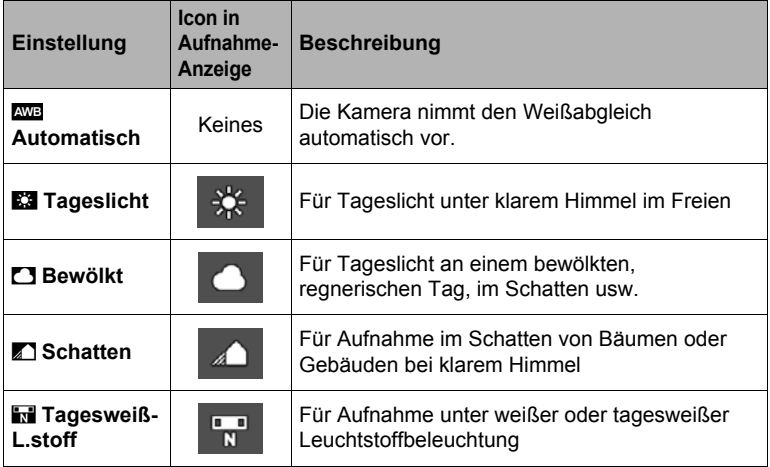

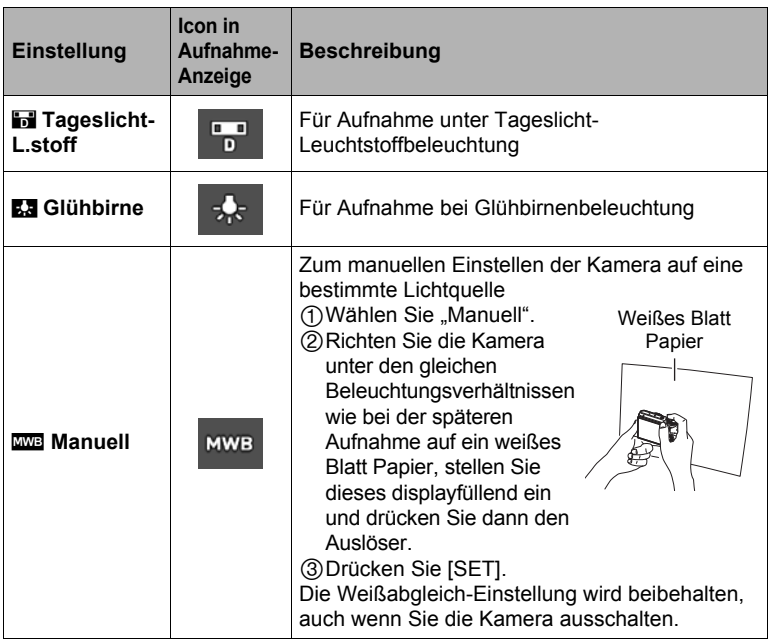

• Wenn "
wa Automatisch" gewählt ist, legt die Kamera den Weißpunkt des Motivs automatisch fest. Bestimmte Motivfarben und Lichtquellen-Verhältnisse können Probleme verursachen, wenn die Kamera den Weißpunkt zu ermitteln versucht, was einen korrekten Weißabgleich eventuell unmöglich macht. Wählen Sie in solchen Fällen bitte die Weißabgleich-Einstellung, die den Aufnahmebedingungen (Tageslicht, Bewölkt usw.) entspricht.

## <span id="page-47-0"></span>**Wählen eines Fokussiermodus (Fokus)**

- *1.* **Drücken Sie im Aufnahmemodus [SET].**
- **2.** Wählen Sie im Controlpanel mit [▲] und [▼] die Option (Fokus) und **drücken Sie dann [SET].**
- *3.* **Wählen Sie mit [**8**] und [**2**] die gewünschte Einstellung und drücken Sie dann [SET].**

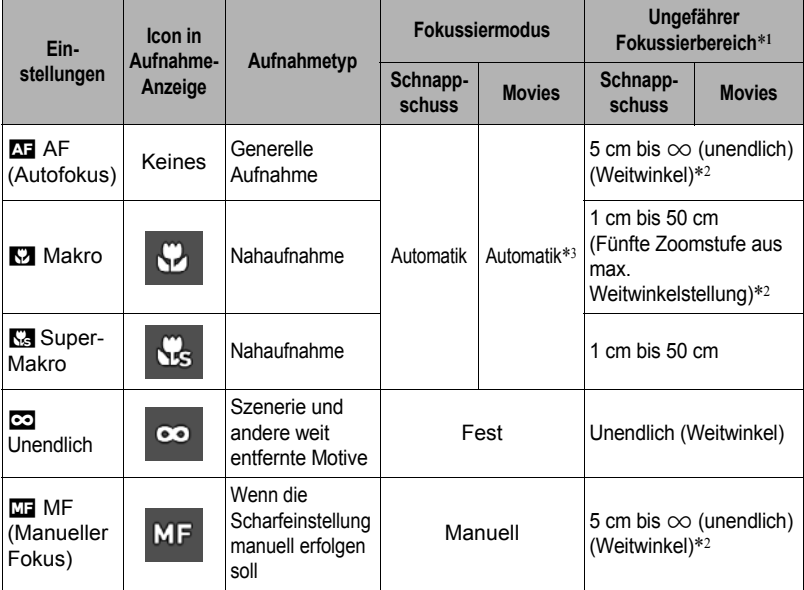

\*1 Der Fokussierbereich bezeichnet die Distanz zur Vorderseite des Objektivs.

- \*2 Der Fokussierbereich ist von der aktuellen Stellung des optischen Zooms abhängig.
- \*3 Bei High-Speed-Movieaufnahme ist die Fokussierung fest auf die Position zu Aufnahmebeginn eingestellt. Zum Scharfeinstellen des Bilds drücken Sie bitte halb den Auslöser für Autofokus oder nehmen Sie die Scharfeinstellung manuell vor, bevor Sie die Aufnahme mit [0] (Movie) starten.

#### **Super-Makro**

Super-Makro arretiert den optischen Zoom in der Stellung, die das Aufnehmen des Motivs aus der kürzesten Distanz erlaubt. Sie erhalten so nähere und größere Bilder des Motivs.

**Zur Beachtung :**

• Der Zoom ist arretiert, während Super-Makro gewählt ist, so dass der Zoom auf Drehen des Zoomreglers nicht anspricht.

#### **Scharfeinstellung manuell vornehmen**

- *1.* **Stellen Sie den Ausschnitt so ein, dass das Objekt, das scharf eingestellt werden soll, im gelben Rahmen auf dem Farbdisplay liegt.**
- *2.* **Kontrollieren Sie das Bild im Farbdisplay und stellen Sie es mit [**4**] (näher) und [**6**] (weiter) scharf ein.**

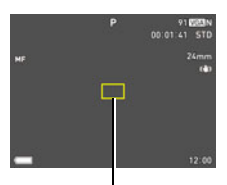

Gelber Rahmen

- Dabei wird der im Rahmen liegende Ausschnitt so vergrößert, dass er das ganze Display ausfüllt, um die Scharfeinstellung zu erleichtern. Wenn bei Anzeige des vergrößerten Bilds länger als zwei Sekunden keine Bedienung erfolgt, erscheint wieder die Anzeige von Schritt 1.
- Wenn der Funktionsring (Seite [44\)](#page-43-0) oder "Steuerrad" (Seite [100](#page-99-0)) auf "MF" (Manueller Fokus) gestellt ist, können Sie die Scharfeinstellung mit dem Funktionsring oder dem Steuerrad vornehmen.

# **Zur Beachtung :**

- Eine Auto-Makro-Funktion erfasst, wie weit das Motiv vom Objektiv entfernt ist, und wählt entsprechend zwischen Makrofokus und Autofokus.
- Bei Verwendung des Blitzes zusammen mit Makrofokus kann das Licht des Blitzes blockiert werden, was eventuell unerwünschte Objektivschatten im Bild hervorruft.
- Bei Movieaufnahme arbeitet Auto-Makro, bevor Sie die Aufnahme starten. Nach dem Starten der Aufnahme ist der Fokus allerdings arretiert.
- Wenn Sie beim Aufnehmen mit Autofokus, Makrofokus oder manuellem Fokus den optischen Zoom benutzen, wird auf dem Farbdisplay wie unten gezeigt der Fokussierbereich angezeigt. Bitte beachten Sie, dass der angezeigte Fokussierbereich nur bei Aufnahme mit Autofokus den Auto-Makro-Bereich einbezieht.

Beispiel:  $\bigcirc$  o\* cm –  $\infty$ 

 $*$   $\bigcirc$  ist der aktuelle Wert des Fokussierbereichs.

- Die Belegungen, die den Tasten [4] und [D] über die "L/R-Taste"-Einstellung (Seite [101](#page-100-0)) zugewiesen worden sind, sind deaktiviert, wenn manueller Fokus als Fokussiermodus gewählt ist.
- "Fokus" ist stets fest auf "AF" (Autofokus) eingestellt, wenn "Gesichtsdetektion" benutzt wird. Wenn Sie die "Fokus"-Einstellung ändern möchten, wählen Sie zuerst .Aus" für "Gesichtsdetektion".

#### <span id="page-49-0"></span>**Fokusverriegelung einsetzen**

Die "Fokusverriegelung" ist eine Technik, die eingesetzt werden kann, wenn das Objekt, auf das Sie scharf stellen möchten, nicht im Fokussierrahmen in Displaymitte liegt.

- Für Fokusverriegelung wählen Sie bitte "DI Punkt" oder "<sup>O</sup> Verfolgung" für den Autofokus-Bereich (Seite [107\)](#page-106-0).
- *1.* **Bewegen Sie den Fokussierrahmen im Farbdisplay auf das scharf einzustellende Objekt und drücken Sie dann halb den Auslöser.**
- *2.* **Halten Sie den Auslöser halb gedrückt (wodurch die Scharfeinstellung beibehalten wird) und bewegen Sie die Kamera zum Einstellen des Motivs.**
	- Wenn "**D** Verfolgung" als Autofokus-Bereich gewählt ist, bewegt sich der Fokussierrahmen automatisch und folgt dem Motiv.

Scharf einzustellendes **Objekt** 

Fokussierrahmen

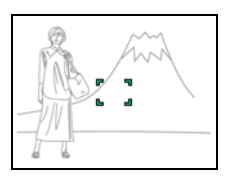

*3.* **Wenn Sie bereit zum Aufnehmen des Bilds sind, drücken Sie den Auslöser ganz durch.**

**Zur Beachtung :**

• Die Fokusverriegelung verriegelt auch die Belichtung (AE).

# <span id="page-50-0"></span>**ISO-Empfindlichkeit anweisen (ISO)**

Die ISO-Empfindlichkeit ist ein Wert, mit dem die Lichtempfindlichkeit angegeben wird.

- *1.* **Drücken Sie im Aufnahmemodus [SET].**
- *2.* **Wählen Sie im Controlpanel mit [**8**] und [**2**] die Option (ISO-Empfindlichkeit) und drücken Sie dann [SET].**

#### *3.* **Wählen Sie mit [**8**] und [**2**] die gewünschte Einstellung und drücken Sie dann [SET].**

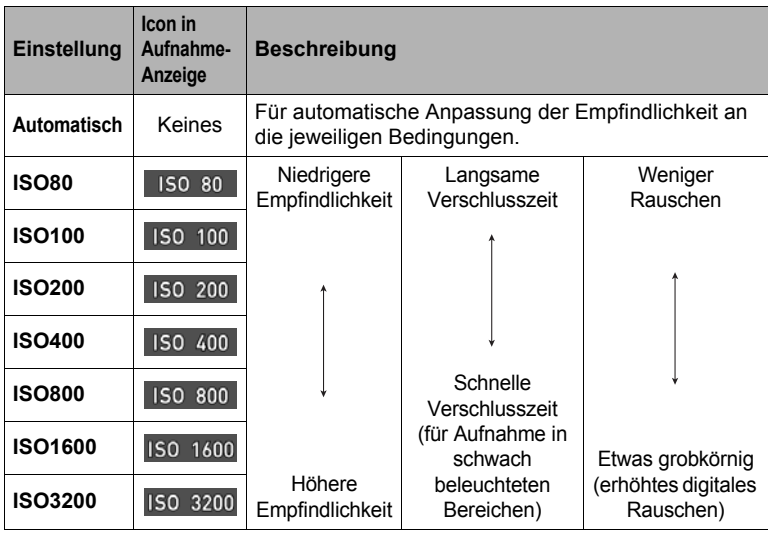

- Wenn "Automatisch" gewählt ist, korrigiert Anti-Shake nur Motivbewegungen (Seite [108](#page-107-0)).
- Da die Bilder bei höheren Werten der ISO-Empfindlichkeit anfälliger für digitales Rauschen sind, führt die Kamera eine Rauschfilterung durch. Dadurch kann es verhältnismäßig lange dauern, bis die Aufzeichnung nach dem Aufnehmen eines Bildes beendet ist. Bei noch laufender Bildaufzeichnung ist keine Tastenbedienung an der Kamera möglich.

# <span id="page-51-0"></span>**Aufnehmen schöner Portraits (Make-up-Stufe)**

Die Make-up-Funktion glättet die Hauttextur des Motivs und schwächt von grellem Sonnenlicht hervorgerufene Gesichtsschatten ab, um besser aussehende Portraits zu erhalten. Sie können eine Make-up-Stufe im Bereich von "0 (Aus)" bis "+12 (Max.)" wählen.

- *1.* **Rufen Sie den Aufnahmemodus auf und drücken Sie dann [SET].**
- 2. Wählen Sie im Controlpanel mit [▲] und [▼] die Option **(Make-up-Stufe) und drücken Sie dann [SET].**
- *3.* **Wählen Sie mit [**8**] und [**2**] die gewünschte Make-up-Stufe und drücken Sie dann [SET].**
	- Sie können eine Make-up-Stufe im Bereich von "0 (Aus)" bis "+12 (Max.)" wählen.
	- Sie können diesen Vorgang auch mit dem Funktionsring ausführen.

#### *4.* **Nehmen Sie das Bild auf.**

### **Zur Beachtung :**

- Durch das Wählen einer beliebigen Make-up-Stufe von +1 (Min.) bis +12 (Max.) werden automatisch die nachstehenden Einstellungen konfiguriert.
	- Gesichtsdetekt.: Ein
	- Fokussiermodus: AF (Autofokus)
- Make-up ist nicht zusammen mit den folgenden Funktionen verwendbar. Bestimmte BEST SHOT-Szenen, HDR, ART SHOT, Multi-SR-Zoom

# <span id="page-52-0"></span>**Bildhelligkeit korrigieren (EV-Verschiebung)**

Sie können den Belichtungswert eines Bildes (EV-Wert) vor dem Aufnehmen manuell einstellen.

- Belichtungskorrektur: –2,0 EV bis +2,0 EV
- Einheit: 1/3 EV
- *1.* **Drücken Sie im Aufnahmemodus [SET].**
- *2.* **Wählen Sie im Controlpanel mit [**8**] und [**2**] die Option (EV-Verschiebung) und drücken Sie dann [SET].**
- *3.* **Stellen Sie mit [**8**] und [**2**] den Belichtungskorrekturwert ein.**
	- Sie können diesen Vorgang auch mit dem Funktionsring ausführen.

[A], im Uhrzeigersinn:

Erhöht den EV-Wert. Ein höherer EV-Wert eignet sich am besten für hellfarbige Motive und Motive mit Gegenlicht.

[2], gegen den Uhrzeigersinn: Verringert den EV-Wert. Ein niedriger EV-Wert ist günstig für dunkelfarbige Motive und für Aufnahmen im Freien bei klarem Himmel.

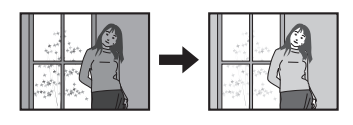

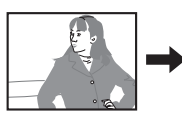

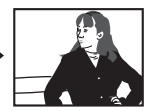

Zum Deaktivieren der Belichtungskorrektur stellen Sie den EV-Wert bitte auf 0,0.

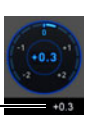

Belichtungskorrekturwert

### *4.* **Drücken Sie [SET].**

Der Belichtungskorrekturwert wird damit angewandt. Der eingestellte Belichtungskorrekturwert bleibt gültig, bis Sie diesen wieder ändern oder die Kamera ausschalten (was den Wert auf "0,0" zurücksetzt).

#### **Zur Beachtung :**

• Bei sehr dunkler oder sehr heller Beleuchtung sind auch durch eine Belichtungskorrektur eventuell keine zufriedenstellenden Ergebnisse erzielbar.

### <span id="page-53-0"></span>**Blitz benutzen (Blitz)**

- *1.* **Drücken Sie im Aufnahmemodus einmal**  $[\nabla](\nabla)(\nabla}{4}).$
- *2.* **Wählen Sie mit [**8**] und [**2**] die gewünschte Blitzeinstellung und drücken Sie dann [SET].**

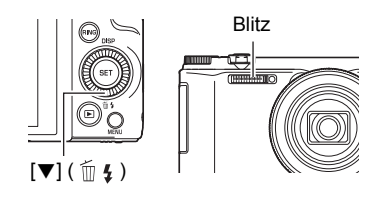

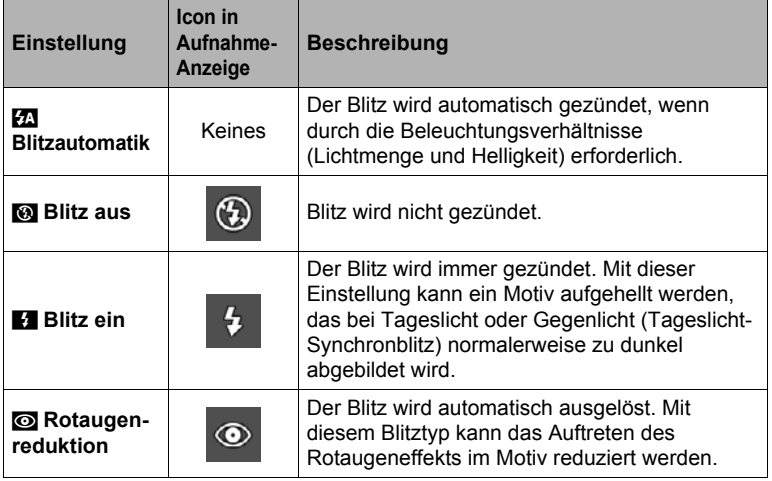

*3.* **Drücken Sie den Auslöser zum Vornehmen der Aufnahme.**

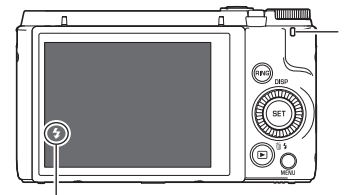

#### **Kontrolllampe**

Blinkt orange, während der Blitz aufgeladen wird, um anzuzeigen, dass die Bildaufnahme momentan nicht möglich ist.

• Die nächste Blitzaufnahme ist erst möglich, wenn die Kontrolllampe aufhört orange zu blinken, womit das Laden des Blitzes beendet ist.

zeigt an, dass der Blitz gezündet wird.

• Näheres zum Blitzbereich finden Sie auf Seite [204](#page-203-0).

# **WICHTIG!**

• Fremdkörper am Blitzfenster können mit dem Blitz reagieren, wodurch etwas Rauch und störender Geruch entstehen kann. Dies ist kein Hinweis auf einen Defekt, es kann aber vorkommen, dass sich Fett von den Fingern und Fremdkörper, die auf dem Blitzfenster zurückgeblieben sind, danach schwer entfernen lassen. Es empfiehlt sich daher, das Fenster regelmäßig mit einem weichen, trocknen Lappen zu säubern.

# **Zur Beachtung :**

- Achten Sie darauf, dass Sie nicht mit den Fingern oder der Schlaufe den Blitz blockieren.
- Bei zu weit entfernten oder zu nahen Motiven erhalten Sie eventuell nicht den gewünschten Effekt.
- Die Blitzladezeit (Seite [204](#page-203-1)) ist von den Betriebsbedingungen (Akkuzustand, Umgebungstemperatur usw.) abhängig.
- Wenn Sie ohne Blitz bei wenig Licht aufnehmen, ist eine lange Verschlusszeit erforderlich, wodurch leicht Unschärfen durch die Kamera-Unruhe auftreten. Stabilisieren Sie unter solchen Bedingungen die Kamera mit z.B. einem Stativ.
- Bei Rotaugenreduktion wird der Blitz automatisch entsprechend der Belichtung gezündet. Bei hellem Licht erfolgt keine Blitzauslösung.
- Bei Vorliegen von Sonnenlicht, unter Leuchtstoff-Beleuchtung und bei bestimmten anderen Lichtquellen können sich anormale Bildfarben ergeben.
- Wählen Sie **M** (Blitz aus) als Blitzeinstellung, wenn Sie an Orten aufnehmen, an denen Blitzfotografie verboten ist.
- Die Blitzmodi **V** (Blitzautomatik) und **E** (Rotaugenreduktion) werden nicht unterstützt, wenn A, S oder M als Aufnahmemodus gewählt ist. Falls der Blitz ausgelöst werden soll, wählen Sie **[4]** (Blitz ein) als Blitzmodus.

#### **Rotaugenreduktion**

Wenn Sie den Blitz für Nachtaufnahmen oder in schlecht beleuchteten Räumen verwenden, können rote Punkte in den Augen der abgebildeten Personen auftreten. Dies wird durch die Reflexion des Blitzes von der Retina des Auges verursacht. Wenn Sie den Blitzmodus auf Rotaugenreduktion stellen, zündet die Kamera zunächst einen Vorblitz, durch den sich die Pupille des Auges verengt, was den Rotaugeneffekt entsprechend reduziert.

Bei Verwendung der Rotaugenreduktion sind die folgenden wichtigen Punkte zu beachten.

- Die Rotaugenreduktion ist nicht wirksam, wenn die Personen im Bild nicht direkt in die Kamera (Blitz) blicken.
- Bei weit von der Kamera entfernten Personen ist die Rotaugenreduktion eventuell nur begrenzt wirksam.

# <span id="page-55-0"></span>**Messmodus festlegen (Messung)**

Der Messmodus bestimmt, auf welchen Bereich des Motivs die Belichtung eingemessen wird.

- *1.* **Drücken Sie im Aufnahmemodus [SET].**
- *2.* **Wählen Sie im Controlpanel mit [**8**] und [**2**] die Option (Messung) und drücken Sie dann [SET].**

#### *3.* **Wählen Sie mit [**8**] und [**2**] die gewünschte Einstellung und drücken Sie dann [SET].**

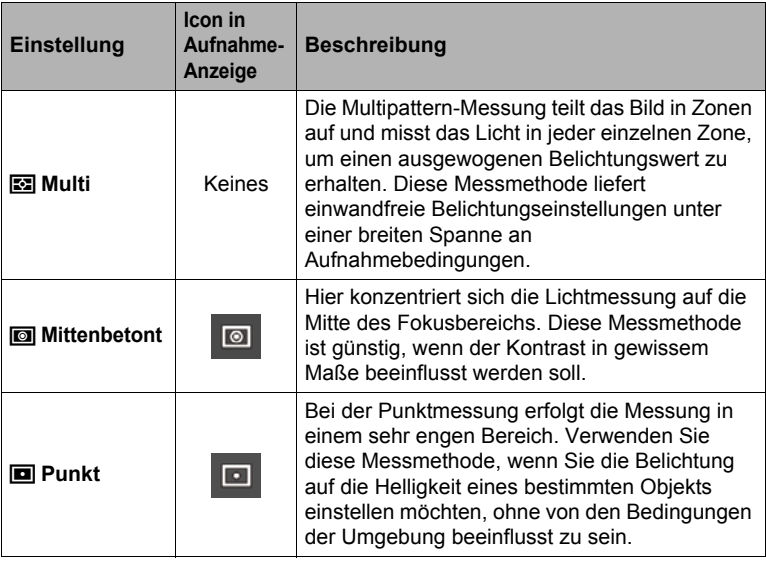

## <span id="page-56-0"></span>**Mit Zoom aufnehmen**

Die Kamera ist mit verschiedenen Zoomtypen ausgestattet: optischer Zoom, HD-Zoom, Einzel-SR-Zoom, Multi-SR-Zoom und Digitalzoom. Der maximale Zoomfaktor richtet sich nach den Einstellungen von Bildgröße und Digitalzoom-Ein/ Aus.

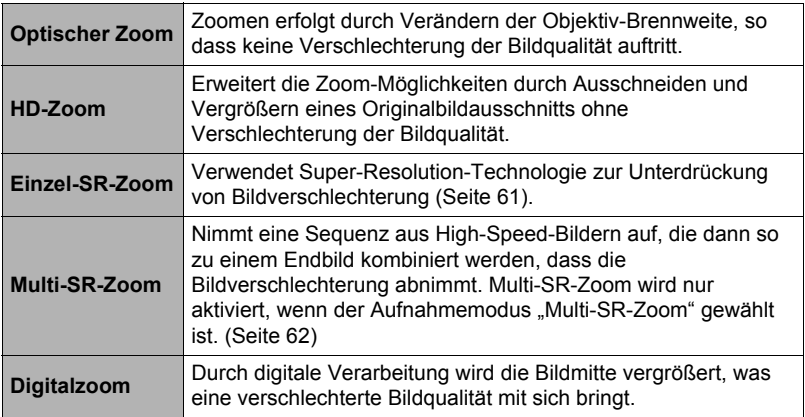

*1.* **Drehen Sie zum Zoomen im Aufnahmemodus den Zoomregler.**

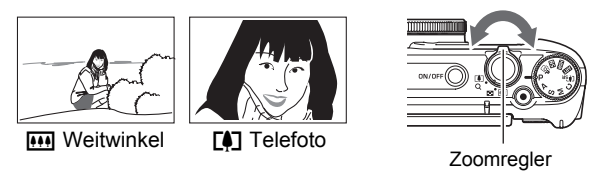

w (Weitwinkel) : Verkleinert das Motiv und erweitert den Bereich.

**[4]** (Telefoto) : Vergrößert das Motiv und engt den Bereich ein.

*2.* **Drücken Sie den Auslöser zum Vornehmen der Aufnahme.**

# **Zur Beachtung :**

- Falls sich bei Telefoto-Aufnahme durch Kamera-Unruhe ein unscharfes Bild ergibt, empfiehlt sich die Verwendung eines Stativs.
- Durch Verwendung des Zooms verändert sich die Blendenöffnung.
- Es wird auch Zoombedienung während der Movieaufnahme unterstützt. Bei High-Speed-Movieaufnahme ist die Zoombedienung deaktiviert. Zur Benutzung des Zooms nehmen Sie die Zoombedienung bitte vor, bevor Sie [0] (Movie) zum Starten der Aufnahme drücken.
- Bei Aufnahme mit der folgenden Funktion wird Zoombetrieb nicht unterstützt. Die Zoomeinstellung ist auf maximalem Weitwinkel arretiert. Panorama-Schwenk, Breitbild, All-In-Fokus Makro

### <span id="page-57-0"></span>■ Zoomen mit dem Funktionsring (Stufenzoom)

Wenn Sie den Funktionsring mit dem Stufenzoom belegen, können Sie den Zoombetrieb (nur im Bereich des optischen Zooms) mit dem Funktionsring steuern (Seite [44](#page-43-0)). Der Stufenzoom kann auf die nachstehenden Brennweiten eingestellt werden.

24, 28, 38, 50, 85, 100, 135, 200, 300

(Einheit: mm; umgerechnet auf 35-mm-Filmformat)

Zum Feineinstellen des Zooms verwenden Sie bitte den Zoomregler.

• Beim Verstellen des Schrittzooms mit dem Funktionsring erscheint die jeweilige Fokusdistanz im Farbdisplay.

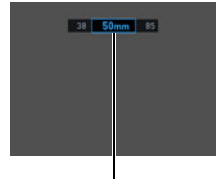

Aktuelle Fokusdistanz

# **Farbdisplay-Informationen beim Zoomen**

Während des Zoombetriebs werden im Farbdisplay eine Reihe von Informationen angezeigt.

#### . **Zoommodus-Icons**

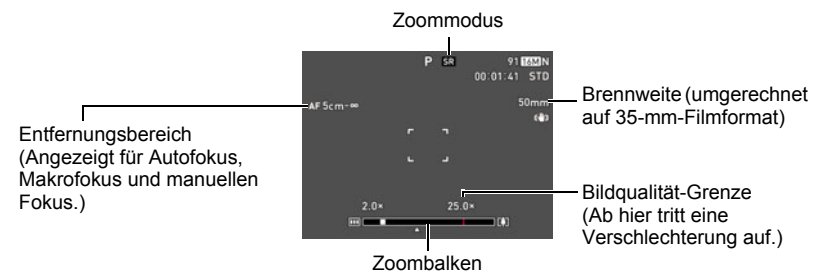

Die nachstehende Tabelle zeigt, was im jeweiligen Zoommodus im Farbdisplay erscheint.

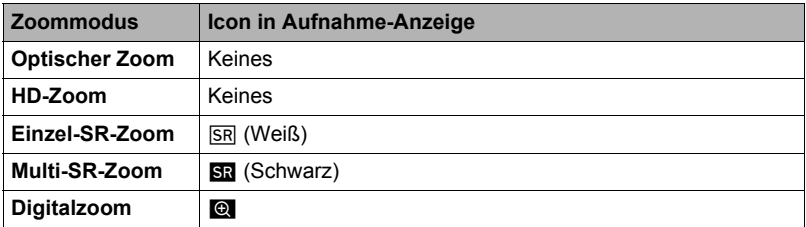

#### . **Interpretieren des Zoombalkens**

Während des Zoomens zeigt ein Zoombalken im Farbdisplay die aktuelle Zoomeinstellung an.

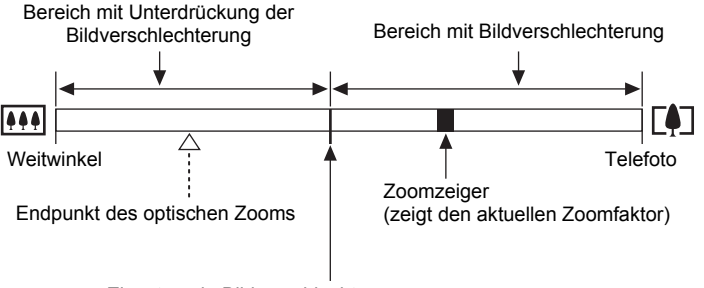

Einsetzende Bildverschlechterung

• Die Lage dieses Punkts richtet sich nach der Bildgröße, der Einstellung von "Zoom (SR)" und danach, ob Multi-SR-Zoom aktiviert ist.

### <span id="page-59-0"></span>. **Zoomfaktor**

Der Digitalzoomfaktor richtet sich nach der Bildgröße (Seite [102\)](#page-101-0), nach der SR-Zoom-Einstellung und danach, ob "Multi-SR-Zoom" gewählt ist (Seite [62](#page-61-0)).

• Multi-SR-Zoom wird nur aktiviert, wenn der Aufnahmemodus "Multi-SR-Zoom" gewählt ist.

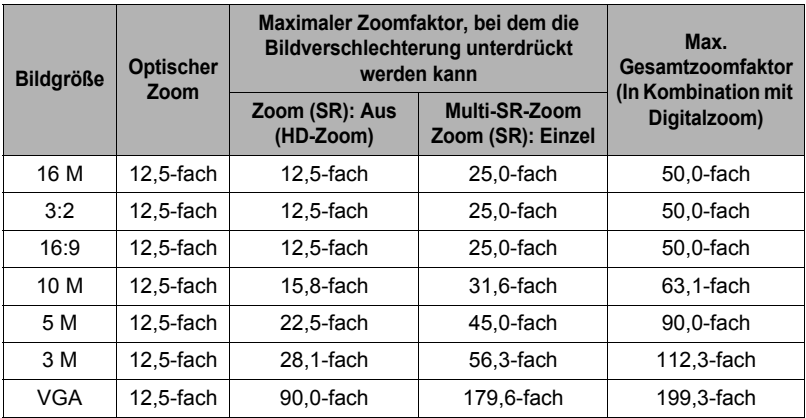

# <span id="page-60-0"></span>**Zoomen mit Super Resolution (Zoom (SR))**

Die Kamera umfasst zwei Varianten des Super-Resolution-Zooms: Einzel-SR-Zoom und Multi-SR-Zoom. Der Einzel-SR-Zoom nutzt Super Resolution zur Erweiterung des Zoombereichs mit minimaler Bildqualität-Verschlechterung. Der Multi-SR-Zoom nimmt eine Folge von High-Speed-Serienbildern auf, die dann zu einem Bild kombiniert werden, was einen höheren Zoomfaktor ohne damit einhergehende Bildverschlechterung ermöglicht. Näheres zu den effektiven Zoomfaktorbereichen, in denen der Super-Resolution-Zoom wirksam ist, finden Sie auf Seite [60.](#page-59-0) Das nachstehende Vorgehen zeigt, wie die Einstellungen des Einzel-SR-Zooms vorgenommen werden. Näheres zum Multi-SR-Zoom finden Sie auf Seite [62](#page-61-0).

- *1.* **Drücken Sie im Aufnahmemodus [MENU].**
- **2.** Drücken Sie [◀], wählen Sie mit [▲] und [▼] das Register "<sup>n</sup> REC **MENU" und drücken Sie dann [**6**].**
- *3.* **Wählen Sie mit [**8**] und [**2**] "Zoom (SR)" und drücken Sie dann [SET].**

#### *4.* **Wählen Sie mit [**8**] und [**2**] "Einzel" und drücken Sie dann [SET].**

## **Zur Beachtung :**

- Einzel-SR-Zoom ist effektiv, wenn Sie feinstrukturierte Texturen abbilden möchten.
- SR-Zoom arbeitet nicht bei Movieaufnahme.
- Bei Aufnahme mit Einzel-SR-Zoom sind die folgenden Funktionen deaktiviert. Dreifach-Selbstauslöser, HDR, ART SHOT, Multi-SR-Zoom, bestimmte BEST SHOT-Szenen

#### <span id="page-61-0"></span>**Erweitern des Zoombereichs für scharf abgebildete Schnappschüsse (Multi-SR-Zoom)**

Diese Funktion nutzt die Super Resolution-Technologie und Serienbildtechnik zur Erweiterung des Zoombereichs, in dem eine insgesamt hohe Bildqualität und scharfe Aufnahmen möglich sind (Seite [61\)](#page-60-0).

#### *1.* **Stellen Sie das Modusrad auf [**j**] (Multi-SR-Zoom).**

#### *2.* **Drücken Sie den Auslöser zum Vornehmen der Aufnahme.**

# **Zur Beachtung :**

- Multi-SR-Zoom ist effektiv, wenn Sie feinstrukturierte Texturen abbilden möchten.
- Bei Aufnahme mit Multi-SR-Zoom sind die folgenden Funktionen deaktiviert. Einzel-SR-Zoom, Dreifach-Selbstauslöser, Schärfe, Kontrast
- Bei Multi-SR-Zoom wechselt die Blitzeinstellung automatisch auf **Nau** (Blitz aus).
- Wenn sich während der Aufnahme die Kamera oder das Motiv bewegt, ist der gewünschte Multi-SR-Zoom-Effekt eventuell nicht erzielbar.
- Je nach Aufnahmebedingungen und der Bildkomposition liefert Multi-SR-Zoom eventuell nicht das gewünschte Resultat.
- Bei Aufnahme mit dieser Funktion ist "ISO 3200" für "ISO-Empfindlichkeit" nicht wählbar (Seite [51\)](#page-50-0).

#### <span id="page-61-1"></span>**Bewegungsgesteuertes Auslösen eines Selbstauslöser-Vorgangs (Freihand)**

Im Freihandmodus startet die Kamera automatisch den Selbstauslöser-Countdown, sobald sie Bewegung in der Nähe eines Icons im Farbdisplay erfasst. Dies bedeutet, dass Sie den Selbstauslöserbetrieb z.B. durch Winken mit der Hand aus der Distanz steuern und so ohne Schwierigkeiten selbst mit ins Bild kommen können.

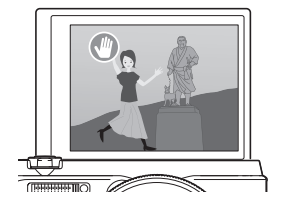

- *1.* **Wählen Sie einen der folgenden Aufnahmemodi: Programm Auto, Premium Auto PRO oder HS-Auswahl bestes Bild (BEST SHOT-Szene).**
	- Movieaufnahme ist deaktiviert, wenn die BEST SHOT-Szene "High-Speed-Auswahl bestes Bild" verwendet wird.
- *2.* **Klappen Sie das Farbdisplay der Kamera um 180 Grad nach oben (Seite [17](#page-16-0)).**
	- Unter den anfänglichen Werksvorgaben tritt die Kamera automatisch in den Freihandmodus ein, wenn das Farbdisplay um 180 Grad nach oben geklappt wird.

*3.* **Drücken Sie den Auslöser (um einen Schnappschuss aufzunehmen) oder [**0**] (Movie) (um ein Movie aufzunehmen).**

Die Kamera wechselt damit in Bereitschaft.

*4.* **Bewegen Sie der Kamera zugewendet die Hand oder führen Sie eine andere Bewegung in der Nähe der (Selbstauslöserstart) im Farbdisplay aus.**

Wenn die Kamera eine Motivbewegung in der Nähe des Icons erfasst, startet sie automatisch den Selbstauslöser-Countdown.

Die Kamera nimmt das Bild auf, wenn der Countdown Null erreicht.

• Drücken Sie zum Stoppen der Movieaufnahme erneut [ $\bullet$ ] (Movie).

# **Zur Beachtung :**

- Im Falle von Schnappschuss-Aufnahme schaltet sich die Kamera nach der Aufnahme eines Bilds auf Bereitschaft. Die Kamera beendet automatisch die Bereitschaft, wenn im Freihandmodus 30 Schnappschüsse aufgenommen wurden.
- Auch jede folgende Aktion beendet automatisch die Bereitschaft: Drücken des Auslösers, Ändern des Farbdisplay-Hochklappwinkels oder Drehen der Kamera mit der Unterseite nach oben.
- Der Freihandmodus arbeitet eventuell nicht einwandfrei, wenn sich das Motiv nicht deutlich vom Hintergrund des Icons abhebt oder wenn das Motiv relativ weit von der Kamera entfernt ist.
- Wenn ein Schnappschuss aufgenommen wird, erscheint (Vorschau-Icon) im Farbdisplay. Bei Erfassung einer Bewegung in der Nähe des Vorschau-Icons zeigt die Kamera drei Sekunden lang das aufgenommene Bild an.
- **To Verfolgung**" ist bei Aufnahme im Freihandmodus nicht als Einstellung für den AF-Modus wählbar. Falls "**D** Verfolgung" in einem anderen Modus gewählt wurde, wechselt die Einstellung des AF-Bereichs auf "**D** Punkt", wenn der Freihandmodus gewählt wird.
- Sie können nicht bei laufender Movieaufnahme durch Drücken des Auslösers einen Schnappschuss aufnehmen (Schnappschuss in Movie).

# **Konfigurieren der Freihandmodus-Einstellungen (Freihand)**

Gehen Sie zum Konfigurieren der Freihandmodus-Einstellungen nach der folgenden Anleitung vor.

- *1.* **Drücken Sie im Aufnahmemodus [MENU].**
- **2.** Drücken Sie [◀], wählen Sie mit [▲] und [▼] das Register "<sup>n</sup> REC **MENU" und drücken Sie dann [**6**].**
- *3.* **Wählen Sie mit [**8**] und [**2**] "Freihand" und drücken Sie dann [SET].**

#### *4.* **Nehmen Sie die Freihand-Einstellungen vor.**

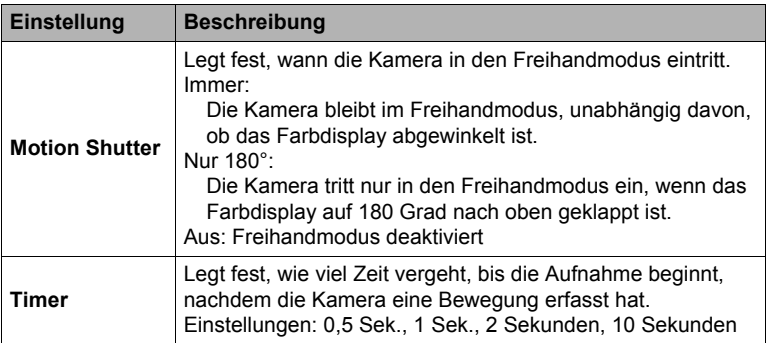

### **Umpositionieren des Bewegungserfassungsbereich (Bew.pos.)**

Mit dem nachstehenden Vorgehen kann der Bewegungserfassungsbereich (Selbstauslöserstart-Icon) erforderlichenfalls umpositioniert werden, wenn er (oder das Vorschau-Icon  $\bigcirc$ ) die Sicht auf das angezeigte Bild behindert.

#### *1.* **Drücken Sie im Aufnahmemodus [MENU].**

- *2.* **Drücken Sie [**4**], wählen Sie mit [**8**] und [**2**] das Register "**r **REC MENU" und drücken Sie dann [**6**].**
- **3.** Wählen Sie mit [▲] und [▼] "Bew.pos." und **drücken Sie dann [SET].**

#### *4.* **Drücken Sie [RING].**

• Dies wählt eines der beiden Icons im Display. Durch Drücken von [RING] wechselt die Wahl zwischen dem Selbstauslöserstart-Icon und dem Vorschau-Icon.

#### Selbstauslöserstart-Icon

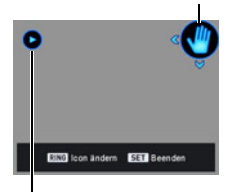

Vorschau-Icon

### *5.* **Positionieren Sie mit [**8**], [**2**], [**4**] und [**6**] das aktuell gewählte Icon um.**

- *6.* **Wenn Sie möchten, können Sie nun mit [RING] das andere Icon wählen und dieses ebenfalls wie unter Schritt 5 beschrieben umpositionieren.**
- *7.* **Wenn die Icons wunschgemäß positioniert sind, drücken Sie bitte [SET].**
	- Sie können zum Umpositionieren eines Icons auch den Funktionsring verwenden.

#### **Zur Beachtung :**

• Wenn Sie "Bew.pos." als Einstellung für "L/R-Taste" im "<sup>n</sup> REC MENU" (Seite [101\)](#page-100-0) zuweisen, können Sie das gewählte Icon im Freihandmodus mit den Tasten [ $\triangleleft$ ] und [ $\triangleright$ ] umpositionieren.

#### <span id="page-64-0"></span>**Digitale Korrektur von Überbelichtung und Unterbelichtung (HDR)**

Mit HDR (High Dynamic Range) nimmt die Kamera eine Reihe von Serienbildaufnahmen mit unterschiedlichen Belichtungseinstellungen vor und kombiniert diese so zu einem Endbild, dass die Über- oder Unterbelichtung von Motiven mit unterschiedlichen Helligkeitsgraden korrigiert wird.

- *1.* **Stellen Sie das Modusrad auf [**h**] (HDR).**
- *2.* **Drücken Sie [SET], wählen Sie im Controlpanel mit [**8**] und [**2**] die Option (HDR-Stufe) und drücken Sie dann [SET].**
- *3.* **Wählen Sie mit [**8**] und [**2**] die gewünschte HDR-Stufe und drücken Sie dann [SET].**
	- Die HDR-Stufe kann auf Stufe 1, Stufe 2 oder Stufe 3 eingestellt werden.
	- Sie können die HDR-Stufe auch durch Drehen des Funktionsrings wählen.

#### *4.* **Drücken Sie den Auslöser zum Vornehmen der Aufnahme.**

### **Zur Beachtung :**

- HDR arbeitet am besten, wenn die Kamera auf einem Stativ befestigt ist.
- Bei Aufnahme mit dieser Funktion wechselt die Blitzeinstellung automatisch auf  $\circledR$  (Blitz aus).
- Durch die bei Aufnahme mit dieser Funktion erfolgende Anti-Shake-Korrektur zur Kompensation von Kamerabewegungen ergibt sich ein engerer als der normale Bildbereich.
- Wenn sich während der Aufnahme die Kamera oder das Motiv bewegt, ist der gewünschte HDR-Effekt eventuell nicht erzielbar.
- Je nach Aufnahmebedingungen und der Bildkomposition liefert diese Funktion eventuell nicht das gewünschte Resultat.

# **Aufnehmen mit Kunsteffekten (ART SHOT)**

Eine Reihe von Kunsteffekten helfen Ihnen, aus normalen, herkömmlichen Motiven etwas Neues und Aufregendes zu machen.

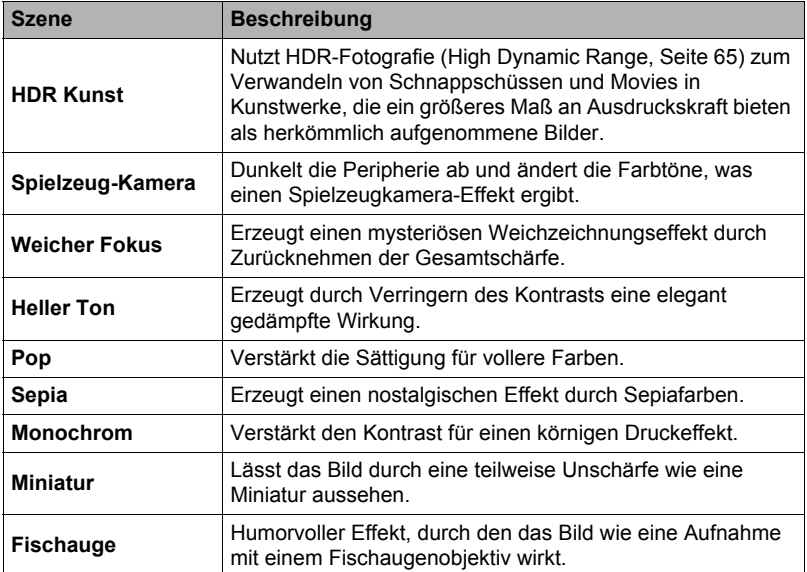

### *1.* **Stellen Sie das Modusrad auf [**C**] (ART SHOT).**

#### *2.* **Drücken Sie [SET].**

#### *3.* **Wählen Sie mit [**8**] und [**2**] und drücken Sie dann [SET].**

#### *4.* **Wählen Sie die gewünschte ART SHOT-Szene und drücken Sie dann [SET].**

Wählen Sie zwischen: HDR Kunst, Spielzeug-Kamera, Weicher Fokus, Heller Ton, Pop, Sepia, Monochrom, Miniatur, Fischauge *5.* **Drücken Sie [SET], wählen Sie im Controlpanel mit [**8**] und [**2**] die fünfte Option von oben und drücken Sie dann [SET].**

Die Intensität des gewählten Effekts kann wie unten beschrieben angepasst werden.

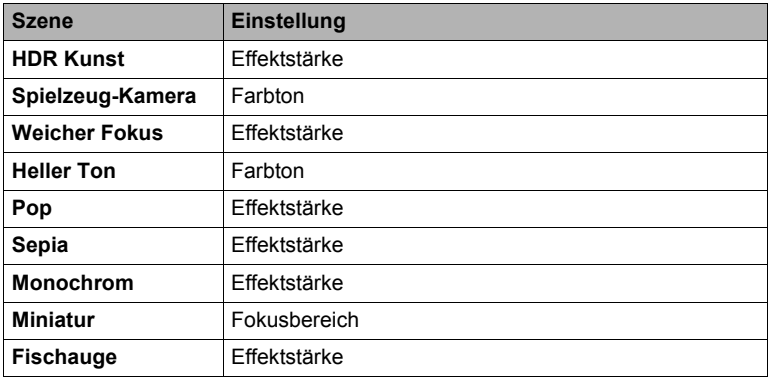

- *6.* **Ändern Sie mit [**8**] und [**2**] die Einstellung.**
- *7.* **Drücken Sie [SET].**
- *8.* **Drücken Sie den Auslöser zum Vornehmen der Aufnahme.**

### . **Nutzen des Szeneninfo-Bildschirms**

Um mehr über eine Szene zu erfahren, wählen Sie diese mit dem Rahmen im Szenenmenü und drehen dann den Zoomregler in eine der beiden Richtungen.

- Zum Zurückkehren zum Szenenmenü drehen Sie bitte wieder den Zoomregler.
- Verwenden Sie [<] und [ $\blacktriangleright$ ] zum Weiterblättern zwischen den Szenen.
- 
- Drücken Sie [SET] zum Konfigurieren der Kamera mit den Einstellungen für die aktuell gewählte Szene.

# **Zur Beachtung :**

- Je nach "ART SHOT"-Szene sind bestimmte Punkte im erscheinenden Menü eventuell nicht verwendbar.
- Im "ART SHOT"-Modus wechselt die Blitzeinstellung automatisch auf <sup>63</sup> (Blitz aus).
- Bei HDR Kunst Movie kann für die Einstellung "Moviequalität" nur "HD" oder "STD" gewählt werden (Seite [104](#page-103-1)). Wenn für "Moviequalität" in einem anderen Modus eine andere Einstellung als "STD" gewählt ist, wird bei Aufnahme mit HDR Kunst Movie automatisch die Einstellung "HD" verwendet.

#### **Speichern eines zweiten Normalbilds bei Aufnahme mit HDR Kunst (Doppelt (HDR KUNST))**

Sie können die Kamera so konfigurieren, dass bei Aufnahme mit HDR Kunst zwei Bilder gespeichert werden: ein Bild mit gemäß gewählter Szene aufgelegten HDR Kunst-Effekten und ein Normalbild (Programm Auto) ohne Effekte.

#### *1.* **Stellen Sie das Modusrad auf [**C**] und drücken Sie dann [MENU].**

- **2.** Drücken Sie [◀], wählen Sie mit [▲] und [▼] das Register "● REC **MENU" und drücken Sie dann [**6**].**
- *3.* **Wählen Sie mit [**8**] und [**2**] "Doppelt (HDR KUNST)" und drücken Sie dann [SET].**
- *4.* **Wählen Sie mit [**8**] und [**2**] "Ein" und drücken Sie dann [SET].** Wenn im obigen Schritt "Aus" gewählt wurde, wird nur ein einzelnes HDR Kunst-Bild gespeichert (Normalbild nicht gespeichert).
- *5.* **Drücken Sie den Auslöser zum Vornehmen der Aufnahme.**

### <span id="page-67-0"></span>**Erzeugen und Verwenden eigener Setups (CUSTOM SHOT)**

Sie können auf der Grundlage von Schnappschüssen, die Sie mit der Kamera aufgenommen haben, bis zu 12 Setups als CUSTOM SHOT-Szenen registrieren. Wählen einer registrierten CUSTOM SHOT-Szene konfiguriert die Kamera mit den entsprechenden Einstellungen.

#### . **Eine CUSTOM SHOT-Szene registrieren**

*1.* **Stellen Sie das Modusrad auf [C] (CUSTOM SHOT).**

#### *2.* **Drücken Sie [SET].**

- Wenn aktuelle keine CUSTOM SHOT-Szenen registriert sind, erscheint eine Meldung. Falls ein oder mehrere Bilder vorhanden sind, die für Registrierung als CUSTOM SHOT-Szene unterstützt werden, drücken Sie bitte [SET], um zum nachstehenden Schritt 5 zu gehen. Falls nicht, setzen Sie bitte mit Schritt 3 fort.
- *3.* **Wählen Sie mit [**8**] und [**2**] (Anwenderszene) und drücken Sie dann [SET].**
- **4.** Wählen Sie mit [▲], [▼], [◀] und [▶] "CUSTOM SHOT" (Neue Szene) **und drücken Sie dann [SET].**
- *5.* **Wählen Sie mit [**8**], [**2**], [**4**] und [**6**] einen Schnappschuss.**
- *6.* **Wählen Sie mit [**8**] und [**2**] "Speichern" und drücken Sie dann [SET].**

**Zur Beachtung :**

• Das Registrieren von CUSTOM SHOT-Setups wird nicht bei Bildern unterstützt, die mit den nachstehenden Funktionen aufgenommen wurden. Das Registrieren von CUSTOM SHOT-Setups wird auch bei Movies nicht unterstützt. HDR, Premium Auto PRO, Multi-SR-Zoom, Schnappschuss in Movie

• Sie können die Einstellungen der aktuell gewählten CUSTOM SHOT-Szene kontrollieren, indem Sie die Einstellungen-Menüs der Kamera aufrufen und deren Einstellungen durchgehen.

- CUSTOM SHOT-Szenen werden folgendermaßen durchnummeriert: U1, U2, U3 usw.
- Die nachstehenden Einstellungen und Funktionen werden bei einer CUSTOM SHOT-Szene nicht registriert. Freihand, Bew.pos., Bildgröße, Bildqualität, ISO-Obergrenze, Digitalzoom, Selbstauslöser, Blende
- CUSTOM SHOT-Szenen werden im Ordner SCENE (Schnappschüsse) des internen Memorys (Seite [161](#page-160-0)) gespeichert.
- Durch Formatieren des eingebauten Memorys (Seite [172](#page-171-0)) der Kamera werden auch die Dateien der CUSTOM SHOT-Szenen gelöscht.
- Zum Löschen einer CUSTOM SHOT-Szene gehen Sie bitte nach der folgenden Anleitung vor.

Wählen Sie in Schritt 4 der obigen Anleitung die zu löschende Szene.

• Sie können durch die Anzeigen scrollen, indem Sie den Zoomregler drehen.

 $\mathcal{O}$  Wählen Sie mit [ $\blacktriangledown$ ] ( $\mathcal{L}$ ) "Abbrechen" und drücken Sie dann [SET].

#### ■ Mit einer registrierten CUSTOM SHOT-Szene aufnehmen

#### *1.* **Stellen Sie im Aufnahmemodus das Modusrad auf [C] (CUSTOM SHOT).**

### *2.* **Drücken Sie [SET].**

- *3.* **Wählen Sie mit [**8**] und [**2**] (Anwenderszene) und drücken Sie dann [SET].**
- *4.* **Wählen Sie mit [**8**], [**2**], [**4**] und [**6**] die gewünschte Szene und drücken Sie dann [SET].**

#### *5.* **Drücken Sie den Auslöser zum Vornehmen der Aufnahme.**

#### **Bedienung in den Szenenanzeigen**

Sie können durch die CUSTOM SHOT-Anzeigen scrollen, indem Sie den Zoomregler drehen.

- Zum Zurückkehren zum Szenenmenü drehen Sie bitte wieder den Zoomregler.
- Verwenden Sie [< 1] und [ $\blacktriangleright$ ] zum Weiterblättern zwischen den Szenen.
- Drücken Sie [SET] zum Konfigurieren der Kamera mit den Einstellungen für die aktuell gewählte Szene.

# **Aufnehmen von Movies**

### **Movie aufnehmen**

Das nachstehende Vorgehen erläutert das Aufnehmen eines Standard-Movies (STD). Diese Kamera unterstützt Movieaufnahme mit Premium Auto PRO (Seite [71\)](#page-70-0). Näheres über Movies finden Sie auf den unten angegebenen Seiten.

High-Definition-Movie (FHD-Movie): Seite [73](#page-72-0) High-Speed-Movie (HS-Movie): Seite [73](#page-72-1)

- *1.* **Stellen Sie das Modusrad auf [P] (Programm Auto) oder [**Ÿ**] (Premium Auto PRO).**
- *2.* **Drücken Sie [MENU].**
- *3.* **Drücken Sie [**4**], wählen Sie mit [**8**] und [**2**] das Register "**r **REC MENU" und drücken Sie dann [SET].**
- **4.** Wählen Sie mit [▲] und [▼] "Moviequalität" **und drücken Sie dann [**6**].**
- **5.** Wählen Sie mit [▲] und [▼] "STD" **(Standard) und drücken Sie dann [SET].**
	- Die Aufnahme erfolgt mit Bildseitenverhältnis 4:3, 640x480 Pixel Bildgröße und einer Bildrate von 30 Bildern/Sek. (STD-Movie). Die Bildgröße-Einstellung kann nicht geändert werden.
	- Der halbtransparente graue Rahmen im Farbdisplay zeigt den Movieaufnahme-Bildbereich an. Bei Movies wird nur der im Rahmen liegende Ausschnitt aufgenommen.

#### *6.* **Drücken Sie [**0**] (Movie).**

Dies startet die Aufnahme und zeigt B im Farbdisplay an. Die Movieaufnahme schließt Stereo-Tonaufnahme mit ein.

#### *7.* **Drücken Sie erneut [**0**] (Movie), um die Aufnahme zu stoppen.**

• Jedes Movie kann bis zu 29 Minuten lang sein. Nach 29 Minuten Aufnahme stoppt die Movieaufnahme automatisch. Die Movieaufnahme stoppt auch dann automatisch. wenn der Speicher voll wird, bevor Sie die Movieaufnahme durch erneutes Drücken von [0] (Movie) stoppen.

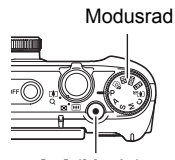

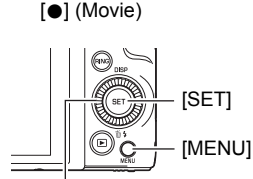

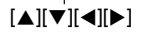

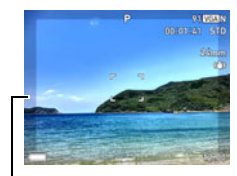

Halbtransparenter grauer Rahmen

#### Aufnahmezeit

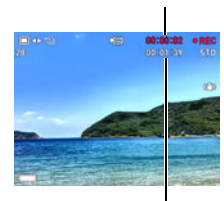

Restliche Aufnahmedauer (Seite [200](#page-199-0))

#### 71 Aufnehmen von Movies

#### <span id="page-70-0"></span>**Movies mit Premium Auto PRO aufnehmen**

Wenn Premium Auto PRO aktiviert ist (Seite [33\)](#page-32-0), beurteilt die Kamera automatisch das Motiv, die Aufnahmebedingungen und andere Parameter. Dies ermöglicht eine höhere Bildqualität als bei Programm

Auto-Aufnahme. Die von der Kamera erfassten Aufnahmebedingungen werden am Boden der Aufnahmemodus-Anzeige angezeigt.

- Premium Auto PRO ist nur für FHD-Movies und STD-Movies verwendbar.
- Bei Verwendung von Premium Auto PRO wird der Akku schneller entladen als bei Aufnahme mit Programm Auto.

#### **Aufnehmen mit BEST SHOT**

Über BEST SHOT (Seite [79](#page-78-1)) können Sie eine Beispielszene wählen, die dem gewünschten Typ des aufzunehmenden Movies entspricht, und die Kamera automatisch entsprechend einstellen lassen, so dass Sie stets gelungene Movies erhalten.

#### **Minimieren des Einflusses von Kamerabewegungen auf die Movieaufnahme**

Mit Anti-Shake (Seite [108\)](#page-107-0) können Sie die Kamera so konfigurieren, dass die Auswirkungen einer etwaigen Kameraunruhe auf die FHD- und STD-Movieaufnahme minimal bleiben. Bitte beachten Sie, dass Anti-Shake nicht gemeinsam mit HDR Kunst Movie verwendbar ist und dass es keine Unschärfe unterdrückt, die auf Motivbewegungen zurückgeht.

# **Ton**

Die Kamera besitzt eingebaute Mikrofone, mit denen bei der Movieaufnahme der Ton (Stereo) aufgenommen werden kann.

• Die Kamera besitzt eine Funktion zum Vermindern von Windgeräuschen (Windgeräusch) beim Aufnehmen von Movies (Seite [111](#page-110-0)).

#### . **Vorsichtsmaßregeln zum Aufnahmebetrieb**

- Die Kamera zeichnet auch den Ton auf. Bitte beachten Sie beim Aufnehmen eines Movies die folgenden Punkte.
	- Achten Sie darauf, dass Sie die Mikrofone nicht mit den Fingern usw. verdecken.
	- Gute Tonaufnahmen sind nicht erzielbar, wenn die Kamera zu weit von der Quelle des aufzunehmenden Tons entfernt ist.
	- Wenn Sie während der Aufnahme den Zoom betätigen, kann dies Zoom- und/ oder Autofokus-Geräusche in der Tonaufnahme verursachen.
	- Wenn Sie während der Aufnahme Tasten an der Kamera betätigen, wird das Betätigungsgeräusch eventuell mit aufgenommen.
- Bei Aufnahme im "HS"-Moviemodus mit "30-120 fps" oder "30-240 fps" als Bildrate wird der Ton nur aufgezeichnet, während die Kamera mit 30 fps aufnimmt. Bei anderen Bildraten wird der Ton nicht aufgezeichnet.

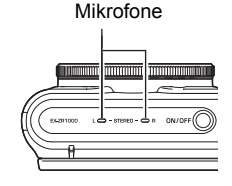

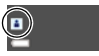

### **WICHTIG!**

- Bei über längere Zeit fortgeführter Movieaufnahme kann sich die Kamera etwas warm anfühlen. Dies ist normal und nicht als Anzeichen für eine Störung zu verstehen.
- Durch lange Movieaufnahme an Orten mit relativ hoher Temperatur kann digitales Rauschen (Lichtpunkte) im Moviebild auftreten. Weiterhin kann ein Anstieg der Innentemperatur der Kamera dazu führen, dass die Movieaufnahme automatisch stoppt. Stoppen Sie in solchen Fällen die Aufnahme und lassen Sie die Kamera abkühlen, wonach wieder normaler Betrieb möglich sein dürfte.
- Bei Verwendung des eingebauten Speichers der Kamera oder bestimmter Speicherkartentypen kann sich eine langsamere Verarbeitungsgeschwindigkeit ergeben. Sie sollten möglichst eine Speicherkarte des Typs Ultra High-Speed verwenden. Bitte beachten Sie aber, dass auch bei Verwendung einer Speicherkarte des Typs Ultra High-Speed nicht der gesamte Betrieb garantiert werden kann. Bei bestimmten Moviequalität-Einstellungen kann die Datenaufzeichnung zu lange dauern, wodurch sich bei der Wiedergabe Bild- und/ oder Tonausfälle ergeben können. Dieser Zustand wird dadurch angezeigt, dass **DREG** im Farbdisplay auf gelb wechselt.

# **Zur Beachtung :**

- Es wird auch Zoombedienung während der Movieaufnahme unterstützt (Seite [57\)](#page-56-0). Bei High-Speed-Movieaufnahme ist der Zoom deaktiviert. Zur Verwendung des Zooms beim Aufnehmen von High-Speed-Movies ist die Zoombedienung vorzunehmen, bevor Sie die Aufnahme mit [0] (Movie) starten.
- Einzel-SR-Zoom (Seite [61\)](#page-60-0) und Multi-SR-Zoom (Seite [62](#page-61-0)) sind bei Movieaufnahme deaktiviert.
- Die Beeinflussung des Bildes durch Kamerabewegungen ist bei Nahaufnahme oder Verwendung eines großen Zoomfaktors besonders ausgeprägt. Es wird daher empfohlen, in solchen Fällen ein Stativ zu verwenden.
- Außer bei High-Speed-Movies wird AF-Serienbild bei der Movieaufnahme (Seite [109\)](#page-108-0) ausgeführt, wenn "AF" (Autofokus) oder "Makro" als Einstellung für "Fokus" gewählt ist.
- Bei normaler FHD- und STD- sowie bei bei High-Speed-Movieaufnahme ist die Gesichtsdetektion deaktiviert. Die Gesichtsdetektion ist aktiviert, wenn Sie Movies mit Premium Auto PRO (FHD und STD) aufnehmen.
- Movieaufnahme wird von den folgenden Funktionen nicht unterstützt. HDR, Multi-SR-Zoom, Panorama-Schwenk, HS-Auswahl bestes Bild, Versatz-Korrektur, High-Speed-Anti-Shake, Unscharfer Hintergrund, Breitbild, High-Speed-Nachtaufnahme, All-In-Fokus Makro, Schnappschuss
- Bei Movieaufnahme und bei Verwendung der BEST SHOT-Szenen "Vorwegaufnahme (Movie)" und "Für YouTube" werden die Aufnahmemodi A, S und M nicht unterstützt. In diesen Fällen ist als Aufnahmemodus stets **P** (Programm Auto) wirksam.
## <span id="page-72-0"></span>**Movie mit hoher Auflösung aufnehmen**

Diese Kamera unterstützt die Aufnahme von Movies mit hoher Auflösung (FHD). Bei einem FHD-Movie beträgt das Bildseitenverhältnis 16:9, die Bildgröße 1920x1080 Pixel und die Bildrate 30 fps. Die Bildqualität- und Bildgröße-Einstellungen können nicht geändert werden.

- **1.** Stellen Sie das Modusrad auf [P] (Programm Auto) oder [ $\odot$ **]** (Premium **Auto PRO).**
- *2.* **Drücken Sie [MENU].**
- **3.** Drücken Sie [◀], wählen Sie mit [▲] und [▼] das Register "<sup>1</sup> REC **MENU" und drücken Sie dann [SET].**
- *4.* **Wählen Sie mit [**8**] und [**2**] "Moviequalität" und drücken Sie dann [**6**].**
- *5.* **Wählen Sie mit [**8**] und [**2**] "FHD" und drücken Sie dann [SET].**
- *6.* **Nehmen Sie das Movie in der gleichen Weise auf wie ein normales Movie (Seite [70\)](#page-69-0).**

Drücken Sie [0] (Movie) zum Starten und Stoppen der Aufnahme.

## <span id="page-72-1"></span>**High-Speed-Movie aufnehmen**

Diese Kamera unterstützt die Aufnahme von High-Speed-Movies mit einer maximalen Bildrate von 1000 fps. Das Bildseitenverhältnis der in diesem Modus aufgenommenen Movies richtet sich nach der Bildrate (Aufnahmegeschwindigkeit).

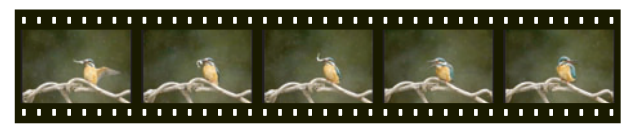

- Bei Aufnahme mit Bildrate-Einstellung "30-120 fps" oder "30-240 fps" wird Tonaufnahme nur unterstützt, wenn die Aufnahme mit 30 fps läuft. Bei anderen Bildraten wird der Ton nicht aufgezeichnet.
- *1.* **Stellen Sie das Modusrad auf [P] (Programm Auto).**
- *2.* **Drücken Sie [MENU].**
- *3.* **Drücken Sie [**4**], wählen Sie mit [**8**] und [**2**] das Register "**r **REC MENU" und drücken Sie dann [SET].**

### *4.* **Wählen Sie mit [**8**] und [**2**] "Moviequalität" und drücken Sie dann [**6**].**

## *5.* **Wählen Sie mit [**8**] und [**2**] die gewünschte Bildrate (Aufnahmegeschwindigkeit) und drücken Sie dann [SET].**

Eine hohe Bildrate (z.B. 1000 fps) ergibt eine kleinere Bildgröße.

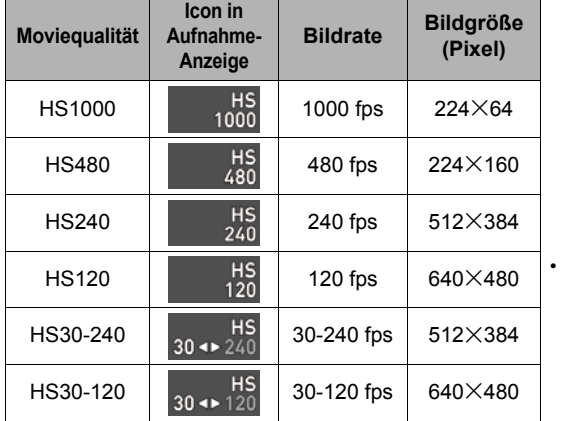

fps (frames per second) bezeichnet die Bildrate, d.h. die Zahl der pro Sekunde aufgenommenen oder wiedergegebenen Bilder.

#### *6.* **Nehmen Sie das Movie in der gleichen Weise auf wie ein normales Movie (Seite [70\)](#page-69-0).**

Drücken Sie [0] (Movie) zum Starten und Stoppen der Aufnahme.

- Bei High-Speed-Movieaufnahme (HS120, HS240, HS480, HS1000) ist die Fokussierung fest auf die Position zu Aufnahmebeginn eingestellt. Zum Scharfeinstellen des Bilds drücken Sie bitte halb den Auslöser für Autofokus oder nehmen Sie die Scharfeinstellung manuell vor, bevor Sie die Aufnahme mit [0] (Movie) starten.
- AF-Serienbild ist bei Aufnahme mit 30 fps für "HS30-120" oder "HS30-240" einsetzbar. Die Scharfeinstellung wird allerdings arretiert, wenn Sie auf 120 fps oder 240 fps schalten.
- Wenn "HS30-120" oder "HS30-240" für die Bildrate gewählt ist, beginnt die Aufnahme stets mit einer Bildrate von 30 fps. Das Umschalten der Bildrate zwischen 30 fps und 120 fps bzw. 30 fps und 240 fps ist nur bei laufender Aufnahme möglich. Verwenden Sie zum Umschalten der Bildrate [4] und [6] oder drücken Sie [SET]. Der Ton wird nur bei Aufnahme mit 30 fps aufgezeichnet.

## **Zur Beachtung :**

- Je höher die Bildrate (Geschwindigkeit), desto mehr Licht ist bei Aufnahme erforderlich. Wählen Sie zum Aufnehmen von High-Speed-Movies einen Ort mit guter Helligkeit.
- Beim der Aufnahme bestimmter Moviearten kann das Bild, das im Farbdisplay erscheint, kleiner als das normale Bild sein. Beim Aufnehmen eines High-Speed-Movies erscheinen schwarze Balken am oberen, unteren, linken und rechten Bildrand.
- Beim Aufnehmen eines High-Speed-Movies können durch Flimmern der Lichtquelle horizontale Streifen im Bild auftreten. Dies ist kein Hinweis auf eine Funktionsstörung der Kamera.
- Bei High-Speed-Movieaufnahme ist die Umschaltung des Farbdisplay-Inhalts deaktiviert.

## **Movies mit Vorwegaufnahme aufnehmen (Vorwegaufnahme (Movie))**

Bei Vorwegaufnahme (Movie) hält die Kamera die letzten circa fünf Sekunden (circa zwei Sekunden bei High-Speed-Movie) der Aktion im Speicher bereit. Wenn Sie die Echtzeitaufnahme starten, wird der vorweg aufgenommene Inhalt zusammen mit der daran anschließenden Echtzeitaufnahme gespeichert, so dass Ihnen nichts entgeht, auch wenn Sie die Aufnahmetaste nicht rechtzeitig gedrückt haben.

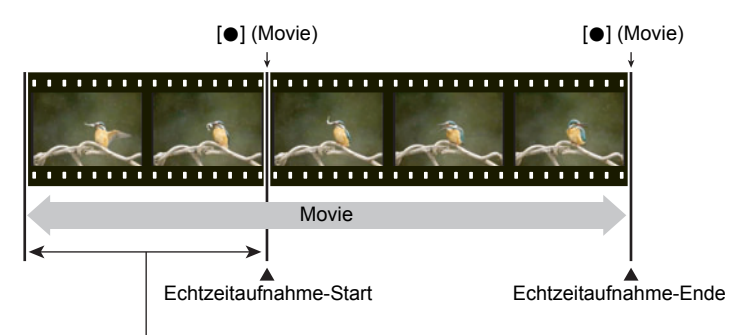

Circa 5 Sekunden Vorwegaufnahme (aus dem Pufferspeicher)

• Ungefähr zwei Sekunden bei High-Speed-Movie

### . **Kamera für Movieaufnahme mit Vorwegaufnahme einrichten**

## *1.* **Stellen Sie das Modusrad auf [**b**] (BEST SHOT).**

- *2.* **Drücken Sie [MENU].**
- *3.* **Drücken Sie [**4**], wählen Sie mit [**8**] und [**2**] das Register "**r **REC MENU" und drücken Sie dann [SET].**
- *4.* **Wählen Sie mit [**8**] und [**2**] "Moviequalität" und drücken Sie dann [**6**].**
- *5.* **Wählen Sie mit [**8**] und [**2**] den für die Aufnahme zu verwendenden Moviemodus und drücken Sie dann [SET].**
- *6.* **Drücken Sie [SET].**
- *7.* **Wählen Sie mit [**8**] und [**2**] und drücken Sie dann [SET].**
- **8.** Wählen Sie mit [▲], [▼], [◀] und [▶] die Szene "Vorwegaufnahme **(Movie)" und drücken Sie dann [SET].** Hieraufhin erscheint **&** (Vorwegaufnahme) im Farbdisplay, was anzeigt, dass Vorwegaufnahme im Pufferspeicher erfolgt.
- Movie mit Vorwegaufnahme aufnehmen
- *1.* **Nachdem Sie nach dem obigen Vorgehen die Kamera für Vorwegaufnahme (Movie) eingerichtet haben, richten Sie sie bitte auf Motiv.**
- *2.* **Wenn Sie bereit für die Aufnahme sind, drücken Sie [**0**] (Movie).** Dies speichert die ungefähr fünf Sekunden (zwei bei Verwendung von High-Speed-Movie) der Aktion, die vor dem Drücken von [0] (Movie) im Pufferspeicher aufgenommen wurde, und startet die Echtzeit-Aufnahme.

### *3.* **Drücken Sie erneut [**0**] (Movie), um die Aufnahme zu stoppen.**

- Zum Ausschalten der Movieaufnahme mit Vorwegaufnahme stellen Sie das Modusrad bitte auf [P] (Programm Auto) oder [@**p**] (Premium Auto PRO).
- Bei Aufnahme mit der High-Speed-Movie-Einstellung "HS30-120" und "HS30-240" kann die Bildrate (fps) während der Speicheraufnahme der Kamera in Schritt 1 des obigen Vorgehens nicht geändert werden. Sie können die Bildrate (fps) ändern, nachdem Sie mit [0] (Movie) die Echtzeit-Aufnahme gestartet haben.

- Während die Kamera auf Aufnahme mit Vorwegaufnahme (Movie) eingerichtet ist, bewirkt das Drücken des Auslösers keine Schnappschussaufnahme, solange die Movieaufnahme noch nicht läuft. Bei High-Definition-Movie (FHD) und Standard-Movie (STD) können Sie während der laufenden Echtzeit-Movieaufnahme auch Standbilder aufnehmen.
- Bei Aufnahme mit Vorwegaufnahme (Movie) in Kombination mit High-Speed-Movie hat das Drehen des Steuerrads keinen Einfluss auf die EV-Verschiebung oder den Weißabgleich, auch wenn ihm "EV-Verschiebung" oder "Weißabgleich" über "Steuerrad" als Funktion zugewiesen ist. Zum Ändern der EV-Verschiebung oder des Weißabgleichs ist in diesem Falle das Controlpanel zu verwenden.

## **Movie für YouTube aufnehmen (Für YouTube)**

Die Szene "Für YouTube" nimmt Movies in einem Format auf, das optimal zum Hochladen an die von YouTube, LLC, betriebene YouTube-Movie-Site ist. "Für YouTube" kann eingesetzt werden, wenn Sie ein Standard-Movie (STD), High-Definition-Movie (FHD) oder High-Speed-Movie (HS) aufnehmen.

### *1.* **Stellen Sie das Modusrad auf [**b**] (BEST SHOT).**

- *2.* **Drücken Sie [MENU].**
- *3.* **Drücken Sie [**4**], wählen Sie mit [**8**] und [**2**] das Register "**r **REC MENU" und drücken Sie dann [SET].**
- **4.** Wählen Sie mit [▲] und [▼] "Moviequalität" und drücken Sie dann [▶].
- *5.* **Wählen Sie mit [**8**] und [**2**] den für die Aufnahme zu verwendenden Moviemodus und drücken Sie dann [SET].**
- *6.* **Drücken Sie [SET].**
- *7.* **Wählen Sie mit [**8**] und [**2**] und drücken Sie dann [SET].**
- 8. Wählen Sie mit [▲], [▼], [◀] und [▶] die Szene "Für YouTube" und **drücken Sie dann [SET].**

Hieraufhin erscheint **E** im Farbdisplay.

#### *9.* **Nehmen Sie das Movie auf.**

Die Moviedatei wird in einem Kamera-Ordner mit dem Namen "100YOUTB" gespeichert.

- Das Installieren von YouTube Uploader for CASIO vereinfacht das Hochladen von Moviedateien, die mit der Szene "Für YouTube" aufgenommen wurden, an YouTube (Seite [148\)](#page-147-0).
- Stellen Sie zum Schließen von "Für YouTube" das Modusrad auf [P] (Programm Auto) oder [@] (Premium Auto PRO).

- Mit der Szene "Für YouTube" aufgenommene Movies werden in einem speziellen Ordner gespeichert, damit sie zum Hochladen mühelos greifbar sind (Seite [161\)](#page-160-0). "Für YouTube"-Movies werden mit den Einstellungen für Bildgröße, Aufnahmegeschwindigkeit und Qualität aufgenommen, die Sie im Moviemodus konfiguriert haben (Seite [70\)](#page-69-0).
- Während die "Für YouTube"-Szene gewählt ist, können keine Schnappschüsse aufgenommen werden (unabhängig davon, ob die Aufnahme läuft oder nicht).
- Ein einzelnes Movie kann eine Dateigröße bis max. 2.048 MB oder bis zu 15 Minuten Spielzeit haben. Die tatsächliche maximale Aufnahmezeit richtet sich nach dem für die Aufnahme verwendeten Moviemodus (Seite [201](#page-200-0)).

### **Schnappschuss bei laufender Movieaufnahme aufnehmen (Schnappschuss-in-Movie-Aufnahme)**

Sie können Schnappschüsse bei laufender Movieaufnahme aufnehmen. Wenn die Kamera auf den Einzelbildmodus geschaltet ist, können Sie Schnappschüsse einzeln aufnehmen. Im Serienbildmodus können Sie durch Gedrückthalten des Auslösers bis zu sieben aufeinanderfolgende Bilder aufnehmen, wobei die Bildrate ca. 10 Bildern/ Sek. (fps) beträgt. Während der Aufnahme eines Movies können bis zu max. 28 Bilder aufgenommen werden.

- *1.* **Drücken Sie während der Movieaufnahme den Auslöser.**
	- Im Serienbildmodus setzt die Kamera die Serienbildaufnahme fort, solange Sie den Auslöser gedrückt halten.
	- Die Movieaufnahme wird durch die Aufnahme der Schnappschüsse nicht unterbrochen.
	- Sie können bei laufender Movieaufnahme zwischen dem Einzelbildmodus und dem Serienbildmodus umschalten, indem Sie [<], [▶] oder [SET] drücken. Bitte beachten Sie, dass diese Methode der Modusumschaltung nur bei Movieaufnahme möglich ist. Der Serienbildmodus wird durch weißes Leuchten von **[iiii]** (im Farbdisplay) angezeigt, und der Einzelbildmodus ist gewählt, wenn **to** weiß leuchtet.

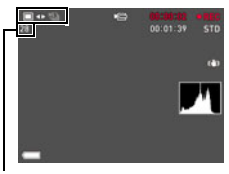

Anzahl aufnehmbarer **Schnappschüsse** 

- Bitte beachten Sie, dass der Blitz bei Schnappschussaufnahme im Movie nicht verwendbar ist.
- Bitte beachten Sie, dass die Schnappschuss-Aufnahme bei laufender Movieaufnahme nur bei FHD- und STD-Movieaufnahme möglich ist. Bei Movieaufnahme eines anderen Typs wird sie nicht unterstützt.
- Mit Schnappschuss in Movie aufgenommene Schnappschüsse können nicht getrennt scharf eingestellt werden. Die Scharfeinstellung ist dieselbe wie die des aufgenommenen Movies.
- Das Sichtfeld eines bei laufender FHD-Movieaufnahme aufgenommenen Schnappschusses ist etwas größer als das Sichtfeld des FHD-Movies.
- Die Schnappschuss-Bildqualität wechselt automatisch auf "Normal".
- Bei Aufnahme eines Schnappschusses während einer Movieaufnahme wird der Aufnahmemodus **P** (Programm Auto) verwendet.
- Sie können nicht mit Schnappschuss in Movie aufnehmen, wenn eine Freihand-Movieaufnahme läuft.

# **Benutzen von BEST SHOT**

Über BEST SHOT steht eine Reihe von "Beispielszenen" mit Einstellungen zur Verfügung, die auf eine Reihe verschiedener Aufnahmebedingungen abgestimmt sind. Zum Vornehmen der Kamera-Einstellungen ist lediglich die zum gewünschten Zweck passende Beispielszene zu wählen, woraufhin die Kamera die entsprechenden Einstellungen automatisch vornimmt. Die hilft dabei, misslungene Aufnahmen durch ungeeignete Einstellungen von Belichtung und Verschlusszeit zu vermeiden.

## . **Ausgewählte Beispielszenen**

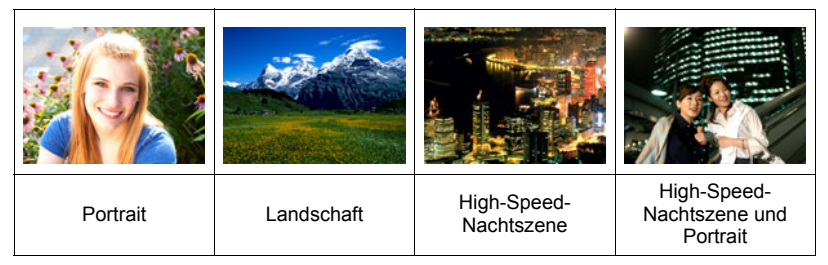

## **Mit BEST SHOT aufnehmen**

- *1.* **Stellen Sie das Modusrad auf [**b**] (BEST SHOT).**
- *2.* **Drücken Sie [SET].**
- *3.* **Wählen Sie mit [**8**] und [**2**] und drücken Sie dann [SET].**

Dies zeigt ein Menü mit BEST SHOT-Szenen an.

- *4.* **Stellen Sie mit [**8**], [**2**], [**4**] und [**6**] den Rahmen auf die gewünschte Szene.**
	- Sie können durch Drücken von [A] oder [2] oder durch Drehen des Funktionsrings zu einer anderen Seite mit Szenen scrollen.
	- Zum Zurückkehren zur normalen Schnappschuss-Aufnahme stellen Sie das Modusrad bitte auf [**P**] (Programm Auto).

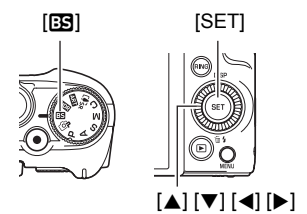

Aktuell gewählte Szene (mit Rahmen)

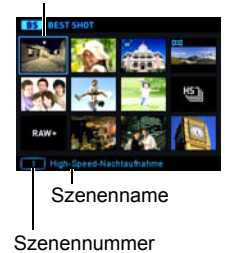

## *5.* **Drücken Sie [SET] zum Konfigurieren der Kamera mit den Einstellungen für die aktuell gewählte Szene.**

Dies schaltet auf den Aufnahmemodus zurück.

- Zum Wählen einer anderen BEST SHOT-Szene wiederholen Sie bitte das obige Vorgehen ab Schritt 1.
- *6.* **Drücken Sie den Auslöser (um einen Schnappschuss aufzunehmen) oder [**0**] (Movie) (um ein Movie aufzunehmen).**

### . **Szeneninfo-Bildschirm verwenden**

Um mehr über eine Szene zu erfahren, wählen Sie diese mit dem Rahmen im Szenenmenü und drehen dann den Zoomregler in eine der beiden Richtungen.

- Zum Zurückkehren zum Szenenmenü drehen Sie bitte wieder den Zoomregler.
- Verwenden Sie [<] und [ $\blacktriangleright$ ] zum Weiterblättern zwischen den Szenen.
- Drücken Sie [SET] zum Konfigurieren der Kamera mit den Einstellungen für die aktuell gewählte Szene.

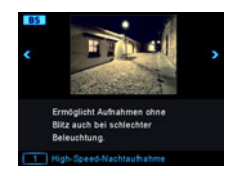

## . **Vorsichtsmaßregeln zu BEST SHOT**

- Die in den BEST SHOT-Szenenbildschirmen gezeigten Bildbeispiele wurden nicht mit dieser Kamera aufgenommen. Sie dienen lediglich zur Veranschaulichung des Effekts und der Vorzüge der jeweiligen Szene.
- Aufgrund der jeweiligen Aufnahmebedingungen und anderer Faktoren erhalten Sie bei Verwendung einer BEST SHOT-Szene unter Umständen nicht die erwarteten Ergebnisse.
- Nach dem Wählen einer BEST SHOT-Szene können Sie die konfigurierten Kameraeinstellungen ändern. Bitte beachten Sie aber, dass die BEST SHOT-Einstellungen auf die jeweiligen Vorgaben zurückgestellt werden, wenn Sie eine andere BEST SHOT-Szene wählen oder die Kamera ausschalten.
- Bei Verwendung der folgenden BEST SHOT-Szenen ist Schnappschussaufnahme deaktiviert.
	- Vorwegaufnahme (Movie), Für YouTube
- Bei Verwendung der folgenden BEST SHOT-Szenen ist Movieaufnahme deaktiviert. HS-Auswahl bestes Bild, Versatz-Korrektur, High-Speed-Anti-Shake, Unscharfer Hintergrund, Breitbild, High-Speed-Nachtaufnahme, Panorama-Schwenk, All-In-Fokus Makro
- Wenn der Moviemodus auf **FHD/STD** eingestellt ist, werden Movies mit den Einstellungen der gewählten BEST SHOT-Szene aufgenommen. Bei High-Speed-Movieaufnahme werden die Einstellungen von BEST SHOT-Szenen ignoriert und die Movieaufnahme läuft so wie normalerweise ab.
- Von BEST SHOT-Szenen, die Schnellserie verwenden, wird die Einstellung von "Zoom (SR)" ignoriert.
- Bei den nachstehenden BEST SHOT-Szenen können bestimmte Aufnahmebedingungen eine Verengung des Bildbereichs gegenüber dem normalen Bildbereich ergeben.

High-Speed-Nachtszene und Portrait, High-Speed-Nachtszene

### <span id="page-80-0"></span>**Aufnehmen heller Bilder im Dunkeln ohne Blitz (High-Speed-Nachtaufnahme)**

Die Kamera nimmt mehrere Bilder auf und erzeugt aus diesen dann das Endbild. Sie erhalten so ein helles Bild, auch wenn Sie ohne Blitz im Dunkeln aufnehmen.

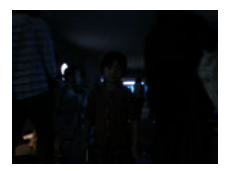

Mit "Programm Auto" aufgenommen, ohne Blitz

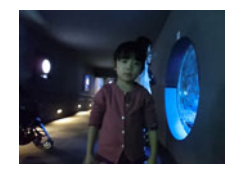

Mit "High-Speed-Nachtaufnahme" aufgenommen

- *1.* **Stellen Sie das Modusrad auf [**b**] (BEST SHOT).**
- *2.* **Drücken Sie [SET].**
- *3.* **Wählen Sie mit [**8**] und [**2**] und drücken Sie dann [SET].**
- 4. Wählen Sie "High-Speed-Nachtaufnahme" und drücken Sie dann **[SET].**
- *5.* **Drücken Sie den Auslöser zum Vornehmen der Aufnahme.**
	- Denken Sie daran, dass sich Kamera und Motiv beim Aufnehmen möglichst nicht bewegen sollten.
	- Beim Komponieren des Bildes können Sie das Motiv/die Motive normalerweise im Farbdisplay kontrollieren.

- Beim Aufnehmen mit dieser Funktion ist "ISO-Empfindlichkeit" (Seite [51\)](#page-50-0) auf "Automatisch" (fest) gesetzt.
- Wenn die Kamera während der Aufnahme mit dieser Funktion bewegt wird, ergibt sich durch den Anti-Shake-Prozess ein gegenüber dem Normalbereich eingeengter Bildbereich.
- Bei Aufnahme mit dieser Funktion sind die Bildgröße-Einstellungen 16 M, 3:2 und 16:9 nicht wählbar. Falls in einem anderen Modus eine dieser Größen gewählt ist, wechselt die Bildgröße mit dem Wählen dieser Funktion auf 10 M.

### **Aufnehmen mit weichgezeichnetem Hintergrund (Verschwommener Hintergrund)**

Diese Funktion analysiert eine Reihe aufeinander folgender Bilder und lässt den Hintergrund hinter dem Hauptmotiv verschwommen darstellen. Dies ergibt einen Effekt, der das Motiv effektiv hervorhebt, wie z.B. bei Fotos, die mit einer einäugigen Spiegelreflexkamera aufgenommen wurden. Der Weichzeichnungseffekt kann auf eine von drei Stufen eingestellt werden.

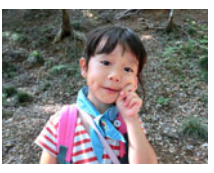

Mit "Programm Auto" aufgenommen.

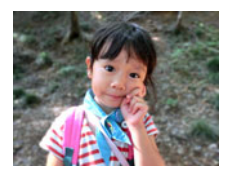

Mit "Unscharfer Hintergrund" aufgenommen.

- *1.* **Stellen Sie das Modusrad auf [**b**] (BEST SHOT).**
- *2.* **Drücken Sie [SET].**
- *3.* **Wählen Sie mit [**8**] und [**2**] und drücken Sie dann [SET].**
- 4. Wählen Sie "Unscharfer Hintergrund" und drücken Sie dann [SET].
- *5.* **Drücken Sie [SET] und wählen Sie im Controlpanel mit [**8**] und [**2**] die Option (Bildunschärfe).**
- *6.* **Wählen Sie mit [**8**] und [**2**] die gewünschte Unschärfestufe und drücken Sie dann [SET].**

• Als Unschärfestufe kann Stufe 1, Stufe 2 oder Stufe 3 gewählt werden.

- *7.* **Drücken Sie den Auslöser zum Vornehmen der Aufnahme.**
	- Gehen Sie so nahe wie möglich an das Motiv heran. Weiterhin sollte der Hintergrund möglichst weit vom Motiv entfernt sein. Die erforderlichen Distanzen richten sich nach dem verwendeten Zoomfaktor. Beispiel: Wenn der Zoom auf maximalen Weitwinkel (W) gestellt ist, sollte die Distanz zwischen Kamera und Motiv 30 cm und die Distanz zwischen Motiv und Hintergrund mindestens 1 Meter betragen.
	- Die Meldung "Arbeitet... Bitte warten..." erscheint. Halten Sie die Kamera ruhig, solange diese Meldung angezeigt ist. Nach dem Erscheinen der Meldung vergeht eine gewisse Zeit, bis der Aufnahmevorgang beendet ist.
- **Zur Beachtung :**
- Bei Aufnahme mit dieser Funktion wird die aktuelle Einstellung von "Zoom (SR)" (Seite [61\)](#page-60-0) ignoriert.
- Bei dieser BEST SHOT-Szene wechselt die Blitzeinstellung automatisch auf **3** (Blitz aus).
- Wenn sich während der Aufnahme die Kamera oder das Motiv bewegt, ist der gewünschte Verschwommenheitseffekt eventuell nicht erzielbar.
- Je nach Aufnahmebedingungen, Bildkomposition und Motiv liefert diese BEST SHOT-Szene eventuell nicht das gewünschte Resultat.
- Wenn die Kamera befindet, dass bei einem Bild das Weichzeichnen des Hintergrunds nicht möglich ist, zeigt sie die Meldung "Weichzeichnen gescheitert. Hintergrund normal aufgenommen." an. Bitte beachten Sie aber, dass das Bild auch dann gespeichert wird, wenn das Weichzeichnen des Hintergrunds nicht möglich ist.

## **Aufnehmen mit superweitem Blickwinkel (Breitbild)**

Bei dieser Funktion nimmt die Kamera eine Reihe von Bildern auf und kombiniert diese dann zu einem Bild mit superweitem Blickwinkel, der größer ist als der breiteste vom Objektiv erfassbare Winkel. Umgerechnet auf 35 mm-Film ermöglichen die mit dieser Funktion verfügbaren Brennweiten Aufnahme mit ungefähren Blickwinkeln von 14 mm und 18 mm.

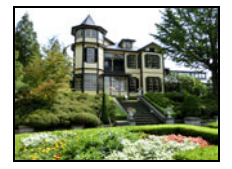

24 mm (weitester Winkel des Objektivs) Breit 1 (18 mm) Breit 2 (14 mm)

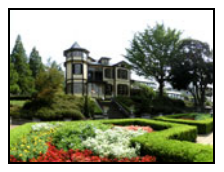

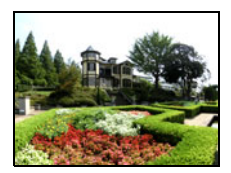

- *1.* **Stellen Sie das Modusrad auf [**b**] (BEST SHOT).**
- *2.* **Drücken Sie [SET].**
- *3.* **Wählen Sie mit [**8**] und [**2**] und drücken Sie dann [SET].**
- 4. Wählen Sie "Breitbild" und drücken Sie dann [SET].
- *5.* **Drücken Sie [SET] und wählen Sie im Controlpanel mit [**8**] und [**2**] die Option (Breitestufe).**
- *6.* **Wählen Sie mit [**8**] und [**2**] die gewünschte Breite-Einstellung (Blickwinkel) und drücken Sie dann [SET].**

Verfügbar sind zwei Einstellungen: "Breit 1 (18 mm)" und "Breit 2 (14 mm)". "14 mm" nimmt einen weiteren Bereich als "18 mm" auf.

- *7.* **Halten Sie die Kamera hochkant mit dem Auslöser und anderen Bedienelementen nach unten.**
	- Richten Sie die Kamera dabei nicht direkt auf den Boden. Anderenfalls arbeitet der eingebaute Vertikal/Horizontal-Positionssensor der

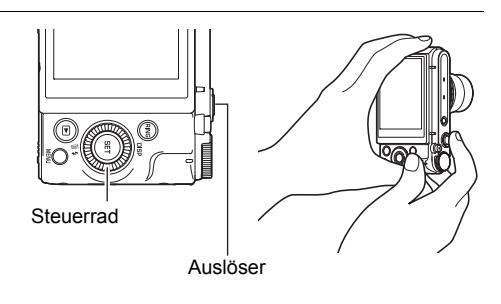

Kamera nicht richtig und die Aufnahme kann eventuell nicht gestartet werden.

- *8.* **Richten Sie die Kamera auf das Motiv, das in Bildmitte liegen soll, und drücken Sie dann zum Fokussieren halb den Auslöser.**
	- Der äußere blaue Rahmen im Display zeigt den aufnehmbaren Bildbereich an.

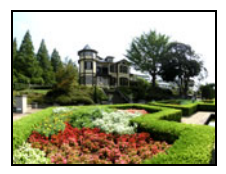

Gewünschtes Bild

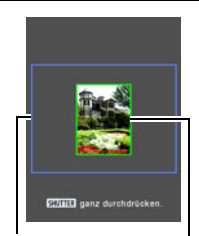

Blauer Rahmen

Mittlerer Bereich zu Beginn des Aufnahmevorgangs

#### *9.* **Drücken Sie den Auslöser bis ganz unten durch und bewegen Sie die Kamera langsam gemäß Anleitungen und Pfeil im Farbdisplay weiter.**

- Halten Sie die Kamera fest mit beiden Händen und befolgen Sie die im Farbdisplay erscheinenden Anweisungen zum langsamen horizontalen oder vertikalen Schwenken der Kamera mit konstanter Geschwindigkeit in einem Kreisbogen um die eigene Körperachse.
	- Achten Sie beim horizontalen Schwenken der Kamera darauf, den Körper nicht nach links oder rechts zu bewegen. Sie sollten sich eine vertikal durch den Körper laufende Linie als Drehachse vorstellen. Pfeil

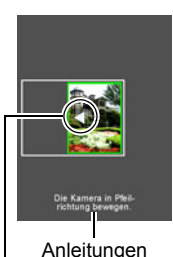

- Achten Sie beim vertikalen Schwenken der Kamera darauf, dass Ihr Körper sich nicht aufwärts oder abwärts bewegt. Als die Achse sollte eine horizontale Linie zwischen Ihren Schultern dienen.
- Achten Sie darauf, die Kamera nicht diagonal zu schwenken und halten Sie sie fest in der Hand.
- Wenn der Schwenk-Cursor das andere Ende des Bewegungsbereichs erreicht hat, beginnt die Kamera mit der internen Montage des superbreiten Bilds.

• Die Bildmontage startet automatisch auch dann, wenn Sie die Kamera bei der superbreiten Aufnahme nicht mehr weiterbewegen. Wenn Sie aufhören zu schwenken, erscheint die Meldung "Arbeitet... Bitte warten..." und die Kamera verarbeitet das Bild. Warten Sie, bis diese Meldung erloschen ist, bevor Sie die Kamera wieder benutzen. Bildaufnahme ist deaktiviert, solange die Meldung angezeigt ist.

- Die Blickwinkel "14 mm" und "18 mm" sind ungefähre Werte und dienen nur zur Orientierung. Die tatsächlichen Blickwinkelwerte sind nicht garantiert.
- Während einer Breitbildaufnahme wird Zoombetrieb nicht unterstützt. Die Zoomeinstellung ist auf maximalem Weitwinkel arretiert.
- Diese Funktion ermöglicht Bildaufnahme mit einem maximalen Blickwinkel von 14 mm oder 18 mm. Bitte beachten Sie aber, dass die jeweiligen Aufnahmebedingungen einen kleineren Blickwinkel ergeben können.
- Die folgenden Bedingungen sind für Breitbildaufnahme nicht geeignet.
	- Motiv mit durch Kunstlicht, Sonnenlicht usw. stark von der Umgebung abweichender Helligkeit
	- Flüsse, Wellen, Wasserfälle und andere Motive mit sich ständig verändernden Mustern
	- Himmel, Strand und andere Motive mit durchgehenden Mustern
	- Kamera zu nahe am Hauptmotiv
	- Bewegtes Motiv
	- Hochschwenken an Wolkenkratzern oder anderen sehr hohen Strukturen oder Objekten
	- Dunkle Umgebung
- In den folgenden Fällen kann die Breitbildaufnahme vorzeitig stoppen.
	- Motiv- oder Kamerabewegung
	- Zu schnell oder zu langsam bewegte Kamera
	- Kamerabewegung außerhalb des erforderlichen Verlaufs
	- Kamerabewegung in die falsche Richtung
- Die Aufnahme eines Breitbilds nach halbem Drücken des Auslösers für Autofokus ergibt eventuell nicht das gewünschte Resultat, wenn größere Helligkeits-, Farbund/oder Fokus-Unterschiede zwischen den einzelnen Bildern bestehen. Ändern Sie in solchen Fällen die Fokusposition, indem Sie die Fokussierung auf ein anderes Motiv usw. vornehmen.
- Da ein Breitbild durch Montieren mehrerer Bilder erzeugt wird, können die Übergänge zwischen den Bildern etwas grob wirken.
- Bei Aufnahme unter einer flimmernden Lichtquelle (z.B. Leuchtstoffröhren) kann sich eine ungleichmäßige Helligkeit und/oder Farbtönung im fertigen Breitbild ergeben.
- Bei Breitbildaufnahmen sind Belichtung und Weißabgleich auf den Werten arretiert, die beim halben Drücken des Auslösers zu Beginn der Aufnahme gemessen wurden.
- Bei dieser BEST SHOT-Szene wechselt die Blitzeinstellung automatisch auf  $\circledast$  (Blitz aus).

## **Aufnehmen eines Panoramabilds (Panorama-Schwenk)**

Beim Panorama-Schwenk bewegen Sie die Kamera, um mehrere Bilder einzustellen und aufzunehmen und dann zu einem Panoramabild zusammensetzen zu lassen. Mit dieser Funktion können Sie ein bis zu 360 Grad übergreifendes Panorama aufnehmen, womit die physikalischen Grenzen des Objektivs weit überschritten sind.

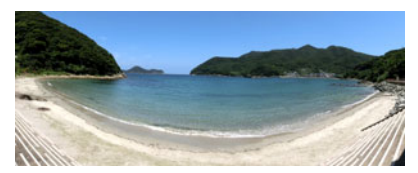

- Das fertige Panoramabild kann eine der unten gezeigten zwei Größen haben. Schwenkrichtung rechts nach links: Max. 11520×1080 Pixel Schwenkrichtung aufwärts oder abwärts: Max. 1920×7296 Pixel
- Während einer Panorama-Schwenk-Aufnahme wird Zoombetrieb nicht unterstützt. Die Zoomeinstellung ist auf maximalem Weitwinkel arretiert.
- Mit Panorama-Schwenk können Sie Horizontalbilder bis ca. 360 Grad und Vertikalbilder bis ca. 180 Grad aufnehmen. Bei Aufnahme eines horizontalen Panorama-Schwenkbilds mit weniger als 360 Grad erhalten Sie als Bildgröße 60, 120, 180, 240 oder 300 Grad.
- *1.* **Stellen Sie das Modusrad auf [**b**] (BEST SHOT).**
- *2.* **Drücken Sie [SET].**
- *3.* **Wählen Sie mit [**8**] und [**2**] und drücken Sie dann [SET].**
- *4.* **Wählen Sie "Panorama-Schwenk" und drücken Sie dann [SET].**
- *5.* **Drücken Sie [SET] und wählen Sie im Controlpanel mit [**8**] und [**2**] die Option (Schwenkrichtung).**
	- Sie können die Schwenkrichtung auch durch Drehen des Funktionsrings wählen.
- *6.* **Wählen Sie mit [**8**] und [**2**] die beim Aufnehmen vorgesehene Bewegungsrichtung der Kamera und drücken Sie dann [SET].** Sie können eine von vier Richtungen wählen: rechts, links, aufwärts oder abwärts.
- *7.* **Richten Sie die Kamera auf den Panorama-Anfang und drücken Sie halb den Auslöser, damit die Kamera das Bild automatisch scharfstellt.**
- *8.* **Drücken Sie den Auslöser durch, woraufhin ein Schwenk-Cursor im Farbdisplay erscheint. Bewegen Sie die Kamera langsam in die vom Pfeil im Display angezeigte Richtung, bis der Cursor das andere Ende seines Bewegungsbereichs erreicht (d.h. ganz rechts, wenn die Kamera nach rechts bewegt wird).**
	- Wenn der Schwenk-Cursor das andere Ende des Bewegungsbereichs erreicht hat, beginnt die Kamera mit der internen Montage das Panoramabilds.
	- Die Bildmontage startet automatisch auch dann, wenn Sie die Kamera bei der Panorama-Aufnahme nicht mehr weiterbewegen. Wenn Sie aufhören zu schwenken, erscheint die Meldung "Arbeitet... Bitte

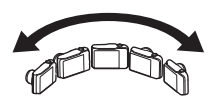

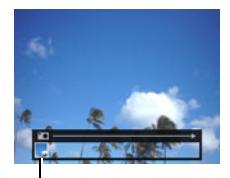

Schwenk-Cursor

warten..." und die Kamera verarbeitet das Bild. Warten Sie, bis diese Meldung erloschen ist, bevor Sie die Kamera wieder benutzen. Bildaufnahme ist deaktiviert, solange die Meldung angezeigt ist.

## Zur Beachtung : \_\_\_\_\_\_\_

- Die folgenden Bedingungen sind für Panorama-Schwenk-Aufnahme nicht geeignet.
	- Motiv mit durch Kunstlicht, Sonnenlicht usw. stark von der Umgebung abweichender Helligkeit
	- Flüsse, Wellen, Wasserfälle und andere Motive mit sich ständig verändernden Mustern
	- Himmel, Strand und andere Motive mit durchgehenden Mustern
	- Kamera zu nahe am Hauptmotiv
	- Bewegtes Motiv
	- Dunkle Umgebung
- In den folgenden Fällen kann es vorkommen, dass ein Panorama-Schwenk vorzeitig abgebrochen wird.
	- Motiv- oder Kamerabewegung
	- Zu schnell oder zu langsam bewegte Kamera
- Die Aufnahme eine Panorama-Schwenkbilds nach halbem Drücken des Auslösers für Autofokus ergibt eventuell nicht das gewünschte Resultat, wenn größere Helligkeits-, Farb- und/oder Fokus-Unterschiede zwischen den einzelnen Bildern bestehen. Ändern Sie in solchen Fällen die Fokusposition, indem Sie die Fokussierung auf ein anderes Motiv usw. vornehmen.
- Da ein Panorama-Schwenkbild durch Montieren mehrerer Bilder erzeugt wird, können die Übergänge zwischen den Bildern etwas grob wirken.
- Bei Aufnahme unter einer flimmernden Lichtquelle (z.B. Leuchtstoffröhren) kann sich eine ungleichmäßige Helligkeit und/oder Farbtönung im fertigen Panoramabild ergeben.
- Bei Panorama-Schwenkaufnahmen sind Belichtung und Weißabgleich auf den Werten arretiert, die beim halben Drücken des Auslösers zu Beginn der Aufnahme gemessen wurden.
- Bei Aufnahme mit dieser Funktion wechselt die Blitzeinstellung automatisch auf  $\odot$  (Blitz aus).

### **Mit Gesichterpriorität aufnehmen (High-Speed-Auswahl bestes Bild)**

Bei High-Speed-Auswahl bestes Bild nimmt die Kamera automatisch eine Serie von Bildern auf und wählt das in Bezug auf die Abbildungsschärfe der Gesichter und den Gesichtsausdruck (unabhängig davon, ob das Motiv lächelt oder nicht) beste davon aus.

### *1.* **Stellen Sie das Modusrad auf [**b**] (BEST SHOT).**

### *2.* **Drücken Sie [SET].**

### *3.* **Wählen Sie mit [**8**] und [**2**] und drücken Sie dann [SET].**

#### 4. Wählen Sie "HS-Auswahl bestes Bild" und drücken Sie dann [SET].

#### *5.* **Drücken Sie den Auslöser zum Vornehmen der Aufnahme.**

• Die Meldung "Arbeitet... Bitte warten..." erscheint. Halten Sie die Kamera ruhig, solange diese Meldung angezeigt ist. Nach dem Erscheinen der Meldung vergeht eine gewisse Zeit, bis der Aufnahmevorgang beendet ist.

- Bei Aufnahme mit dieser Funktion wechselt die Blitzeinstellung automatisch auf  $\bullet$  (Blitz aus).
- Falls ein oder mehrere Gesichter in allen aufgenommenen Bildern unscharf sind, sind sie auch im Endbild unscharf.
- Unter den nachstehenden Bedingungen erkennt die Kamera eventuell nicht, ob eine aufgenommene Person blinzelt oder lächelt. Dies kann zu Endbildern führen, in denen die Person blinzelt oder nicht lächelt.
	- Gesichter teilweise oder ganz durch Schatten usw. verdunkelt
	- Die Augen verdeckendes oder nahe daran befindliches Haar
	- Brillen
	- Kleine Gesichter
	- Nicht direkt der Kamera zugewendete Gesichter
- Bei Aufnahme einer großen Zahl von Personen nimmt die Bildverarbeitung nach der Aufnahme mehr Zeit in Anspruch.

### **Konfigurieren der Kamera zum Festhalten des richtigen Moments (Versatz-Korrektur)**

Zwischen dem Punkt, an dem der Auslöser gedrückt wird, und dem Punkt der tatsächlichen Aufnahme tritt unvermeidlich eine gewisse Zeitverzögerung auf. Mit der Funktion "Versatz-Korrektur" können Sie die Kamera so konfigurieren, dass diese Verzögerung verringert oder sogar ganz eliminiert wird, um beim Aufnehmen exakt den gewünschten Moment festhalten zu können. Drücken Sie mit "Versatz-Korrektur" halb den Auslöser und stellen Sie den aufzunehmenden Bildausschnitt ein. Wenn Sie den Auslöser dann ganz durchdrücken, nimmt die Kamera insgesamt 5 Vorwegbilder auf, darunter vier von der Aktion vor dem vollen Durchdrücken des Auslösers. Danach können Sie die Bilder im Farbdisplay betrachten und das gewünschte Bild auswählen.

- *1.* **Stellen Sie das Modusrad auf [**b**] (BEST SHOT).**
- *2.* **Drücken Sie [SET].**
- *3.* **Wählen Sie mit [**8**] und [**2**] und drücken Sie dann [SET].**
- 4. Wählen Sie "Versatz-Korrektur" und drücken Sie dann [SET].
- *5.* **Halten Sie die Kamera auf das Motiv gerichtet, drücken Sie halb den Auslöser und halten Sie ihn halb gedrückt.**

Die Kamera startet daraufhin die Vorwegaufnahme.

• Wenn Sie den halb gedrückten Auslöser freigeben, bevor Sie ihn ganz durchgedrückt haben, werden alle aktuell im Pufferspeicher befindlichen Vorwegbilder gelöscht.

### *6.* **Wenn Sie bereit für die Aufnahme sind, drücken Sie bitte den Auslöser ganz durch.**

Nach Ende der Vorwegaufnahme erscheint eines der fünf Bilder für etwa drei Sekunden im Farbdisplay.

*7.* **Wenn Sie alle fünf Vorwegbilder ansehen möchten, drücken Sie dazu innerhalb von circa drei Sekunden nach dem Erscheinen des aufgenommenen Bilds im Farbdisplay die Taste [SET].**

Wenn Sie nicht innerhalb von drei Sekunden [SET] drücken, wird das in Schritt 6 angezeigte Bild automatisch als das Endbild gespeichert.

### *8.* **Blättern Sie mit [**4**] und [**6**] durch die Vorwegbilder im Farbdisplay.**

Blättern Sie mit [4] und [6] durch die Vorwegbilder. Die Bilder erscheinen der Reihe nach mit Anzeige der jeweiligen Zeitpunkts.

$$
\fbox{\textcircled{$-0.4$ sec.}} \xrightarrow{\textcircled{$+-$}} \fbox{\textcircled{$-0.3$ sec.}} \xrightarrow{\textcircled{$+-$}} \fbox{\textcircled{$-0.2$ sec.}} \xrightarrow{\textcircled{$+-$}} \fbox{\textcircled{$-0.1$ sec.}} \xrightarrow{\textcircled{$+-$}} \fbox{\textcircled{$-0.1$ sec.}} \xrightarrow{\textcircled{$+-$}} \fbox{\textcircled{$\bot$}} \fbox{\textcircled{$\bot$}} \
$$

\* Sekunden vor Durchdrücken des Auslösers.

• Der Zeitpunkt des hier gewählten Bilds wird zum Zeitpunkt des Bilds, das bei Ausführung des obigen Vorgangs in Schritt 6 zuerst angezeigt wird. Wenn Sie z.B. das Bild wählen, das 0,3 Sekunden vor dem Durchdrücken des Auslösers aufgenommen wurde, wird beim nächsten Ausführen des obigen Vorgangs in Schritt 6 das Bild aus –0,3 Sekunden angezeigt.

#### *9.* **Drücken Sie [SET] zum Speichern des aktuell angezeigten Bilds als Endbild.**

- Bei dieser BEST SHOT-Szene wechselt die Blitzeinstellung automatisch auf  $\odot$  (Blitz aus).
- Der Selbstauslöser ist nicht zusammen mit dieser BEST SHOT-Szene einsetzbar.
- Bei dieser BEST SHOT-Szene werden Fokus und Belichtung arretiert, wenn Sie halb den Auslöser drücken.
- Bei dieser BEST SHOT-Szene scheitert die Aufnahme, wenn Sie den Auslöser durchdrücken, ohne der Kamera nach dem halben Drücken genügend Zeit (mindestens 0,4 Sekunden) zu geben.
- Beobachten Sie beim Aufnehmen aufmerksam das Motiv. Anderenfalls kann sich zwischen dem Moment, den Sie aufnehmen wollen, bis zum tatsächlichen Durchdrücken des Auslösers eine beträchtliche Verzögerung ergeben. Dadurch verpassen Sie möglicherweise auch bei Benutzung dieser Funktion den richtigen Moment.
- Bei Aufnahme mit dieser Funktion wird die aktuelle Einstellung von "Durchsicht" (Seite [114](#page-113-0)) ignoriert. Sofort nach dem Durchdrücken des Auslösers erscheint wie in Schritt 4 des obigen Vorgehens eines der fünf Vorwegbilder im Display.

## **Aufnehmen einer Bildfolge (Schnellserie)**

Nach den Anleitungen in diesem Abschnitt können Sie die Bildrate, Anzahl Bilder und andere Einstellungen für Schnellserie (Serienbild) eingeben.

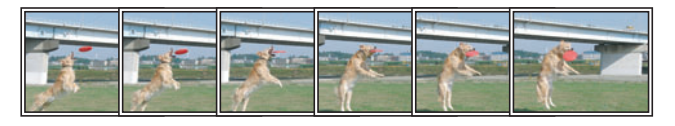

### . **Aufnehmen mit Schnellserie**

Bei Schnellserie nimmt die Kamera so lange auf, wie Sie den Auslöser gedrückt halten.

Die nachstehende Tabelle zeigt die möglichen Einstellungen für die Serienbild-Bildrate und die Anzahl Bilder pro Schnellserie.

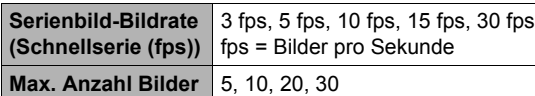

Serienbild-Bildrate

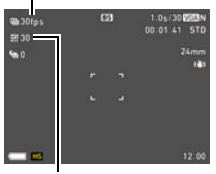

Max. Serienbild-Bildzahl

### *1.* **Stellen Sie das Modusrad auf [**b**] (BEST SHOT).**

- *2.* **Drücken Sie [SET].**
- *3.* **Wählen Sie mit [**8**] und [**2**] und drücken Sie dann [SET].**
- 4. Wählen Sie "High-Speed-Serienbild" und drücken Sie dann [SET].
- *5.* **Drücken Sie [SET].**
- *6.* **Wählen Sie im Controlpanel mit [**8**] und [**2**] die Option (Schnellserie (fps)) und drücken Sie dann [SET].**
- *7.* **Wählen Sie mit [**8**] und [**2**] die gewünschte Serienbild-Bildrate und drücken Sie dann [**4**].**
	- Verwenden Sie bei Motiven mit schneller Bewegung für "Schnellserie-Bildrate" eine höhere Einstellung.

#### *8.* **Wählen Sie im Controlpanel mit [**8**] und [**2**] die Option (Max.Serienbildzahl) und drücken Sie dann [SET].**

#### *9.* **Wählen Sie mit [**8**] und [**2**] die maximale Anzahl Bilder und drücken Sie dann [SET].**

#### *10.* **Drücken Sie den Auslöser ganz durch und halten Sie ihn unten.**

Die Kamera nimmt Bilder auf, solange Sie den Auslöser gedrückt halten bzw. bis die mit "Schnellserie-Bildrate" festgelegte maximale Anzahl Bilder erreicht ist.

### ■ Aufnehmen mit Vorweg-Serienbild

Wenn Sie den Auslöser halb gedrückt halten, wird der Vorwegaufnahme-Puffer kontinuierlich mit Bildern aktualisiert. Wenn Sie den Auslöser dann ganz durchdrücken, wird der Speicherinhalt zusammen mit dem in Echtzeit aufgenommenen Serienbild aufgezeichnet. Verwenden Sie Vorweg-Serie, wenn Sie sicherstellen möchten, dass Sie bei Aktionen mit schneller Bewegung nichts verpassen.

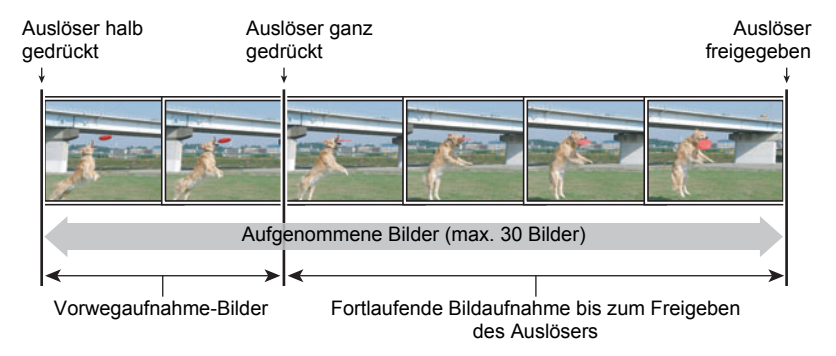

- *1.* **Stellen Sie das Modusrad auf [**b**] (BEST SHOT).**
- *2.* **Drücken Sie [SET].**
- *3.* **Wählen Sie mit [**8**] und [**2**] und drücken Sie dann [SET].**
- 4. Wählen Sie "High-Speed-Serienbild" und drücken Sie dann [SET].
- *5.* **Drücken Sie [SET].**
- *6.* **Wählen Sie im Controlpanel mit [**8**] und [**2**] die Option (Schnellserie (fps)) und drücken Sie dann [SET].**
- *7.* **Wählen Sie mit [**8**] und [**2**] die gewünschte Serienbild-Bildrate und drücken Sie dann [**4**].**
	- Verwenden Sie bei Motiven mit schneller Bewegung für "Schnellserie-Bildrate" eine höhere Einstellung.
- *8.* **Wählen Sie im Controlpanel mit [**8**] und [**2**] die Option (Max.Serienbildzahl) und drücken Sie dann [SET].**
- *9.* **Wählen Sie mit [**8**] und [**2**] die maximale Anzahl Bilder und drücken Sie dann [**4**].**
- 10. Wählen Sie im Controlpanel mit [▲] und [▼] die Option (Vorweg-**Serienbildzahl) und drücken Sie dann [SET].**
- *11.* **Wählen Sie mit [**8**] und [**2**] die Anzahl Vorwegaufnahmebilder (Standbilder) und drücken Sie dann [SET].**
	- Einstellungen: 0 Aufnahmen, 3 Aufnahmen, 5 Aufnahmen, 10 Aufnahmen, 15 Aufnahmen, 20 Aufnahmen, 25 Aufnahmen
	- Wenn Sie "0 Aufnahmen" wählen, werden beim halben Drücken des Auslösers keine Vorwegaufnahmebilder gespeichert.
- *12.* **Halten Sie den Auslöser halb gedrückt, um die Vorwegaufnahme zu starten.**

Ein Pufferspeicher für Vorwegaufnahme wird kontinuierlich mit Bildern aktualisiert, solange Sie den Auslöser halten.

- Bei der Aufnahme von Vorwegbildern erzeugt die Kamera keine Verschlussgeräusche.
- Wenn Sie den halb gedrückten Auslöser loslassen, wird der Inhalt des Vorwegaufnahme-Puffers gelöscht.

### *13.* **Drücken Sie den Auslöser ganz durch und halten Sie ihn gedrückt.**

Dies nimmt die Bilder aus dem Vorwegaufnahme-Speicher auf, gefolgt von den in Echtzeit aufgenommenen Bildern. Die Kamera nimmt Bilder auf, solange Sie den Auslöser gedrückt halten bzw. bis die unter "Schnellserie-Bildrate" festgelegte maximale Anzahl Bilder erreicht ist.

### . **Vorsichtsmaßregeln zum Serienbildbetrieb**

- Je größer die Zahl der Aufnahmen, desto länger dauert das Speichern der Bilder nach Aufnahmeende.
- Halten Sie die Kamera bei Verwendung eines Serienbildmodus ruhig, bis die Aufnahme beendet ist.
- Bei Serienbildbetrieb ist der Zoom deaktiviert.
- Bei Aufnahme mit dieser Funktion wechselt die Schnappschuss-Bildqualität automatisch auf "Normal".
- Bei Aufnahme mit dieser Funktion werden Belichtung und Scharfeinstellung des ersten Bilds auch für die nachfolgenden Bilder verwendet.
- Bei Aufnahme mit dieser Funktion wechselt die Blitzeinstellung automatisch auf **a** (Blitz aus).
- Bei Aufnahme mit dieser Funktion sind die folgenden Bildgrößen wählbar: "3:2", "16:9". Wenn Sie den Modus auf Schnellserie umschalten, während eine dieser Bildgrößen gewählt ist, wechselt die Bildgröße-Einstellung automatisch auf "16 M".
- Die Freihand-Funktion der Kamera ist bei Aufnahme mit dieser Funktion nicht verwendbar.
- Der Dreifach-Selbstauslöser ist bei Aufnahme mit dieser Funktion nicht verwendbar.
- Der Selbstauslöser kann nicht im Modus Vorweg-Serie verwendet werden.
- Einzel-SR-Zoom ist bei Aufnahme mit dieser Funktion nicht verwendbar.

## **Aufnehmen von Serienbildern mit Autofokus (AF-Serienbild)**

Bei AF-Serienbild werden bis zu 30 Serienbild-Bilder mit fokussiert gehaltenem Motiv aufgenommen. Dies Funktion ist praktisch zum Aufnehmen von Kindern und anderen Motiven mit schneller Bewegung. Die Serienbild-Bildrate wird im Bereich von drei bis sechs Bildern pro Sekunde automatisch an die Aufnahmebedingungen angepasst.

### *1.* **Stellen Sie das Modusrad auf [**b**] (BEST SHOT).**

- *2.* **Drücken Sie [SET].**
- *3.* **Wählen Sie mit [**8**] und [**2**] und drücken Sie dann [SET].**

### *4.* **Wählen Sie "AF-Serienbild" und drücken Sie dann [SET].**

#### *5.* **Drücken Sie den Auslöser ganz nach unten durch.** Halten Sie den Auslöser gedrückt, um bis zu 30 Bilder mit hoher Bildrate aufzunehmen.

## **Zur Beachtung :**

- Bei Serienbildbetrieb ist der Zoom deaktiviert.
- Die folgenden Bildgrößen sind bei Aufnahme mit AF-Serienbild nicht wählbar: 3:2, 16:9. Wenn AF-Serie gewählt wird, während eine dieser Bildgrößen gewählt ist, schaltet die Kamera die Bildgröße automatisch auf 16 M.
- Die folgenden Kamerafunktionen sind bei Aufnahme mit AF-Serienbild nicht wählbar: Freihand, Dreifach-Selbstauslöser, SR-Zoom.
- Die Einstellungen in der nachstehenden Tabelle sind bei Aufnahme mit AF-Serienbild fix.

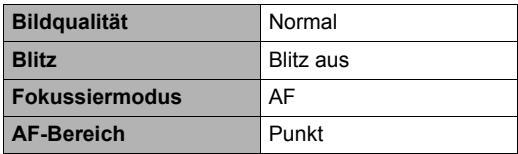

## **Aufnehmen von RAW-Bildern (Rohbild)**

Sie können die Kamera so konfigurieren, dass beim Aufnehmen von Schnappschüssen ein RAW-Bild\* zusammen mit einem Standard-JPEG-Bild gespeichert wird. RAW-Bilddaten werden in einem Kameraordner mit dem Namen "RAW" (Seite [161\)](#page-160-0) gespeichert.

- \* Ein RAW-Bild sind Bilddaten (Dateinamen-Erweiterung .DNG), die durch die Kamera nicht intern verarbeitet worden sind. Da hier keine Bildverschlechterung auftritt, bieten RAW-Dateien mehr kreative Freiheit bei der Verwendung mit Software, die Dateien im universellen DNG-Format unterstützt.
- *1.* **Stellen Sie das Modusrad auf [**b**] (BEST SHOT).**
- *2.* **Drücken Sie [SET].**
- *3.* **Wählen Sie mit [**8**] und [**2**] und drücken Sie dann [SET].**
- *4.* **Wählen Sie "Rohbild" und drücken Sie dann [SET].**

### *5.* **Drücken Sie den Auslöser zum Vornehmen der Aufnahme.**

- Bei Aufnahme mit dieser Funktion ist die Bildgröße fest auf 16 M eingestellt.
- Die folgenden Funktionen sind mit dieser Funktion nicht verwendbar: SR-Zoom, Digitalzoom, Movieaufnahme.

## **Aufnehmen mit Vollfokus-Makro (All-In-Fokus-Makro)**

Vollfokus-Makro nimmt eine Reihe von Bildfolgen auf, analysiert diese und kombiniert sie so, dass sich ein Bild mit ganzheitlich scharfer Abbildung ergibt: von nahen bis hin zu fernen Objekten.

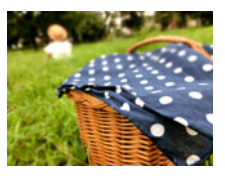

Programm Auto-Bild All-In-Fokus Makro

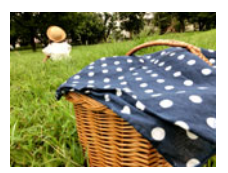

### *1.* **Stellen Sie das Modusrad auf [**b**] (BEST SHOT).**

*2.* **Drücken Sie [SET].**

### *3.* **Wählen Sie mit [**8**] und [**2**] und drücken Sie dann [SET].**

*4.* **Wählen Sie "All-In-Fokus Makro" und drücken Sie dann [SET].**

### *5.* **Drücken Sie den Auslöser zum Vornehmen der Aufnahme.**

- Bewegen Sie die Kamera möglichst nahe an das Motiv und achten Sie darauf, beim Aufnehmen unnötige Kamera- und Motivbewegungen zu vermeiden.
- Nach dem Drücken des Auslösers erscheint die Meldung "Arbeitet... Bitte warten..." im Farbdisplay, was anzeigt, dass der Aufnahmevorgang läuft. Halten Sie die Kamera ruhig, solange diese Meldung angezeigt ist. Nach dem Erscheinen der Meldung vergeht eine gewisse Zeit, bis der Aufnahmevorgang beendet ist. Bildaufnahme ist deaktiviert, solange die Meldung angezeigt ist.

- Bei Aufnahme mit dieser Funktion ist der Zoom fest auf Weitwinkel eingestellt.
- Bei Aufnahme mit dieser Funktion wechselt die Blitzeinstellung automatisch auf **a** (Blitz aus).
- Wenn sich während der Aufnahme die Kamera oder das Motiv bewegt, ist der gewünschte Effekt eventuell nicht erzielbar.
- Je nach Aufnahmebedingungen, Bildkomposition und aufgenommenem Motiv liefert diese BEST SHOT-Szene eventuell nicht das gewünschte Resultat.
- Die Meldung "Zusammenfügen der Bilder gescheitert." erscheint, wenn der All-In-Fokus-Makro-Prozess nicht ausgeführt werden konnte. Die von der Kamera aufgenommenen Bild werden gespeichert, auch wenn sie nicht kombinierbar sind.

## **Aufnehmen von Schnappschüssen (Schnappschuss)**

Diese Funktion passt die Belichtung an und nimmt die Aufnahme vor, wenn der Auslöser halb gedrückt wird. Dies hilft zu vermeiden, dass Sie den beabsichtigten Moment verpassen. Diese Funktion ist praktisch für normale Fotos und zum Aufnehmen der Naturszenerie.

### *1.* **Stellen Sie das Modusrad auf [**b**] (BEST SHOT).**

### *2.* **Drücken Sie [SET].**

*3.* **Wählen Sie mit [**8**] und [**2**] und drücken Sie dann [SET].**

#### 4. Wählen Sie "Schnappschuss" und drücken Sie dann [SET].

#### *5.* **Drücken Sie halb den Auslöser.**

Dies stellt die Belichtung ein und nimmt den Schnappschuss auf.

• Dadurch erscheint ein Panfokus-Entfernungswert (PF $\bigcirc$  $\bigcirc$ m $-$ ) in der oberen linken Ecke des Displays. Der gesamte Bereich ab dieser Entfernung und darüber hinaus wird scharf eingestellt.

- Der Fokussierrahmen erscheint bei diesem Aufnahmetyp nicht.
- Bei Aufnahme mit dieser Funktion sind die nachstehenden Einstellungen fix vorgegeben.

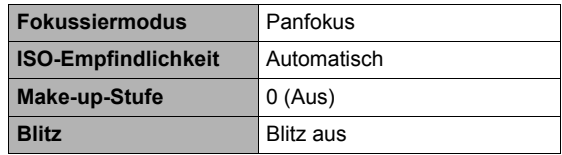

- Ein mit dieser Funktion aufgenommenes Bild kann bis auf das 2-fache aufgezoomt werden.
- Das Bild lässt sich eventuell nicht ausreichend scharfstellen, wenn sich die Kamera zu nahe am Motiv befindet oder Vibrationen oder Erschütterungen ausgesetzt ist.

# **Weiterführende Einstellungen (REC MENU)**

Nachstehend ist beschrieben, wie die Menüs zum Konfigurieren verschiedener Kamera-Einstellungen zu bedienen sind.

• Bei einigen Einstellungen, die im angezeigten Menü erscheinen, können Sie auch das Controlpanel (Seite [43](#page-42-0)) zum Konfigurieren verwenden. Näheres zum Konfigurieren von Einstellungen über das Controlpanel finden Sie auf den jeweils angegebenen Referenzseiten.

## **Konfigurieren von Aufnahmeeinstellungen**

### <span id="page-97-0"></span>. **Menü-Bedienungsbeispiel**

- *1.* **Drücken Sie im Aufnahmemodus [MENU].** Daraufhin erscheint die Menüanzeige (Caracter) MENU).
	- Die Menü-Inhalte sind im Aufnahmemodus ( $\bullet$  REC MENU) und Wiedergabemodus (p PLAY MENU) unterschiedlich.
- *2.* **Drücken Sie [**4**], wählen Sie mit [**8**] und [**2**] das Register mit dem einzustellenden Menüpunkt und drücken Sie dann [**6**].**
- *3.* **Wählen Sie mit [**8**] und [**2**] den gewünschten Menüpunkt und drücken Sie dann [**6**].**
	- Mit dem Zoomregler können Sie die nächste Seite von Menüpunkten anzeigen.
- *4.* **Ändern Sie mit [**8**] und [**2**] die Einstellung des gewählten Menüpunkts.**
- *5.* **Nachdem die Einstellung wunschgemäß vorgenommen ist, [SET] drücken, um die Einstellung anzuwenden und auf die Sucheranzeige zurückzuschalten.**
	- Drücken von [<] registriert die gewählte Einstellung und schaltet auf das Menü zurück.
	- Zum Konfigurieren von Einstellungen in einem anderen Register drücken Sie zweimal [◀], um zum Register zurückzugehen, wählen mit [▲] und [▼] das gewünschte Register und drücken dann [6]. Gehen Sie als Nächstes dann zu Schritt 3 des obigen Vorgehens.
	- Drücken von [MENU] bricht die Menübedienung ab und schließt das Menüfenster.

## **Zur Beachtung :**

• Abhängig vom Aufnahmemodus sind bestimmte Punkte im erscheinenden Menü eventuell nicht verwendbar.

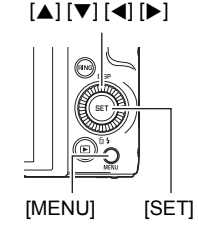

Beispiel: Wenn "Selbstauslöser" im  $R$ egister  $\blacksquare$  REC MENU" gewählt ist

#### Register

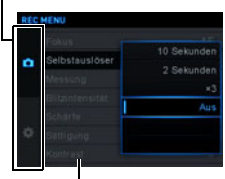

Punkte

### . **Menübedienung in dieser Bedienungsanleitung**

Die Menübedienung ist in dieser Bedienungsanleitung wie unten gezeigt dargestellt. Die nachfolgende Bedienung ist die gleiche wie unter "[Menü-Bedienungsbeispiel"](#page-97-0) auf Seite [98](#page-97-0).

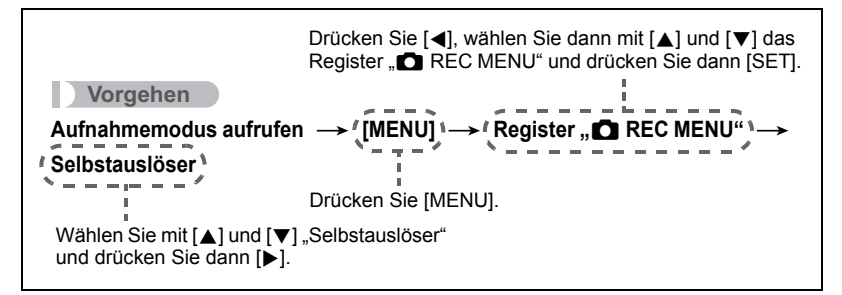

## **Konfigurieren der Freihand-Einstellungen (Freihand)**

#### **Vorgehen**

#### **Aufnahmemodus aufrufen → [MENU] → Register "● REC MENU" → Freihand**

Näheres siehe Seite [64](#page-63-0).

### **Konfigurieren der Bewegungsposition-Einstellungen (Bew.pos.)**

#### **Vorgehen**

#### **Aufnahmemodus aufrufen → [MENU] → Register ..■ REC MENU" → Bew.pos.**

Näheres siehe Seite [64](#page-63-1).

## **Zuweisen von Funktionen an das Steuerrad (Steuerrad)**

#### **Vorgehen**

#### **Aufnahmemodus aufrufen → [MENU] → Register "△ REC MENU" → Steuerrad**

Sie können dem Steuerrad eine der nachstehenden vier Funktionen zuweisen. Dadurch kann die Einstellung der betreffenden Funktion durch Drehen des Steuerrads geändert werden.

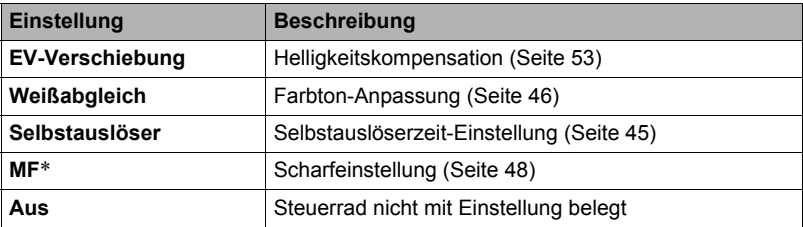

\* Nehmen Sie die nachstehenden Einstellungen vor, um die Scharfeinstellung direkt mit dem Steuerrad vornehmen zu können.

Gesichtsdetektion: Aus Make-up-Stufe: 0 (Aus) Fokussiermodus: MF (Manueller Fokus)

### Zur Beachtung : \_\_\_\_\_\_\_\_

• Abhängig vom Aufnahmemodus sind bestimmte Funktionen eventuell nicht dem Steuerrad zuweisbar.

## **Tasten [**4**] und [**6**] mit Funktionen belegen (L/R-Taste)**

#### **Vorgehen**

#### **Aufnahmemodus aufrufen → [MENU] → Register "● REC MENU" → L/R-Taste**

Sie können unter den nachstehenden Funktionen wählen, um eine davon den Tasten [ $\blacktriangleleft$ ] und [ $\blacktriangleright$ ] zuzuweisen (Tastenbelegung). Danach ist die jeweilige Funktion dann durch Drücken von Taste [<] oder [ $\blacktriangleright$ ] wählbar.

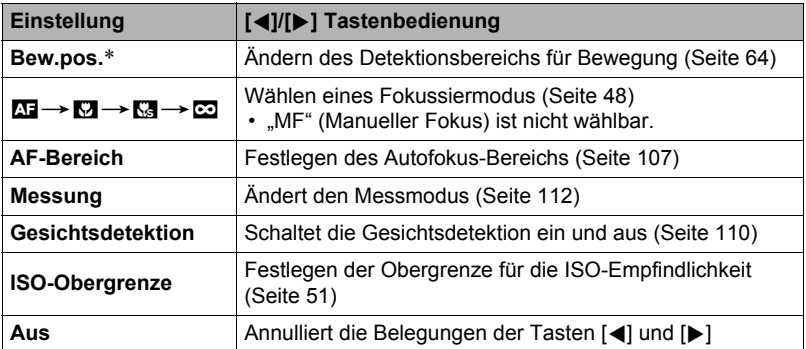

\* Um mit den Tasten [4] und [6] den Detektionsbereich für Bewegung zu ändern, rufen Sie bitte zunächst den Freihandmodus auf.

### **Speichern eines zweiten Normalbilds bei Aufnahme mit HDR Kunst (Doppelt (HDR KUNST))**

#### **Vorgehen**

#### **Aufnahmemodus aufrufen → [MENU] → Register "● REC MENU" → Doppelt (HDR KUNST)**

Näheres siehe Seite [68](#page-67-0).

## **Schnappschuss-Bildgröße wählen (Bildgröße)**

#### **Vorgehen**

#### **Aufnahmemodus aufrufen → [MENU] → Register "△ REC MENU" → Bildgröße**

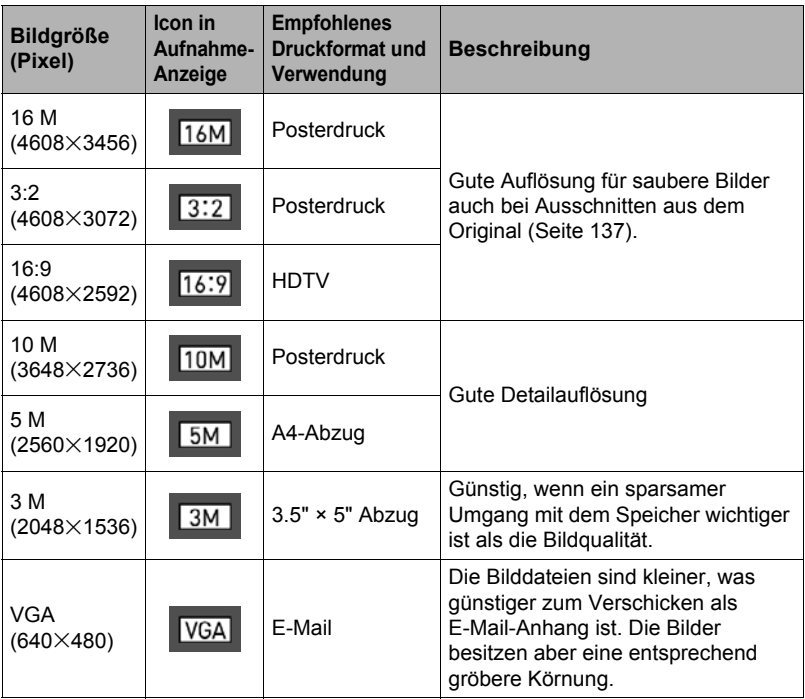

- Die anfängliche Werksvorgabe für die Bildgröße ist "16 M".
- Durch Wählen von "3:2" werden die Bilder mit Bildseitenverhältnis 3:2 aufgenommen, was dem Standard-Seitenverhältnis von Fotopapier entspricht.
- Die Abkürzung "HDTV" steht für "High Definition Television". HDTV-Bildschirme besitzen ein Bildseitenverhältnis von 16:9 und sind damit breiter als herkömmliche Fernsehbildschirme mit dem üblichen Bildseitenverhältnis 4:3. Die Kamera kann Bilder aufnehmen, die mit dem Bildseitenverhältnis eines HDTV-Bildschirms kompatibel sind.
- Die hier angegebenen Ausdruck-Papierformate sind nur als Orientierungshilfe zu verstehen (200 dpi Druckauflösung).

• Wie unten ausgeführt, sind die verfügbaren Bildgrößen bei bestimmten Funktionen begrenzt.

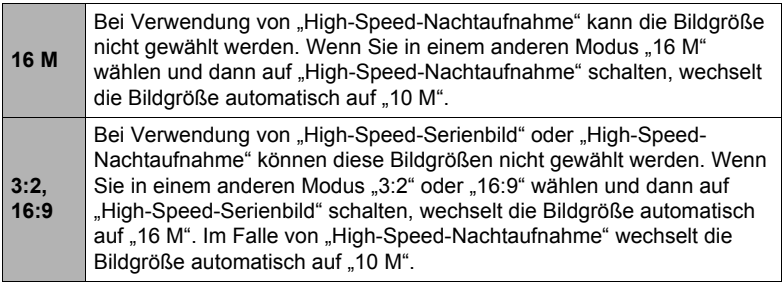

## . **Pixel und Bildgröße**

Die Bilder einer Digitalkamera setzen sich aus winzigen Bildpunkten "Pixeln" zusammen. Je mehr Pixel ein Bild hat, desto höher ist die Auflösung der Details. Im Allgemeinen kommt man mit weniger Pixeln aus, wenn ein Bild (Format L) nur z.B. über einen Bilderdienst ausgedruckt, als E-Mail-Anhang verschickt oder auf einem Computer betrachtet werden soll.

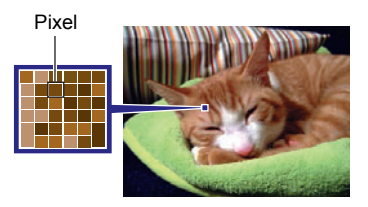

Die Bildgröße gibt an, wie viele Pixel ein Bild umfasst, und wird als horizontale Pixel×vertikale Pixel ausgedrückt.

#### **Beispiel:**

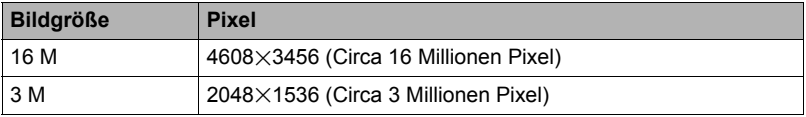

• Denken Sie daran, dass größere Bilder durch ihre höhere Pixelzahl mehr Platz im Speicher in Anspruch nehmen.

- Näheres zur Bildgröße, Bildqualität und Anzahl der speicherbaren Bilder finden Sie auf Seite [199.](#page-198-0)
- Näheres zur Bildgröße von Movies finden Sie auf Seite [104](#page-103-0).
- Näheres zum Umstellen des Formats von bereits vorhandenen Schnappschüssen finden Sie auf Seite [137.](#page-136-1)

## **Schnappschuss-Bildqualität festlegen (Bildqualität)**

#### **Vorgehen**

#### **Aufnahmemodus aufrufen → [MENU] → Register "△ REC MENU" → Bildqualität**

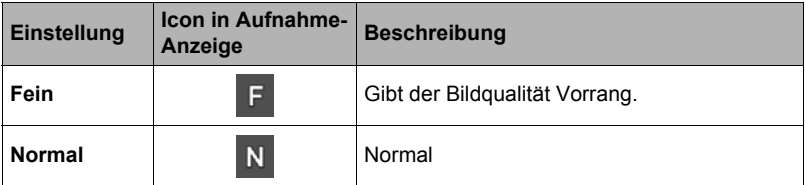

- Die Einstellung "Fein" dient für eine besonders hohe Detailauflösung, z.B. bei Naturaufnahmen mit dichten Zweigen oder Blättern oder Bildern mit komplexen Mustern.
- Durch die gewählte Qualitätseinstellung wird die Speicherkapazität (Anzahl speicherbarer Bilder) beeinflusst (Seite [199\)](#page-198-0).

## <span id="page-103-0"></span>**Movie-Bildqualität-Einstellungen (Moviequalität)**

#### **Vorgehen**

#### **Aufnahmemodus aufrufen → [MENU] → Register "● REC MENU" → Moviequalität**

Diese Einstellung dient zum Konfigurieren von Movie-Bildqualität-Einstellungen und zum Wählen zwischen normaler und High-Speed-Movieaufnahme.

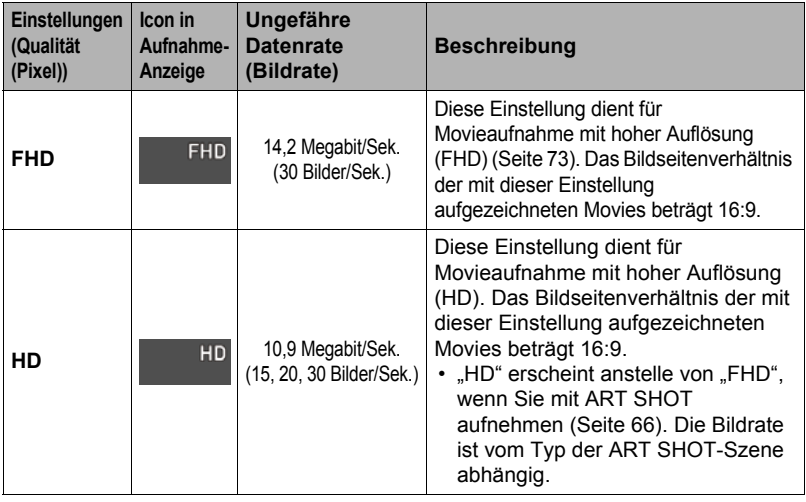

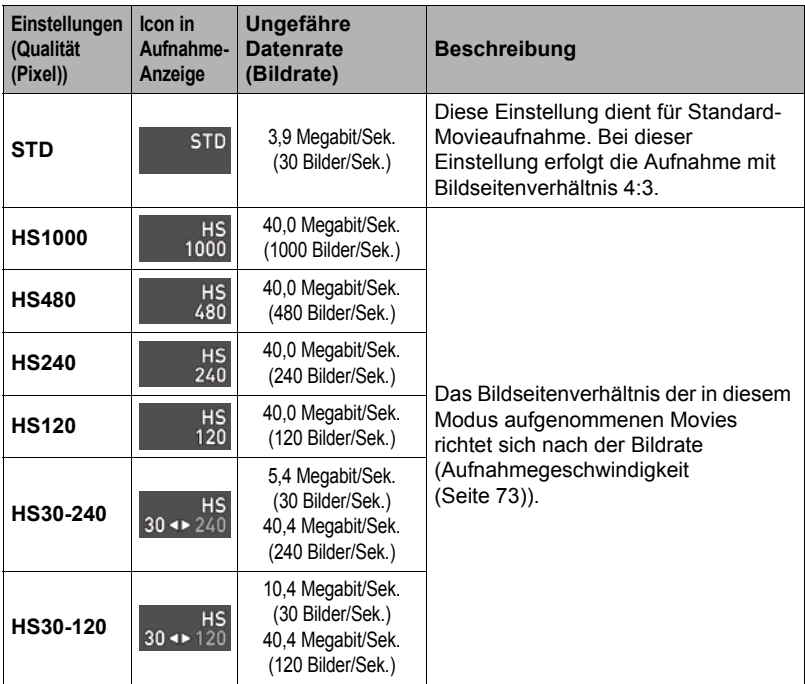

## **ISO-Empfindlichkeit anweisen (ISO)**

**Vorgehen**

#### **Aufnahmemodus aufrufen → [MENU] → Register "C REC MENU" → ISO**

Näheres siehe Controlpanel-Vorgehen auf Seite [51.](#page-50-0)

### **Obergrenze der ISO-Empfindlichkeit anweisen (ISO-Obergrenze)**

**Vorgehen**

#### **Aufnahmemodus aufrufen → [MENU] → Register "● REC MENU" → ISO-Obergrenze**

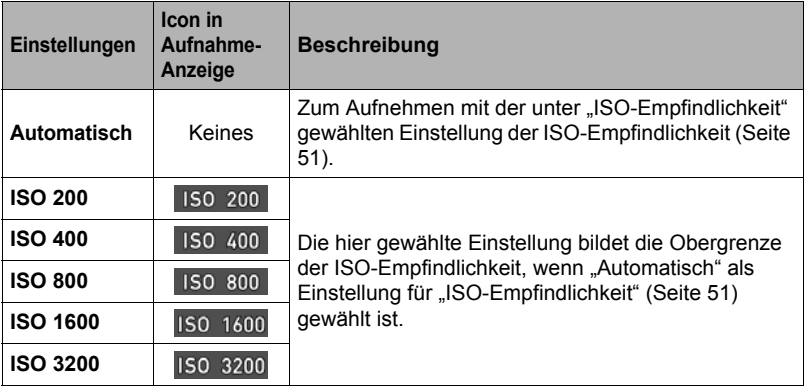

### **Zur Beachtung :**

- Wenn die "ISO-Empfindlichkeit"-Einstellung (Seite [51](#page-50-0)) nicht auf "Automatisch" gesetzt ist, wird die "ISO-Obergrenze"-Einstellung ignoriert und die Aufnahme erfolgt mit der für die "ISO-Empfindlichkeit"-Einstellung gewählten Option.
- Für "ISO-Obergrenze" werden die nachstehenden Einstellungen verfügbar, wenn Sie mit "High-Speed-Nachtszene" (Seite [81\)](#page-80-0) aufnehmen. Automatisch, ISO 1600, ISO 3200, ISO 6400, ISO 12800, ISO 25600
- Die "ISO-Obergrenze"-Einstellung ist nicht konfigurierbar, wenn eine der nachstehenden BEST SHOT-Szenen in Gebrauch ist. Premium Auto PRO, M-Modus, bestimmte BEST SHOT-Szenen
- Die Einstellung "ISO 3200" ist nicht wählbar, wenn der Multi-SR-Zoom-Aufnahmemodus gewählt ist. Falls "ISO 3200" in einem anderen Aufnahmemodus gewählt wurde, wechselt der Aufnahmemodus auf "ISO 1600", wenn auf Multi-SR-Zoom geschaltet wird.

## **Zoomen mit Super Resolution (Zoom (SR))**

#### **Vorgehen**

### **Aufnahmemodus aufrufen → [MENU] → Register ..<sup>1</sup> REC MENU" → Zoom (SR)**

Näheres siehe Seite [61](#page-60-0).

#### <span id="page-106-0"></span>**Vorgehen**

#### **Aufnahmemodus aufrufen → [MENU] → Register "○ REC MENU" → AF-Bereich**

Nach dem folgenden Vorgehen können Sie den Autofokus-Messbereich für Schnappschuss-Aufnahme ändern.

• Bei Movieaufnahme ist der AF-Messbereich fest auf "**D** Punkt" eingestellt.

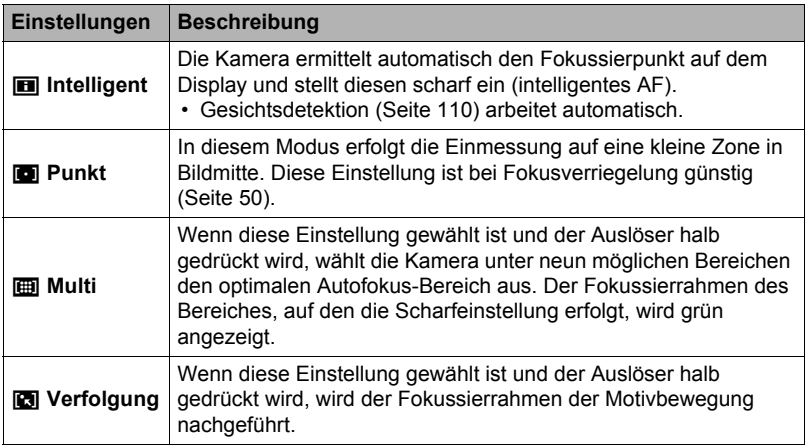

"**m** Intelligent"

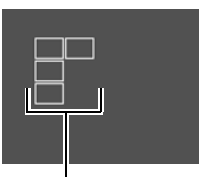

Fokussierrahmen

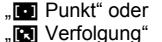

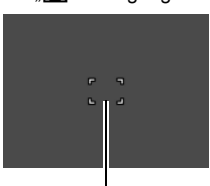

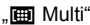

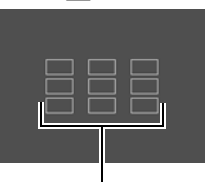

Fokussierrahmen

Fokussierrahmen

- Auch wenn Sie einen AF-Bereich wählen, bleibt Autofokus deaktiviert, wenn "MF" (Manueller Fokus) als Fokusmodus (Seite [48](#page-47-0)) gewählt ist.
- Bei bestimmten BEST SHOT-Szenen gelten Einschränkungen für die Verwendung von AF-Bereich-Einstellungen. Dadurch können eventuell bestimmte Einstellungen nicht verwendet werden oder es ist kein AF-Bereich einstellbar.
- Bei eingeschalteter Gesichtsdetektion (Seite [110](#page-109-0)) wird für die Fokussierung unabhängig von der aktuellen AF-Bereich-Einstellung automatisch "DI Punkt" (Mitte) verwendet, wenn aus irgendwelchen Gründen kein Gesicht erfassbar ist.

## **Kamera- und Motivbewegungen kompensieren (Anti-Shake)**

#### **Vorgehen**

#### **Aufnahmemodus aufrufen → [MENU] → Register "○ REC MENU" → Anti-Shake**

Um die Gefahr zu reduzieren, durch die Motivbewegung oder eine unruhige Kamerahaltung unscharfe Bilder zu erhalten, wenn Sie bewegte Motive mit Telefoto, Motive mit schneller Bewegung oder Bilder unter schlechter Beleuchtung aufnehmen, können Sie die Anti-Shake-Funktion der Kamera zuschalten.

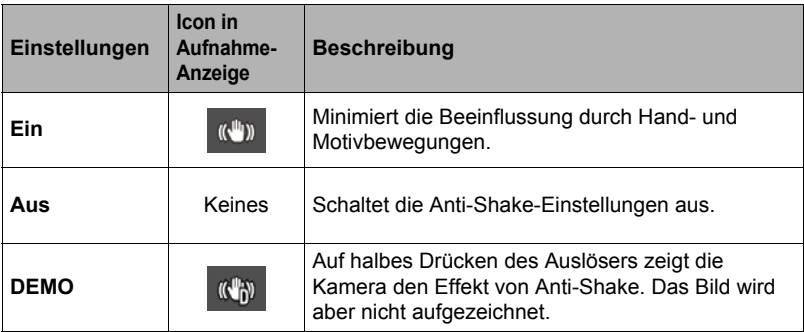

- Bei FHD- und STD-Movieaufnahme arbeitet nur die Kompensation für Kamerabewegungen.
- Bei einem High-Speed-Movie oder HDR Kunst Movie wird die Anti-Shake-Kompensation nicht unterstützt.
- Wenn "Ein" für "Anti-Shake" und "Automatisch" für "ISO-Empfindlichkeit" (Seite [51\)](#page-50-0) gewählt ist, erscheinen ISO-Empfindlichkeit, Blende und Verschlusszeit nicht auf halbes Drücken des Auslösers im Farbdisplay. Diese Werte erscheinen in der Anzeige des Bildes unmittelbar nachdem dieses aufgenommen wurde.
- Bei Aufnahme mit Wahl von "Ein" kann das Bild etwas gröber als normal erscheinen und eine leichte Verschlechterung der Bildauflösung auftreten.
- Bei stärkeren Kamera- oder Motivbewegungen ist Anti-Shake eventuell nicht in der Lage, deren Auswirkungen zu kompensieren.
- Anti-Shake funktioniert eventuell nicht normal, wenn die Kamera auf einem Stativ befestigt ist. Schalten Sie Anti-Shake aus.
# <span id="page-108-0"></span>**Bildhelligkeit optimieren (Beleuchtung)**

# **Vorgehen**

#### **Aufnahmemodus aufrufen → [MENU] → Register "△ REC MENU" → Beleuchtung**

Über diese Einstellung können Sie beim Aufnehmen von Bildern die Balance zwischen den hellen und dunklen Bildbereichen optimieren.

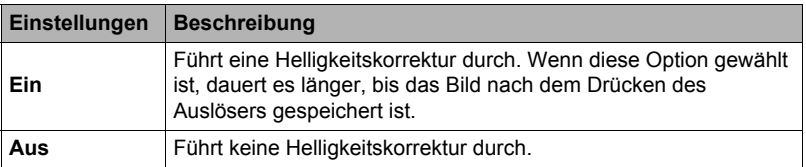

# **Mit Autofokus-Serie aufnehmen (AF-Serienbild)**

#### **Vorgehen**

#### **Aufnahmemodus aufrufen → [MENU] → Register "△ REC MENU" → AF-Serie**

Wenn AF-Serienbild bei der Schnappschussaufnahme auf "Ein" eingestellt ist, erfolgt Autofokus, wobei die Fokussierung kontinuierlich aktualisiert wird, bis Sie halb den Auslöser drücken.

• Bevor Sie den Auslöser halb drücken, fokussiert die Kamera auf die Mitte des Bilds im Display.

# **Mit Gesichtsdetektion aufnehmen (Gesichtsdetekt.)**

## **Vorgehen**

#### **Aufnahmemodus aufrufen → [MENU] → Register "● REC MENU" → Gesichtsdetektion**

Beim Aufnehmen von Personen erfasst die Gesichtsdetektion die Gesichter von bis zu zehn Personen und stellt den Fokus und die Helligkeit entsprechend ein.

# *1.* **Wählen Sie mit [**8**] und [**2**] "Ein" und drücken Sie dann [SET].**

# *2.* **Richten Sie die Kamera auf das Motiv.**

Die Kamera erfasst die Gesichter der Personen und zeigt Rahmen um die Gesichter an.

## *3.* **Drücken Sie halb den Auslöser.**

Die Kamera nimmt die Scharfeinstellung vor und die Rahmen um den scharf eingestellten Gesichter wechseln auf grün.

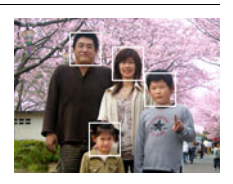

## *4.* **Drücken Sie den Auslöser ganz nach unten durch.**

## **Tipps für effektive Detektion**

- Wenn keine Gesichter erfassbar sind, nimmt die Kamera die Scharfeinstellung auf Bildmitte vor.
- Sorgen Sie bitte stets dafür, dass Autofokus (AF) als Fokussiermodus eingestellt ist, wenn Sie mit Gesichtsdetektion aufnehmen.
- In folgenden Fällen wird Gesichtsdetektion nicht unterstützt.
	- Teilweise von Haaren, einer Sonnenbrille, einem Hut usw. verdeckte Gesichter und Gesichter in einem dunklen Schatten
	- Profilansicht oder schräg gehaltenes Gesicht
	- Weit entfernte und kleine oder sehr nahe und große Gesichter
	- Gesichter in einem sehr dunklen Bereich
	- Gesichter von Tieren oder anderen nichtmenschlichen Motiven

# **WICHTIG!**

- Gesichtsdetektion ist nicht in Kombination mit einer der folgenden Funktionen möglich.
	- Bestimmte BEST SHOT-Szenen
	- Movie-Modus (einschließlich bestimmter BEST-SHOT-Szenen, die High-Speed-Movieaufnahme unterstützen)
	- Schnellserie mit Vorweg-Serie (einschließlich bestimmter BEST-SHOT-Szenen, die Schnellserie-Aufnahme unterstützen)
- "Fokus" ist stets fest auf "AF" (Autofokus) eingestellt, wenn "Gesichtsdetektion" benutzt wird. Wenn Sie die "Fokus"-Einstellung ändern möchten, wählen Sie zuerst .Aus" für "Gesichtsdetektion".

# **Digitalzoom ein- und ausschalten (Digitalzoom)**

#### **Vorgehen**

#### **Aufnahmemodus aufrufen → [MENU] → Register "● REC MENU" → Digitalzoom**

Wählen Sie "Ein", wenn Sie den Digitalzoom verwenden möchten (Seite [57](#page-56-0)).

- Bei Aufnahme mit der folgenden Funktion ist der Digitalzoom deaktiviert.
	- High-Speed-Movieaufnahme, bestimmte BEST SHOT-Szenen

## **Verringern von Windgeräuschen bei der Movieaufnahme (Windgeräusch)**

#### **Vorgehen**

## **Aufnahmemodus aufrufen → [MENU] → Register "● REC MENU" → Windgeräusch**

Wählen Sie "Ein", um die bei der Movieaufnahme auftretenden Windgeräusche zu reduzieren. Beachten Sie aber bitte, dass dies auch die Klangqualität verändert.

# **Aufnehmen schöner Portraits (Make-up-Stufe)**

#### **Vorgehen**

## **Aufnahmemodus aufrufen → [MENU] → Register "● REC MENU" → Make-up-Stufe**

Näheres siehe Controlpanel-Vorgehen auf Seite [52.](#page-51-0)

# **Bildhelligkeit korrigieren (EV-Verschiebung)**

## **Vorgehen**

## **Aufnahmemodus aufrufen → [MENU] → Register "● REC MENU" → EV-Verschiebung**

Näheres siehe Controlpanel-Vorgehen auf Seite [53.](#page-52-0)

# **Weißabgleich anpassen (Weißabgleich)**

#### **Vorgehen**

## **Aufnahmemodus aufrufen → [MENU] → Register "○ REC MENU" → Weißabgleich**

Näheres siehe Controlpanel-Vorgehen auf Seite [46.](#page-45-0)

# **Wählen eines Fokussiermodus (Fokus)**

**Vorgehen**

## **Aufnahmemodus aufrufen → [MENU] → Register "● REC MENU" → Fokus**

Näheres siehe Controlpanel-Vorgehen auf Seite [48.](#page-47-0)

# **Selbstauslöser benutzen (Selbstauslöser)**

**Vorgehen**

## **Aufnahmemodus aufrufen → [MENU] → Register "● REC MENU" → Selbstauslöser**

Näheres siehe Controlpanel-Vorgehen auf Seite [45.](#page-44-0)

# **Messmodus festlegen (Messung)**

**Vorgehen**

## **Aufnahmemodus aufrufen → [MENU] → Register "● REC MENU" → Messung**

Näheres siehe Controlpanel-Vorgehen auf Seite [56.](#page-55-0)

# **Blitzintensität vorgeben (Blitzintensität)**

#### **Vorgehen**

#### **Aufnahmemodus aufrufen → [MENU] → Register "● REC MENU" → Blitzintensität**

Sie können für die Blitzintensität eine der fünf Stufen von +2 (hellster Blitz) bis –2 (niedrigste Blitzhelligkeit) wählen.

• Die Blitzintensität bleibt eventuell unverändert, wenn das Motiv zu weit entfernt oder zu nahe an der Kamera ist.

# **Silhouettenschärfe vorgeben (Schärfe)**

#### **Vorgehen**

## **Aufnahmemodus aufrufen → [MENU] → Register ..■ REC MENU" → Schärfe**

Sie können die Schärfe in fünf Stufen von +2 (höchste Schärfe) bis –2 (niedrigste Schärfe) vorgeben.

# **Farbsättigung vorgeben (Sättigung)**

**Vorgehen**

## **Aufnahmemodus aufrufen → [MENU] → Register "● REC MENU" → Sättigung**

Sie können die Farbsättigung in fünf Stufen von +2 (höchste Sättigung) bis –2 (niedrigste Sättigung) vorgeben.

# **Bildkontrast anpassen (Kontrast)**

**Vorgehen**

## **Aufnahmemodus aufrufen → [MENU] → Register "● REC MENU" → Kontrast**

Sie können den Kontrast in fünf Stufen von +2 (höchster Kontrast zwischen hell und dunkel) bis –2 (niedrigster Kontrast zwischen hell und dunkel) einstellen.

# **Autofokus-Hilfslicht verwenden (AF-Hilfsleuchte)**

#### **Vorgehen**

## **Aufnahmemodus aufrufen → [MENU] → Register "● REC MENU" → AF-Hilfsleuchte**

Wenn diese Einstellung gewählt ist und der Auslöser halb gedrückt wird, leuchtet die Frontlampe auf, um an dunklen Orten eine bessere Beleuchtung für die Fokussierung zu erhalten. Es wird empfohlen, diese Funktion bei Aufnahme von Portraits aus kurzer Distanz usw. ausgeschaltet zu lassen.

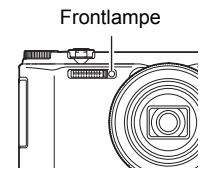

# **WICHTIG!**

- Auf keinen Fall direkt in die Frontlampe blicken, wenn diese leuchtet.
- Achten Sie darauf, nicht mit den Fingern die Frontlampe zu verdecken.

# **Bildschirmgitter anzeigen (Gitter)**

#### **Vorgehen**

## **Aufnahmemodus aufrufen → [MENU] → Register "● REC MENU" → Gitter**

Im Aufnahmemodus können Sie Gitterlinien im Farbdisplay anzeigen lassen, die das vertikale und horizontale Einfluchten beim Einstellen des Bildausschnitts erleichtern.

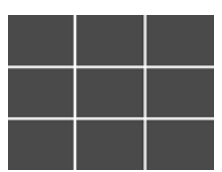

# **Bilddurchsicht einschalten (Durchsicht)**

## **Vorgehen**

## **Aufnahmemodus aufrufen → [MENU] → Register ..■ REC MENU" → Durchsicht**

Bei eingeschalteter Durchsicht zeigt die Kamera unmittelbar nach dem Drücken des Auslösers etwa eine Sekunde lang das aufgenommene Bild an.

- Die Bilddurchsicht ist nur bei Aufnahme von Einzelbildern verfügbar. Sie arbeitet nicht bei Serienbildaufnahme.
- Wenn Sie mit bestimmten Funktionen aufnehmen, während "Ein" für "Durchsicht" gewählt ist, erscheint nach dem Drücken des Auslösers die Meldung "Arbeitet... Bitte warten...". Aufnahme eines weiteren Bilds ist deaktiviert, solange die Meldung angezeigt ist. Warten Sie, bis der aktuell laufende Vorgang beendet ist.

# **Icon-Hilfe verwenden (Icon-Hilfe)**

#### **Vorgehen**

#### **Aufnahmemodus aufrufen → [MENU] → Register "○ REC MENU" → Icon-Hilfe**

Bei eingeschalteter Icon-Hilfe erscheinen zu bestimmten Icons kurze Beschreibungen im Display, wenn zwischen den Aufnahmefunktionen umgeschaltet wird.

#### **Von Icon-Hilfe unterstützte Funktionen**

- Aufnahmemodus
- Für die Einstellungen "L/R-Taste" und "Steuerrad" verfügbare Optionen
- Belichtungswarnung bei halb gedrücktem Auslöser

# **Einschaltvorgaben konfigurieren (Speicher)**

## **Vorgehen**

## **Aufnahmemodus aufrufen → [MENU] → Register "△ REC MENU" → Speicher**

Mit dieser Einstellung können Sie anweisen, welche Kameraeinstellungen beim Ausschalten der Kamera gespeichert und beim nächsten Einschalten wieder abgerufen werden sollen. Damit die Kamera eine Einstellung speichert, ist der Speicher der Einstellung zu aktivieren. Eine Einstellung, deren Speicher deaktiviert ist, wird bei jedem Ausschalten der Kamera auf die Werksvorgabe zurückgesetzt.

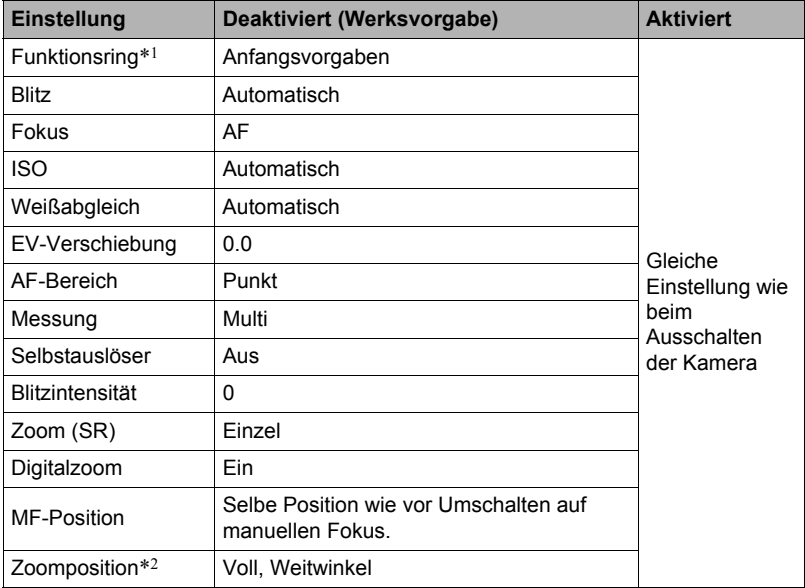

\*1 Für jeden Aufnahmemodus gespeichert.

\*2 Nur Einstellung des optischen Zooms.

# **Betrachten von Schnappschüssen und Movies**

# **Betrachten von Schnappschüssen**

Das Vorgehen zum Betrachten von Schnappschüssen finden Sie auf Seite [37.](#page-36-0)

# **Ein Movie betrachten**

- *1.* **Drücken Sie [**p**] (Wiedergabe) und rufen Sie dann mit [**4**] und [**6**] das zu betrachtende Movie auf.**
- *2.* **Starten Sie die Wiedergabe mit [SET].**

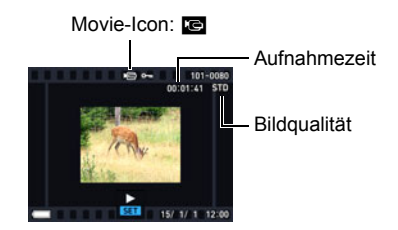

#### **Steuern der Movie-Wiedergabe**

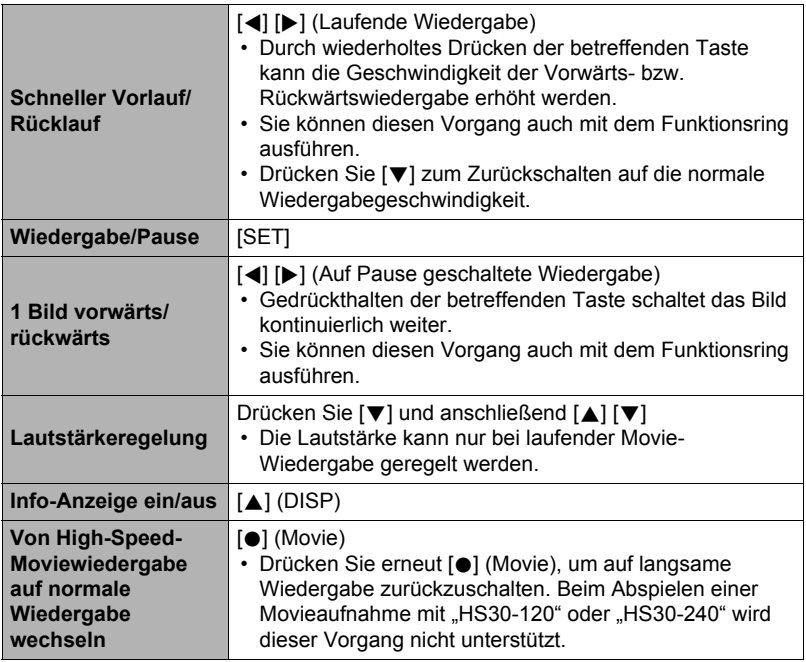

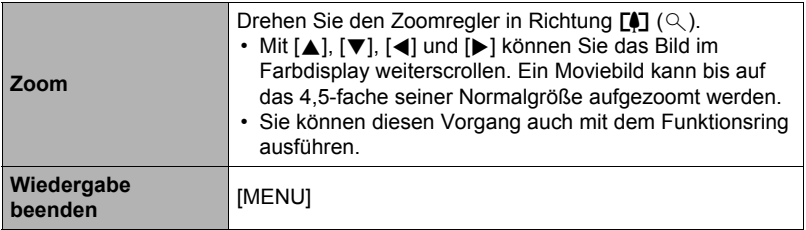

- Das Wiedergeben von Movies, die nicht mit dieser Kamera aufgenommen wurden, ist unter Umständen nicht möglich.
- Ein Movie, das mit "Drehung" (Seite [136\)](#page-135-0) oder "Auto-Rotation" (Seite [166](#page-165-0)) gedreht wurde, kann nicht gezoomt werden.

# **Betrachten eines Panoramabilds**

*1.* **Drücken Sie [**p**] (Wiedergabe) und zeigen Sie dann mit [**4**] und [**6**] die zu betrachtenden Panoramabilder an.**

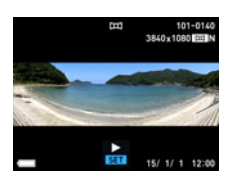

*2.* **Starten Sie die Panorama-Wiedergabe mit [SET].**

Bei Panorama-Wiedergabe rollt das Bild nach links, rechts, oben oder unten.

#### **Wiedergabesteuerung**

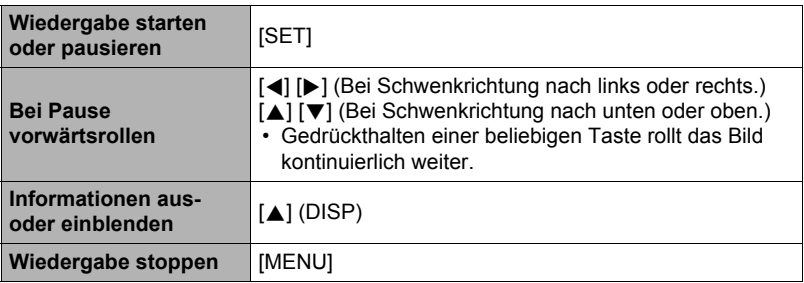

• Die folgenden Funktionen sind auf Panoramabilder nicht anwendbar. MOTION PRINT, Movie-Edit, Trimmen, Neuformat, Beleuchtung, Weißabgleich, Helligkeit, Drehung

# **Betrachten von Serienbildern**

Nach jeder Aufnahme mit Serienbild erzeugt die Kamera eine Serienbildgruppe, die alle Bilder der betreffenden Serie enthält. Sie können die Bilder einer bestimmten Serienbildgruppe nach folgendem Vorgehen wiedergeben.

## *1.* **Drücken Sie [**p**] (Wiedergabe) und rufen Sie dann mit [**4**] und [**6**] die zu betrachtende Serienbildgruppe auf.**

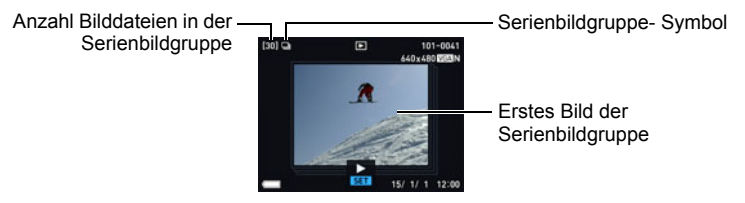

- *2.* **Ungefähr eine Sekunde nach dem Wählen einer Serienbildgruppe startet automatisch die Schnellwiedergabe der enthaltenen Bilder.**
	- Nach dem vollständigen Abspielen einer Serienbildgruppe wird das erste Bild der Gruppe im Farbdisplay angezeigt.
	- Drücken von [SET] schaltet die Wiedergabe auf Pause. Bei auf Pause geschalteter Wiedergabe können Sie die Geschwindigkeit und Richtung der Wiedergabe ändern, vorwärts oder rückwärts durch die Bilder schalten, Bilder zoomen und Bilder löschen.

Aktuelle Bildnummer/Anzahl Bilder in der Gruppe

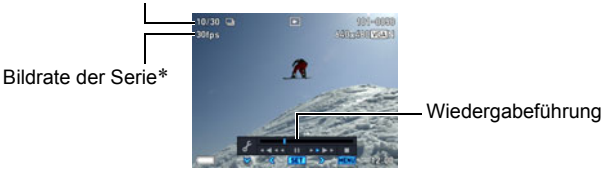

\* Angezeigt, wenn das Bild mit "High-Speed-Serienbild" aufgenommen wurde.

Bei mit [SET] gestarteter Wiedergabe werden die folgenden Bedienungsvorgänge unterstützt.

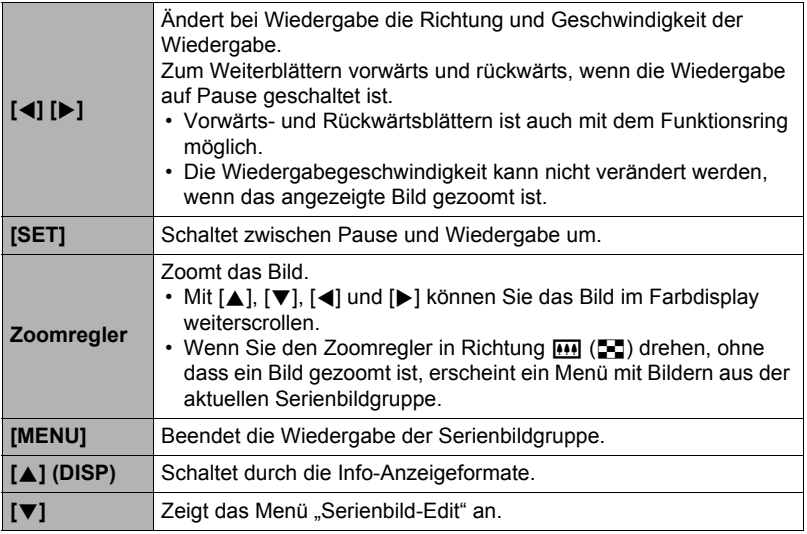

# <span id="page-118-0"></span>**Löschen von Serienbildern**

Nach den folgenden Anleitungen können Sie Bilder bei laufender oder auf Pause geschalteter Wiedergabe löschen.

. **Löschen einer bestimmten Datei in einer Serienbildgruppe**

- *1.* **Drücken Sie [**2**] bei laufender oder auf Pause geschalteter Serienbild-Wiedergabe (zum Umschalten [SET] drücken).** Daraufhin erscheint das Menü "Serienbild-Edit".
- *2.* **Wählen Sie mit [**8**] und [**2**] "Löschen" und drücken Sie dann [SET].**
- *3.* **Zeigen Sie mit [**4**] und [**6**] das zu löschende Bild an.**
- *4.* **Wählen Sie mit [**8**] und [**2**] "Löschen" und drücken Sie dann [SET].**
	- Zum Löschen weiterer Dateien wiederholen Sie bitte die Schritte 3 und 4.
	- Zum Beenden des Löschbetriebs [MENU] drücken.

# . **Mehrere Dateien in einer Serienbildgruppe löschen**

*1.* **Drücken Sie [**2**] bei laufender oder auf Pause geschalteter Serienbild-Wiedergabe (zum Umschalten [SET] drücken).**

Daraufhin erscheint das Menü "Serienbild-Edit".

# *2.* **Wählen Sie mit [**8**] und [**2**] "Löschen" und drücken Sie dann [SET].**

*3.* **Wählen Sie mit [**8**] und [**2**] "Bilder löschen" und drücken Sie dann [SET].**

Dies zeigt ein Dateienwahlfenster an.

- *4.* **Stellen Sie den Auswahlrahmen mit [**8**], [**2**], [**4**] und [**6**] auf die zu löschende Datei und drücken Sie dann [SET].**
	- Dies aktiviert das Kontrollkästchen in der unteren linken Ecke des Bilds der gewählten Datei und bewegt den blauen Rahmen zum nächsten Bild.
	- Sie können das gewählte Bild durch Drehen des Zoomreglers gegen  $[4] (9)$ vergrößern, bevor Sie es löschen.
- *5.* **Wiederholen Sie, falls gewünscht, Schritt 4 zum Wählen anderer Dateien. Drücken Sie [MENU], wenn alle Dateien gewählt sind.**
- *6.* **Wählen Sie mit [**8**] und [**2**] "Ja" und drücken Sie dann [SET].**
	- Dies löscht die gewählten Dateien.
	- Zum Abbrechen des Löschvorgangs wählen Sie bitte "Nein" in Schritt 6 und drücken dann [SET].
- . **Alle Dateien in einer Serienbildgruppe löschen**
- *1.* **Drücken Sie [**2**] bei laufender oder auf Pause geschalteter Serienbild-Wiedergabe (zum Umschalten [SET] drücken).**

Daraufhin erscheint das Menü "Serienbild-Edit".

- *2.* **Wählen Sie mit [**8**] und [**2**] "Löschen" und drücken Sie dann [SET].**
- *3.* **Wählen Sie mit [**8**] und [**2**] "Gruppe löschen" und drücken Sie dann [SET].**
- *4.* **Wählen Sie mit [**8**] und [**2**] "Ja" und drücken Sie dann [SET].**

# <span id="page-120-0"></span>**Serienbildgruppe auflösen**

Gehen Sie zum Auflösen einer Serienbildgruppe in einzelne Bilder wie folgt vor.

- . **Einzelne Serienbildgruppe auflösen**
- *1.* **Drücken Sie im Wiedergabemodus [MENU].**
- **2.** Drücken Sie [◀], wählen Sie mit [▲] und [▼] das Register "▶ PLAY **MENU" und drücken Sie dann [SET].**
- *3.* **Wählen Sie mit [**8**] und [**2**] "Gruppe aufl." und drücken Sie dann [**6**].**
- *4.* **Wählen Sie mit [**8**] und [**2**] "Datei wählen" und drücken Sie dann [SET].**
- *5.* **Zeigen Sie mit [**4**] und [**6**] die aufzulösende Serienbildgruppe an.**
- *6.* **Wählen Sie mit [**8**] und [**2**] "Auflösen" und drücken Sie dann [SET].** • Zum Auflösen weiterer Serienbildgruppen wiederholen Sie bitte die Schritte 5 und 6.
- . **Alle Serienbildgruppen auflösen**

# **WICHTIG!**

- Wenn eine Serienbildgruppe aufgelöst worden ist, kann dies nicht mehr rückgängig gemacht werden.
- *1.* **Drücken Sie im Wiedergabemodus [MENU].**
- **2.** Drücken Sie [◀], wählen Sie mit [▲] und [▼] das Register "▶ PLAY **MENU" und drücken Sie dann [SET].**
- *3.* **Wählen Sie mit [**8**] und [**2**] "Gruppe aufl." und drücken Sie dann [**6**].**
- *4.* **Wählen Sie mit [**8**] und [**2**] "Alle Dateien" und drücken Sie dann [SET].**
- *5.* **Wählen Sie mit [**8**] und [**2**] "Ja" und drücken Sie dann [SET].**

# <span id="page-121-0"></span>**Bild aus Serienbildgruppe kopieren**

Zum Kopieren eines Bilds aus einer Serienbildgruppe an einen Ort außerhalb der Gruppe gehen Sie bitte wie folgt vor.

# *1.* **Drücken Sie [**2**] bei laufender oder auf Pause geschalteter Serienbild-Wiedergabe (zum Umschalten [SET] drücken).**

Daraufhin erscheint das Menü "Serienbild-Edit".

# *2.* **Wählen Sie mit [**8**] und [**2**] "Kopie" und drücken Sie dann [SET].**

# *3.* **Wählen Sie mit [**4**] und [**6**] das zu kopierende Bild.**

# *4.* **Wählen Sie mit [**8**] und [**2**] "Kopie" und drücken Sie dann [SET].**

# **Zur Beachtung :**

• Die folgenden Funktionen sind zum Bearbeiten von Schnappschüssen in einer Serienbildgruppe nicht verwendbar. Bevor Sie eine dieser Funktionen verwenden, kopieren Sie das Bild bitte zunächst nach der obigen Anleitung. Weißabgleich, Helligkeit, Trimmen, Drehung, Neuformat

# **Scrollen von Bildern mit hoher Geschwindigkeit oder nach Aufnahmedatum**

Durch Drehen des Funktionsrings können Sie mit hoher Geschwindigkeit oder nach Aufnahmedatum durch Ihre Bilder blättern.

# *1.* **Drücken Sie im Wiedergabemodus [RING].**

#### *2.* **Wählen Sie mit [**8**], [**2**], [**4**] und [**6**] eine Scrollgeschwindigkeit und drücken Sie dann [SET].**

• Sie können auch den Funktionsring zum Wählen einer Scrollgeschwindigkeit verwenden.

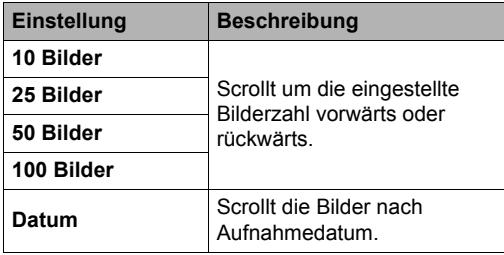

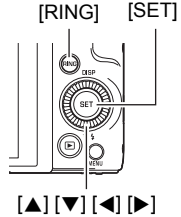

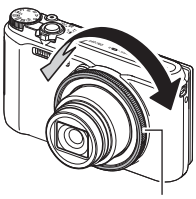

Funktionsring

*3.* **Drehen Sie zum Scrollen durch die Bilder den Funktionsring.**

# **Angezeigtes Bild zoomen**

## *1.* **Blättern Sie im Wiedergabemodus mit [**4**] und [**6**] durch die Bilder, bis das gewünschte Bild angezeigt ist.**

*2.* **Drehen Sie den Zoomregler zum Zoomen in Richtung**  $\lceil \phi \rceil$  **(** $\mathbb{Q}$ **).** 

Mit [ $\blacktriangle$ ], [ $\P$ ], [ $\blacktriangleleft$ ] und [ $\blacktriangleright$ ] können Sie das Bild im Farbdisplay weiterscrollen. Sie können auch das Steuerrad zum Aufwärts- und Abwärtsscrollen und den Funktionsring zum Scrollen nach links und rechts verwenden. Drehen Sie den Zoomregler in Richtung w, um aus dem Bild auszuzoomen.

- Wenn die Farbdisplay-Inhalte eingeschaltet sind, zeigt eine Grafik in der rechten unteren Bildschirmecke an, welcher Ausschnitt des gezoomten Bilds derzeit angezeigt ist.
- Zum Schließen des Zoombildschirms bitte [MENU] drücken.
- Bildfläche

Aktuell angezeigter Ausschnitt

- Der maximale Bildzoomfaktor beträgt 8-fach, bestimmte Bildgrößen können aber nicht bis ganz auf das 8-fache aufgezoomt werden.
- Durch Drücken von [SET] wird der aktuelle Zoomfaktor für das angezeigte Bild arretiert. Sie können dann mit [<] und [▶] unter Beibehaltung desselben Zoomfaktors zwischen den Bildern weiterblättern. Erneutes Drücken von [SET] gibt den Zoomfaktor wieder frei und Sie können mit [A], [V], [4] und [ $\blacktriangleright$ ] durch die aktuell angezeigten Bildern navigieren. Diese Funktion ist beim Betrachten von Serienbildgruppen oder Movies nicht verwendbar. Auch erscheinen die Bilder von Serienbildgruppen und Movies nicht beim Blättern  $mit [4]$  und  $[k]$ .

# **Anzeigen des Bildmenüs**

#### *1.* **Drehen Sie im Wiedergabemodus den Zoomregler gegen**  $\overline{|\mathbf{M}|}$  **(** $\overline{|\mathbf{M}|}$ **).**

Verwenden Sie [ $\blacktriangle$ ], [ $\P$ ], [ $\blacktriangleleft$ ] und [ $\blacktriangleright$ ] zum Bewegen des Auswahlrahmens im Bildmenü.

Zum Betrachten eines bestimmten Bilds stellen Sie bitte mit [▲], [▼], [◀], oder [▶] den Auswahlrahmen auf das gewünschte Bild und drücken Sie dann [SET].

- Im Falle einer Movie- oder Serienbilddatei wird das erste Bild der Datei angezeigt.
- Durch Drehen des Funktionsrings können Sie vorwärts und rückwärts durch die Seiten des Bildmenüs blättern.
- Für Bilder, die aus irgendeinem Grunde nicht angezeigt werden können, erscheint ein Fragezeichen (?).

Rahmen

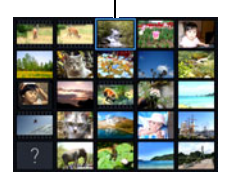

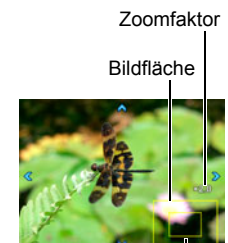

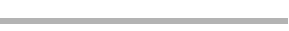

# <span id="page-123-0"></span>**Schnappschüsse und Movies auf einem TV betrachten**

## *1.* **Schließen Sie die Kamera über das optional erhältliche AV-Kabel (EMC-8A) an den Fernseher an.**

• Näheres zu den Anschlüssen an die Kamera und wichtige Hinweise zum Anschließen finden Sie auf Seite [22.](#page-21-0)

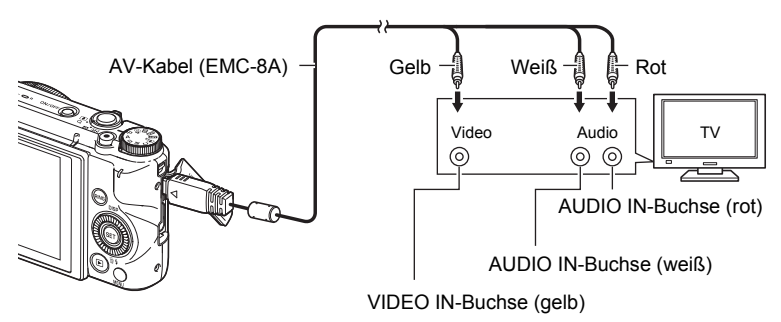

• Vergewissern Sie sich, dass die Kamera ausgeschaltet ist, bevor Sie das Kabel anschließen oder abziehen. Lesen Sie bitte in der Benutzerdokumentation des Fernsehgeräts nach, welche Bedingungen vor dem Anschließen oder Abziehen des Kabels am Fernsehgerät zu erfüllen sind.

#### *2.* **Schalten Sie den Fernseher ein und wählen Sie dessen Videoeingangsmodus.**

Falls der Fernseher mehrere Videoeingänge besitzt, bitte den Eingang wählen, an den die Kamera angeschlossen ist.

# *3.* **Schalten Sie die Kamera ein und drücken Sie [**p**] (Wiedergabe).**

Auf dem Bildschirm des Fernsehers erscheint ein Bild, ohne dass im Farbdisplay der Kamera etwas angezeigt wird.

• Sie können auch das Bildseitenverhältnis des Bildschirms und das Videoausgabesystem ändern (Seite [171](#page-170-0)).

## *4.* **Sie können jetzt in normaler Weise Bilder anzeigen und Movies abspielen.**

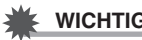

## **WICHTIG!**

• Der Ton wird von der Kamera anfänglich mit maximaler Lautstärke ausgegeben. Vor der Bildwiedergabe sollten Sie die Lautstärke daher am Fernseher relativ niedrig einstellen und dann später nach Bedarf erhöhen.

# **Zur Beachtung :**

- Der Ton ist stereofon.
- Bestimmte Fernsehgeräte sind nicht in der Lage, Bilder und/oder den Ton korrekt auszugeben.
- Alle Icons und Anzeigen, die auf dem Farbdisplay eingeblendet werden, erscheinen auch auf dem Fernsehbildschirm. Sie können die Display-Einblendungen mit [A] (DISP) weiterschalten.
- Wenn die Kamera beim Aufnehmen normal an einen TV angeschlossen wird, erlischt das Farbdisplay und das von der Kamera erfasste Bild erscheint auf dem Fernsehbildschirm. Wenn Sie mit Breitbild (Seite [83](#page-82-0)) aufnehmen, wird das Bild im Farbdisplay und nicht auf dem Fernsehbildschirm angezeigt. In beiden Fällen ist Bildaufnahme möglich.

# **Betrachten von High-Quality-Movies auf einem Hi-Vision-Fernsehgerät**

Schließen Sie die Kamera über ein im Fachhandel erhältliches HDMI-Kabel an den Fernseher an. Näheres zur Wiedergabe finden Sie im Vorgehen ab Schritt 2 von "[Schnappschüsse und Movies auf einem TV](#page-123-0)  [betrachten](#page-123-0)" auf Seite [124](#page-123-0).

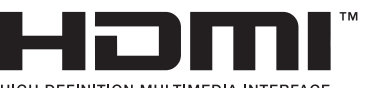

HIGH DEFINITION MULTIMEDIA INTERFACE

• Verwenden Sie ein im Fachhandel erhältliches HDMI-Kabel, das mit dem rechts gezeigten Logo gekennzeichnet ist.

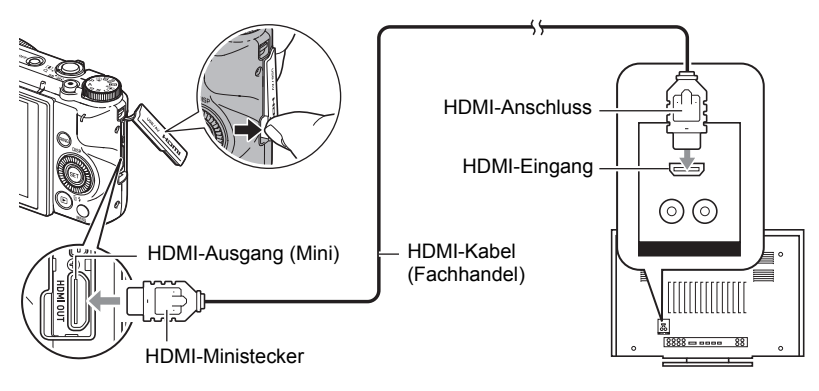

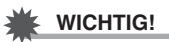

• Im Aufnahmemodus der Kamera wird die Ausgabe an einen Fernseher nicht unterstützt.

# **Zur Beachtung :**

- Verwenden Sie ein HDMI-Kabel, das an einem Ende mit einem für die HDMI-Minibuchse der Kamera geeigneten Stecker und am anderen Ende mit einem für die HDMI-Buchse des Fernsehgeräts geeigneten Stecker ausgestattet ist.
- Einwandfreie Bild- und/oder Tonausgabe und andere Bedienung sind bei bestimmten Geraten eventuell nicht moglich.
- Anschließen der Kamera an einen HDMI-Anschluss eines anderen Gerätes kann eine Beschädigung der Kamera und des anderen Geräts zur Folge haben. Verbinden Sie auf keinen Fall zwei HDMI-Ausgangsbuchsen miteinander.
- Vergewissern Sie sich, dass die Kamera ausgeschaltet ist, bevor Sie das Kabel anschließen oder abziehen. Lesen Sie bitte in der Benutzerdokumentation des Fernsehgeräts nach, welche Bedingungen vor dem Anschließen oder Abziehen des Kabels am Fernsehgerät zu erfüllen sind.
- Wenn sowohl an den USB/AV-Anschluss als auch an die HDMI-Ausgangsbuchse Kabel angeschlossen sind, hat die Verbindung über die HDMI-Ausgangsbuchse Vorrang.
- Trennen Sie das HDMI-Kabel ab, wenn Sie den HDMI-Ausgang nicht verwenden. Bei angeschlossenem HDMI-Kabel ist eventuell die Funktion des Kamera-Farbdisplays gestört.
- Der Ton ist stereofon.
- Der Ton wird von der Kamera anfänglich mit maximaler Lautstärke ausgegeben. Vor der Bildwiedergabe sollten Sie die Lautstärke daher am Fernseher relativ niedrig einstellen und dann später nach Bedarf erhöhen.

# . **Ausgabeformat für den HDMI-Ausgang wählen (HDMI-Ausgabe)**

**Vorgehen**

# **[MENU]** \* **Register "**¥ **SETTING"** \* **HDMI-Ausgabe**

Verwenden Sie diese Einstellung zum Wählen des Digitalsignalformats bei Anschluss an ein Fernsehgerät über ein HDMI-Kabel.

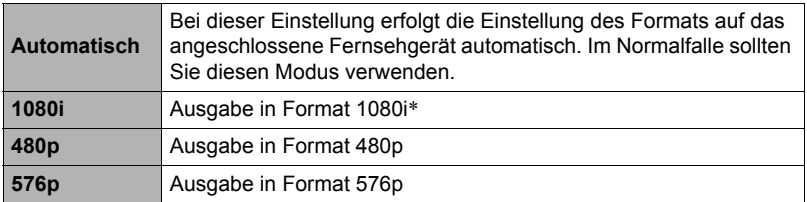

- \* 1080i entspricht 1080 60i, aber nicht 1080 50i. Dadurch kann bei Ausgabe an einen Ditigalfernseher in einem PAL-Empfangsbereich, in dem 1080i 60i nicht unterstützt wird, als Ausgabeformat 576p erforderlich sein. Wenn Sie sich in einem PAL-Empfangsbereich befinden und das Bild nicht automatisch erscheint, ändern Sie die Einstellung bitte auf 576p.
- Falls kein Bild erscheint, wenn "Automatisch" für das Ausgabeformat gewählt ist, probieren Sie bitte eine andere Einstellung aus.

# **WICHTIG!**

• Die Einstellung "HDMI-Ausgabe" kann nicht geändert werden, solange die Kamera noch über ein HDMI-Kabel an einen Fernseher angeschlossen ist. Trennen Sie das HDMI-Kabel von der Kamera ab, um die Einstellung "HDMI-Ausgabe" ändern zu können.

## **Aufzeichnen von Kamerabildern auf einem DVD- oder Videorecorder**

Schließen Sie die Kamera nach der folgenden Methode über das AV-Kabel (Option) an das Aufnahmegerät an.

- DVD- oder Videorecorder: AV-Kabel an die VIDEO IN- und AUDIO IN-Buchsen anschließen.
- Kamera: Schließen Sie das AV-Kabel an den USB/AV-Port an.

Sie können eine Diashow mit Schnappschüssen und Movies auf der Kamera abspielen und dabei auf DVD oder Videokassette mitschneiden. Sie können Movies aufnehmen, indem Sie "**Der** Nur" für die "Bilder"-Einstellung der Diashow wählen (Seite [128\)](#page-127-0).

Näheres zum Anschließen eines Monitors an das Aufnahmegerät und zum Aufnahmevorgang selbst finden Sie in der Benutzerdokumentation des zu verwendenden Aufnahmegeräts.

# **Andere Wiedergabefunktionen (PLAY MENU)**

Dieser Abschnitt erläutert Menüpunkte, die zum Konfigurieren von Einstellungen und für andere Wiedergabefunktionen dienen.

Näheres zur Menübedienung finden Sie auf Seite [98.](#page-97-0)

# <span id="page-127-0"></span>**Wiedergeben einer Diashow auf der Kamera (Diashow)**

#### **Vorgehen**

# **[**p**] (PLAY)** \* **[MENU]** \* **Register "**p **PLAY MENU"** \* **Diashow**

#### **Start**

Startet die Diashow

#### **Bilder**

Zum Festlegen der in die Diashow einzubeziehenden Bildertypen. Alle: Schnappschüsse, Movies, Serienbilder Außer **■**: Alle Bilder außer Serienbilder

 $\Box$  Nur: Nur Schnappschüsse

» Nur: Nur Movies

#### **Zeit**

Zeit vom Start bis zum Ende der Diashow

3 Minuten, 5 Minuten, 10 Minuten, 15 Minuten, 30 Minuten, 60 Minuten

#### **Intervall**

Zeitlänge, für die die einzelnen Bilder angezeigt werden

Wählen Sie mit [A] und [ $\blacktriangledown$ ] eine der folgenden Einstellungen: 1, 3, 5, 10, 15, 20 oder 30 Sekunden oder "Max.".

Wenn Sie einen anderen Wert als "Max." anweisen, werden Movies von Anfang bis Ende abgespielt.

Wenn die Diashow eine Moviedatei erreicht, während "Max." gewählt ist, wird nur das erste Bild des Movies angezeigt.

#### **Effekt**

Wählen Sie den gewünschten Effekt.

- Muster 1 bis 5: Gibt Hintergrundmusik wieder und legt einen Bildwechseleffekt auf.
- Die Muster 2 bis 4 enthalten unterschiedliche Hintergrundmusik, verwenden aber alle den gleichen Bildwechseleffekt.
- Muster 5 ist nur für Wiedergabe von Schnappschüssen verwendbar (außer Schnappschüsse, die zu einer Serienbildgruppe gehören) und die "Intervall"-Einstellung wird ignoriert.
- In den folgenden Fällen wird die aktuell gewählte Bildwechseleffekt-Einstellung automatisch deaktiviert.
	- Beim Wiedergeben einer Diashow, für die "**En Nur" als "Bilder"-Einstellung** gewählt ist
	- Wenn das Intervall auf "Max." oder 1 Sekunde eingestellt ist
	- Vor und nach Wiedergabe eines Movies
	- Bei Wiedergabe einer Serienbildgruppe (außer Effekt von Muster 1)
- Aus: Ohne Bildwechseleffekt oder Hintergrundmusik
- Zum Stoppen der Diashow drücken Sie bitte [SET] oder [MENU]. Wenn Sie [MENU] drücken, stoppt die Diashow und es erscheint wieder das Menü.
- Drücken Sie zum Anpassen der Lautstärke während der Wiedergabe [V] und dann  $\lceil \blacktriangle \rceil$  oder  $\lceil \blacktriangledown \rceil$ .
- Bitte beachten Sie, dass während eines Bildwechsels in der Diashow alle Tasten deaktiviert sind.
- Bei einem Bild, das die nicht mit dieser Kamera aufgenommen wurde, kann der Bildwechsel länger dauern.

# **Übertragen von Musik vom Computer an das Kamera-Memory**

Sie können die vorprogrammierte Diashow-Hintergrundmusik durch andere Musik vom Computer ersetzen.

## **Unterstützte Dateitypen:**

- WAV-Dateien mit PCM-Format (16 Bit, monaural / stereo)
- Samplingfrequenzen: 11,025 kHz/22,05 kHz/44,1 kHz

## **Anzahl Dateien: 9**

# **Dateinamen: SSBGM001.WAV bis SSBGM009.WAV**

- Erstellen Sie die Musikdateien unter Verwendung der obigen Namen auf dem Computer.
- Unabhängig vom gewählten Effektmuster werden die im Kamera-Memory gespeicherten Hintergrundmusik-Dateien in Reihenfolge ihrer Namen abgespielt.
- *1.* **Schließen Sie die Kamera an den Computer an (Seiten [149,](#page-148-0) [154](#page-153-0)).** Falls die Musikdateien auf der Speicherkarte der Kamera gespeichert werden sollen, vergewissern Sie sich bitte, dass eine Karte eingesetzt ist.

*2.* **Öffnen Sie anhand der nachstehenden Anleitung die Speicherkarte oder das eingebaute Memory.**

Dadurch wird die Kamera vom Computer als Wechseldatenträger (Laufwerk) erkannt.

- Windows  $\bigcap$  Windows 7, Windows Vista: Start  $\rightarrow$  Computer Windows XP: Start  $\rightarrow$  Arbeitsplatz (2) Doppelklicken Sie auf "Wechseldatenträger".
- Macintosh Doppelklicken Sie auf das Laufwerks-Icon der Kamera.
- **3. Erzeugen Sie einen Ordner mit dem Namen "SSBGM".**
- 4. Doppelklicken Sie auf den erzeugten Ordner "SSBGM" und kopieren **Sie die Hintergrundmusikdatei in den Ordner.**
	- Näheres zum Bewegen, Kopieren und Löschen von Dateien finden Sie in der Benutzerdokumentation des Computers.
	- Wenn sowohl das eingebaute Memory als auch die Speicherkarte in der Kamera Hintergrundmusikdateien enthält, erhalten die Dateien auf der Speicherkarte Vorrang.
	- Näheres zu den Kamera-Ordnern finden Sie auf Seite [161.](#page-160-0)
- *5.* **Trennen Sie die Kamera vom Computer (Seiten [151,](#page-150-0) [154\)](#page-153-1).**

# **Schnappschuss aus Moviebildern erstellen (MOTION PRINT)**

## **Vorgehen**

**[p**] (Wiedergabe) → Movie-Bildschirm → [MENU] → **Register "▶ PLAY MENU" → MOTION PRINT** 

*1.* **Blättern Sie mit [**4**] und [**6**] durch die Moviebilder und zeigen Sie das für das MOTION PRINT-Bild zu verwendende Bild an.**

Auf Gedrückthalten von [<] bzw. [ $\blacktriangleright$ ] erfolgt Schnelldurchgang. • Sie können diesen Vorgang auch mit dem Funktionsring ausführen.

# *2.* **Wählen Sie mit [**8**] und [**2**] "Erstellen" und drücken Sie dann [SET].**

• In einem MOTION PRINT-Bild können nur Bilder aus Movies verwendet werden, die mit dieser Kamera aufgezeichnet wurden.

# **Ein Movie auf der Kamera bearbeiten (Movie-Edit)**

## **Vorgehen**

#### **[**p**] (Wiedergabe)** \* **Movie-Bildschirm des zu bearbeitenden Movies** \* **[MENU]** \* **Register "**p **PLAY MENU"** \* **Movie-Edit**

Die Movie Edit-Funktion ermöglicht nach den folgenden Vorgehen das Herauseditieren einer bestimmten Passage aus einem Movie.

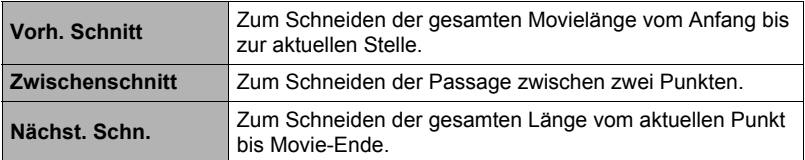

*1.* **Wählen Sie mit [**8**] und [**2**] die gewünschte Editiermethode und drücken Sie dann [SET].**

#### *2.* **Wählen Sie nach der folgenden Anleitung den Punkt (d.h. das Bild), von dem an bzw. bis zu dem geschnitten werden soll (Schnittstelle).**

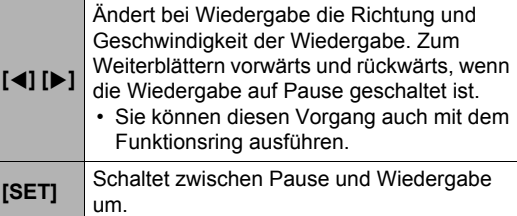

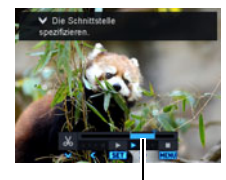

Schnittbereich (blau)

#### *3.* **Zeigen Sie mit [**2**] das Bearbeitungsmenü an legen Sie einen oder zwei Schnittpunkte fest.**

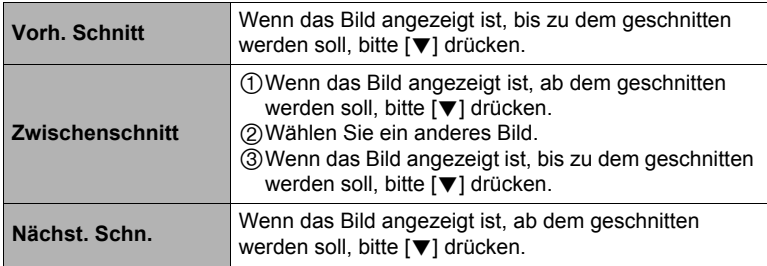

# *4.* **Wählen Sie mit [**8**] und [**2**] "Ja" und drücken Sie dann [SET].**

Der gewählte Schneidevorgang nimmt beträchtliche Zeit in Anspruch. Versuchen Sie nicht, die Kamera zu bedienen, bevor die Meldung "Arbeitet... Bitte warten..." aus dem Farbdisplay verschwunden ist. Bitte beachten Sie, dass ein Schneidevorgang sehr lange dauern kann, wenn ein langes Movie editiert wird.

# **WICHTIG!**

• Wenn Sie ein Movie editieren, wird nur das Resultat gespeichert. Das Original-Movie bleibt nicht erhalten. Die erfolgte Bearbeitung kann nicht rückgängig gemacht werden.

# **Zur Beachtung :**

- Movies, die kürzer als fünf Sekunden sind, können nicht editiert werden.
- Die Bearbeitung von Movies, die auf einer Kamera eines anderen Typs aufgenommen wurden, wird nicht unterstützt.
- Ein Movie kann nicht bearbeitet werden, wenn die restliche Speicherkapazität für die Größe der zu bearbeitenden Moviedatei nicht ausreichend ist. Wenn der Speicherplatz nicht ausreicht, bitte durch Löschen nicht mehr benötigter Dateien freien Platz schaffen.
- Aufspleißen eines Movies in zwei Movies und Zusammenspleißen von zwei verschiedenen Movies zu einem einzigen Movie wird nicht unterstützt.
- Sie können die Movie-Bearbeitung auch während der laufenden Wiedergabe des betreffenden Movies starten. Wenn die Wiedergabe das Bild erreicht, an dem der Schnittpunkt liegen soll, schalten Sie mit [SET] auf Wiedergabepause. Zeigen Sie als nächstes mit [V] das Menü mit den Editieroptionen an. Nehmen Sie dann wie oben beschrieben die Bearbeitung vor.

# **Bildhelligkeit optimieren (Beleuchtung)**

## **Vorgehen**

## **[p**] (Wiedergabe) → Schnappschuss-Bildschirm → [MENU] → **Register "PLAY MENU"** → Beleuchtung

Über diese Einstellung können Sie bei bereits vorhandenen Aufnahmen die Balance zwischen hellen und dunklen Bereichen im Bereich von 0 (keine Optimierung) bis +2 (hell) anpassen.

# **Zur Beachtung :**

- Durch Beleuchtungskorrektur bei der Aufnahme erhalten Sie bessere Resultate (Seite [109](#page-108-0)).
- Durch Verändern der Beleuchtung eines Bildes werden das Originalbild und die neue (geänderte) Version als getrennte Dateien gespeichert.
- Wenn Sie im Farbdisplay der Kamera ein geändertes Bild anzeigen, werden nicht Datum und Uhrzeit der erfolgten Änderung, sondern der ursprünglichen Aufnahme des Originalbilds angezeigt.

# **Weißabgleich anpassen (Weißabgleich)**

## **Vorgehen**

#### **[p**] (Wiedergabe) → Schnappschuss-Bildschirm → [MENU] → **Register "PLAY MENU"** → Weißabgleich

Sie können über die Weißabgleich-Einstellung einen Lichtquellentyp für ein bereits aufgezeichnetes Bild wählen und damit die Bildfarben beeinflussen.

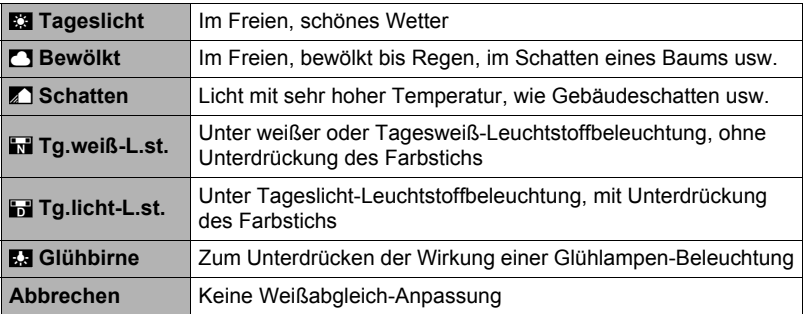

# **Zur Beachtung :**

- Sie können den Weißabgleich auch beim Aufnehmen von Bildern anpassen (Seite [46\)](#page-45-1).
- Der Original-Schnappschuss wird nicht gelöscht, sondern bleibt im Speicher erhalten.
- Wenn Sie im Farbdisplay der Kamera ein geändertes Bild anzeigen, werden nicht Datum und Uhrzeit der erfolgten Änderung, sondern der ursprünglichen Aufnahme des Originalbilds angezeigt.

# **Helligkeit eines vorhandenen Schnappschusses anpassen (Helligkeit)**

#### **Vorgehen**

## **[P**]] (Wiedergabe)  $\rightarrow$  Schnappschuss-Bildschirm  $\rightarrow$  [MENU]  $\rightarrow$ **Register "PLAY MENU"** → Helligkeit

Sie können eine von fünf Helligkeitsstufen von +2 (größte) bis –2 (niedrigste Helligkeit) vorgeben.

# **Zur Beachtung :**

- Der Original-Schnappschuss wird nicht gelöscht, sondern bleibt im Speicher erhalten.
- Wenn Sie im Farbdisplay der Kamera ein geändertes Bild anzeigen, werden nicht Datum und Uhrzeit der erfolgten Änderung, sondern der ursprünglichen Aufnahme des Originalbilds angezeigt.

# **Bilder zum Drucken wählen (DPOF-Druck)**

**Vorgehen**

**[** $\blacktriangleright$ ] (Wiedergabe) → Schnappschuss-Bildschirm → [MENU] → **Register "**p **PLAY MENU"** \* **DPOF-Druck**

Näheres siehe Seite [143.](#page-142-0)

# <span id="page-133-0"></span>**Datei gegen Löschen schützen (Schutz)**

**Vorgehen**

# **[**p**] (PLAY)** \* **[MENU]** \* **Register "**p **PLAY MENU"** \* **Schutz**

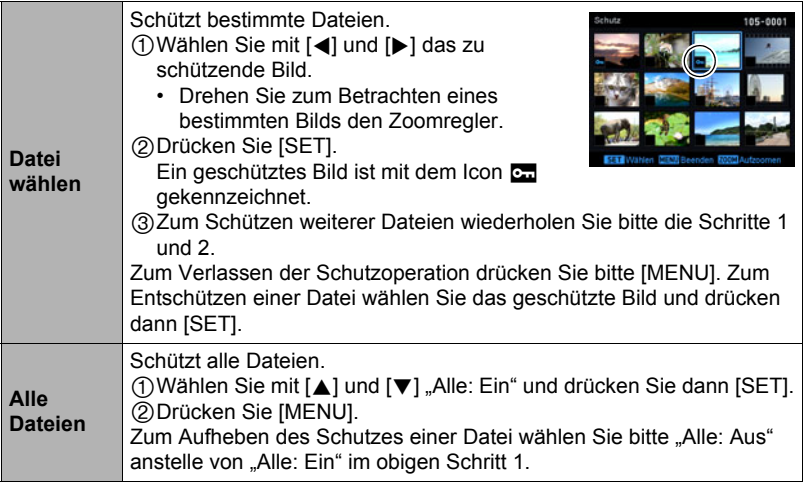

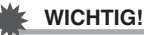

• Bitte beachten Sie, dass auch geschützte Daten gelöscht werden, wenn Sie eine Formatierung durchführen (Seite [172\)](#page-171-0).

# . **Zum Schützen eines bestimmten Bilds in einer Serienbildgruppe**

*1.* **Drücken Sie [**2**] bei laufender oder auf Pause geschalteter Serienbild-Wiedergabe (zum Umschalten [SET] drücken).**

Daraufhin erscheint das Menü "Serienbild-Edit".

# *2.* **Wählen Sie mit [**8**] und [**2**] "Schutz" und drücken Sie dann [SET].**

- *3.* **Wählen Sie mit [**8**] und [**2**] "Bilder wählen" und drücken Sie dann [SET].**
- *4.* **Wählen Sie mit [**4**] und [**6**] das zu schützende Bild und drücken Sie dann [SET].**

Damit wird das Bild geschützt und das Icon **En** erscheint.

- Drehen Sie zum Betrachten eines bestimmten Bilds den Zoomregler.
- Zum Entschützen einer Datei wählen Sie das geschützte Bild und drücken dann [SET].
- *5.* **Wenn Sie fertig sind, drücken Sie bitte [MENU] zum Beenden dieses Vorgangs.**

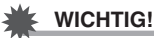

• Bitte beachten Sie, dass auch geschützte Daten gelöscht werden, wenn Sie eine Formatierung durchführen (Seite [172\)](#page-171-0).

# ■ Zum Schützen aller Bilder einer Serienbildgruppe

- *1.* **Drücken Sie [**2**] bei laufender oder auf Pause geschalteter Serienbild-Wiedergabe (zum Umschalten [SET] drücken).**
- *2.* **Wählen Sie mit [**8**] und [**2**] "Schutz" und drücken Sie dann [SET].**
- *3.* **Wählen Sie mit [**8**] und [**2**] "Alle Rahmen" und drücken Sie dann [SET].**
- *4.* **Wählen Sie mit [**8**] und [**2**] "Alle Bilder ein" und drücken Sie dann [SET].**

Damit werden alle Bilder in der Gruppe geschützt und das Icon **era** erscheint.

• Um den Schutz aller Bilder in der Gruppe aufzuheben, wählen Sie bitte "Alle Bilder aus" in Schritt 4 und drücken Sie dann [SET].

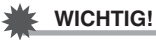

• Bitte beachten Sie, dass auch geschützte Daten gelöscht werden, wenn Sie eine Formatierung durchführen (Seite [172\)](#page-171-0).

# **Datum und Uhrzeit eines Bilds bearbeiten (Datum/Uhrzeit)**

## **Vorgehen**

#### **[p**] (Wiedergabe) → Schnappschuss-Bildschirm → [MENU] → **Register "PLAY MENU"** → Datum/Zeit

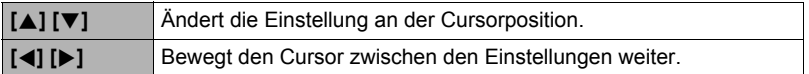

Wenn Datum und Uhrzeit wunschgemäß eingestellt sind, gehen Sie mit dem Cursor zu "Anwenden" und drücken dann [SET] zum Anwenden.

• Zum Umschalten zwischen dem 12- und 24-Stunden-Uhrzeitformat bewegen Sie den Cursor bitte zu "am (pm)" bzw. "24 h" (eins von beiden angezeigt) und ändern Sie dann mit [▲] und [▼] die Einstellung.

**Zur Beachtung :**

- Datum und Uhrzeit eines Zeitstempels (Seite [165\)](#page-164-0) in einem Bild können nicht bearbeitet werden.
- Sie können nicht Datum und Uhrzeit eines geschützten Bildes bearbeiten.
- Sie können jedes beliebige Datum im Bereich von 1980 bis 2049 eingeben.

# <span id="page-135-0"></span>**Ein Bild drehen (Drehung)**

#### **Vorgehen**

**[**p**] (Wiedergabe)** \* **Schnappschuss- oder Movie-Bildschirm** \* **[MENU] → Register "PLAY MENU" → Drehung** 

*1.* **Wählen Sie mit [**8**] und [**2**] "Drehung" und drücken Sie dann [SET].** Jedes Drücken von [SET] dreht das angezeigte Bild um 90 Grad nach links.

# *2.* **Wenn das angezeigte Bild wie gewünscht ausgerichtet ist, [MENU] drücken.**

# Zur Beachtung : \_\_\_\_\_

- Durch Drehen eines Serienbilds werden alle Bilder der Serienbildgruppe gedreht. Die Bilder einer Serienbildgruppe können nicht einzeln gedreht werden.
- Drehen von Panoramabildern wird nicht unterstützt.
- Die Bilddaten werden durch diese Funktion nicht tatsächlich verändert. Sie ändert lediglich, wie das Bild im Farbdisplay der Kamera angezeigt wird.
- Ein geschütztes oder gezoomtes Bild kann nicht gedreht werden.
- In der Bildmenü-Anzeige wird die (nicht gedrehte) Originalversion des Bilds angezeigt.

# **Bildgröße eines Schnappschusses ändern (Neuformat)**

## **Vorgehen**

#### **[p**] (Wiedergabe) → Schnappschuss-Bildschirm → [MENU] → **Register .. PLAY MENU**"  $\rightarrow$  Neuformat

Sie können die Bildgröße eines Schnappschusses verkleinern und das Resultat als separaten Schnappschuss speichern. Das Original des Schnappschusses bleibt ebenfalls erhalten. Sie können ein Bild auf eine von drei Größen umformatieren: 10 M, 3 M, VGA.

- Durch Neuformatieren eines Schnappschusses mit Format 3:2 oder 16:9 erhalten Sie ein auf beiden Seiten beschnittenes Bild mit Seitenverhältnis 4:3.
- Auch bei der umformatierten Version gilt als Aufnahmedatum weiterhin das Aufnahmedatum des Original-Schnappschusses.

# **Schnappschuss trimmen (Trimmen)**

#### **Vorgehen**

## **[p**] (Wiedergabe) → Schnappschuss-Bildschirm → [MENU] → **Register "▶ PLAY MENU" → Trimmen**

Sie können Ihre Schnappschüsse trimmen, um nicht gewünschte Bereiche zu entfernen, und das Resultat als separate Datei speichern. Das Original des Schnappschusses bleibt ebenfalls erhalten.

Stellen Sie das Bild mit dem Zoomregler auf die gewünschte Größe ein, zeigen Sie mit [▲], [▼], [◀] und [6] den abzuschneidenden Bildteil an und drücken Sie dann [SET].

- Sie können die Anzeigeposition auch mit dem Funktionsring ändern.
- Durch Trimmen eines Bildes mit Seitenverhältnis 3:2 oder 16:9 erhalten Sie ein Bild mit Seitenverhältnis 4:3.
- Das Aufnahmedatum des getrimmten Bilds ist dasselbe wie das Aufnahmedatum des Original-Schnappschusses.

Zoomfaktor

Schnappschuss-Gesamtfläche

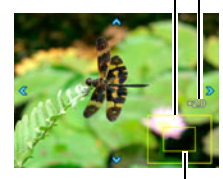

Derzeit angezeigter Schnappschuss-Ausschnitt

#### **Vorgehen**

#### **[**p**] (Wiedergabe)** \* **Schnappschuss- oder Movie-Bildschirm** \* **[MENU]** → Register " **PLAY MENU"** → Kopie

Dateien können aus dem eingebauten Speicher (Memory) der Kamera auf eine Speicherkarte und von einer Speicherkarte in das eingebaute Memory kopiert werden.

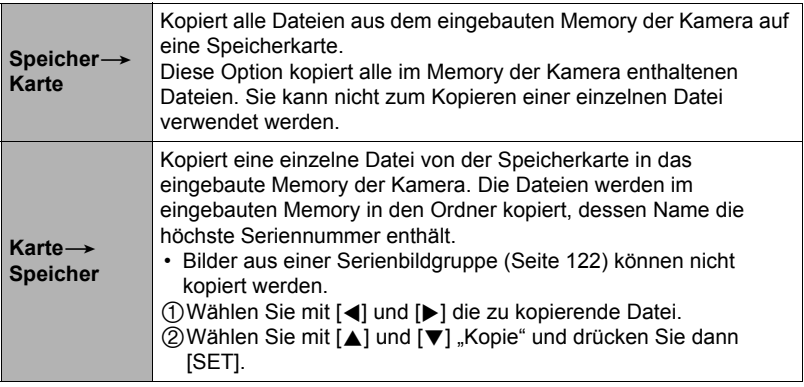

# **Zur Beachtung :**

• Sie können Schnappschüsse und Movies kopieren, die mit dieser Kamera aufgenommen wurden.

# **Serienbildgruppe auflösen (Gruppe aufl.)**

#### **Vorgehen**

 $[\triangleright]$  (PLAY)  $\rightarrow$  [MENU]  $\rightarrow$  Register " $\triangleright$  PLAY MENU"  $\rightarrow$  Gruppe aufl.

Näheres siehe Seite [121.](#page-120-0)

# **Kombinieren von Serienbildern zu einem einzigen Standbild (Serienbild Multi-Print)**

**Vorgehen**

**[p]** (Wiedergabe) → Gruppe anzeigen. → [MENU] → **Register "PLAY MENU"** → Serie M-Druck

## **1.** Wählen Sie mit [▲] und [▼] "Erstellen".

• Wenn Sie möchten, können Sie mit [<] und [ $\blacktriangleright$ ] eine andere Serienbildgruppe wählen.

# *2.* **Drücken Sie [SET].**

Dies wandelt die Serienbildgruppe in ein 16 M-Bild (4608×3456) mit bis zu 30 Aufnahmen (5 senkrecht  $\times$  6 waagerecht) um.

- Diese Kamera ist eventuell nicht in der Lage, das Bild einer Serienbildgruppe mit einer anderen Kamera korrekt umzuwandeln.
- Als Aufnahmedatum des umgewandelten Bilds wird das Aufnahmedatum der ursprünglichen Serienbildgruppe herangezogen.
- Wenn Sie eine Serienbildgruppe, deren Bilder mit der Funktion "Drehung" gedreht worden sind, in ein Serienbild Multi-Print-Bild umwandeln, kann die Anordnung der Bilder im Serienbild Multi-Print von der bei normalen (nicht gedrehten) Serienbildern abweichen.

# **Serienbild bearbeiten (Serienbild-Edit)**

**Vorgehen**

# $[\triangleright}]$  (PLAY)  $\rightarrow$  [MENU]  $\rightarrow$  Register " $\triangleright$  PLAY MENU"  $\rightarrow$ **Serienbild-Edit**

Näheres finden Sie auf den folgenden Seiten. DPOF-Druck: Seite [143](#page-142-0) Schutz: Seite [134](#page-133-0) Kopie: Seite [122](#page-121-0) Löschen: Seite [119](#page-118-0)

# **Drucken**

# **Schnappschüsse drucken**

# **Gewerblicher Bilderdienst**\*

Sie können eine Speicherkarte mit den gewünschten Bildern an einen gewerblichen Bilderdienst geben und die Bilder dort ausdrucken lassen.

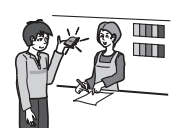

#### **Ausdrucken mit dem eigenen Drucker**\*

## **Ausdrucken auf einem Drucker mit Speicherkartenslot**

Falls der Drucker einen Speicherkartenschlitz besitzt, können Sie die Bilder direkt von der Speicherkarte ausdrucken. Näheres hierzu finden Sie in der Begleitdokumentation des Druckers.

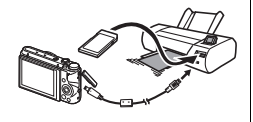

#### **Direktanschluss an einen PictBridge-kompatiblen Drucker**

Sie können auf einem Drucker ausdrucken, der PictBridge unterstützt (Seite [141](#page-140-0)).

# **Ausdrucken mit einem Computer**

Verwenden Sie bitte nach dem Übertragen der Bilder auf den Computer eine handelsübliche Software zum Ausdrucken.

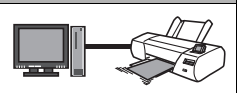

\* Sie können vor dem Ausdrucken die auszudruckenden Bilder und die Anzahl Ausdrucke vorgeben und einen Datumsstempel zuweisen (Seite [143](#page-142-0)).

# <span id="page-140-0"></span>**Direktanschluss an einen PictBridge-kompatiblen Drucker**

Im Falle eines Druckers, der PictBridge unterstützt, können Sie die Kamera ohne Umweg über einen Computer direkt an den Drucker anschließen.

- . **Einstellen der Kamera vor dem Anschließen an den Drucker**
- *1.* **Schalten Sie die Kamera ein und drücken Sie [MENU].**
- **2.** Wählen Sie im Register "**Ö** SETTING" den Punkt "USB" und drücken **Sie dann [**6**].**
- *3.* **Wählen Sie mit [**8**] und [**2**] "PictBridge" und drücken Sie dann [SET].**

# . **Anschließen der Kamera an den Drucker**

Schließen Sie die Kamera über das damit mitgelieferte USB-Kabel an den USB-Port des Druckers an.

• Näheres zu den Anschlüssen an die Kamera und wichtige Hinweise zum Anschließen finden Sie auf Seite [22](#page-21-0).

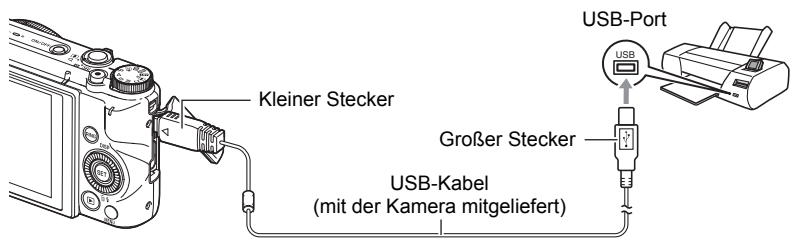

- Die Kamera wird nicht über das USB-Kabel mit Strom versorgt. Kontrollieren Sie vor dem Anschließen den Ladezustand des Akkus und stellen Sie sicher, dass dieser ausreichend ist.
- Vergewissern Sie sich, dass die Kamera ausgeschaltet ist, bevor Sie das Kabel anschließen oder abziehen. Lesen Sie bitte in der Benutzerdokumentation des Druckers nach, welche Bedingungen vor dem Anschließen oder Abziehen des Kabels am Drucker zu erfüllen sind.

# . **Zum Drucken**

- *1.* **Schalten Sie den Drucker ein und setzen Sie das Papier ein.**
- *2.* **Schalten Sie die Kamera ein.**

Daraufhin erscheint die Druckmenü-Anzeige.

# *3.* **Wählen Sie mit [**8**] und [**2**] "Papierformat" und drücken Sie dann [**6**].**

## *4.* **Wählen Sie mit [**8**] und [**2**] ein Papierformat und drücken Sie dann [SET].**

- Die folgenden Papierformat-Einstellungen sind verfügbar. 3.5"×5", 5"×7", 4"×6", A4, 8.5"×11", Durch Drucker
- Wenn Sie "Durch Drucker" wählen, wird das Papierformat am Drucker gewählt.
- Näheres zu den Papiereinstellungen entnehmen Sie bitte der Begleitdokumentation des Druckers.

## *5.* **Legen Sie mit [**8**] und [**2**] die Druckoptionen fest.**

- 1 Bild : Zum Ausdrucken eines einzelnen Bilds. Drücken Sie nach dem Wählen [SET]. Wählen Sie als Nächstes mit [<] und [▶] das zu druckende Bild.
- DPOF-Druck : Zum Drucken mehrerer Bilder. Drücken Sie nach dem Wählen [SET]. Bei dieser Option werden die Bilder entsprechend den DPOF-Einstellungen gedruckt (Seite [143\)](#page-142-0).
- Zum Ein- und Ausschalten des Datumsstempels bitte [0] (Movie) drücken. Der Datumsstempel wird gedruckt, wenn im Farbdisplay "Ein" angezeigt ist.

#### *6.* **Wählen Sie mit [**8**] und [**2**] "Drucken" und drücken Sie dann [SET].**

Das Drucken beginnt und die Meldung "Arbeitet... Bitte warten..." erscheint im Farbdisplay. Die Meldung erlischt nach einer Weile, auch wenn das Drucken noch nicht beendet ist. Wenn eine der Kameratasten betätigt wird, erscheint wieder die Druckstatus. Wenn das Drucken beendet ist, erscheint wieder das Druckmenü.

• Wenn Sie "1 Bild" gewählt haben, können Sie, falls gewünscht, den Vorgang ab Schritt 5 wiederholen.

## *7.* **Wenn das Drucken beendet ist, bitte die Kamera ausschalten und das USB-Kabel von Drucker und Kamera abtrennen.**

# <span id="page-142-0"></span>**Mit DPOF auszudruckende Bilder und Anzahl Ausdrucke anweisen (DPOF-Druck)**

# . **Digital Print Order Format (DPOF)**

DPOF ist ein Standard, der es erlaubt, zusammen mit den Bildern auch Angaben zu Bildtyp, Anzahl Ausdrucke und Zeitstempel-Ein/Aus auf der Speicherkarte zu speichern. Nach Vornahme der Einstellungen können Sie die Bilder auf einem DPOF-fähigen Drucker selbst ausdrucken oder die Speicherkarte an einen Bilderdienst geben.

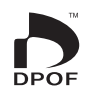

- Ob zum Ausdrucken DPOF-Einstellungen verwendet werden können, richtet sich nach dem verwendeten Drucker.
- Von manchen gewerblichen Bilderdiensten wird DPOF nicht unterstützt.

# . **Eingeben getrennter DPOF-Einstellungen für jedes Bild**

#### **Vorgehen**

**[p**] (Wiedergabe) → Schnappschuss-Bildschirm → [MENU] → **Register "▶ PLAY MENU" → DPOF-Druck → Bild wäh.** 

- *1.* **Blättern Sie mit [**4**] und [**6**] durch die Dateien, bis die zu druckende Datei angezeigt ist.**
- *2.* **Geben Sie mit [**8**] und [**2**] die Zahl der gewünschten Ausdrucke ein.** Sie können einen Wert bis 99 anweisen. Geben Sie 00 ein, wenn das Bild nicht gedruckt werden soll.
	- Um das Datum in die Bilder eingeben zu lassen, drücken Sie bitte [ $\bullet$ ] (Movie), damit "Ein" für den Datumsstempel erscheint.
	- Wiederholen Sie die Schritte 1 und 2 zum Vornehmen der Einstellungen für etwaige weitere Bilder.

# *3.* **Drücken Sie [SET].**

# . **Eingeben der gleichen DPOF-Einstellungen für alle Bilder**

#### **Vorgehen**

**[** $\blacktriangleright$ ] (Wiedergabe)  $\rightarrow$  Schnappschuss-Bildschirm  $\rightarrow$  [MENU]  $\rightarrow$ **Register .. <b>▶** PLAY MENU" → DPOF-Druck → Alle

## *1.* **Geben Sie mit [**8**] und [**2**] die Zahl der gewünschten Ausdrucke ein.**

Sie können einen Wert bis 99 anweisen. Geben Sie 00 ein, wenn das Bild nicht gedruckt werden soll.

- Bitte beachten Sie, dass die angewiesene Anzahl Kopien für alle Bilder in allen mit den Bildern einbezogenen Serienbildgruppen ausgedruckt wird.
- Um das Datum in die Bilder eingeben zu lassen, drücken Sie bitte [· ] (Movie), damit "Ein" für den Datumsstempel erscheint.
- *2.* **Drücken Sie [SET].**
- Zum Anweisen der Anzahl Kopien für ein bestimmtes Bild einer **Serienbildgruppe**
- *1.* **Drücken Sie [**2**] bei laufender oder auf Pause geschalteter Serienbild-Wiedergabe (zum Umschalten [SET] drücken).**

Daraufhin erscheint das Menü "Serienbild-Edit".

- *2.* **Wählen Sie mit [**8**] und [**2**] "DPOF-Druck" und drücken Sie dann [SET].**
- *3.* **Wählen Sie mit [**8**] und [**2**] "Bilder wählen" und drücken Sie dann [SET].**
- *4.* **Blättern Sie mit [**4**] und [**6**] durch die Bilder, bis das zu druckende Bild angezeigt ist.**
- *5.* **Geben Sie mit [**8**] und [**2**] die Zahl der gewünschten Ausdrucke ein.** Sie können einen Wert bis 99 anweisen. Geben Sie 00 ein, wenn das Bild nicht gedruckt werden soll.
	- Um das Datum in die Bilder eingeben zu lassen, drücken Sie bitte [ $\bullet$ ] (Movie), damit "Ein" für den Datumsstempel erscheint.
	- Wiederholen Sie die Schritte 4 und 5 zum Vornehmen der Einstellungen für etwaige weitere Bilder.

# *6.* **Drücken Sie [SET].**
#### ■ Zum Konfigurieren der gleichen DPOF-Einstellungen für alle Bilder **einer Serienbildgruppe**

*1.* **Drücken Sie [**2**] bei laufender oder auf Pause geschalteter Serienbild-Wiedergabe (zum Umschalten [SET] drücken).**

Daraufhin erscheint das Menü "Serienbild-Edit".

- *2.* **Wählen Sie mit [**8**] und [**2**] "DPOF-Druck" und drücken Sie dann [SET].**
- *3.* **Wählen Sie mit [**8**] und [**2**] "Alle Rahmen" und drücken Sie dann [SET].**
- *4.* **Geben Sie mit [**8**] und [**2**] die Zahl der gewünschten Ausdrucke ein.** Sie können einen Wert bis 99 anweisen. Geben Sie 00 ein, wenn das Bild nicht gedruckt werden soll.
	- Um das Datum in die Bilder eingeben zu lassen, drücken Sie bitte [ $\bigcirc$ ] (Movie), damit "Ein" für den Datumsstempel erscheint.

## *5.* **Drücken Sie [SET].**

#### **Die DPOF-Einstellungen werden nach dem Drucken nicht automatisch gelöscht.**

Beim nächsten DPOF-Druckvorgang werden wieder die zuvor für die Bilder eingegebenen DPOF-Einstellungen verwendet. Um die DPOF-Einstellungen zu annullieren, stellen Sie bitte die Anzahl der Ausdrucke für alle Bilder auf "00".

#### **Informieren Sie Ihren Bilderdienst über die DPOF-Einstellungen!**

Wenn Sie einem Bilderdienst die Speicherkarte übergeben, geben Sie bitte unbedingt an, dass die Karte DPOF-Einstellungen für die zu druckenden Bilder und Anzahl Ausdrucke enthält. Anderenfalls kann es vorkommen, dass sämtliche Bilder ohne Berücksichtigung der DPOF-Einstellungen ausgedruckt oder Ihre Datumsstempel-Einstellungen ignoriert werden.

## <span id="page-145-0"></span>■ Datumsstempel

Zum Einbeziehen des Aufnahmedatums in den Ausdruck eines Bildes bestehen folgende drei Möglichkeiten.

#### **Konfigurieren über Kamera-Einstellungen**

Nehmen Sie die DPOF-Einstellungen vor (Seite [143](#page-142-0)). Sie können den Datumsstempel bei jedem Ausdrucken ein- und ausschalten. Sie können die Einstellungen so konfigurieren, dass bestimmte Bilder den Datumsstempel erhalten und andere nicht.

Zeitstempel-Einstellung der Kamera vornehmen (Seite [165](#page-164-0)).

- Die Zeitstempelfunktion der Kamera blendet das Datum bei der Aufnahme in den Schnappschuss ein, so dass es beim Ausdrucken stets enthalten ist. Es kann nicht gelöscht werden.
- Schalten Sie den DPOF-Datumsstempel nicht bei Bildern ein, bei denen bereits von der Zeitstempelfunktion der Kamera ein Datum eingestempelt wurde. Anderenfalls können die beiden Stempel einander überdruckt werden.

#### **Konfigurieren über Computer-Einstellungen**

Zum Eingeben von Datumsstempeln in die Bilder kann handelsübliche Bildverarbeitungssoftware verwendet werden.

#### **Gewerblicher Bilderdienst**

Verlangen Sie beim Bestellen der Bilder bei einem Bilderdienst einen Datumsstempel.

## . **Von der Kamera unterstützte Standarde**

• PictBridge

Dies ist ein Standard der Camera and Imaging Products Association (CIPA). Bei einem Drucker, der PictBridge unterstützt, können Sie die Kamera direkt anschließen und die Bildwahl und das Drucken anhand des Farbdisplays mit den Bedienelementen der Kamera durchführen.

• PRINT Image Matching III

Mit Hilfe einer Bildbearbeitungs-Software und eines Druckers, der PRINT Image Matching III unterstützt, können mit den Bildern gespeicherte Informationen dazu genutzt werden, die Bilder exakt wie gewünscht auszudrucken. PRINT Image Matching und PRINT Image Matching III sind Marken von Seiko Epson Corporation.

• Exif Print

Durch Ausdrucken auf einem Drucker, der Exif Print unterstützt, können mit den Bildern gespeicherte Informationen zu den Aufnahmebedingungen dazu genutzt werden, die Qualität der Druckausgaben zu verbessern. Erkundigen Sie sich bitte beim Druckerhersteller nach der Eignung von Modellen für Exif Print, nach Drucker-Upgrades usw.

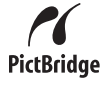

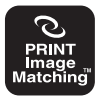

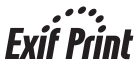

# **Kamera mit einem Computer benutzen**

### **Was Sie mit einem Computer tun können...**

Bei an einen Computer angeschlossener Kamera bestehen die nachstehend beschriebenen Möglichkeiten.

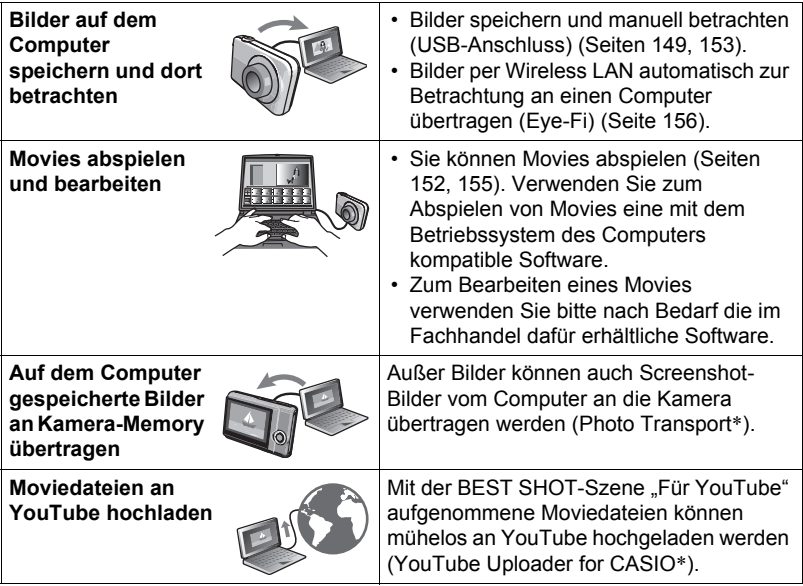

\* Nur Windows

Die Benutzung der Kamera mit dem Computer und die Verwendung der Software unterscheiden sich je nachdem, ob der Computer Windows oder das Betriebssystem von Macintosh verwendet.

- Näheres für Windows-Benutzer finden Sie unter "[Kamera mit einem Windows-](#page-147-0)[Computer benutzen"](#page-147-0) auf Seite [148.](#page-147-0)
- Näheres für Macintosh-Benutzer finden Sie unter "Kamera mit einem Macintosh [benutzen"](#page-152-0) auf Seite [153.](#page-152-0)

# <span id="page-147-0"></span>**Kamera mit einem Windows-Computer benutzen**

Installieren Sie für die verwendete Windows-Version und die beabsichtigten Zwecke benötigte Software.

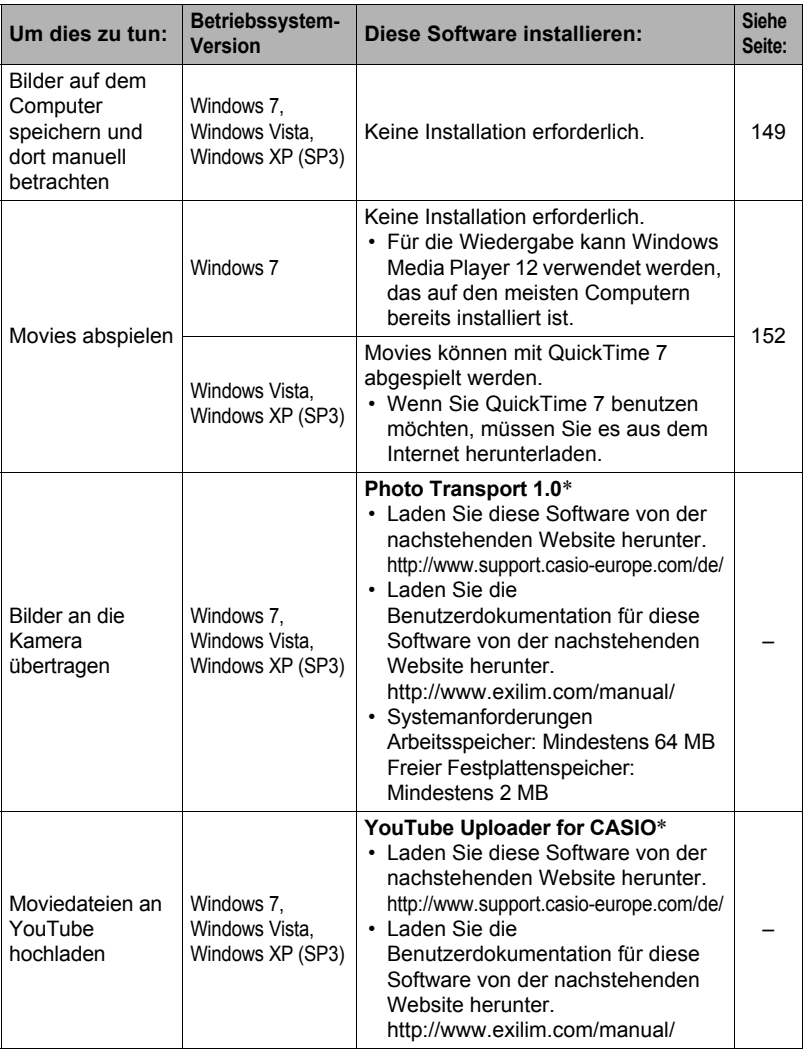

\* Photo Transport und YouTube Uploader for CASIO laufen nicht unter 64-Bit-Versionen von Windows Betriebssystemen.

### . **Vorsichtsmaßregeln für Benutzer von Windows**

- Zur Benutzung der Software sind Administratorrechte verlangt.
- Der Betrieb auf einem selbstgefertigten Computer wird nicht unterstützt.
- In bestimmten Computerumgebungen ist der Betrieb nicht möglich.

# <span id="page-148-0"></span>**Bilder auf einem Computer betrachten und speichern**

Sie können die Kamera zum Betrachten und Speichern von Bildern (Schnappschussund Moviedateien) an einen Computer anschließen.

**Versuchen Sie auf keinen Fall, mit dem Computer Bilddaten zu modifizieren, löschen, bewegen oder umzubenennen, die sich im eingebauten Memory der Kamera oder auf deren Speicherkarte befinden.**

Dies kann Probleme bei den Bildverwaltungsdaten der Kamera verursachen, wodurch Bilder eventuell nicht mehr auf der Kamera abgespielt werden können oder die restliche Speicherkapazität drastisch verändert wird. Wenn Sie Bilder modifizieren, löschen, bewegen oder umbenennen wollen, führen Sie dies bitte nur bei Bildern durch, die auf dem Computer gespeichert sind.

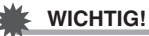

• Auf keinen Fall während des Betrachtens oder Speicherns von Bildern das USB-Kabel abtrennen oder die Kamera bedienen. Dadurch können Daten korrumpiert werden.

## **Zur Beachtung :**

• Sie können auch den Kartenschlitz des Computers (falls dort vorhanden) oder einen handelsüblichen Kartenleser verwenden, um Bilddateien direkt von der Speicherkarte der Kamera einzulesen. Näheres hierzu finden Sie in der Begleitdokumentation des Computers.

#### <span id="page-148-1"></span>. **Anschließen der Kamera an den Computer und Speichern von Dateien**

- *1.* **Schalten Sie die Kamera ein und drücken Sie [MENU].**
- **2. Wählen Sie im Register "✿ SETTING" den Punkt "USB" und drücken Sie dann [**6**].**
- *3.* **Wählen Sie mit [**8**] und [**2**] "Mass Storage" und drücken Sie dann [SET].**
- *4.* **Schalten Sie die Kamera aus und schließen Sie sie über das mitgelieferte USB-Kabel der Kamera an den Computer an.**
	- Näheres zu den Anschlüssen an die Kamera und wichtige Hinweise zum Anschließen finden Sie auf Seite [23](#page-22-0).

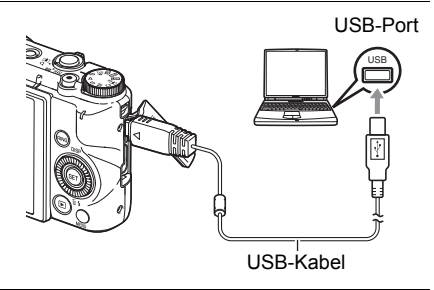

#### *5.* **Schalten Sie die Kamera ein.**

- Wenn Sie die Kamera zum ersten Mal über das USB-Kabel an den Computer anschließen, kann auf dem Computer eine Fehlermeldung erscheinen. Trennen Sie in diesem Falle das USB-Kabel ab und schließen Sie es dann wieder an.
- 6. Benutzer von Windows 7 und Windows Vista: Klicken Sie auf "Start" und dann "Computer". **Benutzer von Windows XP: Klicken Sie auf "Start" und dann "Arbeitsplatz".**
- *7.* **Doppelklicken Sie auf "Wechseldatenträger".**
	- Ihr Computer erkennt die in die Kamera eingesetzte Speicherkarte (oder den internen Speicher, falls keine Karte eingesetzt ist) als einen Wechseldatenträger.
- **8.** Klicken Sie mit der rechten Maustaste auf den "DCIM"-Ordner.
- 9. Klicken Sie im erscheinenden Kontextmenü auf "Kopieren".
- 10. Benutzer von Windows 7 und Windows Vista: Klicken Sie auf "Start" und dann "Dokumente". Benutzer von Windows XP: Klicken Sie auf "Start" und dann "Eigene **Dateien".**
	- Falls in "Dokumente" (Windows 7, Windows Vista) bzw. "Eigene Dateien" (Windows XP) bereits ein "DCIM"-Ordner vorhanden ist, wird dieser im nächsten Schritt überschrieben. Wenn Sie den bereits vorhandenen "DCIM"- Ordner erhalten möchten, müssen Sie vor der Ausführung des nächsten Schritts dessen Namen ändern oder den Ordner an einen anderen Ort bewegen.

11. Benutzer von Windows 7: Wählen Sie unter "Dokumente" im .**Organisieren"-Menü den Punkt "Einfügen".** 

Benutzer von Windows Vista: Wählen Sie unter "Dokumente" im "Bearbeiten"-Menü den Punkt "Einfügen".

Benutzer von Windows XP: Wählen Sie unter "Eigene Dateien" im Bearbeiten"-Menü den Punkt "Einfügen".

Dies fügt den "DCIM"-Ordner (und alle darin enthaltenen Bilddateien) in den Ordner "Dokumente" (Windows 7, Windows Vista) bzw. "Eigene Dateien" (Windows XP) ein. Sie besitzen jetzt auf dem Computer eine Kopie der im Kameraspeicher enthaltenen Dateien.

*12.* **Trennen Sie die Kamera wieder vom Computer, wenn das Kopieren der Bilder beendet ist.**

Vergewissern Sie sich, dass die Kontrolllampe nicht rot blinkt, und trennen Sie das USB-Kabel ab.

- . **Betrachten der auf den Computer kopierten Bilder**
- *1.* **Doppelklicken Sie auf den kopierten "DCIM"-Ordner, um diesen zu öffnen.**
- *2.* **Doppelklicken Sie auf den Ordner, der das zu betrachtende Bild enthält.**
- *3.* **Doppelklicken Sie auf die zu betrachtende Bilddatei.**
	- Näheres zu den Dateinamen siehe "[Ordnerstruktur im Speicher"](#page-160-0) auf Seite [161](#page-160-0).
	- Ein Bild, das in der Kamera gedreht worden ist, wird auf dem Computerbildschirm in seiner ursprünglichen (nicht gedrehten) Ausrichtung angezeigt.
	- Bei der Betrachtung eines Serienbilds auf einem Computer werden die in der Serienbildgruppe enthaltenen Aufnahmen separat angezeigt. Eine Serienbildgruppe kann auf einem Computer nicht als Serienbild betrachtet werden.

# <span id="page-151-0"></span>**Movies abspielen**

Zum Abspielen eines Movies kopieren Sie dieses bitte zunächst auf den Computer und klicken Sie dann doppelt auf die Moviedatei. Einige Betriebssysteme sind eventuell nicht in der Lage, Movies abzuspielen. In solchen Fällen wird das Installieren separat erhältlicher Software erforderlich.

- Bei Windows 7 wird die Wiedergabe von Windows Media Player 12 unterstützt.
- Falls Sie keine Movies abspielen können, gehen Sie bitte zur unten angegebenen Website, laden Sie QuickTime 7 herunter und installieren Sie es auf Ihrem Computer.

http://www.apple.com/quicktime/

#### . **Mindest-Systemanforderungen an Computer für Movie-Wiedergabe**

Um mit dieser Kamera aufgenommene Movies auf einem Computer abspielen zu können, müssen mindestens die nachstehenden Systemanforderungen erfüllt sein.

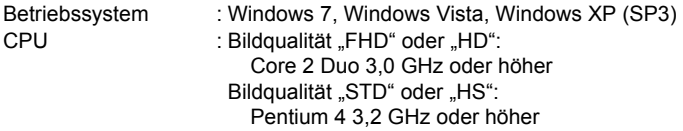

Erforderliche Software: QuickTime 7 (Bei Windows 7 nicht erforderlich.)

- Die obigen Angaben bezeichnen empfohlene Systemumgebungen. Das Konfigurieren dieser Umgebung gewährleistet aber nicht in jedem Falle einwandfreien Betrieb.
- Durch bestimmte Einstellungen und andere installierte Software ist einwandfreies Abspielen von Movies eventuell nicht möglich.

## . **Vorsichtsmaßregeln zur Moviewiedergabe**

- Übertragen Sie die Moviedaten bitte unbedingt auf die Festplatte des Computers, bevor Sie versuchen, diese abzuspielen. Bei Daten, auf die über ein Netzwerk oder von einer Speicherkarte usw. zugegriffen wird, ist einwandfreie Moviewiedergabe nicht gewährleistet.
- Auf manchen Computern ist eventuell keine einwandfreie Moviewiedergabe möglich. Falls Probleme auftreten, probieren Sie bitte Folgendes aus.
	- Nehmen Sie die Movies versuchsweise mit Qualitätseinstellung "STD" auf.
	- Schließen Sie etwaige aktuell laufenden Anwendungen und stoppen Sie residente Anwendungen.

Auch wenn auf dem Computer keine einwandfreie Wiedergabe möglich ist, können Sie die Kamera über das AV-Kabel (Option) an den Videoeingang eines TVs oder Computers anschließen und die Movies auf diese Weise wiedergeben.

# <span id="page-152-0"></span>**Kamera mit einem Macintosh benutzen**

Installieren Sie die Software, die Sie für die verwendete Macintosh OS-Version und die beabsichtigten Zwecke benötigen.

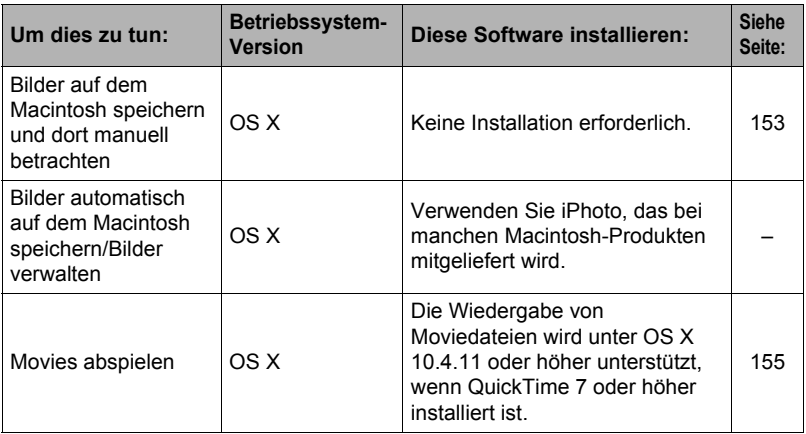

# <span id="page-152-1"></span>**Kamera an den Computer anschließen und Dateien speichern**

#### **Versuchen Sie auf keinen Fall, mit dem Computer Bilddaten zu modifizieren, löschen, bewegen oder umzubenennen, die sich im eingebauten Memory der Kamera oder auf deren Speicherkarte befinden.**

Dies kann Probleme bei den Bildverwaltungsdaten der Kamera verursachen, wodurch Bilder eventuell nicht mehr auf der Kamera abgespielt werden können oder die restliche Speicherkapazität drastisch verändert wird. Wenn Sie Bilder modifizieren, löschen, bewegen oder umbenennen wollen, führen Sie dies bitte nur bei Bildern durch, die auf dem Computer gespeichert sind.

## **WICHTIG!**

- Auf keinen Fall während des Betrachtens oder Speicherns von Bildern das USB-Kabel abtrennen oder die Kamera bedienen. Dadurch können Daten korrumpiert werden.
- Betrieb mit Mac OS X 10.0 wird von der Kamera nicht unterstützt. Der Betrieb wird nur für Mac OS 10.1, 10.2, 10.3, 10.4, 10.5, 10.6 und 10.7 (mit dem OS-Standard-USB-Treiber) unterstützt.

# **Zur Beachtung :**

• Sie können auch den Kartenschlitz des Computers (falls dort vorhanden) oder einen handelsüblichen Kartenleser verwenden, um Bilddateien direkt von der Speicherkarte der Kamera einzulesen. Näheres hierzu finden Sie in der Begleitdokumentation des Computers.

- <span id="page-153-0"></span>■ Anschließen der Kamera an den Computer und Speichern von **Dateien**
- *1.* **Schalten Sie die Kamera ein und drücken Sie [MENU].**
- **2.** Wählen Sie im Register " $\bigoplus$  SETTING" den Punkt "USB" und drücken **Sie dann [**6**].**
- *3.* **Wählen Sie mit [**8**] und [**2**] "Mass Storage" und drücken Sie dann [SET].**
- *4.* **Schalten Sie die Kamera aus und schließen Sie sie über das mitgelieferte USB-Kabel der Kamera an den Macintosh an.**
	- Näheres zu den Anschlüssen an die Kamera und wichtige Hinweise zum Anschließen finden Sie auf Seite [23](#page-22-0).

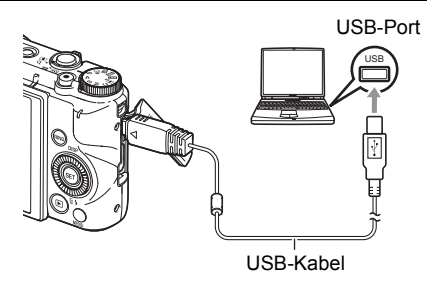

#### *5.* **Schalten Sie die Kamera ein.**

Die Kontrolllampe der Kamera leuchtet jetzt grün oder bernsteinfarben. In diesem Modus erfasst der Macintosh die in die Kamera eingesetzte Speicherkarte (oder, falls nicht eingesetzt, das eingebaute Memory der Kamera) als Laufwerk. Das Aussehen des Laufwerk-Icons ist je nach Mac OS-Version unterschiedlich.

- Wenn Sie die Kamera zum ersten Mal über das USB-Kabel an den Macintosh anschließen, kann auf dem Computer eine Fehlermeldung erscheinen. Trennen Sie in diesem Falle das USB-Kabel ab und schließen Sie es dann wieder an.
- *6.* **Doppelklicken Sie auf das Laufwerks-Icon der Kamera.**
- *7.* **Ziehen Sie den Ordner "DCIM" auf den Ordner, in den er kopiert werden soll.**
- *8.* **Wenn der Kopiervorgang beendet ist, ziehen Sie das Laufwerk-Icon bitte in den Papierkorb.**
- *9.* **Trennen Sie die Kamera vom Computer.** Vergewissern Sie sich, dass die Kontrolllampe nicht rot blinkt, und trennen Sie das USB-Kabel ab.

#### ■ Betrachten von kopierten Bildern

- *1.* **Doppelklicken Sie auf das Laufwerks-Icon der Kamera.**
- *2.* **Doppelklicken Sie auf den "DCIM"-Ordner, um diesen zu öffnen.**
- *3.* **Doppelklicken Sie auf den Ordner, der das zu betrachtende Bild enthält.**
- *4.* **Doppelklicken Sie auf die zu betrachtende Bilddatei.**
	- Näheres zu den Dateinamen siehe "[Ordnerstruktur im Speicher"](#page-160-0) auf Seite [161](#page-160-0).
	- Ein Bild, das auf der Kamera gedreht worden ist, wird auf dem Macintosh-Bildschirm in der ursprünglichen (nicht gedrehten) Ausrichtung angezeigt.
	- Bei der Betrachtung eines Serienbilds auf einem Computer werden die in der Serienbildgruppe enthaltenen Aufnahmen separat angezeigt. Eine Serienbildgruppe kann auf einem Computer nicht als Serienbild betrachtet werden.

# <span id="page-154-0"></span>**Movie abspielen**

Sie können Movies auf einem Macintosh mit QuickTime abspielen, das mit dem Betriebssystem mitgeliefert wurde. Zum Abspielen eines Movies kopieren Sie dieses bitte zunächst auf den Macintosh und klicken Sie dann doppelt auf die Moviedatei.

### . **Mindest-Systemanforderungen an Computer für Movie-Wiedergabe**

Um mit dieser Kamera aufgenommene Movies auf einem Computer abspielen zu können, müssen mindestens die nachstehenden Systemanforderungen erfüllt sein.

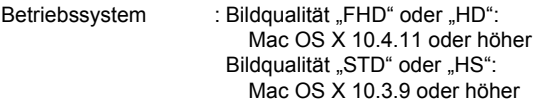

Erforderliche Software: QuickTime 7 oder höher

- Die obigen Angaben bezeichnen empfohlene Systemumgebungen. Das Konfigurieren dieser Umgebung gewährleistet aber nicht in jedem Falle einwandfreien Betrieb.
- Durch bestimmte Einstellungen und andere installierte Software ist einwandfreies Abspielen von Movies eventuell nicht möglich.

## . **Vorsichtsmaßregeln zur Moviewiedergabe**

Auf manchen Macintosh-Modellen ist eventuell keine einwandfreie Moviewiedergabe möglich. Falls Probleme auftreten, probieren Sie bitte Folgendes aus.

- Nehmen Sie die Movies versuchsweise mit Qualitätseinstellung "STD" auf.
- Upgraden Sie auf die neueste Version von QuickTime.
- Schließen Sie andere aktuell laufenden Anwendungen.

Auch wenn auf dem Macintosh keine einwandfreie Wiedergabe möglich ist, können Sie die Kamera über das AV-Kabel (Option) an den Videoeingang eines TVs oder Macintosh anschließen und die Movies auf diese Weise wiedergeben.

# **WICHTIG!**

• Übertragen Sie die Moviedaten bitte unbedingt auf die Festplatte des Macintosh, bevor Sie versuchen, diese abzuspielen. Bei Daten, auf die über ein Netzwerk oder von einer Speicherkarte usw. zugegriffen wird, ist einwandfreie Moviewiedergabe nicht gewährleistet.

# **Benutzen einer SD-Speicherkarte mit integriertem LAN**

# <span id="page-155-0"></span>**Übertragen von Bildern mit einer Eye-Fi-Karte (Eye-Fi)**

Bei Aufnahme mit einer in die Kamera eingesetzten Eye-Fi Wireless SD-Speicherkarte können die Bilddaten automatisch per Wireless-LAN an einen Computer übertragen werden.

- *1.* **Konfigurieren Sie den LAN-Zugangspunkt, das Übertragungsziel und die anderen Einstellungen für die Eye-Fi-Karte entsprechend den Anleitungen, die der Eye-Fi-Karte beiliegen.**
- *2.* **Setzen Sie die Eye-Fi-Karte nach dem Konfigurieren der Einstellungen in die Kamera ein und nehmen Sie auf.**

Die aufgenommenen Bilder werden per Wireless-LAN an den Computer usw. gesandt.

- Näheres finden Sie in der Begleitdokumentation der Eye-Fi-Karte.
- Bevor Sie eine neue Eye-Fi-Karte für die erste Verwendung formatieren, kopieren Sie bitte die Eye-Fi-Manager-Installationsdateien auf Ihren Computer. Führen Sie dies durch, bevor Sie die Karte formatieren.

## **WICHTIG!**

- Die aufgenommenen Bilder werden per Wireless-LAN übertragen. Benutzen Sie die Eye-Fi-Karte nicht oder schalten Sie die Kommunikation der Eye-Fi-Karte aus (Seite [164\)](#page-163-0), wenn Sie sich in einem Flugzeug oder an einem anderen Ort befinden, an dem drahtlose Kommunikation Einschränkungen unterliegt oder diese verboten ist.
- Durch Einsetzen einer Eye-Fi-Karte erscheint der Eye-Fi-Indikator Eve-Fi im Farbdisplay. Durch transparente oder nicht transparente Darstellung wird wie unten gezeigt der Kommunikationsstatus angezeigt.

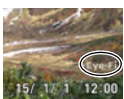

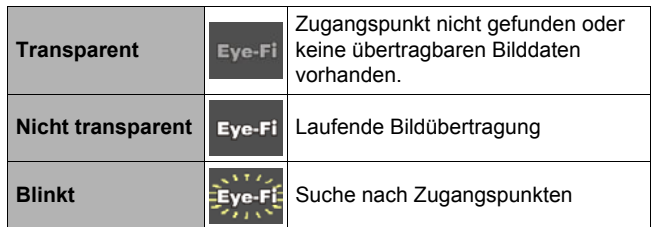

- Bei laufender Bilddatenübertragung wird ein Kommunikations-Icon  $\sum \sum \sum$  im Farbdisplay angezeigt.
- Die Ausschaltautomatik (Seite [167\)](#page-166-0) der Kamera ist bei laufender Bilddatenübertragung deaktiviert.
- Im Farbdisplay erscheint eine Bestätigungsmitteilung, wenn Sie versuchen, die Kamera bei laufender Bilddatenübertragung auszuschalten. Befolgen Sie die Instruktionen in den Mitteilungen (Seite [197](#page-196-0)).
- Die Übertragung einer großen Zahl von Bildern kann einige Zeit in Anspruch nehmen.
- Abhängig vom Typ der verwendeten Eye-Fi-Karte und deren Einstellungen werden Bilder auf der Eye-Fi-Karte nach der Übertragung der Bilddaten möglicherweise gelöscht.
- Bei der Aufnahme eines Movies auf bzw. Wiedergabe eines Movies von einer Eye-Fi-Karte können Bild- und/oder Tonunterbrechungen auftreten.
- Abhängig von Kamera-Einstellungen, Akku-Ladezustand und Betriebsbedingungen ist unter Umständen keine einwandfreie Datenkommunikation über die Eye-Fi-Karte möglich.

### <span id="page-157-0"></span>**Wiedergeben von auf einer FlashAir Card gespeicherten Bildern mit einem Smartphone (FlashAir)**

Durch Einsetzen einer handelsüblichen FlashAir-Karte in die Kamera können Sie über eine W-LAN-Verbindung Bilder auf einem Smartphone oder Computer betrachten und mit diesem kopieren.

- Näheres finden Sie in der Bedienungsanleitung der Karte.
- *1.* **Nehmen Sie die Einstellungen der FlashAir-Karte mit einem Computer oder anderen geeigneten Gerät vor.**
	- Zum Schutz Ihrer persönlichen Daten wird empfohlen, nach dem Kauf der FlashAir-Karte deren Passwort zu ändern. Näheres finden Sie in der Bedienungsanleitung der Karte.
	- Falls die FlashAir-Karte auf "Automatischer Start beim Booten" eingestellt ist, wird bei jedem Einschalten der Kamera automatisch eine W-LAN-Verbindung hergestellt.
	- Falls Sie "FlashAir" (Seite [164\)](#page-163-1) manuell auf der Kamera ein- und ausschalten möchten, ändern Sie dazu die Einstellung der FlashAir-Karte auf "Beginne mit dem Kontrollbild".
- *2.* **Setzen Sie die konfigurierte FlashAir-Karte in die Kamera ein und nehmen Sie die gewünschten Bilder auf.**
	- Durch Formatieren einer FlashAir-Karte in der Kamera werden auf der Karte auch Dateien gelöscht, die für die Kommunikation benötigt werden. Näheres zum Formatieren finden Sie in der Bedienungsanleitung der Karte.

#### *3.* **Rufen Sie die FlashAir-Karte von einem Smartphone oder anderen Gerät auf.**

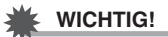

• Wenn Sie sich in einem Flugzeug oder an einem anderen Ort befinden, an dem die Funkkommunikation Einschränkungen unterliegt oder untersagt ist, benutzen Sie die FlashAir-Karte bitte nicht oder ändern Sie die "FlashAir"-Einstellung (Seite [164\)](#page-163-1) der Kamera und der FlashAir-Karte wie unten gezeigt.

FlashAir: Aus

Speicherkarte: Beginne mit dem Kontrollbild

• Durch Einsetzen einer FlashAir-Karte in die Kamera erscheint das FlashAir-Icon  $\bullet$  im Farbdisplay.

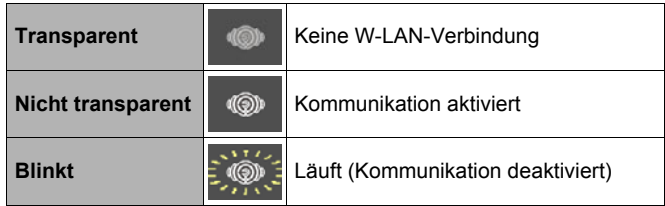

- Bei der Handhabung von Bilddaten auf einer FlashAir-Karte von einem Smartphone oder anderen Gerät aus gilt für den Kamerabetrieb das Folgende.
	- Im Farbdisplay wird das Icon  $\sum_{n=1}^{\infty}$  angezeigt.
	- Bereitschaftsfunktion (Seite [167](#page-166-1)) und Abschaltautomatik (Seite [167](#page-166-0)) sind deaktiviert.
	- Wenn Sie sie auszuschalten versuchen, erscheint im Farbdisplay eine Bestätigungsmeldung. Befolgen Sie in diesem Falle die Instruktionen in der Meldung (Seite [197](#page-196-1)).
- Die W-LAN-Verbindung über FlashAir wird automatisch beendet, wenn über eine bestimmte Zeitdauer keine weitere Bedienung erfolgt.
- Bei Aufnahme oder Wiedergabe eines Movies auf bzw. von einer FlashAir-Karte können Bild- und/oder Tonunterbrechungen auftreten.
- Abhängig von Kamera-Einstellungen, Akku-Ladezustand und Betriebsbedingungen ist unter Umständen keine einwandfreie Kommunikation über die FlashAir-Karte möglich.
- Bei laufender FlashAir-Karte können das Ändern von Kamera-Einstellungen und andere Operationen länger dauern als dies normalerweise der Fall ist.

# <span id="page-159-0"></span>**Dateien und Ordner**

Bei jedem Aufnehmen eines Schnappschusses oder Movies sowie bei allen anderen Vorgängen, in denen Daten gespeichert werden, erzeugt die Kamera eine Datei. Die Dateien werden durch Speichern in Ordnern gruppiert. Alle Dateien und Ordner besitzen einen eigenen unverwechselbaren Namen.

• Näheres dazu, wie die Ordner im Memory organisiert sind, finden Sie unter ["Ordnerstruktur im Speicher](#page-160-0)" (Seite [161\)](#page-160-0).

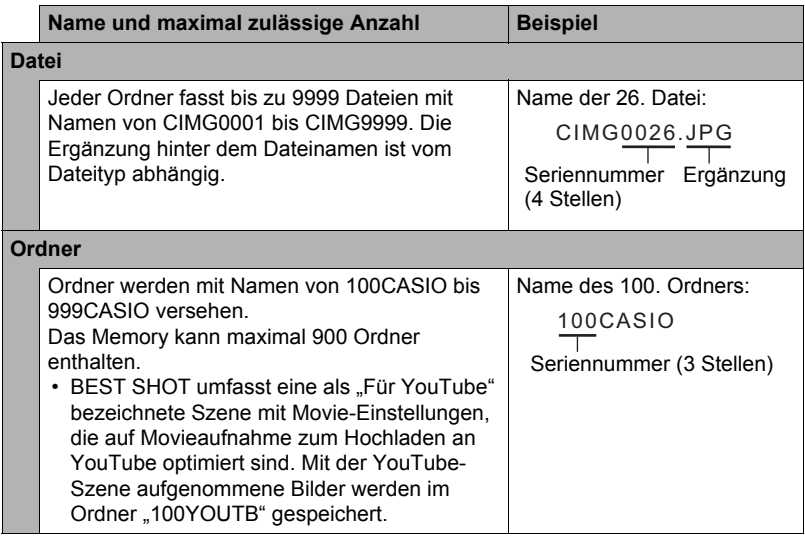

- Sie können die Ordner- und Dateinamen auf Ihrem Computer einsehen. Näheres zum Anzeigen von Dateinamen im Farbdisplay der Kamera siehe Seiten [13](#page-12-0) und [13.](#page-12-1)
- Die zulässige Gesamtzahl der Ordner und Dateien richtet sich nach Bildgröße und Bildqualität sowie nach der Speicherkapazität der verwendeten Speicherkarte.

# **Speicherkartendaten**

Die Kamera verwendet zum Aufzeichnen der von Ihnen aufgenommenen Bilder das DCF-Protokoll (DCF = Design rule for Camera File system).

# . **Über DCF**

Für DCF-konforme Bilder werden die folgenden Vorgänge unterstützt. Bitte beachten Sie aber, dass der einwandfreie Ablauf dieser Vorgänge von CASIO nicht garantiert ist.

- Übertragen von DCF-konformen Bildern dieser Kamera an eine Kamera eines anderen Herstellers und dortige Betrachtung.
- Drucken von DCF-konformen Bildern dieser Kamera auf einer Kamera eines anderen Herstellers.
- Übertragen von DCF-konformen Bildern einer anderen Kamera an diese Kamera und Betrachtung.

### <span id="page-160-0"></span>. **Ordnerstruktur im Speicher**

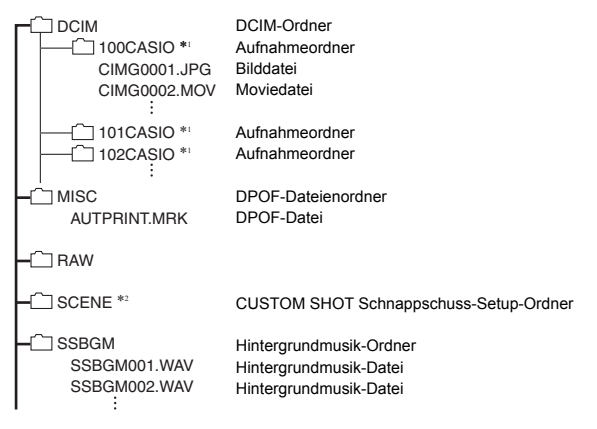

- \*1 Die BEST SHOT-Szene "Für YouTube" stellt die Kamera auf Aufnahme von Movies ein, die auf Hochladen an YouTube optimiert ist. Mit der "Für YouTube"-Szene aufgenommene Bilder werden im Ordner "100YOUTB" gespeichert.
- \*2 Dieser Ordner bzw. diese Datei kann nur im internen Memory erzeugt werden.

### . **Unterstützte Bilddateien**

- Mit dieser Kamera aufgenommene Bilddateien
- DCF-konforme Bilddateien

Auch wenn ein Bild DCF-konform ist, kann es auf dieser Kamera möglicherweise nicht angezeigt werden. Beim Anzeigen eines Bildes, das mit einer anderen Kamera aufgenommen wurde, kann es beträchtliche Zeit in Anspruch nehmen, bis das Bild im Farbdisplay der Kamera erscheint.

#### . **Vorsichtsmaßregeln zum eingebauten Memory und zur Speicherkarte**

- Beim Kopieren von Inhalten aus dem Memory an einen Computer sollten Sie stets den DCIM-Ordner mit sämtlichen Inhalten kopieren. Um bei zahlreichen DCIM-Ordnern den Überblick zu behalten, empfiehlt es sich, die Namen der Ordner nach den Kopieren auf den Computer in ein Datum oder Ähnliches zu ändern. Wenn ein DCIM-Ordner später wieder an die Kamera übertragen werden soll, ist der Name allerdings unbedingt wieder auf DCIM zu ändern. Die Kamera ist so konzipiert, dass nur eine Stammdatei mit dem Namen DCIM erkannt wird. Bitte beachten Sie auch, dass die Kamera Ordner im DCIM-Ordner nicht erkennen kann, wenn diese nicht mehr dieselben Namen aufweisen wie ursprünglich beim Kopieren von der Kamera auf den Computer.
- Ordner und Dateien müssen in Übereinstimmung mit der "Ordnerstruktur im [Speicher](#page-160-0)" von Seite [161](#page-160-0) gespeichert sein, um von der Kamera korrekt erkannt zu werden.

# **Andere Einstellungen (SETTING)**

Dieser Abschnitt erläutert weitere Menüpunkte, die zum Konfigurieren von Einstellungen und für andere Funktionen im Aufnahme- und Wiedergabemodus verwendet werden.

Näheres zur Menübedienung finden Sie auf Seite [98.](#page-97-0)

# <span id="page-162-0"></span>**Aktivieren der Stromsparfunktion (ECO-Modus)**

#### **Vorgehen**

### **[MENU]** \* **Register "**¥ **SETTING"** \* **ECO-Modus**

Aktivieren der Stromsparfunktion reduziert die Helligkeit des Farbdisplays und schaltet andere Betriebsabläufe der Kamera auf niedrigen Stromverbrauch, was eine längere Betriebsdauer und größere Zahl aufnehmbarer Bilder pro Akkuladung ermöglicht.

Wählen von "Ein" ruft den "ECO-Modus" auf, was durch das Erscheinen von Eco im Farbdisplay angezeigt wird. Der Stromspareffekt des "ECO-Modus" ist am größten, wenn "Automatisch" als Aufnahmemodus gewählt ist. Es wird empfohlen, "Automatisch" als Aufnahmemodus zu verwenden, wenn Sie den "ECO-Modus" verwenden.

# **Zur Beachtung :**

• Sie können den Stromspareffekt noch steigern, indem Sie den "ECO-Modus" in Kombination mit der Ausschaltautomatik (Seite [167\)](#page-166-0) und der Bereitschaftsfunktion (Seite [167](#page-166-1)) einsetzen.

# **Displayhelligkeit einstellen (Bildschirm)**

**Vorgehen**

#### **[MENU] → Register "** $\bigoplus$  **SETTING" → Bildschirm**

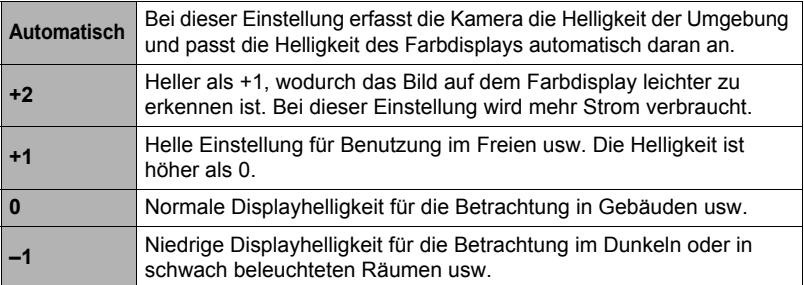

• Wenn Sie "ECO-Modus" (Seite [163\)](#page-162-0) einschalten, während "Bildschirm" auf +2 oder +1 eingestellt ist, wechselt die Einstellung von "Bildschirm" auf 0.

# <span id="page-163-0"></span>**Ausschalten der Eye-Fi-Karte-Kommunikation (Eye-Fi)**

**Vorgehen**

## **[MENU] → Register "** $\bigcirc$  **SETTING" → Eye-Fi**

Wählen Sie "Aus", um die Eye-Fi-Karte-Kommunikation zu deaktivieren (Seite [156](#page-155-0)).

## <span id="page-163-1"></span>**Vornehmen der Einstellungen für FlashAir-Kommunikation (FlashAir)**

#### **Vorgehen**

#### **[MENU] → Register "** $\bullet$  **SETTING" → FlashAir**

Wenn Sie "Beginne mit dem Kontrollbild" für die FlashAir-Karte einstellen und "Ein" für die "FlashAir"-Einstellung der Kamera wählen, wird eine FlashAir-W-LAN-Verbindung hergestellt (Seite [158\)](#page-157-0).

• Falls die FlashAir-Karte auf "Automatischer Start beim Booten" eingestellt ist, wird bei jedem Einschalten der Kamera automatisch eine W-LAN-Verbindung hergestellt.

## **Kamera-Soundeinstellungen konfigurieren (Sounds)**

**Vorgehen**

#### **[MENU] → Register "** $\bigoplus$  **SETTING" → Sounds**

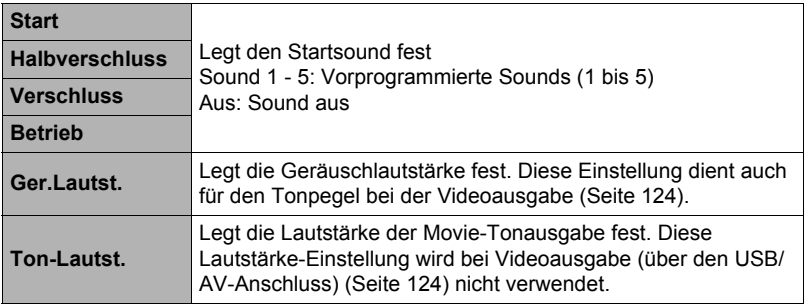

• Durch Einstellen von Stufe 0 wird die Ausgabe stumm geschaltet.

# **Ordner für Bildspeicherung erzeugen (Neuer Ordner)**

#### **Vorgehen**

#### **[MENU] → Register "** $\bigoplus$  **SETTING" → Neuer Ordner**

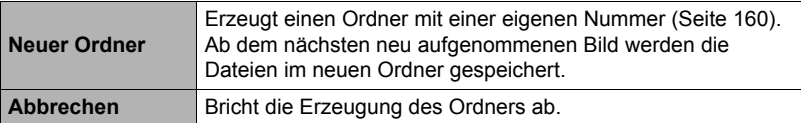

- Bilder, die mit der BEST SHOT-Szene "Für eBay" bzw. "Auktion" oder mit Szene "Für YouTube" aufgenommen wurden, werden in speziellen Ordnern gespeichert. Sie werden nicht in dem hier erzeugten Ordner gespeichert.
- Durch Löschen aller Dateien in einem Ordner wird auch der betreffende Ordner gelöscht.

# <span id="page-164-0"></span>**Zeitstempel-Schnappschüsse (Zeitstempel)**

#### **Vorgehen**

#### **[MENU] → Register "** $\bigcirc$  **SETTING" → Zeitstempel**

Sie können wahlweise nur das Aufnahmedatum oder Datum und Uhrzeit in die untere rechte Ecke Ihrer Schnappschüsse stempeln lassen.

• Nach dem Einstempeln der Datums- und Uhrzeitinformationen in einen Schnappschuss können diese nicht mehr bearbeitet oder gelöscht werden.

Beispiel: 10. Juli 2015, 1:25 Uhr nachmittags

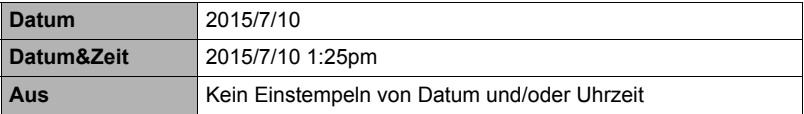

- Wenn Sie Datum und/oder Uhrzeit nicht mit dem Zeitstempel einstempeln, ist dies später noch mit der DPOF-Funktion oder manchen Ausdruck-Anwendungen möglich (Seite [146\)](#page-145-0).
- Das Stempeln erfolgt mit Bezug auf die Einstellungen von Datum und Uhrzeit (Seite [169](#page-168-0)) und die Displaystil-Einstellungen (Seite [170\)](#page-169-0).

### **Automatische Ausrichtungsdetektion und Drehung von Bildern (Auto-Rotation)**

**Vorgehen**

#### **[MENU]** \* **Register "**¥ **SETTING"** \* **Auto-Rotation**

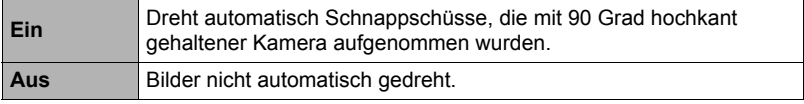

Die Kamera erfasst automatisch, ob ein Schnappschuss in Portrait- oder Landschaftsausrichtung aufgenommen wurde, und zeigt das Bild entsprechend an.

#### **Generierregeln für Dateinamen-Seriennummer festlegen (Datei-Nr.)**

**Vorgehen**

#### **[MENU] → Register "Ö SETTING" → Datei Nr.**

Nach dem folgenden Vorgehen können Sie festlegen, nach welchen Regeln die in den Dateinamen verwendeten Seriennummern generiert werden (Seite [160\)](#page-159-0).

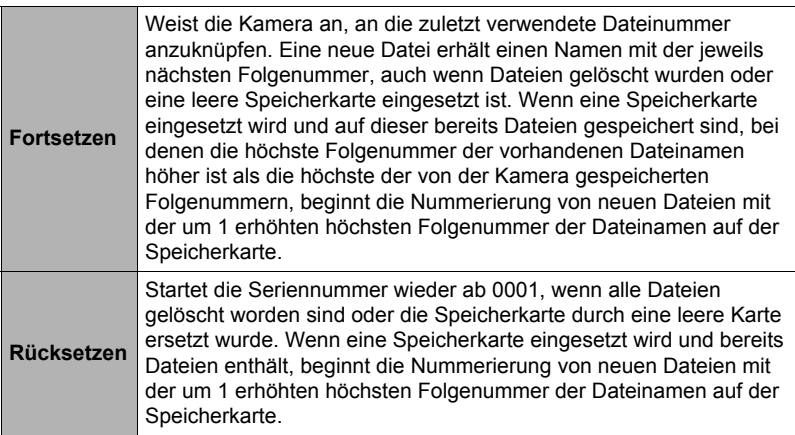

## <span id="page-166-1"></span>**Bereitschaftsfunktion einstellen (Bereitschaft)**

#### **Vorgehen**

#### **[MENU]** \* **Register "**¥ **SETTING"** \* **Bereitschaft**

Diese Funktion schaltet das Farbdisplay aus und lässt die Kontrolllampe (grün) leuchten, wenn über eine voreingestellte Zeitdauer keine Kamerabedienung mehr erfolgt. Drücken Sie eine beliebige Taste, um das Farbdisplay wieder einzuschalten.

Ansprechzeit-Einstellungen: 30 sek., 1 min., 2 min., Aus (Bei "Aus" ist die Bereitschaftsfunktion deaktiviert.)

- Wenn eine der folgenden Bedingungen vorliegt, ist die Bereitschaftsfunktion deaktiviert.
	- Im Wiedergabemodus
	- Während die Kamera an einen Computer oder ein anderes Gerät angeschlossen ist
	- Bei laufender Aufnahme und Wiedergabe eines Movies
- Wenn die Bereitschaftsfunktion und die Ausschaltautomatik gleichzeitig eingeschaltet sind, erhält die Ausschaltautomatik Vorrang.

#### <span id="page-166-0"></span>**Ausschaltautomatik einstellen (Ausschaltaut.)**

**Vorgehen** 

#### **[MENU] → Register "** $\bullet$  **SETTING" → Ausschaltaut.**

Die Ausschaltautomatik schaltet die Kamera automatisch aus, wenn über eine voreingestellte Zeit keine Kamerabedienung mehr erfolgt.

Ansprechzeit-Einstellungen: 2 min., 5 min., 10 min. (Im Wiedergabemodus beträgt die Ansprechzeit stets 5 Minuten.)

- Wenn eine der folgenden Bedingungen vorliegt, ist die Ausschaltautomatik deaktiviert.
	- Während die Kamera an einen Computer oder ein anderes Gerät angeschlossen ist
	- Bei laufender Diashow
	- Bei Wiedergabe einer Serienbildgruppe
	- Bei laufender Aufnahme und Wiedergabe eines Movies

### **Festlegen der Funktion bei abgewinkeltem Farbdisplay (Displ.Neigung)**

**Vorgehen**

#### **[MENU]** \* **Register "**¥ **SETTING"** \* **Displ.Neigung**

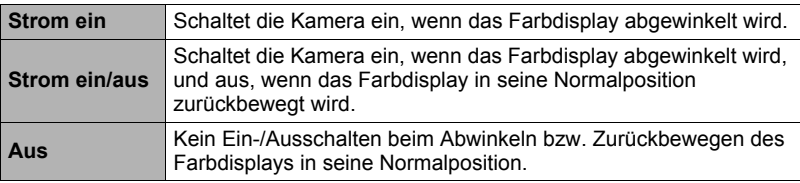

# **Konfigurieren der [**p**]-Einstellung (Wiedergabe)**

**Vorgehen**

#### **[MENU] → Register "** $\bigstar$  **SETTING" → PLAY**

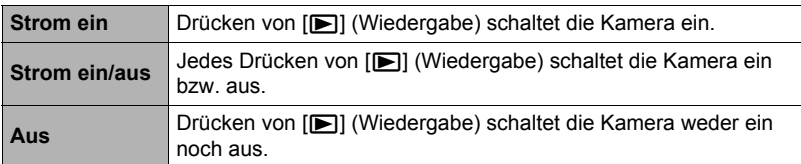

• Bei "Strom ein/aus" schaltet sich die Kamera aus, wenn Sie im Wiedergabemodus [**p**]] (Wiedergabe) drücken.

## <span id="page-167-1"></span>**Löschen von Dateien deaktivieren (Löschtaste)**

#### **Vorgehen**

#### **[MENU]** \* **Register "**¥ **SETTING"** \* **Löschtaste**

Die Kamera startet den Bildlöschvorgang nicht, wenn Sie [ $\blacktriangledown$ ] ( $\widehat{m}$   $\boldsymbol{\ell}$ ) drücken, während "Löschtaste" eingeschaltet ist.

Sie können Ihre Bilder vor unbeabsichtigtem Löschen schützen, indem Sie "Deaktiviert" für "Löschtaste" wählen.

• Durch das Ausführen einer Formatierung (Seite [172](#page-171-0)) werden alle Bilder gelöscht, auch wenn das Löschen von Bildern für einzelne Bilder deaktiviert ("Deaktiviert" für "Löschtaste" gewählt) ist.

# <span id="page-167-0"></span>**Weltzeit-Einstellungen vornehmen (Weltzeit)**

#### **Vorgehen**

#### **[MENU] → Register "** $\bigcirc$  **SETTING" → Weltzeit**

Über die Weltzeitanzeige können Sie die aktuelle Uhrzeit einer anderen Zeitzone als der des Heimat-Stadtcodes einsehen, wenn Sie z.B. auf Reisen sind. Über die Weltzeit sind die Ortszeiten von 162 Städten aus 32 Zeitzonen rund um den Globus abrufbar.

#### *1.* **Wählen Sie mit [**8**] und [**2**] "Zielort" und drücken Sie dann [**6**].**

• Zum Ändern der Zone und Stadt für die Uhrzeit der Zone, in der Sie die Kamera normalerweise benutzen, wählen Sie bitte "Heimat".

## *2.* **Wählen Sie mit [**8**] und [**2**] "Stadt" und drücken Sie dann [**6**].**

• Um den "Zielort" auf Sommerzeit umzuschalten, wählen Sie bitte mit [A] und [ $\Pi$ ] "Sommerzeit" und anschließend "Ein". Die Sommerzeit wird verwendet, um die aktuell eingestellte Uhrzeit für die Sommermonate um eine Stunde vorzustellen.

- *3.* **Wählen Sie mit [**8**] und [**2**] das gewünschte geographische Gebiet und drücken Sie dann [SET].**
- *4.* **Wählen Sie mit [**8**] und [**2**] die gewünschte Stadt und drücken Sie dann [SET].**

## *5.* **Drücken Sie [SET].**

## **WICHTIG!**

• Bevor Sie die Weltzeit-Einstellungen vornehmen, machen Sie bitte unbedingt sicher, dass die Heimatstadt richtig auf den Ort eingestellt ist, an dem Sie wohnen oder die Kamera normalerweise benutzen. Falls nicht richtig eingestellt, wählen Sie bitte in Schritt 1 "Heimat" in der Anzeige und stellen Sie Heimatstadt, Datum und Uhrzeit wie erforderlich ein (Seite [169\)](#page-168-0).

## <span id="page-168-0"></span>**Uhr der Kamera einstellen (Einstellen)**

#### **Vorgehen**

#### **[MENU] → Register ..Ö SETTING" → Einstellen**

Wenn Datum und Uhrzeit wunschgemäß eingestellt sind, wählen Sie "Anwenden" und drücken Sie dann [SET] zum Anwenden.

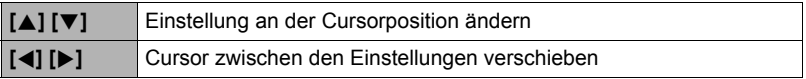

- Zum Umschalten zwischen dem 12- und 24-Stunden-Uhrzeitformat bewegen Sie den Cursor bitte zu "am (pm)" oder "24 h" (eins von beiden angezeigt) und ändern Sie dann mit [▲] und [▼] die Einstellung.
- Sie können ein Datum im Bereich von 2001 bis 2049 eingeben.
- Wählen Sie bitte unbedingt eine Heimatstadt (Seite [168](#page-167-0)), bevor Sie Uhrzeit und Datum einstellen. Wenn beim Einstellen von Uhrzeit und Datum eine falsche Stadt als Heimatstadt eingestellt ist, stimmen Uhrzeit und Datum der Weltzeitstädte (Seite [168](#page-167-0)) nicht.

# <span id="page-169-0"></span>**Datumsstil festlegen (Datumsstil)**

#### **Vorgehen**

### **[MENU] → Register "** $\bigcirc$  **SETTING" → Datumsstil**

Sie können zwischen drei verschiedenen Varianten für das Datum wählen. Beispiel: 10. Juli 2015

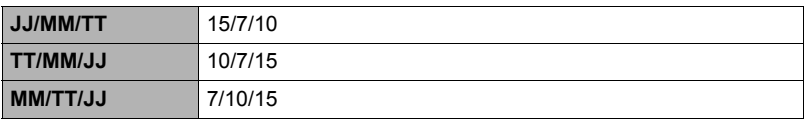

# **Anzeigesprache anweisen (Language)**

#### **Vorgehen**

### **[MENU] → Register "** $\bigotimes$  **SETTING" → Language**

#### . **Wählen Sie die gewünschte Anzeigesprache.**

 $(1)$  Wählen Sie das untere Register " $\bullet$ ".

 $(2)$ Wählen Sie "Language".

Wählen Sie die gewünschte Sprache.

• Die Wahl einer Anzeigesprache wird bei Kameramodellen für bestimmte geographische Gebiete eventuell nicht unterstützt.

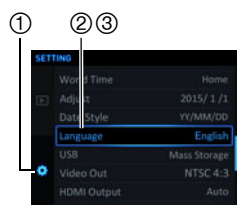

#### **Vorgehen**

## **[MENU] → Register "** $\bullet$  **SETTING" → USB**

Nach dem folgenden Vorgehen können Sie das USB-Kommunikationsprotokoll wählen, das für den Datenaustausch mit einem Computer, Drucker oder anderen externen Gerät verwendet wird.

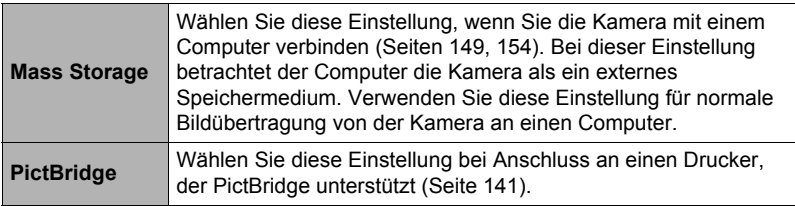

### **Bildschirm-Seitenverhältnis und Video-Ausgabesystem wählen (Videoausgabe)**

**Vorgehen**

#### **[MENU]** \* **Register "**¥ **SETTING"** \* **Videoausgabe**

Dieser Abschnitt beschreibt das Vorgehen zum Wählen von NTSC oder PAL als Video-Ausgabesystem. Sie können auch das Bildseitenverhältnis auf 4:3 oder 16:9 festlegen.

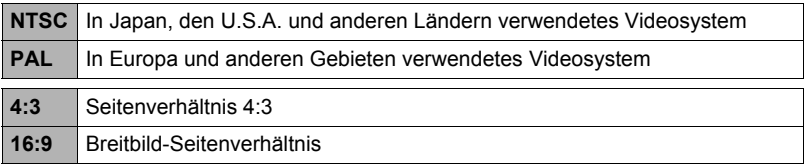

- Wählen Sie das geeignete Bildseitenverhältnis (4:3 oder 16:9) für den zu verwendenden Fernseher. Die Bilder werden nicht korrekt angezeigt, wenn das falsche Bildseitenverhältnis gewählt ist.
- Die Bilder werden nicht korrekt angezeigt, wenn die Videoausgabe der Kamera nicht auf das vom Fernseher oder anderen Videogerät verwendete System geschaltet ist.
- Die Bilder können vom Fernseh- bzw. Videogerät nicht korrekt angezeigt werden, wenn dieses nicht für NTSC oder PAL geeignet ist.

## **Ausgabeformat für den HDMI-Ausgang wählen (HDMI-Ausgabe)**

#### **Vorgehen**

#### **[MENU]** \* **Register "**¥ **SETTING"** \* **HDMI-Ausgabe**

• Näheres siehe Seite [127](#page-126-0).

### <span id="page-171-0"></span>**Eingebautes Memory oder eine Speicherkarte formatieren (Format)**

#### **Vorgehen**

### **[MENU] → Register "** $\bullet$  **SETTING" → Format**

Wenn eine Speicherkarte in die Kamera eingesetzt ist, wird durch diese Bedienung die Speicherkarte formatiert. Falls keine Speicherkarte eingesetzt ist, wird stattdessen das eingebaute Memory formatiert.

- Durch den Formatiervorgang werden sämtliche Inhalte der Speicherkarte bzw. des eingebauten Memorys gelöscht. Dies kann nicht rückgängig gemacht werden. Vergewissern Sie sich vor dem Formatieren, dass die auf der Karte bzw. im eingebauten Memory enthaltenen Daten nicht mehr benötigt werden.
- Formatieren des eingebauten Memorys löscht folgende Daten.
	- Geschützte Bilder
	- CUSTOM SHOT-Setups
- Durch Formatieren einer Speicherkarte werden folgende Daten gelöscht. – Geschützte Bilder
- Durch Formatieren werden alle Bilder gelöscht, auch wenn das Löschen von Dateien deaktiviert ("Deaktiviert" für "Löschtaste" gewählt (Seite [168](#page-167-1))) ist.
- Kontrollieren Sie vor Anschließen den Ladezustand des Akkus, bevor Sie eine Formatierung beginnen, und stellen Sie sicher, dass dieser ausreichend ist. Falls sich die Kamera während des Formatierens abschaltet, erfolgt eventuell keine korrekte Formatierung und die Kamera arbeitet nicht mehr normal.
- Öffnen Sie auf keinem Fall bei laufendem Formatiervorgang den Akkufachdeckel. Anderenfalls kann es zu Fehlbetrieb der Kamera kommen.

## **Kamera auf die Werksvorgaben zurückstellen (Rücksetzen)**

**Vorgehen**

#### **[MENU]** \* **Register "**¥ **SETTING"** \* **Rücksetzen**

Näheres zu den Werksvorgaben der Kamera finden Sie auf Seite [188.](#page-187-0) Die nachstehenden Einstellungen werden nicht zurückgesetzt. Weltzeit-Einstellungen, Uhreinstellungen, Datumsstil, Anzeigesprache, Videoausgang

# **Anhang**

## **Sicherheitshinweise**

# \***GEFAHR**

Dieses Symbol kennzeichnet Informationen, bei deren Nichtbeachtung oder falschen Anwendung Lebensgefahr oder die Gefahr ernster Verletzungen besteht.

# \***WARNUNG**

Diese Angabe weist auf Gegenstände hin, bei denen Lebensgefahr oder die Gefahr ernster Verletzungen besteht, wenn das Produkt unter Missachtung dieser Angabe falsch betrieben wird.

# **A** vorsicht

Diese Angabe weist auf Gegenstände hin, bei denen Verletzungsgefahr oder nur das Risiko eines Sachschadens besteht, wenn das Produkt unter Missachtung dieser Angabe falsch betrieben wird.

#### **Beispiele für Symbole**

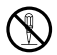

Dieser durchstrichene Kreis  $(\Diamond)$  bedeutet, dass die bezeichnete Handlung zu unterlassen ist. In oder neben diesem Symbol bezeichnete Handlungen sind ausdrücklich verboten. (Das links gezeigte Beispiel gibt an, dass Zerlegen verboten ist.)

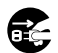

Der schwarze Punkt ( $\bullet$ ) bedeutet, dass die bezeichnete Handlung auszuführen ist. Die Ausführung der in diesem Symbol bezeichneten Handlungen ist ausdrücklich angewiesen. (Beim links gezeigten Beispiel ist angewiesen, den Netzstecker aus der Netzdose zu ziehen.)

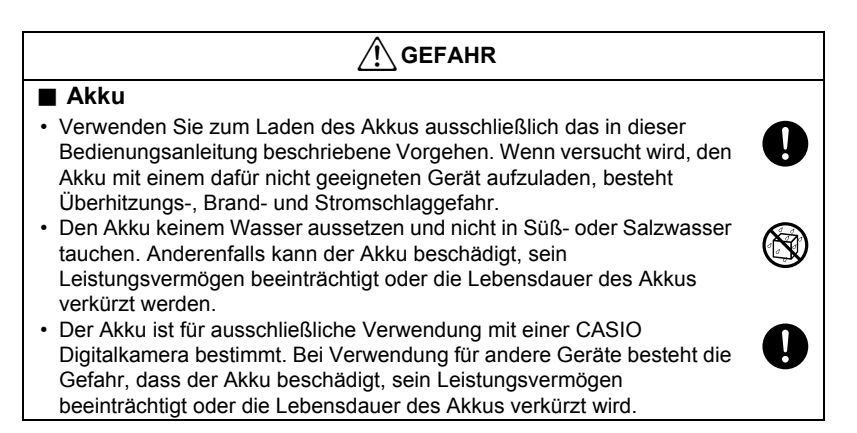

# $^{\prime}$ N GEFAHR

- Bei Missachtung der nachstehenden Vorsichtsmaßregeln besteht Überhitzungs-, Brand- und Explosionsgefahr.
	- Benutzen oder lagern Sie den Akku nie in der Nähe von offenen Flammen.

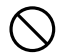

- Setzen Sie den Akku keiner Hitze oder Feuer aus.
- Vergewissern Sie sich beim Laden des Akkus, dass dieser korrekt ausgerichtet ist.
- Tragen oder lagern Sie den Akku nie zusammen mit elektrisch leitenden Objekten (Halsketten, Bleistiftminen usw.).
- Den Akku auf keinen Fall zerlegen, mit einer Nadel bearbeiten, übermäßiger Krafteinwirkung (Hammerschläge, Fußtritte usw.) aussetzen oder zu löten versuchen. Den Akku nicht in Mikrowellenherde, Entfeuchter oder Hochdruckgeräte usw. legen.
- Entfernen Sie auf keinen Fall den äußeren Aufkleber vom Akku.
- Falls Sie beim Benutzen, Laden oder Lagern eines Akkus Leckage, ungewöhnlichen Geruch, Wärmeentwicklung, Verfärbungen, Verformungen oder einen anderen nicht normalen Zustand feststellen, den Akku sofort aus der Kamera entnehmen und von offenen Flammen entfernt halten. Benutzen Sie den Akku nicht mehr, auch wenn die betreffenden Symptome wieder verschwinden sollten.  $\bullet$
- Lassen Sie den Akku nicht in direkter Sonne, in einem in der Sonne geparkten Fahrzeug oder an anderen Orten mit hohen Temperaturen liegen. Anderenfalls kann der Akku beschädigt, sein Leistungsvermögen beeinträchtigt oder die Lebensdauer des Akkus verkürzt werden. Unter solchen Bedingungen besteht auch die Möglichkeit, dass der Akku anschwillt und nicht mehr entnommen werden kann.
- Akkuflüssigkeit kann Augenschäden verursachen. Falls die Flüssigkeit versehentlich in die Augen geraten sollte, die Augen sofort mit sauberem Leitungswasser ausspülen und einen Arzt konsultieren.

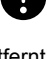

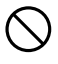

# **WARNUNG**

#### ■ Rauch, ungewöhnlicher Geruch, Überhitzung und andere **Störungsanzeichen**

• Wenn die Kamera bei Rauchentwicklung, ungewöhnlichem Geruch oder Überhitzung weiter benutzt wird, besteht Brand- und Stromschlaggefahr. Führen Sie in solchen Fällen bitte sofort die folgenden Schritte aus.

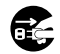

 $\bigcirc$ 

 $\bigcirc$ 

 $\circledast$ 

 $\bigcirc$ 

- 1. Schalten Sie die Kamera aus.
- 2. Wenn Sie die Kamera über den USB-Netzadapter mit Strom versorgen, trennen Sie den Netzkabelstecker bitte von der Netzdose. Entnehmen Sie auch den Akku aus der Kamera, wobei Sorge zu tragen ist, sich dabei keine Verbrennungen zuzuziehen.
- 3. Wenden Sie sich an Ihren Fachhändler oder die nächste autorisierte CASIO Kundendienststelle.

## . **Von Feuer fernhalten**

• Setzen Sie die Kamera keinem Feuer aus. Sie könnte explodieren, wodurch Brand- und Verletzungsgefahr besteht.

## ■ Nicht in Bewegung benutzen

• Benutzen Sie die Kamera auf keinen Fall während des Lenkens eines Automobils oder anderen Fahrzeugs oder im Gehen. Wenn Sie auf das Display schauen, während Sie in Bewegung sind, kann dies unter Umständen einen schweren Unfall zur Folge haben.

## ■ Blitzlicht und andere Licht emittierende Funktionen

- Benutzen Sie Licht emittierende Funktionen nicht in Bereichen, in denen entflammbare oder explosive Gase vorhanden sein können. Unter solchen Bedingungen besteht Feuer- und Explosionsgefahr.
- Lösen Sie nie den Blitz oder Licht emittierende Funktionen auf eine Person gerichtet aus, die ein Kraftfahrzeug lenkt. Dies könnte die Sicht des Fahrers stören und möglicherweise einen Unfall zur Folge haben.

## . **USB-Netzadapter**

• Das mitgelieferte Netzkabel der Kamera ist für die Benutzung in dem Land bestimmt, in dem die Kamera gekauft wurde. Wenn Sie die Kamera in einem anderen Land verwenden möchten, verwenden Sie unbedingt ein für die Vorschriften und Netzspannung des betreffenden Landes geeignetes Netzkabel. Bei Verwendung eines ungeeigneten Netzkabels besteht Brand- und Stromschlaggefahr.  $\bullet$ 

- Bei missbräuchlicher Verwendung des USB-Netzadapters besteht Brand- und Stromschlaggefahr. Beachten Sie unbedingt die folgenden Vorsichtsmaßregeln.  $\bigcirc$ 
	- Verwenden Sie nur den angegebenen USB-Netzadapter.
	- Benutzen Sie den USB-Netzadapter nicht mit anderen Geräten.
	- Benutzen Sie eine Netzdose mit der für den USB-Netzadapter vorgeschriebenen Spannungsversorgung.
	- Schließen Sie das Netzkabel nicht an eine Netzdose oder ein Verlängerungskabel an, die bzw. das gleichzeitig auch für andere Geräte verwendet wird.
	- Platzieren Sie den USB-Netzadapter nicht nahe an einen Ofen oder ein anderes Heizgerät.
- Bei unsachgemäßer Benutzung des USB-Netzadapters besteht die Gefahr einer Beschädigung und dadurch Brand- und Stromschlaggefahr. Beachten Sie unbedingt die folgenden Vorsichtsmaßregeln.
	- Legen oder stellen Sie keine schweren Gegenstände auf den USB-Netzadapter und setzen Sie ihn keiner direkten Hitze aus.
	- Nehmen Sie am USB-Netzadapter keine Modifikationen vor, schützen Sie ihn vor Beschädigung und biegen Sie ihn nicht gewaltsam.
	- Verdrehen Sie nicht das USB-Netzadapterkabel und ziehen Sie nicht daran.
	- Verlegen Sie das Kabel bei der Benutzung so, dass keine Personen darüber stolpern können.
- Berühren Sie den Netzstecker auf keinen Fall mit nassen Händen. Anderenfalls besteht Stromschlaggefahr.
- Im Falle einer Beschädigung des Netzkabels oder Netzsteckers wenden Sie sich bitte an Ihren Händler oder die nächste autorisierte CASIO Kundendienststelle.
- Benutzen Sie den USB-Adapter nicht in Bereichen, in denen Flüssigkeiten\* darauf verschüttet werden könnten. Durch Flüssigkeiten besteht Brand- und Stromschlaggefahr.
	- \* Flüssigkeiten: Wasser, Sportdrinks, Seewasser, Urin von Haus- oder anderen Tieren usw.
- Stellen Sie keine Blumenvasen oder andere Flüssigkeitsbehälter auf den USB-Netzadapter. Durch Wasser besteht Brand- und Stromschlaggefahr.
- Berühren Sie die Kamera und den USB-Netzadapter nicht während eines Gewitters.
- Trennen Sie den USB-Netzadapter von der Netzdose und legen Sie ihn an einen Ort, an dem sich keine von Haus- oder anderen Tieren benutzten Objekte befinden, bevor Sie das Haus verlassen. Wenn ein Tier am Netzkabel kaut, kann dies einen Kurzschluss verursachen, wodurch Brandgefahr besteht.  $\bullet$

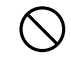

 $\circledR$ 

 $\bullet$ 

 $\bigcirc$ 

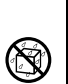

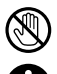

# $^{\prime\prime}$ \ WARNUNG

# . **Wasser und Fremdkörper**

- Wenn Wasser, andere Flüssigkeiten oder Fremdkörper (insbesondere Metall) in die Kamera eingedrungen sind, besteht Brand- und Stromschlaggefahr. Führen Sie in solchen Fällen bitte sofort die folgenden Schritte aus. Besondere Vorsicht ist geboten, wenn die Kamera bei Regen oder Schnee, am Meer und anderen Gewässern oder in Badezimmern benutzt wird.
	- 1. Schalten Sie die Kamera aus.
	- 2. Wenn Sie die Kamera über den USB-Netzadapter mit Strom versorgen, trennen Sie das Netzkabel bitte von der Netzdose. Entnehmen Sie auch den Akku aus der Kamera, wobei Sorge zu tragen ist, sich dabei keine Verbrennungen zuzuziehen.
	- 3. Wenden Sie sich an Ihren Fachhändler oder die nächste autorisierte CASIO Kundendienststelle.

# . **Zerlegen und Modifikationen**

• Versuchen Sie auf keinen Fall, die Kamera zu zerlegen oder in irgendeiner Weise zu modifizieren. Anderenfalls besteht Stromschlaggefahr und die Gefahr von Verbrennungen oder anderen Verletzungen. Lassen Sie etwaige Überprüfungen sowie Wartungs- und Reparaturarbeiten unbedingt von Ihrem Händler oder der nächsten autorisierten CASIO Kundendienststelle ausführen.  $\bigcirc$ 

# . **Herunterfallen und unsachgemäße Behandlung**

- Wenn die Kamera zu Boden gefallen ist oder anderweitig unsachgemäßer Behandlung ausgesetzt war und weiter benutzt wird, besteht Brand- und Stromschlaggefahr. Führen Sie in solchen Fällen bitte sofort die folgenden Schritte aus.
	- 1. Schalten Sie die Kamera aus.
	- 2. Wenn Sie die Kamera über den USB-Netzadapter mit Strom versorgen, trennen Sie das Netzkabel bitte von der Netzdose. Entnehmen Sie auch den Akku aus der Kamera, wobei Sorge zu tragen ist, sich dabei keine Verbrennungen zuzuziehen.
	- 3. Wenden Sie sich an Ihren Fachhändler oder die nächste autorisierte CASIO Kundendienststelle.

# . **Speicherkarten**

• Da Speicherkarten sehr klein sind, besteht die Gefahr, dass sie von Säuglingen oder Kleinkindern verschluckt werden. Bewahren Sie Speicherkarten außerhalb der Reichweite von Säuglingen und Kleinkindern auf. Sollte eine Speicherkarte verschluckt worden sein, wenden Sie sich unverzüglich an ein Arzt.  $\bullet$ 

# ■ Vorsicht bei eingeschalteter Kamera

• Berühren Sie die Kamera nicht über lange Zeit, wenn diese eingeschaltet ist. Wenn die Kamera eingeschaltet ist, wird sie warm und trotz der relativ niedrigen Temperatur besteht bei Langzeitberührung die Gefahr von Verbrennungen.

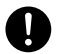

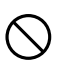

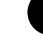

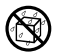

# $\prime\hskip-2pt\prime\hskip-2pt\prime$  vorsicht

#### . **USB-Netzadapter**

- Bei missbräuchlicher Verwendung des USB-Netzadapters besteht Brand- und Stromschlaggefahr. Bitte beachten Sie unbedingt die folgenden Vorsichtsmaßregeln.
	- Bedecken Sie den USB-Netzadapter oder das Netzkabel auf keinen Fall während des Gebrauchs mit einer Stepp- oder anderen Decke oder sonstigen Objekten und benutzen Sie sie nicht in der Nähe von Heizgeräten. Anderenfalls kann die Wärmeabfuhr behindert sein und ihre Umgebung heiß werden.  $\bigcirc$
	- Ziehen Sie zum Trennen von der Netzdose auf keinen Fall am Netzkabel. Fassen Sie beim Ziehen am Netzstecker an.
	- Verwenden Sie zum Reinigen von Netzkabel (insbesondere Stecker), USB-Adapter (insbesondere Buchse) und USB-Kabel (insbesondere Stecker) keine Wasch- oder Reinigungsmittel.
	- Schieben Sie den Netzstecker möglichst tief in die Netzdose.
	- Ziehen Sie den Netzstecker aus der Netzdose, bevor Sie die Kamera längere Zeit unbeaufsichtigt lassen, wie z.B. wenn Sie eine Reise antreten.
	- Reinigen Sie die Stifte des Netzsteckers und ihre Umgebung mindestens einmal pro Jahr mit einem Lappen oder Staubsauger von etwaigen Staubansammlungen.

#### . **Akku**

- Falls der Akku-Ladevorgang nicht normal innerhalb der angegebenen Ladezeit endet, das Laden sicherheitshalber beenden und beim Fachhändler oder dem nächsten autorisierten CASIO Kundendienst nachfragen. Falls der Akku weiter geladen wird, besteht Überhitzungs-, Brandund Explosionsgefahr.  $\bullet$
- Bitte lesen Sie vor dem Benutzen oder Laden des Akkus unbedingt die mit der Kamera und dem Spezial-Ladegerät mitgelieferte Dokumentation.
- Lagern Sie Akkus an einem Ort außerhalb der Reichweite von Säuglingen und Kleinkindern. Wenn bei der Benutzung eines Akkus Säuglinge oder Kleinkinder in der Nähe sind, sorgen Sie bitte dafür, dass diese keine Gelegenheit haben, den Akku aus dem Ladegerät oder der Kamera zu entfernen.
- Lassen Sie Akkus nicht in der Nähe von Orten, die von Haustieren aufgesucht werden. Wenn ein Haustier auf einem Akku kaut, kann dies zu Unfällen durch Auslaufen, Überhitzung oder Explodieren des Akkus führen.
- Wenn ausgetretene Akkuflüssigkeit auf die Haut geraten ist, diese sofort mit sauberem Leitungswasser abspülen. Längerer Kontakt mit der Akkuflüssigkeit kann Hautreizungen verursachen.

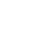

 $\bullet$ 

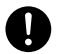

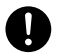

 $\bigcirc$ 

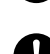

# \***VORSICHT**

#### . **Anschlüsse**

• Schließen Sie auf keinen Fall andere als die für Verwendung mit dieser Kamera genannten Geräte an die Buchsen an. Bei Anschluss eines nicht dafür genannten Gerätes kann Brand- und Stromschlaggefahr bestehen.

#### . **Instabile Orte**

• Legen Sie die Kamera nicht auf instabilen Flächen oder hohen Regalen ab. Die Kamera könnte herunterfallen, wodurch Verletzungsgefahr besteht.

#### . **Zu vermeidende Orte**

- Belassen Sie die Kamera auf keinen Fall an folgenden Orten. Anderenfalls besteht Brand- und Stromschlaggefahr.
	- An sehr feuchten oder staubigen Orten
	- In Küchen oder an anderen Orten mit öligem Rauch
	- In der Nähe von Heizteppichen, an Orten mit direkter Sonnenbestrahlung, in einem in der Sonne stehenden geschlossenen Fahrzeug und an anderen Orten mit hohen Temperaturen

## . **Farbdisplay**

- Nicht stark auf das Farbdisplay drücken oder dies Stößen aussetzen. Dadurch könnte das Glas der Displaytafel brechen und Verletzungen verursachen.
- Falls das Farbdisplay brechen sollte, berühren Sie bitte auf keinen Fall die enthaltene Flüssigkeit. Anderenfalls besteht die Gefahr von Hautentzündungen.
- Falls Displayflüssigkeit in den Mund geraten sollte, bitte sofort den Mund ausspülen und einen Arzt konsultieren.
- Falls die Displayflüssigkeit in die Augen oder auf die Haut gerät, sofort mindestens 15 Minuten mit sauberem Wasser abspülen und einen Arzt konsultieren.

#### ■ Sichern von wichtigen Daten

• Fertigen Sie stets Sicherungskopien von wichtigen Daten im Kamera-Memory an, indem Sie diese auf einen Computer oder ein anderes Speichermedium übertragen. Bitte denken Sie daran, dass die Daten der Kamera bei Störungen, Reparaturen usw. verloren gehen können.

#### . **Speicherschutz**

• Wenn Sie den Akku der Kamera austauschen, ist unbedingt nach dem dafür in der Kamera-Dokumentation angegebenen Verfahren vorzugehen. Bei einem falsch ausgeführten Austauschen des Akkus können die Daten im Kamera-Memory beschädigt oder gelöscht werden.

 $\bigcirc$ 

 $\bigcirc$ 

 $\bigcirc$ 

 $\bigcirc$ 

**19** 

 $\mathbf{I}$ 

 $\mathbf q$ 

 $\bullet$ 

# **VORSICHT**

# ■ Blitzlicht und andere Licht emittierende Funktionen

- Lösen Sie den Blitz oder Licht emittierende Funktionen nicht auf das Gesicht einer Person gerichtet oder zu nahe daran aus. Dies könnte eine Augenschädigung zur Folge haben. Besonders bei Säuglingen und Kleinkindern ist sicherzustellen, dass die Lichtquelle mindestens einen Meter von den Augen entfernt ist.  $\bigcirc$
- Berühren Sie bei der Blitzauslösung nicht die Blitzeinheit. Sie könnten sich dadurch eine Verbrennung zuziehen.

## . **Transport**

• Befolgen Sie in Flugzeugen und medizinischen Einrichtungen die Anweisungen des zuständigen Personals. Von der Kamera emittierte elektromagnetische Wellen und andere Signale können andere Geräte nachteilig beeinflussen.

## . **Kameratasche (Jacket)**

- Wenn die Kamera an der Schlaufe um den Hals getragen wird, kann diese unvorhergesehen gegen Objekte stoßen, herunterfallen oder sich an einer Tür verfangen, wodurch die Gefahr eines Defekts oder einer Verletzung besteht. Halten Sie die Kamera in der Hand oder treffen Sie geeignete Vorkehrungen, um solchen Problemen vorzubeugen. Schwingen Sie die Kamera nicht an der Schlaufe durch die Luft.  $\bigcirc$
- Halten Sie die Tasche außer Reichweite für kleinere Kinder. Die Schlaufe der Tasche kann um den Hals eines kleinen Kindes geraten, wodurch die Gefahr eines ernsten Unfalls besteht.
- Falls Sie nahe an der Halsschlaufe Jucken, Ausschlag oder andere Hautreaktionen feststellen sollten, stellen Sie deren Benutzung bitte sofort ein.

## . **Farbdisplay**

• Beim Zurückklappen des Farbdisplays an die Rückseite der Kamera ist darauf zu achten, sich nicht oben oder unten die Finger zwischen Farbdisplay und Kamera einzuklemmen.

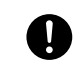

 $\bigcirc$ 

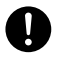

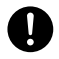

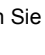
# **Vorsichtsmaßregeln zur Benutzung**

## . **Vorsichtsmaßregeln zum Schutz vor Datenfehlern**

Ihre Digitalkamera wurde unter Verwendung von digitalen Präzisionsteilen hergestellt. In den folgenden Fällen besteht allerdings die Gefahr, dass die Daten im Memory der Kamera korrumpiert werden.

- Wenn der Akku oder die Speicherkarte während eines laufenden Vorgangs aus der Kamera entnommen wird
- Wenn der Akku oder die Speicherkarte entnommen wird, solange nach dem Ausschalten der Kamera noch die Kontrolllampe grün blinkt
- Wenn während einer laufenden Übertragung das USB-Kabel abgetrennt wird
- Aufnahme mit einem Akku, der sich nach dem Laden schnell entleert
	- Wenn der Akku, mit dem Sie aufnehmen, sich nach dem Laden schnell wieder entleert, kann dies Fehlbetrieb verursachen. Ersetzen Sie den Akku umgehend durch einen neuen.
- Bei anderen anormalen Betriebsbedingungen

In den vorgenannten Fällen erscheint eventuell eine Fehlermeldung im Farbdisplay (Seite [197\)](#page-196-0). Befolgen Sie die für die Meldung geltenden Instruktionen.

## . **Betriebsbedingungen**

- Zulässiger Betriebstemperaturbereich: 0 bis 40°C
- Betriebsluftfeuchtigkeit: 10 bis 85 % (kondensationsfrei)
- Verwenden oder lagern Sie die Kamera nicht an den folgenden Orten.
	- An Orten mit direkter Sonnenbestrahlung oder sehr feuchten, staubigen oder sandigen Orten
	- In der Nähe von Heiz- oder Kühlgeräten oder in anderen Bereichen mit heftigen Temperatur- oder Feuchtigkeitsschwankungen.
	- In einem Fahrzeug an heißen Tagen und an Orten mit starken Vibrationen

## ■ Kondensation

Bei plötzlichen oder heftigen Temperaturänderungen, wie wenn die Kamera an einem Wintertag aus dem Freien in einen warmen Raum gebracht wird, kann sich durch Kondensation innen in der Kamera und außen am Gehäuse Feuchtigkeit abschlagen (Bildung von Kondenswasser) und eine Funktionsstörung verursachen. Verschließen Sie die Kamera vor einem Ortswechsel in einem Plastikbeutel, um Kondensation vorzubeugen. Lassen Sie die Kamera dann im geschlossenen Beutel akklimatisieren, bis die Luft im Beutel die Lufttemperatur des neuen Orts erreicht hat. Entnehmen Sie die Kamera danach aus dem Beutel und öffnen Sie für einige Stunden den Akkufachdeckel.

## <span id="page-181-0"></span>. **Objektiv**

- Beim Säubern der Objektivlinse nicht zu stark drücken. Anderenfalls kann die Linse zerkratzt werden und es kann zu Fehlbetrieb kommen.
- Bei manchen Bildtypen können sich mitunter leichte Verzerrungen ergeben, wie zum Beispiel eine leichte Krümmung bei geraden Linien. Dies ist durch die Eigenschaften der Linsen bedingt und stellt keinen Fehlbetrieb der Kamera dar.

## . **Pflege der Kamera**

- Berühren Sie die Linse oder das Blitzfenster auf keinen Fall mit den Fingern. Fingerabdrücke, Staub und andere Fremdkörper auf der Objektivlinse können die Bildaufnahme beeinträchtigen. Halten Sie Objektivlinse und Blitzfenster mit Hilfe eines Handgebläses oder anderen geeigneten Hilfsmittels frei von Staub und Schmutz und verwenden Sie zum Abwischen ein weiches, trockenes Tuch.
- Wischen Sie das Kameragehäuse zum Reinigen mit einem weichen, trockenen Tuch ab.

## . **Vorsichtsmaßregeln für die Handhabung verbrauchter Akkus**

- Isolieren Sie die Plus- und Minuspole mit Isolierband etc.
- Ziehen Sie nicht die Umkleidung eines Akkus ab.
- Versuchen Sie nicht, einen Akku zu zerlegen.

## ■ Entsorgung oder Übergabe einer Speicherkarte oder Kamera an **einen neuen Besitzer**

Die Formatier- und Löschfunktionen der Kamera löschen die Dateien auf der Speicherkarte nicht tatsächlich. Die Originaldaten bleiben auf der Karte erhalten. Beachten Sie bitte, dass Sie für die Daten auf einer Speicherkarte verantwortlich sind. Wenn Sie eine Speicherkarte oder die Kamera entsorgen oder einer dritten Person aushändigen möchten, wird daher empfohlen, wie nachstehend beschrieben vorzugehen.

- Wenn Sie eine Speicherkarte entsorgen, zerstören Sie die Karte bitte physisch oder verwenden Sie im Fachhandel erhältliche Software zum vollständigen Löschen aller enthaltenen Daten.
- Bevor Sie eine Speicherkarte einer dritten Person übergeben, löschen Sie bitte mit dazu im Fachhandel erhältlicher Löschsoftware sämtliche Daten auf der Karte.
- Löschen Sie mit der Formatierfunktion (Seite [172](#page-171-0)) die Daten im eingebauten Memory, bevor Sie die Kamera entsorgen oder einem neuen Besitzer übergeben.

## . **Weitere Vorsichtsmaßregeln**

Die Kamera kann sich während der Benutzung etwas erwärmen. Dies ist normal und nicht als Anzeichen für eine Störung zu verstehen.

## . **Urheberrechte (Copyright)**

Außer zur eigenen privaten Unterhaltung ist eine unbefugte Verwendung von Schnappschüssen oder Movies aus Bildern, an denen andere Personen das Urheberrecht besitzen, ohne Genehmigung der betreffenden Rechtsinhaber durch das Urheberrecht untersagt. In manchen Fällen kann auch die Aufnahme von öffentlichen Aufführungen, Shows, Ausstellungen usw. vollständig untersagt sein, auch wenn diese der eigenen privaten Unterhaltung dient. Weiterhin ist unabhängig davon, ob solche Dateien käuflich erworben oder gratis erhalten wurden, eine vom Urheberrechtsinhaber nicht genehmigte Veröffentlichung auf einer Website, File-Sharing-Site oder anderen Internet-Seite sowie anderweitige Weitergabe an Dritte durch das Urheberrecht und internationale Verträge streng untersagt. Wenn Sie z.B. Bilder, die Sie selbst aus Fernsehprogrammen, Live-Konzerten, Musikvideos usw. fotografiert bzw. aufgenommen haben, im Internet hochladen oder verbreiten, können dadurch die Rechte anderer verletzt werden. CASIO COMPUTER CO., LTD. übernimmt keine Haftung für einen die Urheberrechte anderer oder das Urheberrecht verletzenden Gebrauch dieses Produkts.

Die nachstehenden, in dieser Bedienungsanleitung verwendeten Bezeichnungen sind eingetragene Marken oder Marken der jeweiligen Inhaber.

Bitte beachten Sie, dass die Kennzeichnungen ™ für Marken und ® für eingetragene Marken im Text dieser Bedienungsanleitung nicht verwendet werden.

- Das SDXC-Logo ist eine Marke von SD-3C, LLC.
- Microsoft, Windows, Internet Explorer, Windows Media, Windows Vista, Windows 7 und DirectX sind eingetragene Marken oder Marken von Microsoft Corporation in den Vereinigten Staaten und anderen Ländern.
- Macintosh, Mac OS, QuickTime und iPhoto sind Marken von Apple Inc.
- YouTube und das YouTube-Logo sind Marken oder eingetragene Marken von Google Inc.
- HDMI, das HDMI-Logo und High-Definition Multimedia Interface sind Marken oder eingetragene Marken von HDMI Licensing, LLC.
- Eye-Fi und das Eye-Fi-Logo sind Marken von Eye-Fi, Inc.
- FlashAir und das FlashAir-Logo sind Marken von TOSHIBA CORPORATION.
- EXILIM, Photo Transport und YouTube Uploader for CASIO sind eingetragene Marken oder Marken von CASIO COMPUTER CO., LTD.
- Alle anderen in dieser Bedienungsanleitung erwähnten Firmen- oder Produktnamen sind eingetragene Marken oder Marken der jeweiligen Unternehmen.

Jedwede nicht autorisierte Vervielfältigung, Verteilung oder Übertragung der von CASIO für dieses Produkt gestellten Software ist verboten.

YouTube Uploader for CASIO und die YouTube-Aufnahmefunktion der Kamera wurden unter Lizenz von YouTube, LLC erstellt. Das Vorhandensein der YouTube-Upload-Funktionalität in diesem Produkt ist nicht als Sponsoring oder Empfehlung des Produkts durch YouTube, LLC zu verstehen.

## **Laden**

## . **Wenn die Kontrolllampe der Kamera rot zu blinken beginnt...**

Wenn die Kontrolllampe beim Laden rot zu blinken beginnt, bedeutet dies, dass aus einem der nachstehenden Gründe kein weiteres Laden mehr möglich ist. Führen Sie die nachstehend beschriebenen Maßnahmen zur Behebung des Problems aus und versuchen Sie das Laden erneut.

#### **Übermäßig hohe oder niedrige Umgebungs- oder Akkutemperatur**

Trennen Sie das USB-Kabel von der Kamera, warten Sie eine Weile, bis die Kamera wieder den Temperaturbereich von 15°C bis 35°C erreicht hat, und versuchen Sie das Laden dann erneut.

#### **Sicherheitszeitschalter aktiviert**

Wenn ein Akku lange Zeit nicht benutzt wurde, kann das Laden bei bestimmten Computertypen und Anschlussbedingungen länger als die normalerweise erforderliche Zeit dauern. Wenn das Laden über 5 Stunden dauert, wird es von einem Sicherheitszeitschalter automatisch abgebrochen, auch wenn der Akku noch nicht voll geladen ist. Wenn der Akku lange Zeit nicht benutzt wurde, kann es vorkommen, dass das Laden schon nach etwa 60 Minuten automatisch abgebrochen wird.

- 1) Bei einem Akku, der lange Zeit nicht benutzt wurde. Trennen Sie das USB-Kabel ab und schließen Sie es dann wieder an, um das Laden fortzusetzen.
- 2) Ungenügende Stromversorgung bei Anschluss an einen Computer Die Kamera kann nur über einen USB-Port nach Standard USB 2.0 geladen werden. Direkt an einen USB-Port mit 500 mA Stromabgabe anschließen.

Für nähere Auskünfte zu den Stromversorgungseigenschaften eines Computer-USB-Ports wenden Sie sich bitte an den Hersteller des Computers. Durch Abtrennen und erneutes Anschließen des USB-Kabels wird das Laden zwar wieder fortgesetzt, bei einer geringen Stromversorgungskapazität des Computers kann es aber erforderlich sein, dies mehrere Male zu wiederholen.

Wenn die Probleme nach Ausführung der obigen Schritte andauern oder der Akku nach 5 Stunden nicht geladen ist, kann dies bedeuten, dass der Akku defekt ist. Wenden Sie sich in diesem Falle bitte an den nächsten autorisierten CASIO Kundendienst.

# **Akku-Vorsichtsmaßregeln**

## . **Vorsichtsmaßregeln zur Benutzung**

- Die mit einem Akku mögliche Betriebszeit ist bei kalten Temperaturen stets kürzer als bei normalen Temperaturen. Dies ist durch die Eigenschaften des Akkus und nicht durch die Kamera bedingt.
- Laden Sie den Akku an einem Ort mit einer Temperatur im Bereich von 15°C bis 35°C. Außerhalb dieses Temperaturbereichs kann das Laden länger dauern oder sogar unmöglich sein.
- Versuchen Sie nicht, das Außenschild eines Akkus zu entfernen.
- Wenn ein Akku nach vollem Aufladen nur noch eine begrenzte Betriebszeit ermöglicht, hat der Akku wahrscheinlich das Ende seiner Lebensdauer erreicht. Ersetzen Sie den Akku dann durch einen neuen.

## . **Vorsichtsmaßregeln zur Lagerung**

- Wenn der Akku lange Zeit im geladenen Zustand gelagert wird, können sich die Eigenschaften des Akkus verschlechtern. Falls der Akku längere Zeit nicht verwendet wird, sollte er daher vor der Lagerung vollständig entladen werden.
- Nehmen Sie stets den Akku aus der Kamera, wenn diese vorerst nicht mehr benutzt wird. Falls der Akku in der Kamera belassen wird, kann er sich vollständig entladen, was einige Zeit zum Laden erforderlich macht, wenn die Kamera wieder benutzt werden soll.
- Lagern Sie Akkus an einem kühlen, trockenen Ort (20°C oder niedriger).
- Um einer übermäßigen Entladung eines nicht benutzten Akkus vorzubeugen, laden Sie diesen bitte alle sechs Monate voll auf, setzten Sie ihn in die Kamera ein und brauchen Sie dann die Ladung vollständig auf.

# **Benutzen der Kamera im Ausland**

## . **Vorsichtsmaßregeln zur Benutzung**

- Der mitgelieferte USB-Netzadapter ist für den Anschluss an 100 V bis 240 V Wechselspannung, 50/60 Hz, geeignet. Die Form des erforderlichen Netzkabelsteckers kann aber je nach Land oder Gebiet unterschiedlich sein. Bevor Sie Kamera und USB-Netzadapter mit auf Reisen nehmen, erkundigen Sie sich bitte bei Ihrem Reisebüro nach den diesbezüglichen Verhältnissen im Zielland.
- Schließen Sie den USB-Netzadapter nicht über einen Spannungswandler oder ein ähnliches Gerät an die Stromversorgung an. Dies könnte einen Defekt zur Folge haben.

## . **Zusätzliche Akkus**

• Es wird empfohlen, auf Reisen zusätzliche voll geladene Akkus (NP-130) mitzunehmen, um nicht auf Aufnahmen verzichten zu müssen, weil der Akku entladen ist.

# **Verwendung einer Speicherkarte**

Näheres zu den unterstützten Speicherkarten und zum Einsetzen einer Speicherkarte finden Sie auf Seite [28](#page-27-0).

## . **Verwenden einer Speicherkarte**

• SD-, SDHC- und SDXC-Speicherkarten besitzen einen Schreibschutzschalter. Verwenden Sie diesen Schalter, um die gespeicherten Daten vor versehentlichem Löschen zu schützen. Bitte beachten Sie, dass Sie den Schreibschutz einer SD-Speicherkarte zuvor wieder aufheben müssen, wenn Sie auf der Karte wieder aufnehmen, diese neu formatieren oder darauf gespeicherte Bilder löschen wollen.

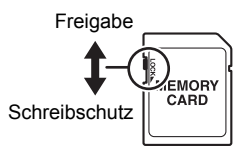

- Wenn sich eine Speicherkarte bei der Bildwiedergabe nicht mehr normal verhält, kann die normale Funktion durch erneutes Formatieren wieder hergestellt werden (Seite [172](#page-171-0)). Es wird allerdings empfohlen, stets mehrere Speicherkarten mitzunehmen, wenn Sie die Kamera weit entfernt von zuhause oder dem Büro verwenden.
- Wenn Sie wiederholt Daten auf einer Speicherkarte speichern und löschen, kann sich das Speichervermögen verschlechtern. Aus diesem Grund wird empfohlen, Speicherkarten regelmäßig neu zu formatieren.
- Durch statische Elektrizität, elektrisches Rauschen und andere externe Einflüsse können die Daten korrumpiert oder sogar gelöscht werden. Sie sollten zu wichtigen Daten daher stets eine Sicherungskopie auf einem anderen Medium (CD-R, CD-RW, Festplatte usw.) anfertigen.

## . **Vorsichtsmaßregeln zu Speicherkarten**

Bestimmte Speicherkartentypen können die Verarbeitungsgeschwindigkeit verlangsamen. Sie sollten möglichst eine Speicherkarte des Typs Ultra High-Speed verwenden. Bitte beachten Sie aber, dass auch bei Verwendung einer Speicherkarte des Typs Ultra High-Speed nicht der gesamte Betrieb garantiert werden kann. Bei bestimmten Moviequalität-Einstellungen kann die Datenaufzeichnung zu lange dauern, wodurch sich bei der Wiedergabe Bild- und/oder Tonausfälle ergeben können. Dieser Zustand wird dadurch angezeigt, dass **WE** im Farbdisplay auf gelb wechselt.

## ■ Entsorgung oder Übergabe einer Speicherkarte oder Kamera an **einen neuen Besitzer**

Die Formatier- und Löschfunktionen der Kamera löschen die Dateien auf der Speicherkarte nicht tatsächlich. Die Originaldaten bleiben auf der Karte erhalten. Beachten Sie bitte, dass Sie für die Daten auf einer Speicherkarte verantwortlich sind. Wenn Sie eine Speicherkarte oder die Kamera entsorgen oder einer dritten Person aushändigen möchten, wird daher empfohlen, wie nachstehend beschrieben vorzugehen.

- Wenn Sie eine Speicherkarte entsorgen, zerstören Sie die Karte bitte physisch oder verwenden Sie im Fachhandel erhältliche Software zum vollständigen Löschen aller enthaltenen Daten.
- Bevor Sie eine Speicherkarte einer dritten Person übergeben, löschen Sie bitte mit dazu im Fachhandel erhältlicher Löschsoftware sämtliche Daten auf der Karte.

Löschen Sie mit der Formatierfunktion (Seite [172\)](#page-171-0) die Daten im eingebauten Memory, bevor Sie die Kamera entsorgen oder einem neuen Besitzer übergeben.

# **Anfängliche Werksvorgaben**

Die Tabellen dieses Abschnitts zeigen die Vorgaben, die für die einzelnen Menüpunkte (auf Drücken von [MENU] angezeigt) konfiguriert sind, nachdem die Kamera auf die Werksvorgaben zurückgestellt wurde (Seite [172](#page-171-1)). Die jeweils erscheinenden Menüpunkte richten sich danach, ob die Kamera auf den Aufnahmeoder Wiedergabemodus geschaltet ist.

• Ein Gedankenstrich (–) bezeichnet einen Punkt, der nicht zurückgesetzt wird oder für den keine Vorgabe-Einstellung existiert.

# **WICHTIG!**

• Abhängig vom Aufnahmemodus sind bestimmte Punkte im erscheinenden Menü eventuell nicht verwendbar.

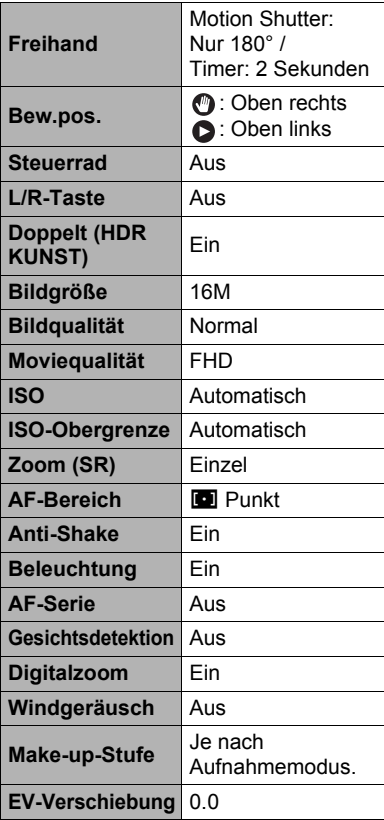

# **n C** REC MENU

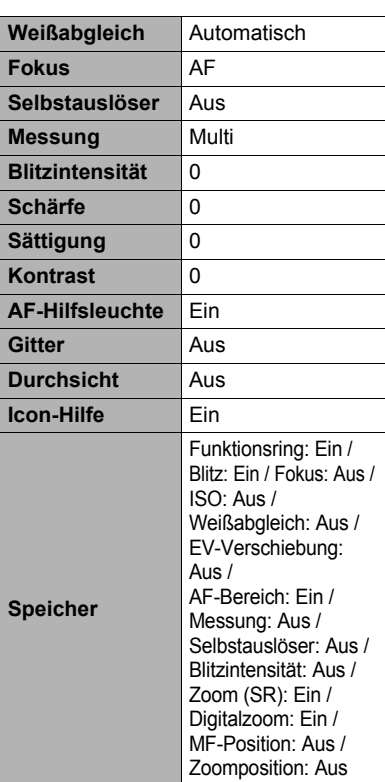

# $\blacksquare$  **PLAY MENU**

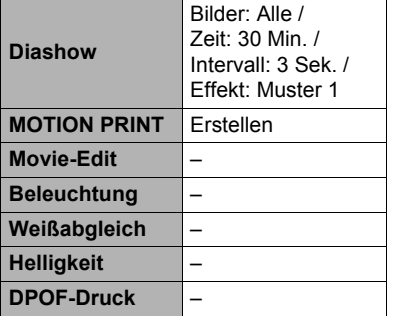

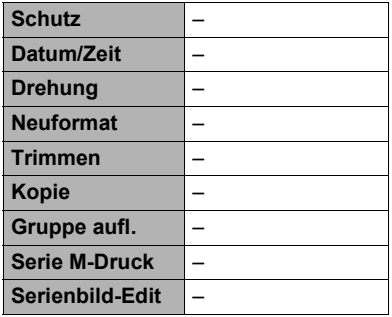

# $\bullet$  **SETTING**

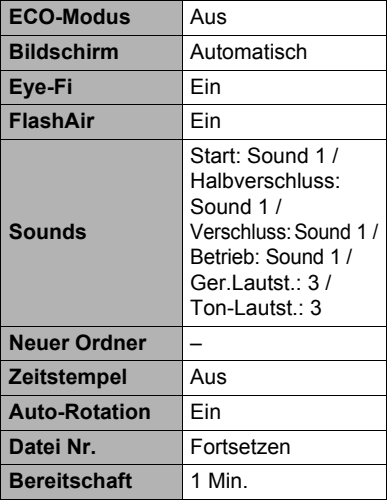

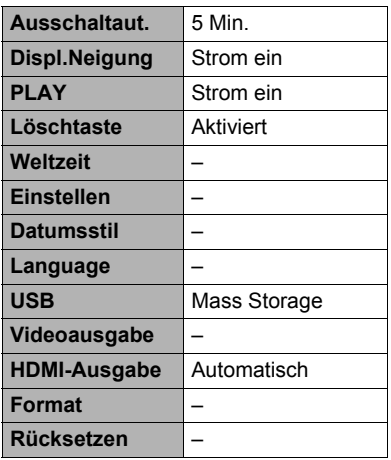

## **Histogramm zum Kontrollieren der Belichtung einblenden (+Histogramm)**

Zeigt ein Histogramm im Farbdisplay an, an dem vor dem Aufnehmen eines Bilds die Belichtung kontrolliert werden kann. Das Histogramm kann auch im Wiedergabemodus eingeblendet werden, um die Belichtungsstärken von Bildern anzuzeigen.

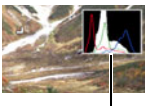

Histogramm

# **Zur Beachtung :**

- Ein in der Mitte liegendes Histogramm garantiert nicht unbedingt optimale Belichtung. Das aufgenommene Bild kann über- oder unterbelichtet sein, auch wenn das Histogramm in der Mitte liegt.
- Da die Möglichkeiten der Belichtungskorrektur begrenzt sind, ist die optimale Konfiguration des Histogramms nicht immer erzielbar.
- Die Verwendung des Blitzes und bestimmte Aufnahmebedingungen können dazu führen, dass die vom Histogramm angezeigte Belichtung von der tatsächlichen Belichtung des Bilds bei der Aufnahme abweicht.
- Das Histogramm kann während einer High-Speed-Movieaufnahme nicht angezeigt werden.

## . **Verwendung des Histogramms**

Ein Histogramm ist eine Grafik, in der die Helligkeit eines Bildes als Anzahl von Pixeln dargestellt ist. Die vertikale Achse zeigt die Anzahl der Pixel an, während auf der horizontalen Achse die Helligkeit aufgetragen ist. Falls das Histogramm aus irgendeinem Grund zu einseitig erscheint, können Sie die Belichtungskorrektur (EV-Verschiebung) verwenden, um dieses nach links oder rechts zu bewegen, damit eine bessere Balance erreicht wird. Optimale Belichtung kann durch eine dahingehende Korrektur der Belichtung erreicht werden, dass die Grafik möglichst in der Mitte erscheint. Für Schnappschüsse können sogar getrennte Histogramme für R (Rot), G (Grün) und B (Blau) angezeigt werden.

#### **Histogramm-Beispiele**

Bei zu dunklem Gesamtbild ergibt sich ein linkslastiges Histogramm. Ein zu weit links liegendes Histogramm kann dazu führen, dass die dunklen Bereiche schwarz erscheinen.

Bei hellem Gesamtbild ergibt sich ein rechtslastiges Histogramm. Ein zu weit rechts liegendes Histogramm kann ein "Whiteout" in den hellen Bildbereichen ergeben.

Bei optimaler Helligkeit des Gesamtbilds erhalten Sie ein insgesamt ausgewogenes Histogramm.

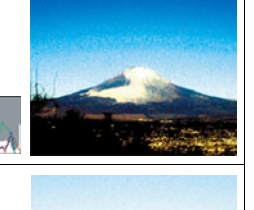

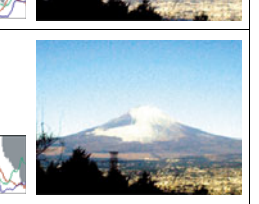

# **Bei Problemen...**

# **Störungsbehebung**

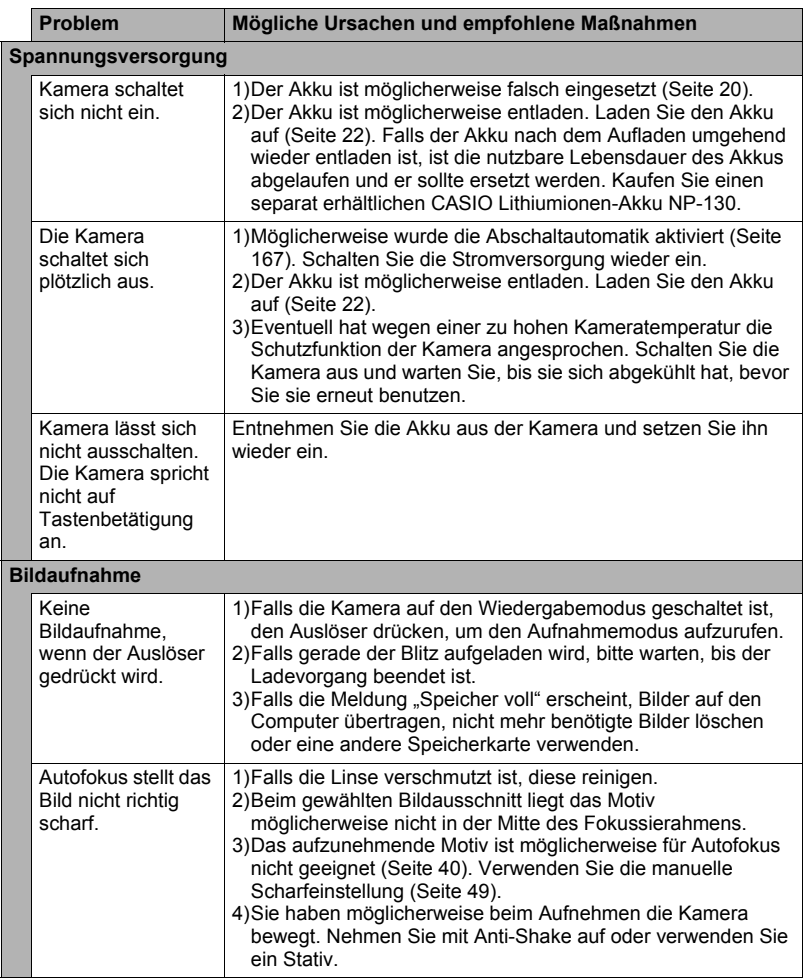

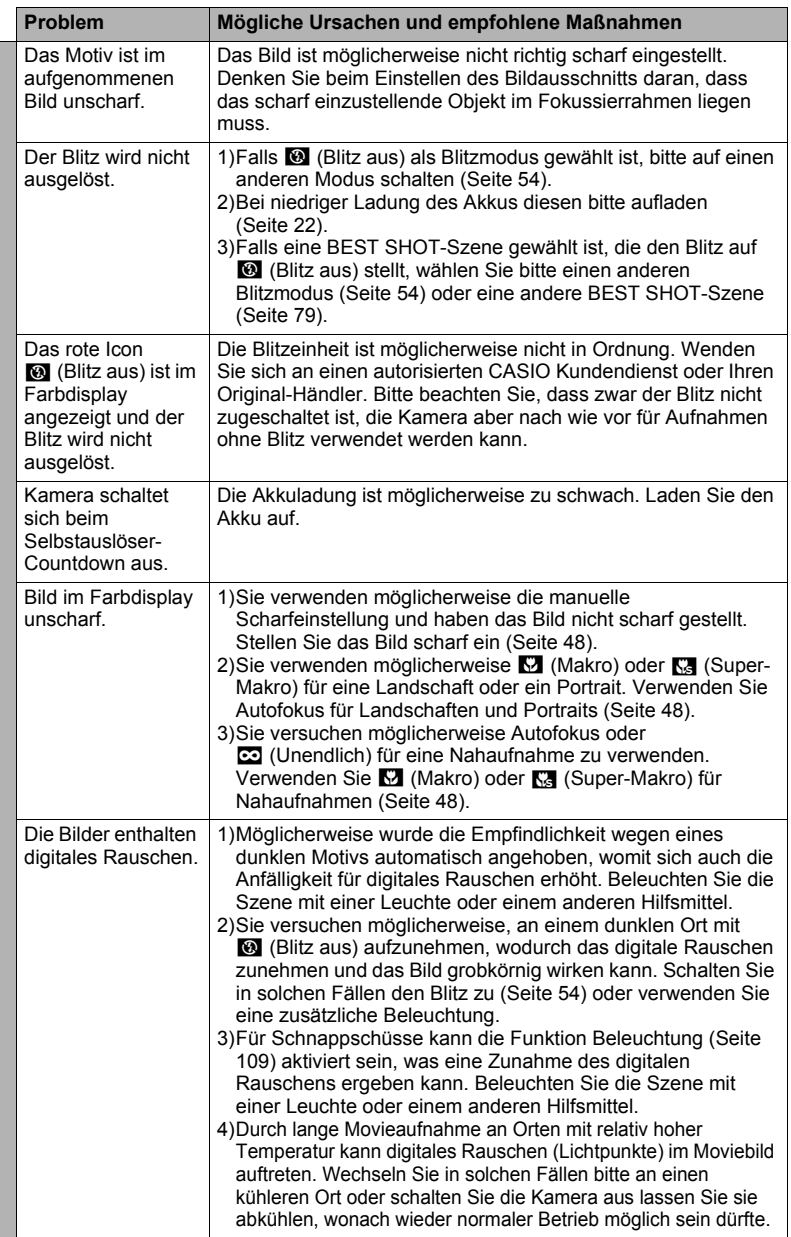

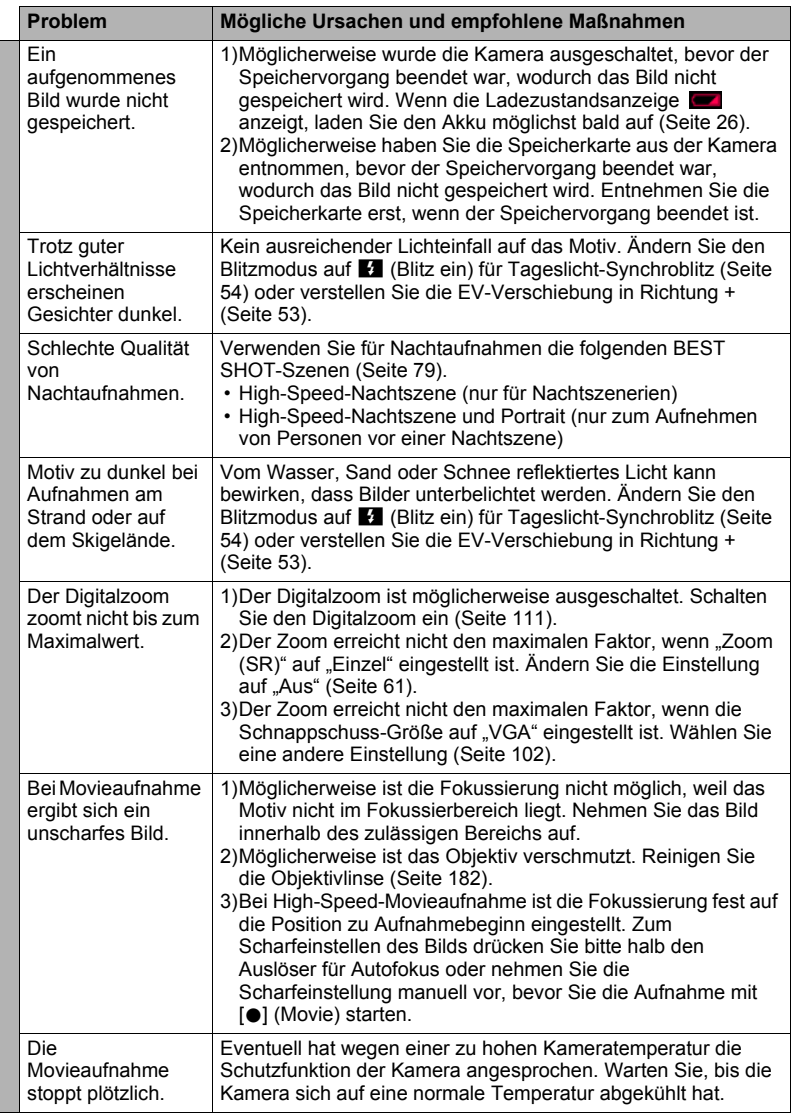

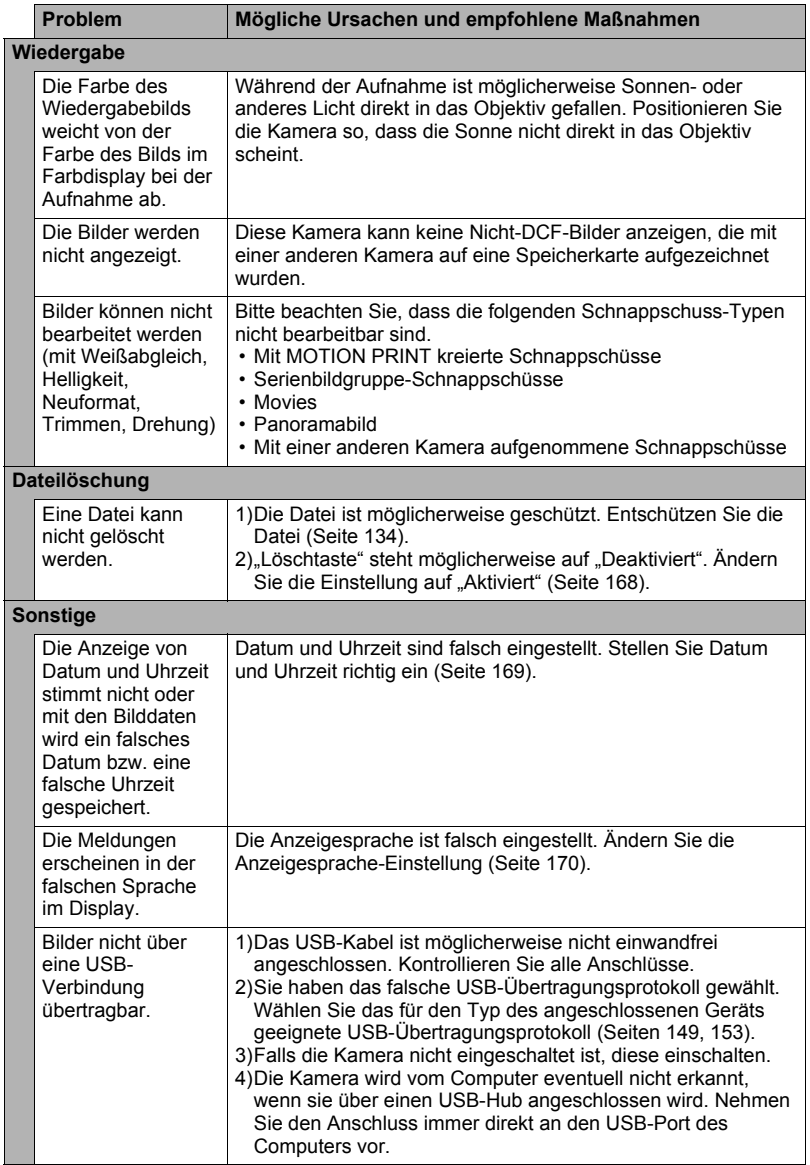

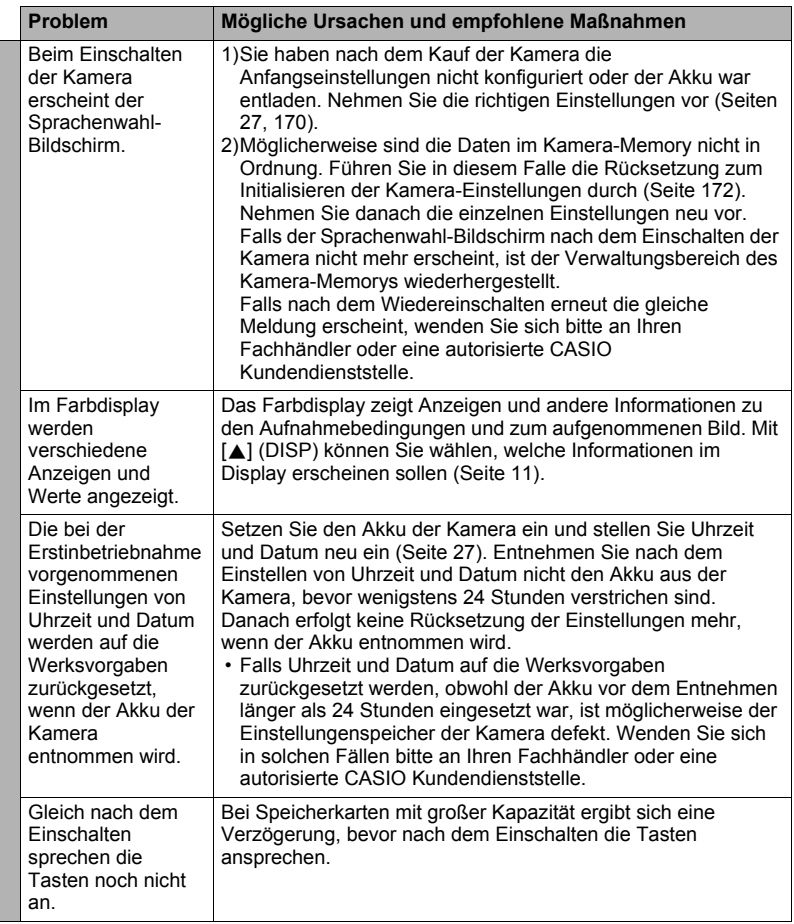

# <span id="page-196-0"></span>**Angezeigte Meldungen**

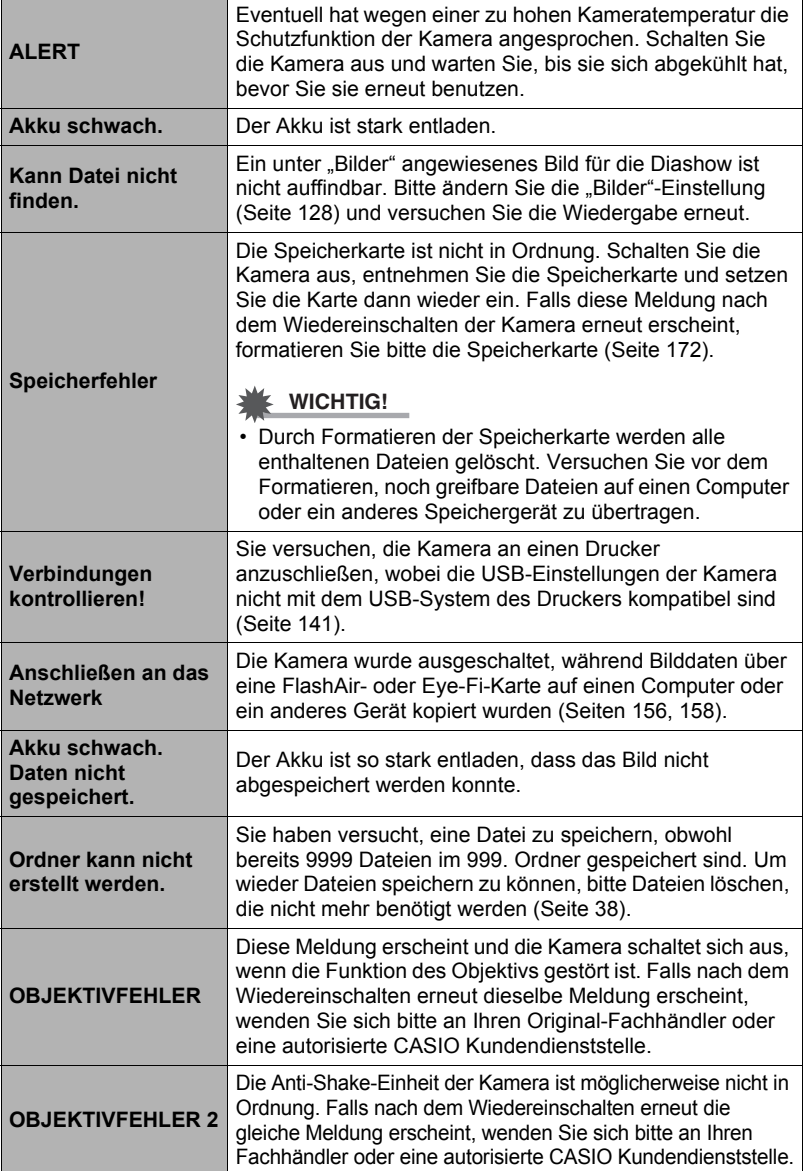

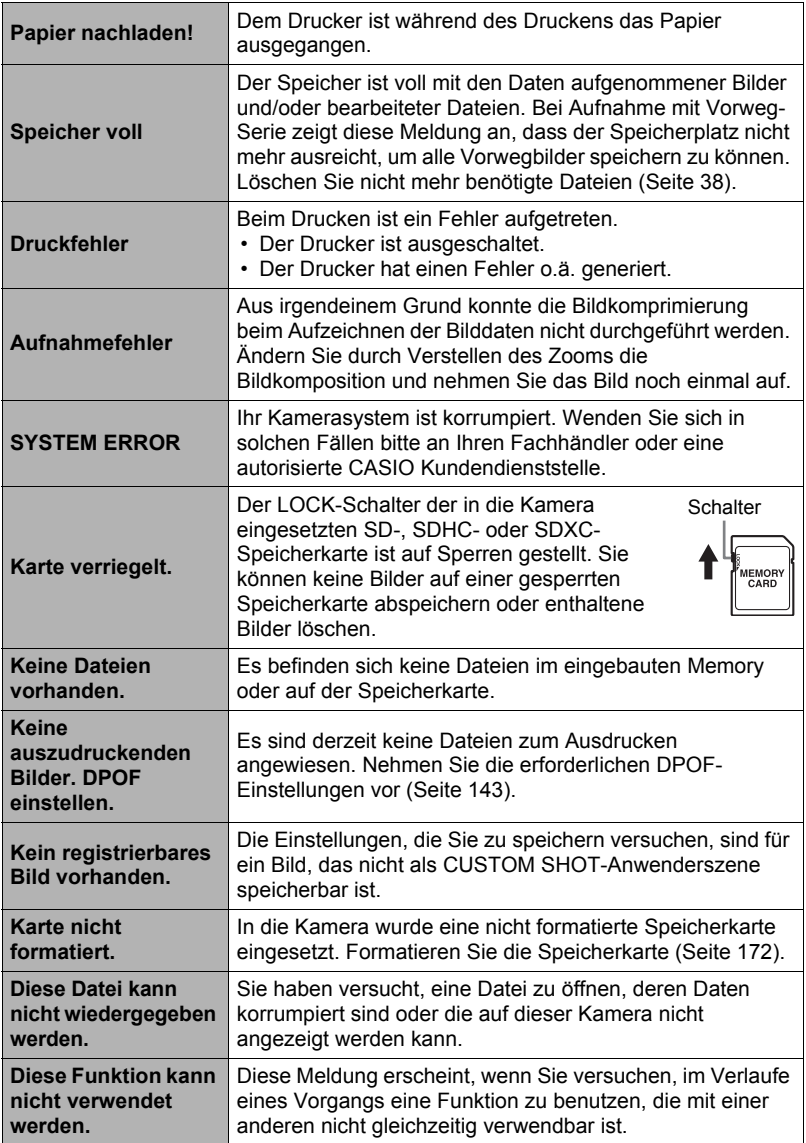

# **Anzahl Schnappschüsse/Movie-Aufnahmezeit**

## **Schnappschuss**

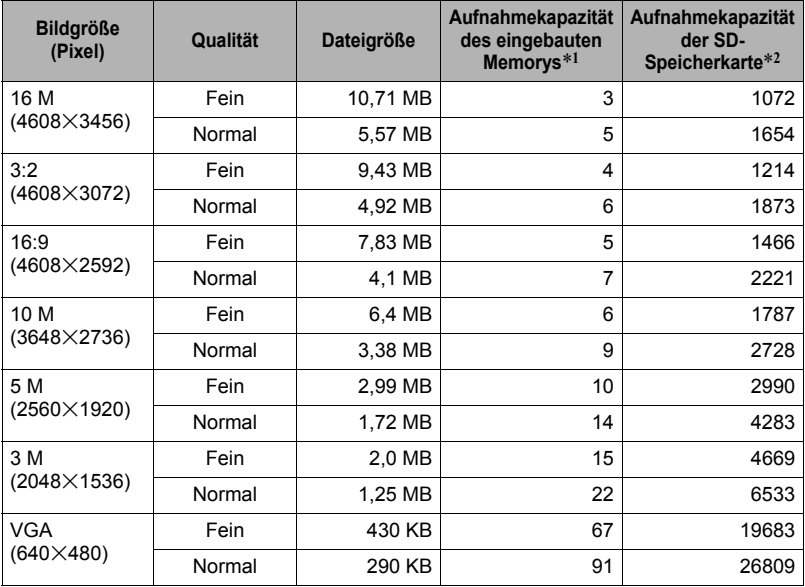

## **Movies**

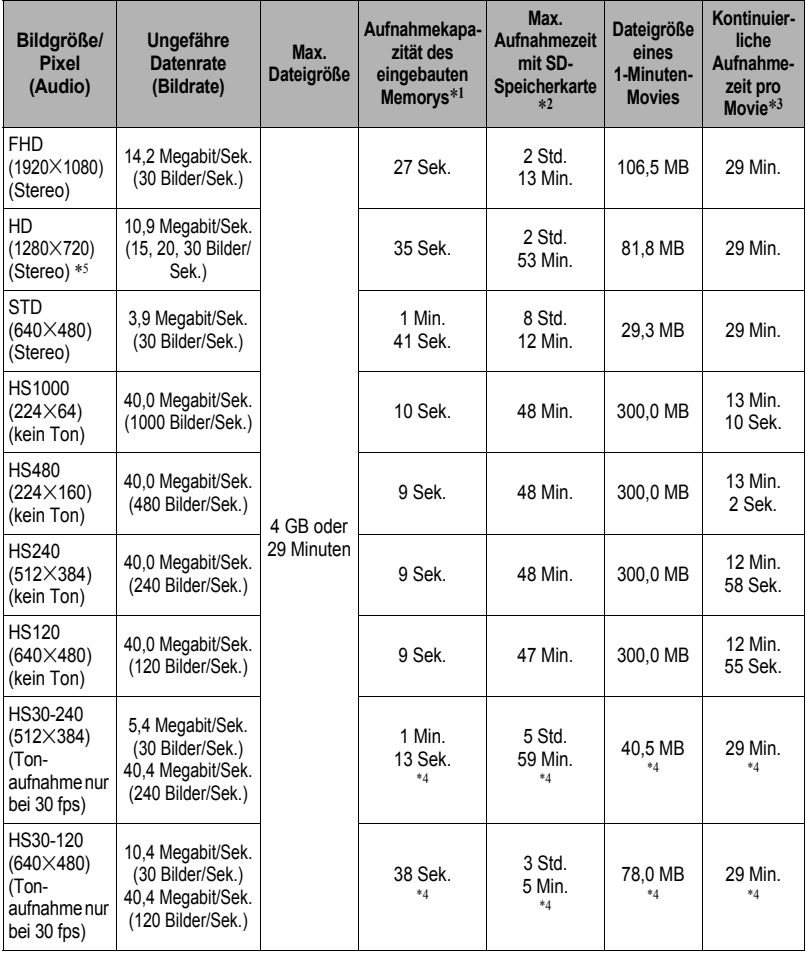

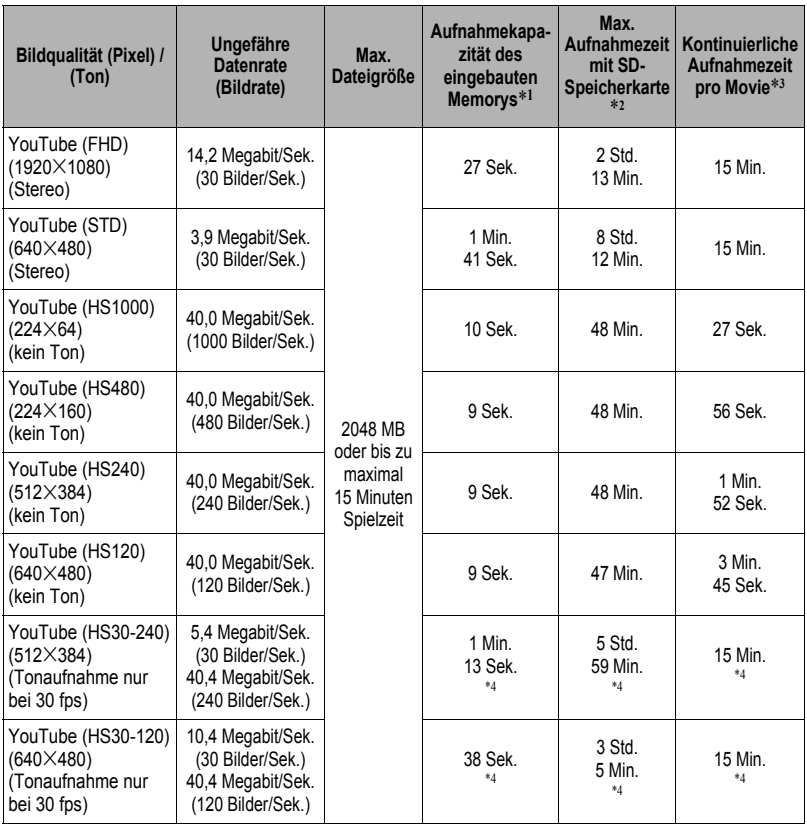

\*1 Kapazität des eingebauten Memorys nach Formatierung (Ca. 52,2 MB)

\*2 Bei Verwendung einer 16 GB SDHC-Speicherkarte (SanDisk Corporation). Die Anzahl Bilder und die Aufnahmezeiten sind von der verwendeten Speicherkarte abhängig.

\*3 Die mögliche Aufnahmezeit verkürzt sich, wenn die Kapazität der verwendeten SD-Speicherkarte kleiner ist als die maximale Größe einer Datei.

\*4 Mögliche Aufnahmezeit bei Aufnahme des gesamten Movies mit 30 fps. Die Aufnahmezeit verkürzt sich, wenn die Bildrate während der Aufnahme von 30 fps auf 120 fps oder 240 fps umgeschaltet wird.

\*5 "HD" erscheint anstelle von "FHD", wenn Sie mit "ART SHOT" (Seite [66\)](#page-65-0) aufnehmen.

- Die angegebenen Aufnahmekapazitäten für Schnappschüsse und Movies sind ungefähre Werte und nur zur groben Orientierung gedacht. Die tatsächliche Kapazität ist von den Bildinhalten abhängig.
- Die angegebenen Dateigrößen und Datenraten sind ungefähre Werte und nur zur groben Orientierung gedacht. Die tatsächlichen Werte sind vom Typ des aufgenommenen Bilds abhängig.
- Bei Verwendung einer Speicherkarte mit anderer Kapazität ermitteln Sie die Anzahl bitte proportional zu 16 GB.
- Die zum Abspielen eines High-Speed-Movies erforderliche Zeit unterscheidet sich von der zum Aufnehmen erforderlichen Zeit. Wenn Sie zum Beispiel 10 Sekunden lang ein High-Speed-Movie mit 240 fps aufnehmen, erfordert die Wiedergabe 80 Sekunden.

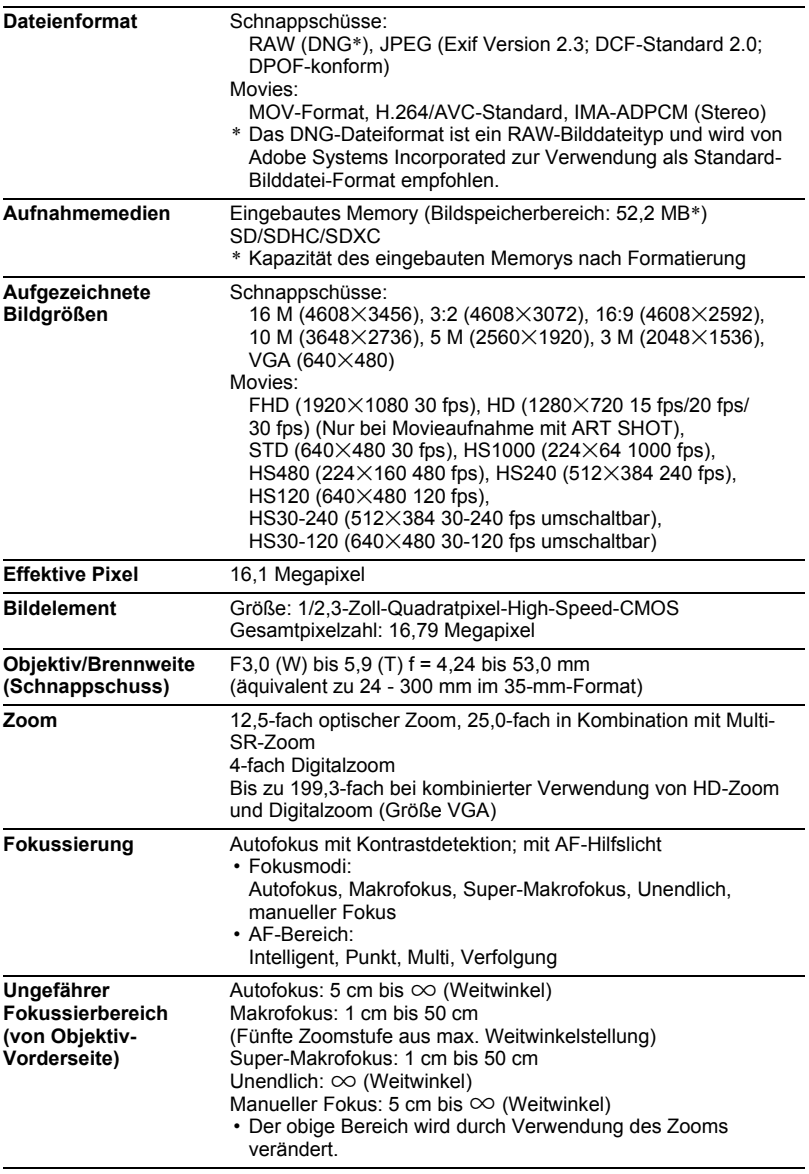

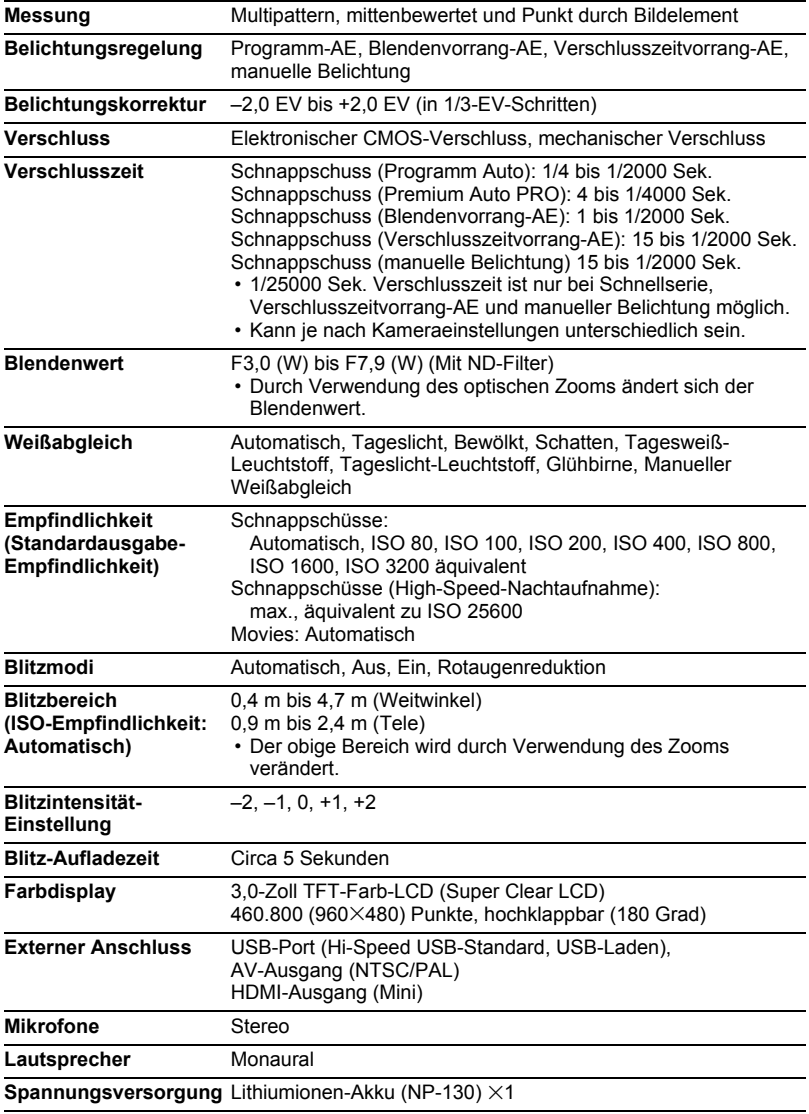

#### **Ungefähre Akkubetriebsdauer**

Die nachstehenden Werte bezeichnen die ungefähren Zeitdauern bis zum Abschalten der Kamera im Normaltemperaturbereich (23°C). Diese Werte sind nicht garantiert. Niedrige Temperaturen verkürzen die Akkubetriebsdauer.

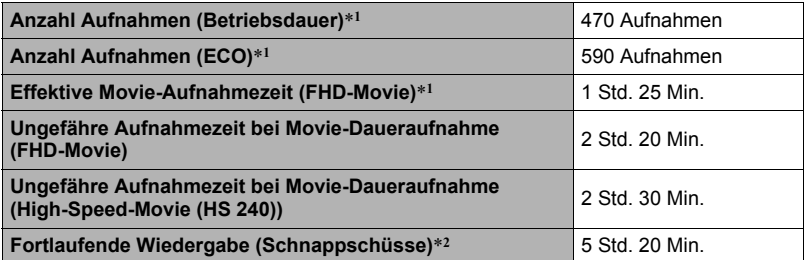

• Akku: NP-130 (Nennkapazität: 1800 mAh)

• Aufnahmemedium: 16 GB SDHC-Speicherkarte (SanDisk Corporation)

\*1 Gemäß CIPA-Standards (Camera and Imaging Products Association)

\*2 Standardtemperatur (23 °C), Blättern um ein Bild circa alle 10 Sekunden

• Die obigen Angaben beziehen sich auf einen neuwertigen Akku, beginnend im voll geladenen Zustand. Wiederholtes Aufladen verkürzt die Akkubetriebszeit.

• Die Häufigkeit der Benutzung von Blitz, Zoom, Schnellserie und Autofokus und die Dauer der Einschaltzeit können die mögliche Aufnahmedauer und Aufnahmenzahl erheblich beeinflussen.

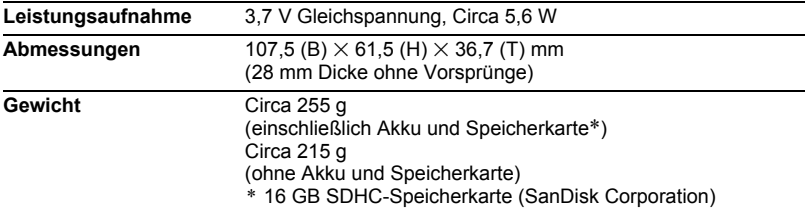

## . **Lithiumionen-Akku (NP-130)**

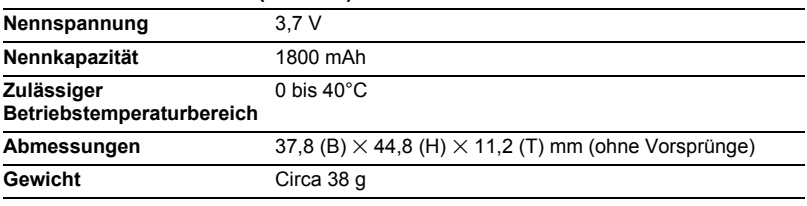

## . **USB-Netzadapter (AD-C53U)**

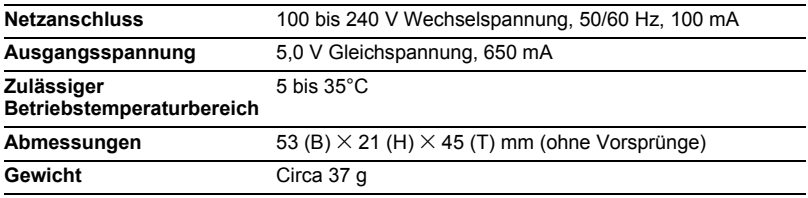

#### Konformitätserklärung gemäß EU-Richtlinie

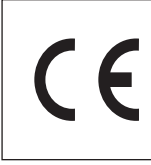

**Manufacturer: CASIO COMPUTER CO., LTD. 6-2, Hon-machi 1-chome, Shibuya-ku, Tokyo 151-8543, Japan Responsible within the European Union:**

**CASIO EUROPE GmbH Casio-Platz 1, 22848 Norderstedt, Germany**

# **CASIO.**

## **CASIO COMPUTER CO., LTD.**

6-2, Hon-machi 1-chome Shibuya-ku, Tokyo 151-8543, Japan

M29 MA1302-B

© 2012 CASIO COMPUTER CO., LTD.